## **Séries TDS1000B et TDS2000B Oscilloscope à mémoire numérique Manuel de l'utilisateur**

**Révision B**

**www.tektronix.com 071-1818-00**

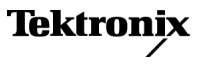

Copyright © Tektronix. Tous droits réservés. Les produits logiciels sous licence sont la propriété de Tektronix, de ses filiales ou de ses fournisseurs et sont protégés par les lois nationales sur le copyright, ainsi que par des traités internationaux.

Les produits Tektronix sont protégés par des brevets américains et étrangers déjà déposés ou en cours d'obtention. Les informations contenues dans le présent document remplacent celles publiées précédemment. Les spécifications et les prix peuvent être soumis à modification.

TEKTRONIX et TEK sont des marques déposées de Tektronix, Inc.

OpenChoice™ est une marque déposée de Tektronix, Inc.

PictBridge™ est une marque déposée de la norme CIPA DC-001-2003 Digital Photo Solutions for Imaging Devices de la Camera & Imaging Products **Association** 

### **Coordonnées de Tektronix**

Tektronix, Inc. 14200 SW Karl Braun Drive P.O. Box 500 Beaverton, OR 97077 Etats-Unis

Pour obtenir des informations sur le produit, la vente, les services et l'assistance technique :

En Amérique du Nord, appelez le 1-800-833-9200.

Pour les autres pays, visitez le site www.tektronix.com pour connaître les coordonnées locales.

#### Oscilloscopes TDS1000B et TDS2000B **Garantie 18 – Garantie limitée à la durée de vie**

Tektronix garantit à l'acheteur-utilisateur final d'origine (ci-après dénommé le « premier acheteur ») du produit désigné ci-dessous que ce dernier est exempt de défaut au niveau des matériaux et de la fabrication durant toute la durée de vie du produit. Dans les présentes, la « durée de vie du produit » est définie comme une période de cinq (5) années suivant la fin de la fabrication du produit par Tektronix (comme défini par Tektronix), mais la période de garantie sera d'au moins dix (10) ans à compter de la date d'achat du produit par le premier acheteur à Tektronix ou à un l'un de ses distributeurs agréés. La présente garantie limitée à la durée de vie concerne uniquement le premier acheteur et ne peut être transférée. Si une réclamation concernant la garantie intervient avant la fin de celle-ci, l'acheteur doit fournir une preuve satisfaisante de la date d'achat à Tektronix ou à un distributeur agréé et du fait qu'il est le premier acheteur. En cas de vente ou de transfert du produit par le premier acheteur à un tiers dans les trois (3) ans à compter de la date d'achat du produit par le premier acheteur, la période de garantie sera de trois (3) ans à compter de la date d'achat du produit par le premier acheteur à Tektronix ou à un distributeur agréé. Les sondes, autres accessoires, batteries et fusibles ne sont pas couverts par la garantie.

Si l'un des produits Tektronix se révèle défectueux pendant ladite période de garantie, Tektronix peut au choix réparer le produit en question en prenant à sa charge les frais de main-d'œuvre et de pièces ou bien fournir un produit de remplacement équivalent (comme établi par Tektronix) en échange du produit défectueux. Les pièces, modules et produits de remplacement utilisés par Tektronix pour des travaux sous garantie peuvent être neufs ou reconditionnés pour de nouvelles performances. Tous les produits, modules et pièces de rechange deviennent la propriété de Tektronix.

Dans les présentes, le « client » est la personne ou l'entité revendiquant ses droits en vertu de la présente garantie. Pour pouvoir prétendre à la garantie, le client doit signaler le défaut à Tektronix avant l'expiration de la période de garantie applicable et effectuer les démarches correspondantes. Il appartient au client d'emballer et d'expédier le produit défectueux au centre de réparation indiqué par Tektronix, avec les frais d'expédition prépayés et une copie du certificat d'achat du premier acheteur. Tektronix prend à sa charge la réexpédition du produit au client, si le destinataire se trouve dans le pays où le centre de réparation Tektronix est implanté. Tous les frais d'expédition, droits, taxes et autres coûts afférents à la réexpédition du produit dans un autre lieu sont à la charge du client.

Cette garantie est caduque en cas de défaillance, de panne ou de dommage provoqué par un accident, l'usure ou des dégradations d'éléments mécaniques, l'utilisation non conforme aux spécifications du produit, un usage impropre ou un défaut de soin ou de maintenance. Tektronix n'est pas contraint d'assurer les réparations sous garantie dans les cas suivants : a) réparations résultant de dommages provoqués par un personnel non mandaté par Tektronix ayant installé, réparé ou entretenu le produit ; b) réparations résultant d'une utilisation impropre ou d'un raccordement à des équipements incompatibles ; c) réparation de dommages ou de dysfonctionnements résultant de l'utilisation de pièces non fournies par Tektronix ; d) entretien d'un produit modifié ou intégré à d'autres produits, rendant ainsi le produit plus difficile à entretenir ou augmentant la périodicité des entretiens.

#### LA PRESENTE GARANTIE DEFINIE PAR TEKTRONIX QUANT AU PRODUIT TIENT LIEU DE TOUTE AUTRE GARANTIE, EXPLICITE OU IMPLICITE.

TEKTRONIX ET SES FOURNISSEURS NE DONNENT AUCUNE GARANTIE IMPLICITE QUANT A LA QUALITE MARCHANDE OU A L'ADEQUATION DU PRODUIT A DES USAGES PARTICULIERS. LE SEUL RECOURS DU CLIENT EN CAS DE VIOLATION DE CETTE GARANTIE EST D'EXIGER DE TEKTRONIX QU'IL REPARE OU REMPLACE LE PRODUIT DEFECTUEUX. TEKTRONIX ET SES FOURNISSEURS NE POURRONT PAR CONSEQUENT PAS ETRE TENUS POUR RESPONSABLES DES DOMMAGES INDIRECTS, SPECIAUX OU CONSECUTIFS, MEME S'ILS SONT INFORMES AU PREALABLE DE L'EVENTUALITE DES DOMMAGES EN QUESTION.

#### **Garantie 2**

Tektronix garantit que ce produit est exempt de défaut au niveau des matériaux et de la fabrication, pendant une période de un (1) an à compter de la date d'expédition. Si un produit Tektronix se révèle défectueux pendant sa période de garantie, Tektronix peut soit réparer le produit en question, en prenant à sa charge les frais de main-d'œuvre et de pièces, soit fournir un produit de remplacement en échange de celui défectueux. Les pièces, modules et produits de remplacement utilisés par Tektronix pour des travaux sous garantie peuvent être neufs ou reconditionnés pour de nouvelles performances. Tous les produits, modules et pièces de rechange deviennent la propriété de Tektronix.

Pour pouvoir prétendre à la garantie, le client doit signaler le défaut à Tektronix avant l'expiration de la période de garantie et effectuer les démarches correspondantes. Il appartient au client d'emballer et d'expédier en port payé le produit défectueux au centre de réparation indiqué par Tektronix. Tektronix prend à sa charge la réexpédition du produit au client, si le destinataire se trouve dans le pays où le centre de réparation Tektronix est implanté. Tous les frais d'expédition, droits, taxes et autres coûts afférents à la réexpédition du produit dans un autre lieu sont à la charge du client.

Cette garantie est caduque en cas de défaillance, de panne ou de dommage provoqué par un usage impropre ou un défaut de soin ou de maintenance. Tektronix n'est pas contraint d'assurer les réparations sous garantie dans les cas suivants : a) réparations résultant de dommages provoqués par un personnel non mandaté par Tektronix qui a installé, réparé ou entretenu le produit ; b) réparations résultant d'une utilisation impropre ou d'un raccordement à des équipements incompatibles ; c) réparation de dommages ou de dysfonctionnements résultant de l'utilisation de pièces non fournies par Tektronix ; ou d) entretien d'un produit modifié ou intégré à d'autres produits, rendant ainsi le produit plus difficile à entretenir ou augmentant la périodicité des entretiens.

LA PRESENTE GARANTIE DEFINIE PAR TEKTRONIX EU EGARD AU PRODUIT TIENT LIEU DE TOUTE AUTRE GARANTIE, EXPLICITE OU IMPLICITE. TEKTRONIX ET SES FOURNISSEURS NE DONNENT AUCUNE GARANTIE IMPLICITE QUANT A LA QUALITE MARCHANDE OU A L'ADEQUATION DU PRODUIT A DES USAGES PARTICULIERS. LE SEUL RECOURS DU CLIENT EN CAS DE VIOLATION DE CETTE GARANTIE EST D'EXIGER DE TEKTRONIX QU'IL REPARE OU REMPLACE LE PRODUIT DEFECTUEUX. TEKTRONIX ET SES FOURNISSEURS NE POURRONT PAR CONSEQUENT PAS ETRE TENUS POUR RESPONSABLES DES DOMMAGES INDIRECTS, SPECIAUX OU CONSECUTIFS, MEME S'ILS SONT INFORMES AU PREALABLE DE L'EVENTUALITE DES DOMMAGES EN QUESTION.

# **Table des matières**

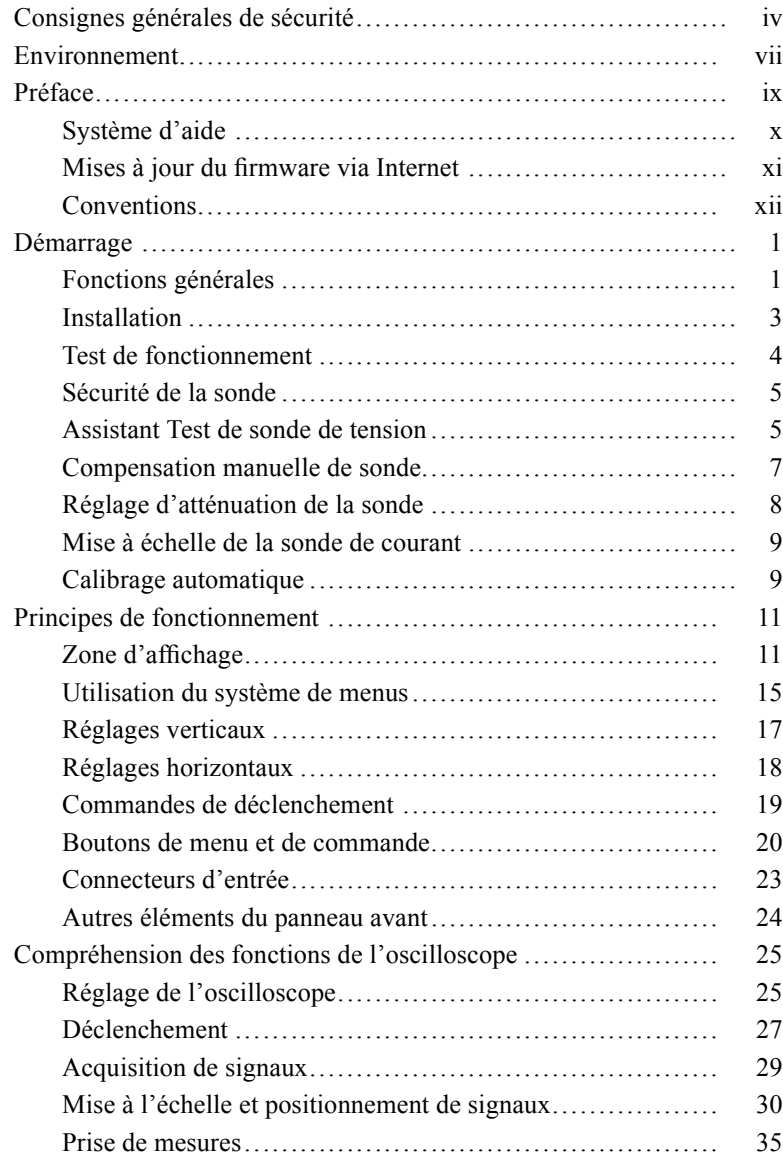

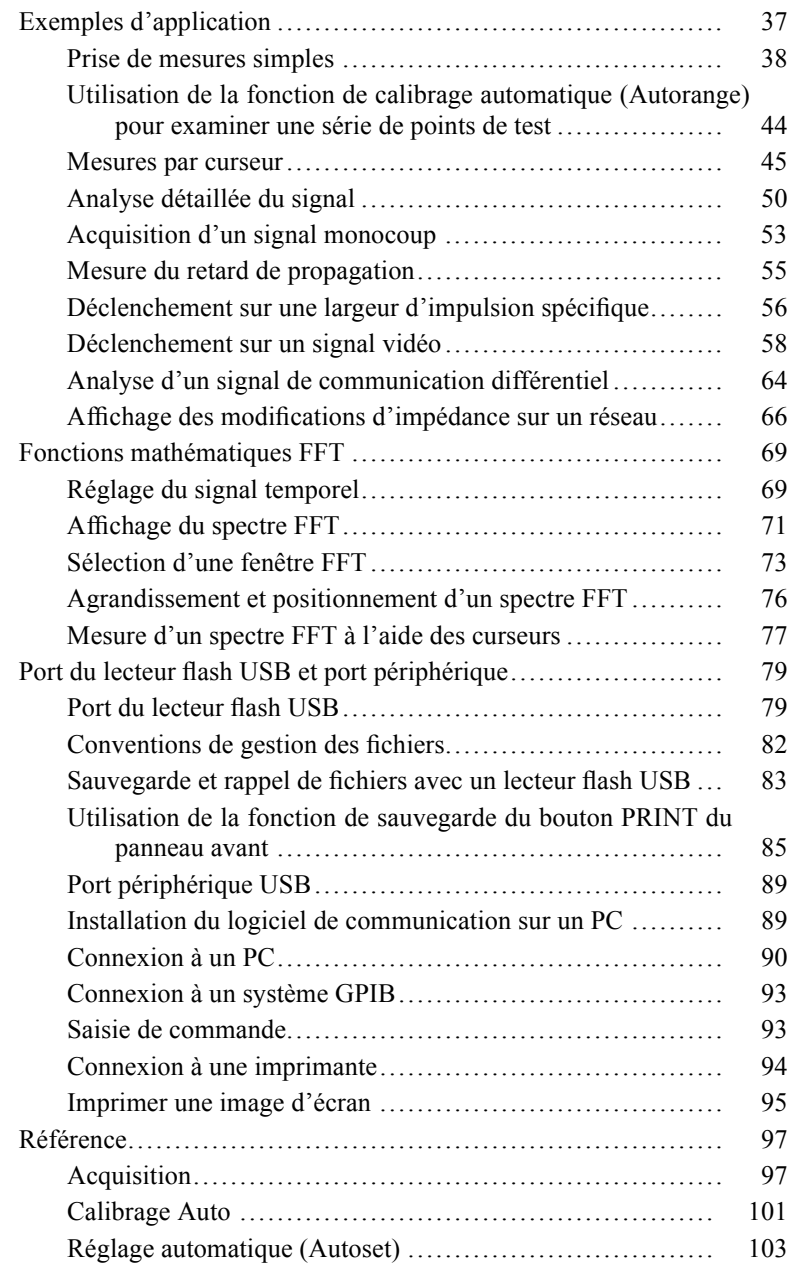

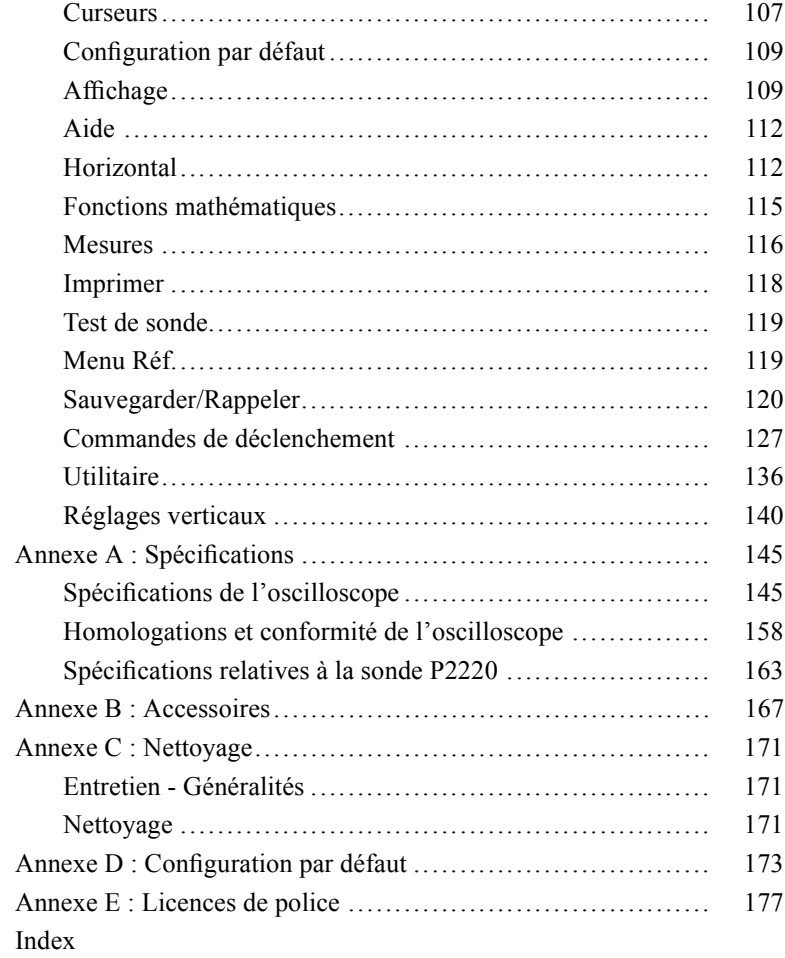

# <span id="page-9-0"></span>**Consignes générales de sécurité**

Veuillez lire avec attention les précautions et consignes de sécurité suivantes, afin d'éviter toute blessure et l'endommagement éventuel de cet appareil et des produits qui lui sont associés.

Pour écarter tout danger, utilisez uniquement cet appareil dans les conditions spécifiées.

Seul un personnel qualifié doit être autorisé à effectuer les opérations d'entretien.

### **Pour éviter les incendies et les dommages corporels**

**Utilisez le cordon d'alimentation spécifié.** Utilisez uniquement le cordon d'alimentation prévu pour cet appareil et conforme aux normes du pays d'utilisation.

**Procédez aux branchements et débranchements de manière appropriée** Branchez la sortie de sonde à l'instrument de mesure avant de brancher la sonde sur le circuit à tester. Branchez le fil de référence de la sonde sur le circuit à tester avant de brancher l'entrée de la sonde. Débranchez l'entrée et le fil de référence de la sonde du circuit testé avant de débrancher la sonde de l'instrument de mesure.

**Mettez le produit à la terre.** Ce produit est raccordé à la terre au moyen du fil de masse du cordon d'alimentation. Pour éviter tout choc électrique, le fil de masse doit être connecté à une prise de terre. Avant de procéder aux branchements des bornes d'entrée et de sortie du produit, veillez à ce que celui-ci soit correctement mis à la terre.

**Respectez toutes les valeurs nominales des terminaux.** Pour éviter tout risque d'incendie ou de choc électrique, respectez les valeurs nominales et les indications figurant sur le produit. Consultez le manuel livré avec le produit où figurent toutes les informations complémentaires avant de procéder au branchement du produit.

Branchez le fil de référence de la sonde sur la terre uniquement.

N'appliquez à une borne (borne commune incluse) aucun potentiel dépassant la valeur maximale de cette borne.

**Interrupteur d'alimentation** L'interrupteur d'alimentation permet de déconnecter le produit de la source d'alimentation. Consultez les instructions pour connaître l'emplacement de cet interrupteur. Ne bloquez pas l'interrupteur d'alimentation ; il doit rester accessible à tout moment.

**Ne mettez pas l'appareil en service sans ses capots de protection.** Ne mettez pas l'appareil en service si les capots ou panneaux de protection ont été retirés.

**N'utilisez pas l'appareil en cas de défaillance suspecte.** En cas de doute sur le bon état de cet appareil, faites-le inspecter par un technicien qualifié.

**Evitez tout circuit exposé.** Ne touchez à aucun branchement ou composant exposé lorsque l'appareil est sous tension.

**N'utilisez pas l'appareil dans un environnement humide.**

**N'utilisez pas l'appareil dans un environnement explosif.**

**Maintenez les surfaces du produit propres et sèches.**

**Assurez une ventilation adéquate.** Reportez-vous aux instructions d'installation du manuel pour plus de détails sur la mise en place d'une ventilation adéquate du produit.

### **Termes apparaissant dans ce manuel.**

Les mentions suivantes peuvent figurer dans ce manuel :

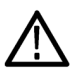

*AVERTISSEMENT. Les avertissements identifient des situations ou des opérations pouvant entraîner des blessures graves ou mortelles.*

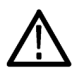

*ATTENTION. Les mises en garde identifient des situations ou des opérations susceptibles d'endommager le matériel ou d'autres équipements.*

### **Symboles et termes relatifs au produit**

Les mentions suivantes peuvent figurer sur le produit :

- La mention « DANGER » indique un risque de blessure immédiate п à la lecture de l'étiquette.
- La mention « AVERTISSEMENT » indique un risque de blessure п non immédiate à la lecture de l'étiquette.
- La mention « PRECAUTION » indique un risque de dommage п matériel, y compris du produit.

Les symboles suivants peuvent figurer sur le produit :

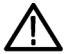

Reportez-vous

au manuel

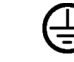

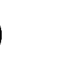

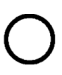

Masse châssis

Câbles principaux déconnectés (alimentation)

Câbles principaux connectés (alimentation)

MISE EN GARDE

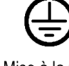

Mise à la terre Borne de terre

## <span id="page-12-0"></span>**Environnement**

Cette section contient des informations concernant l'impact du produit sur l'environnement.

### **Recyclage du produit**

Observez la procédure ci-dessous pour le recyclage d'un instrument ou d'un composant :

**Recyclage de l'appareil.** La fabrication du présent appareil a exigé l'extraction et l'utilisation de ressources naturelles. Il peut contenir des substances potentiellement dangereuses pour l'environnement ou la santé si elles ne sont pas correctement traitées lors de la mise au rebut de l'appareil. Pour éviter la diffusion de telles substances dans l'environnement et réduire l'utilisation des ressources naturelles, nous vous encourageons à recycler ce produit de manière appropriée, afin de garantir que la majorité des matériaux soient correctement réutilisés ou recyclés.

Le symbole ci-dessous indique que ce produit respecte les exigences de l'Union européenne, conformément à la directive 2002/96/CE relative aux déchets d'équipements électriques et électroniques (DEEE). Pour plus d'informations sur les solutions de recyclage, reportez-vous à la section Assistance/Maintenance du site Web de Tektronix (www.tektronix.com).

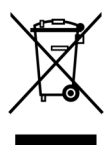

**Remarque relative au mercure.** Ce produit est équipé d'une lampe de rétroéclairage LCD contenant du mercure. Sa mise au rebut est soumise à la réglementation en vigueur concernant l'environnement. Pour connaître les conditions de mise au rebut ou de recyclage, contactez les autorités locales ou, pour les Etats-Unis, l'EIA (Electronics Industries Alliance, www.eiae.org).

### **Restriction concernant les substances dangereuses**

Cet appareil est considéré comme un appareil de contrôle et de surveillance, non pris en charge par la directive 2002/95/CE relative à la limitation de l'utilisation de certaines substances dangereuses dans les équipements électriques et électroniques. Ce produit contient, de manière avérée, du plomb, du cadmium, du mercure et du chrome hexavalent.

## <span id="page-14-0"></span>**Préface**

Ce manuel contient des informations relatives au fonctionnement des oscilloscopes à mémoire numérique TDS1000B et TDS2000B. Il se compose des chapitres suivants :

- Le chapitre *Démarrage* décrit brièvement les fonctions de  $\mathcal{L}_{\mathcal{A}}$ l'oscilloscope et fournit des instructions relatives à l'installation.
- F. Le chapitre *Principes de fonctionnement* explique le fonctionnement des oscilloscopes.
- Le chapitre *Compréhension des fonctions de l'oscilloscope* T. décrit les opérations et les fonctions de base d'un oscilloscope : configuration de l'oscilloscope, déclenchement, acquisition de données, mise à l'échelle et positionnement des signaux et prise de mesures.
- Le chapitre *Exemples d'application* fournit des exemples de **The State** solutions visant à résoudre divers problèmes de mesures.
- П Le chapitre *Fonction mathématique FFT* explique comment utiliser la fonction mathématique Transformée de Fourier Rapide (FFT) pour convertir un signal temporel en ses composantes de fréquence (spectre).
- **The Co** Le chapitre *Port du lecteur flash USB et port périphérique* décrit l'utilisation du port du lecteur flash USB et le raccordement de l'oscilloscope aux imprimantes et aux ordinateurs via le port périphérique USB.
- **COL** Le chapitre *Référence* décrit les sélections ou la gamme de valeurs disponibles pour chaque option.
- L'*annexe A : Spécifications* contient les spécifications électriques,  $\mathcal{L}_{\mathcal{A}}$ environnementales et physiques de l'oscilloscope et de la sonde P2220, ainsi que des homologations et des conformités.
- L'*annexe B : Accessoires* décrit brièvement les accessoires standard et en option.
- L'*annexe C : Nettoyage* décrit comment entretenir l'oscilloscope. **College**
- $\Box$ L'*annexe D : Configuration par défaut* contient la liste des menus et des commandes avec leurs configurations (d'usine) par défaut,

<span id="page-15-0"></span>rétablies lorsque vous appuyez sur le bouton CONF. PAR D. du panneau avant.

L'*annexe E : Licences de police* fournit les licences permettant ш d'utiliser des polices asiatiques spécifiques.

## **Système d'aide**

L'oscilloscope dispose d'un système d'aide doté de rubriques couvrant toutes les fonctions de l'appareil. Ce système d'aide vous permet d'afficher différents types d'informations :

- des informations générales portant sur la compréhension et l'utilisation de l'oscilloscope, telles que Utilisation du système de menus ;
- des informations portant sur les menus et les commandes **The State** spécifiques, telles que Commande de position verticale ;
- des conseils portant sur les problèmes que vous pouvez rencontrer П lors de l'utilisation de l'oscilloscope, tels que Réduction du bruit.

Le système d'aide met à votre disposition différents moyens de trouver les informations dont vous avez besoin : aide contextuelle, liens hypertexte et index.

### **Aide contextuelle**

Lorsque vous appuyez sur le bouton AIDE du panneau avant, l'oscilloscope affiche des informations relatives au dernier menu affiché à l'écran. Lorsque vous visualisez les rubriques d'aide, un voyant LED s'allume à côté du bouton multifonctionnel pour indiquer que ce dernier est actif. Si la rubrique s'étend sur plus d'une page, tournez le bouton multifonctionnel pour passer d'une page à l'autre de la rubrique.

### <span id="page-16-0"></span>**Liens hypertexte**

La plupart des rubriques d'aide présentent des phrases dotées de passage entre chevrons, tels que <Autoset>. Il s'agit de liens vers d'autres rubriques. Tournez le bouton multifonctionnel pour sélectionner les différents liens. Appuyez sur le bouton d'option Afficher sujet pour consulter la rubrique correspondant au lien mis en surbrillance. Appuyez sur le bouton d'option Retour pour revenir à la rubrique précédente.

### **Index**

Appuyez sur le bouton AIDE du panneau avant, puis appuyez sur le bouton d'option Index. Appuyez sur les boutons d'option Page précédente ou Page suivante jusqu'à ce que vous trouviez la page d'index contenant la rubrique que vous souhaitez afficher. Tournez le bouton multifonctionnel pour mettre en surbrillance la rubrique d'aide qui vous intéresse. Appuyez sur le bouton Afficher sujet pour afficher la rubrique.

*REMARQUE. Appuyez sur le bouton d'option Quitter ou sur un bouton de menu quelconque pour quitter l'écran d'aide affiché et revenir à l'affichage des signaux.*

## **Mises à jour du firmware via Internet**

Si une version plus récente du micrologiciel est disponible, vous pouvez utiliser Internet et un lecteur flash USB pour mettre à jour votre oscilloscope. Si vous ne disposez pas d'un accès à Internet, contactez Tektronix pour obtenir des informations sur les procédures de mise à jour.

<span id="page-17-0"></span>Pour mettre à jour le micrologiciel via Internet, procédez comme suit :

- **1.** Appuyez sur **UTILITAIRE** ► **Etat du système** et notez le numéro de version du micrologiciel de l'oscilloscope.
- **2.** Depuis votre ordinateur, accédez au site Web www.tektronix.com et vérifiez la disponibilité d'une version plus récente du micrologiciel pour l'oscilloscope.
- **3.** Si une version plus récente est disponible, téléchargez le fichier du micrologiciel à partir de la page Web.

Vous devrez peut-être décompresser le fichier téléchargé.

- **4.** Copiez le fichier du micrologiciel TDS1K2KB.TEK dans le dossier racine du lecteur flash USB.
- **5.** Insérez le lecteur flash USB dans le port du lecteur flash USB situé sur le panneau avant de l'oscilloscope.
- **6.** Sur votre oscilloscope, appuyez sur le bouton d'option **UTILITAIRE** ► **Utilitaires Fichiers** ► **- suite - p. 2 de 2** ► **M. à jour Firmware**.

La mise à jour du micrologiciel prend plusieurs minutes.

Lorsque que la mise à jour du microprogramme est terminée, l'oscilloscope vous invite à appuyer sur un bouton. Vous ne devez pas retirer le lecteur flash USB ou mettre l'oscilloscope hors tension avant la fin de la mise à jour du microprogramme.

## **Conventions**

Ce manuel utilise les conventions suivantes :

- п Les boutons, molettes et connecteurs du panneau avant apparaissent en lettres majuscules. Par exemple : AIDE, PRINT.
- П La première lettre des options de menu est en majuscules. Par exemple : Détect Créte, Zone retardée.

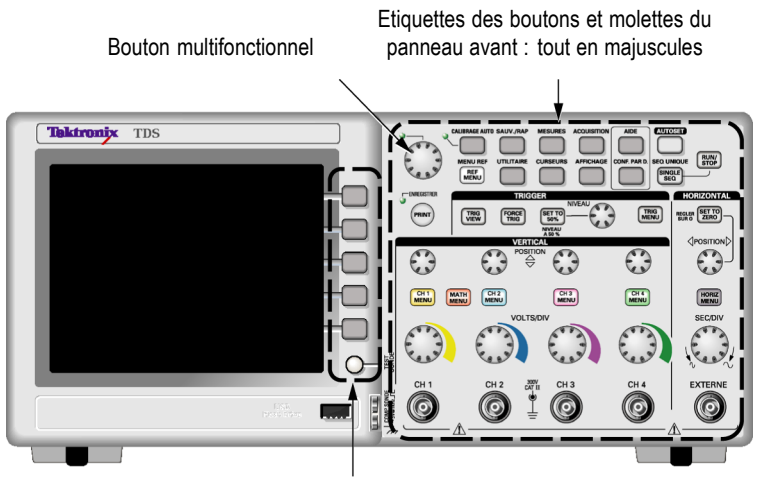

Boutons d'option : première lettre de chaque mot apparaissant à l'écran en majuscules

*REMARQUE. Les boutons d'options peuvent également être appelés boutons d'écran, boutons du menu latéral, boutons du panneau ou touches programmables.*

Le délimiteur ► sert à séparer les boutons dans une séquence à П réaliser. Par exemple, **UTILITAIRE** ► **Options** ► **Régler date et heure** signifie que vous devez appuyer sur le bouton UTILITAIRE du panneau avant, puis sur le bouton d'option Options, et enfin sur le bouton d'option Régler date et heure. Il est parfois nécessaire d'utiliser plusieurs boutons pour sélectionner l'option souhaitée.

## <span id="page-20-0"></span>**Démarrage**

Les oscilloscopes à mémoire numérique TDS1000B et TDS2000B sont des oscilloscopes de table compacts et légers, que vous pouvez utiliser pour prendre des mesures référencées au sol.

Ce chapitre décrit comment :

- installer votre produit, п
- m. effectuer une brève vérification du fonctionnement,
- П effectuer un test de sonde et compenser les sondes,
- П faire correspondre votre facteur d'atténuation de sonde,
- utiliser le programme de calibrage automatique. **COL**

*REMARQUE. Vous pouvez sélectionner la langue affichée à l'écran lorsque vous mettez l'oscilloscope sous tension. A tout moment, vous pouvez accéder à l'option UTILITAIRE ► Language pour sélectionner la langue souhaitée.*

## **Fonctions générales**

Le tableau et la liste qui suivent décrivent les fonctions générales.

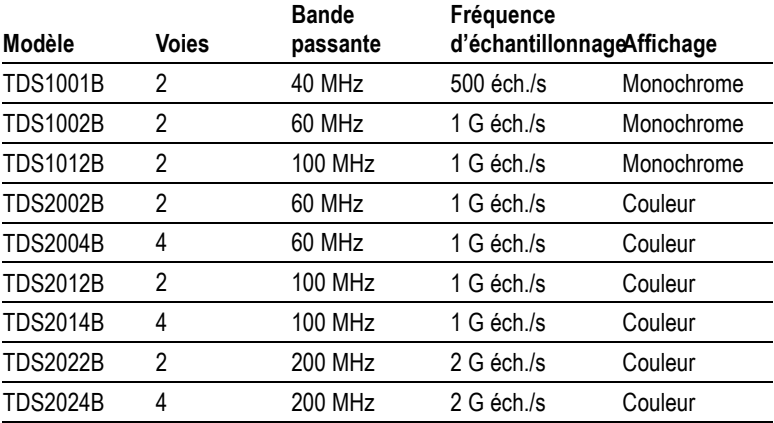

- Aide contextuelle П
- П Ecran LCD couleur ou monochrome
- $\mathbf{u}$ Limite de bande passante de 20 MHz sélectionnable
- П Longueur d'enregistrement de 2 500 points pour chaque voie
- П Réglage automatique (Autoset)
- $\mathcal{L}_{\mathcal{A}}$ Ajustement automatique
- П Assistant Test de sonde
- $\overline{\phantom{a}}$ Stockage de la configuration et du signal
- Port du lecteur flash USB pour stockage des fichiers П
- П Impression directe sur imprimante compatible PictBridge
- $\mathcal{L}_{\mathcal{A}}$ Communications avec l'ordinateur via le port périphérique USB doté du logiciel de communication pour PC OpenChoice
- $\mathcal{L}_{\mathcal{A}}$ Connexion à un contrôleur GPIB par un adaptateur TEK-USB-488 en option
- $\mathcal{L}_{\mathcal{A}}$ Curseurs dotés d'un affichage
- **In** Mesure de la fréquence de déclenchement
- **Dec** Onze mesures automatiques
- $\mathcal{L}_{\mathcal{A}}$ Moyenne du signal et Détect Créte
- $\mathcal{L}_{\mathcal{A}}$ Double base de temps
- Fonctions mathématiques : opérations  $+$ ,  $-$  et  $\times$ m.
- Fonction mathématique Transformée de Fourier Rapide (FFT) П
- П Fonctionnalité de déclenchement sur largeur d'impulsion
- Capacité de déclenchement vidéo avec déclenchement **I** sélectionnable par ligne
- Déclenchement externe **I**
- $\mathcal{L}_{\mathcal{A}}$ Affichage à persistance variable
- **COL** Interface utilisateur et rubriques d'aide en dix langues

## <span id="page-22-0"></span>**Installation**

### **Cordon d'alimentation**

Utilisez uniquement le cordon d'alimentation fourni avec l'oscilloscope. L'*Annexe B : Accessoires* dresse la liste des accessoires standard et en option.

### **Source d'alimentation**

Utilisez une source d'alimentation délivrant 90 à 264 V CA<sub>eff</sub>, de 45 à 66 Hz. Si vous disposez d'une source d'alimentation de 400 Hz, elle doit délivrer 90 à 132 V CAeff, de 360 à 440 Hz.

### **Boucle de sécurité**

Utilisez un verrou de sécurité standard d'ordinateur portable ou faites passer un câble de sécurité par la voie de câble intégrée afin d'attacher votre oscilloscope.

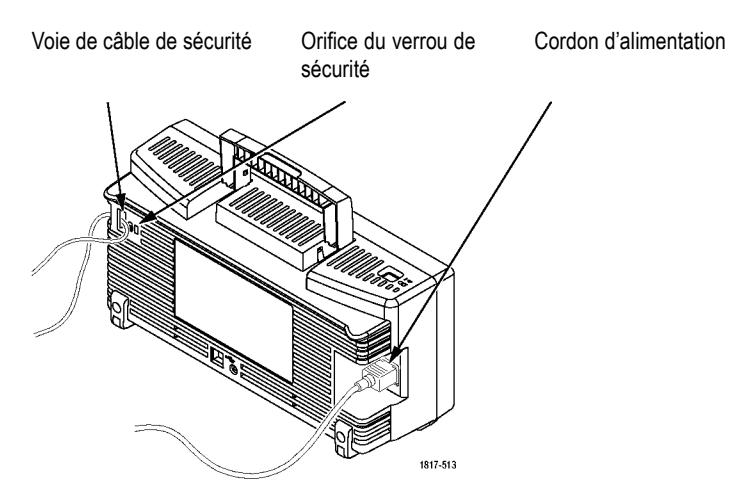

### **Ventilation**

*REMARQUE. L'oscilloscope refroidit par convection. Laissez cinq centimètres de chaque côté et au-dessus de l'appareil pour permettre à l'air de circuler.*

## <span id="page-23-0"></span>**Test de fonctionnement**

Effectuez le test suivant pour vous assurer du bon fonctionnement de l'oscilloscope.

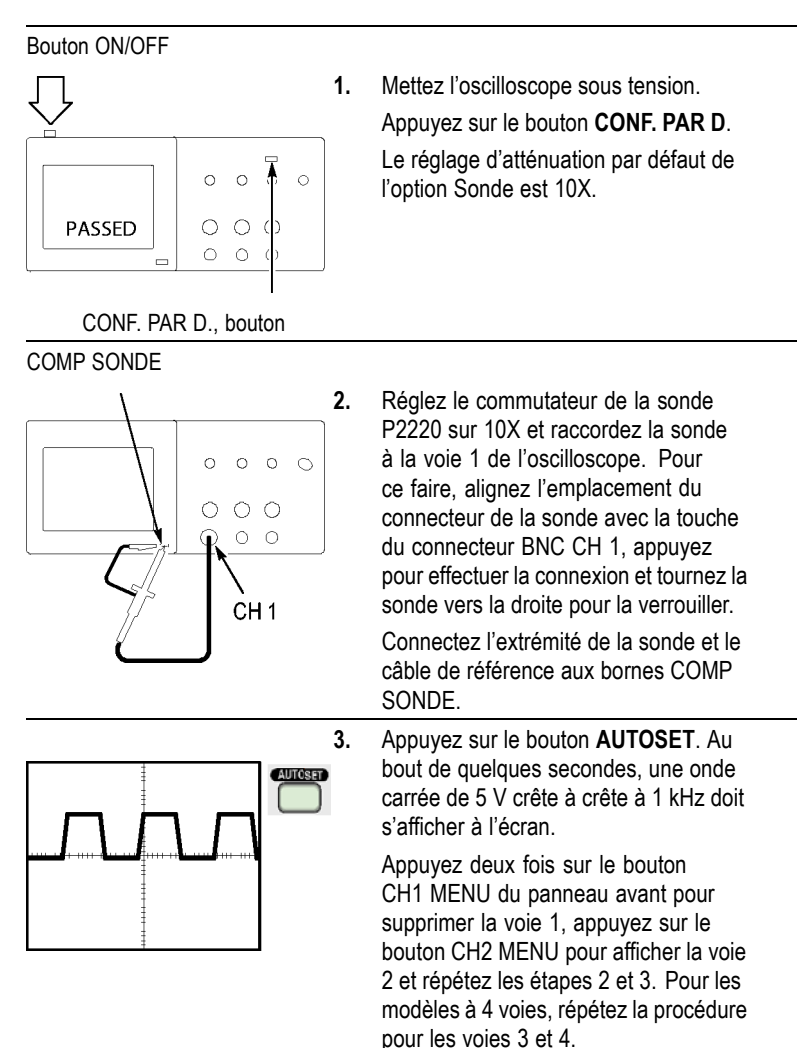

### <span id="page-24-0"></span>**Sécurité de la sonde**

Vérifiez les valeurs nominales des sondes avant de les utiliser et respectez ces valeurs.

Un manchon entourant le corps de la sonde P2220 protège les doigts contre tout choc électrique.

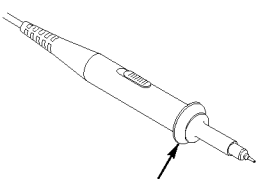

Protège-doigts

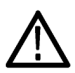

*AVERTISSEMENT. Pour éviter tout choc électrique lors de l'utilisation de la sonde, gardez vos doigts derrière le manchon entourant le corps de la sonde.*

*Pour éviter tout choc électrique lors de l'utilisation de la sonde, ne touchez aucune partie métallique de la tête de sonde lorsque celle-ci est branchée sur une source de tension.*

Raccordez la sonde à l'oscilloscope et la borne de mise à la terre à la masse avant de prendre des mesures.

## **Assistant Test de sonde de tension**

L'assistant Test de sonde permet de vérifier rapidement le bon fonctionnement d'une sonde de tension. Il ne prend pas en charge les sondes de courant.

L'assistant vous permet de régler la compensation des sondes de tension (généralement à l'aide d'un tournevis sur le corps ou un connecteur de la sonde) et de définir le facteur d'atténuation de chaque voie, comme dans l'option **CH 1 MENU** ► **Sonde** ► **Tension** ► **Atténuation**.

Utilisez l'assistant Test de sonde pour chaque raccordement d'une sonde de tension à une voie d'entrée.

Pour utiliser l'assistant Test de sonde, appuyez sur le bouton **TEST SONDE**. Si la sonde de tension est correctement raccordée et compensée et si l'option Atténuation dans le menu VERTICAL de l'oscilloscope correspond bien à la sonde, l'oscilloscope indique alors PASSE en bas de l'écran. Sinon, l'oscilloscope indique la marche à suivre à l'écran pour vous permettre de résoudre ces problèmes.

*REMARQUE. L'assistant Test de sonde est utile pour les sondes 1X, 10X, 20X, 50X et 100X. Il ne sert pas pour les sondes 500X ou 1000X, ni pour les sondes raccordées au connecteur BNC EXTERNE.*

*REMARQUE. Une fois le processus terminé, l'assistant Test de sonde rétablit les paramètres de l'oscilloscope (autres que l'option Sonde) à la valeur qu'ils avaient avant d'appuyer sur le bouton TEST SONDE.*

Pour compenser une sonde que vous envisagez d'utiliser avec l'entrée EXTERNE, procédez comme suit :

- **1.** Raccordez la sonde au connecteur BNC d'une voie d'entrée quelconque, par exemple CH 1.
- **2.** Appuyez sur le bouton **TEST SONDE** et suivez les instructions à l'écran.
- **3.** Après avoir vérifié que la sonde fonctionne et qu'elle est correctement compensée, raccordez-la au connecteur BNC EXTERNE.

## <span id="page-26-0"></span>**Compensation manuelle de sonde**

Il existe une alternative à l'assistant Test de sonde, qui consiste à effectuer manuellement ce réglage afin de faire correspondre votre sonde à la voie d'entrée.

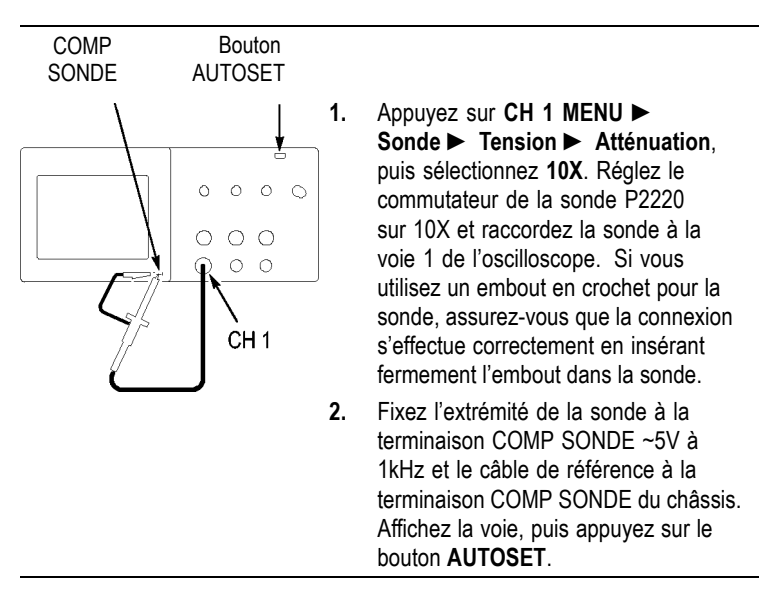

<span id="page-27-0"></span>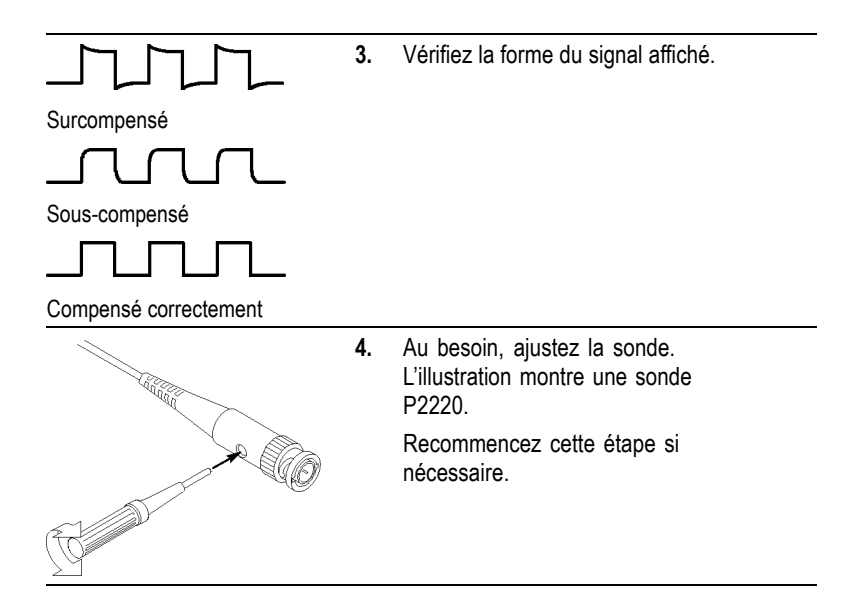

## **Réglage d'atténuation de la sonde**

Les sondes sont proposées avec divers facteurs d'atténuation qui affectent l'échelle verticale du signal. L'assistant Test de sonde vérifie que le facteur d'atténuation sélectionné dans l'oscilloscope correspond à la sonde.

Au lieu d'utiliser l'assistant Test de sonde, vous pouvez sélectionner manuellement le facteur correspondant à l'atténuation de votre sonde. Par exemple, pour régler l'oscilloscope pour une sonde 10X connectée à CH 1, appuyez sur **CH 1 MENU** ► **Sonde** ► **Tension** ► **Atténuation**, puis sélectionnez **10X**.

*REMARQUE. Le réglage par défaut de l'option Atténuation est 10X.*

Si vous changez le commutateur d'atténuation de la sonde P2220, vous devez changer en conséquence l'option Atténuation de l'oscilloscope. Les réglages du commutateur sont 1X et 10X.

Commutateur d'atténuation

<span id="page-28-0"></span>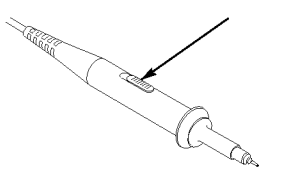

*REMARQUE. Lorsque le commutateur d'atténuation est défini sur 1X, la sonde P2220 limite la bande passante de l'oscilloscope à 6 MHz. Pour utiliser toute la bande passante de l'oscilloscope, définissez le commutateur sur 10X.*

## **Mise à échelle de la sonde de courant**

Les sondes de courant fournissent un signal de tension proportionnel au courant. Vous devez régler l'oscilloscope en fonction de l'échelle de votre sonde de courant. L'échelle par défaut est 10 A/V.

Par exemple, pour régler l'échelle d'une sonde de courant connectée à CH 1, appuyez sur **CH 1 MENU** ► **Sonde** ► **Courant** ► **Echelle**, puis sélectionnez une valeur appropriée.

## **Calibrage automatique**

Le programme de calibrage automatique permet d'optimiser le chemin du signal de l'oscilloscope, afin d'obtenir une précision de mesure maximale. Vous pouvez exécuter ce programme à tout moment, mais il est conseillé de le faire si la température ambiante change de 5 °C (9 °F) ou plus. Ce programme prend environ deux minutes.

Pour un calibrage précis, mettez l'oscilloscope sous tension et laissez-le chauffer pendant vingt minutes.

Pour compenser le chemin du signal, déconnectez les sondes ou les câbles des connecteurs d'entrée. Ensuite, accédez à l'option **UTILITAIRE** ► **Exécuter Auto-cal** et suivez les instructions affichées à l'écran.

# <span id="page-30-0"></span>**Principes de fonctionnement**

Le panneau avant se compose de plusieurs zones faciles à utiliser. Ce chapitre vous propose une présentation rapide des commandes et informations affichées à l'écran.

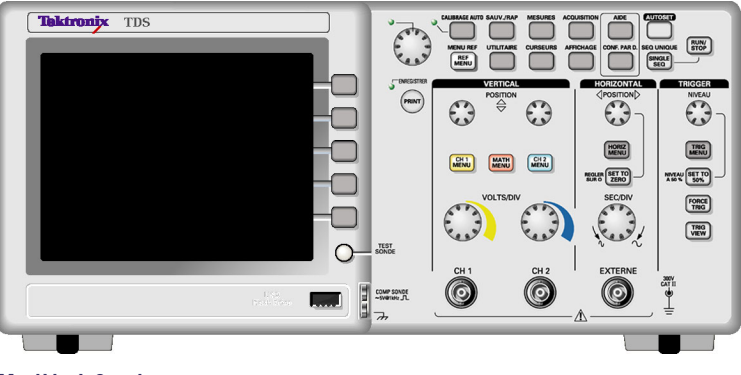

**Modèle à 2 voies**

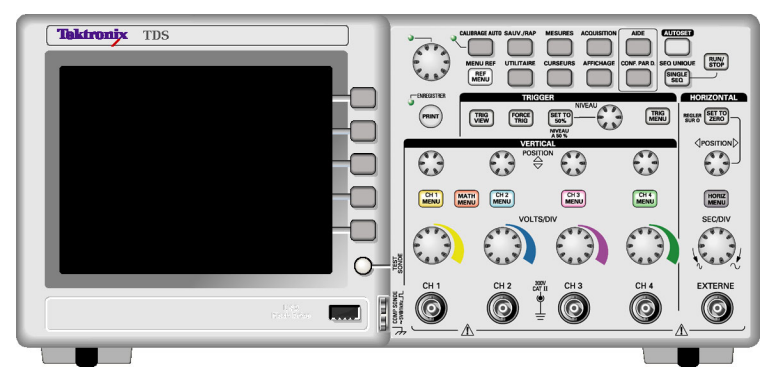

**Modèle à 4 voies**

## **Zone d'affichage**

Outre l'affichage des signaux, la zone d'affichage contient de nombreuses informations relatives aux réglages du signal et de l'oscilloscope.

*REMARQUE. Pour obtenir des détails sur l'affichage de la fonction FFT, voir [\(Voir page 71, Affichage du spectre FFT.\).](#page-90-0)*

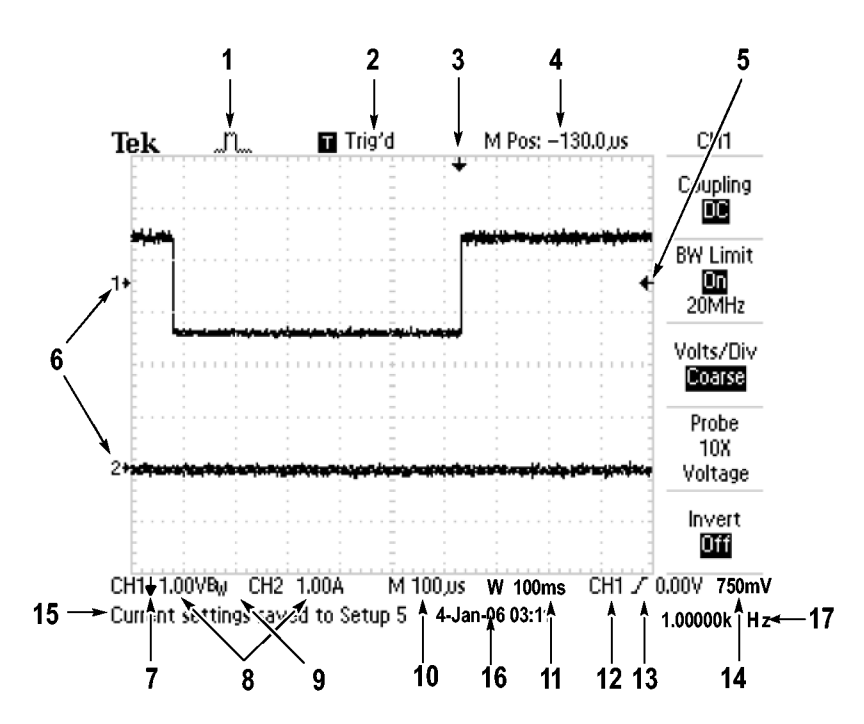

**1.** L'apparence de l'icône indique le mode d'acquisition.

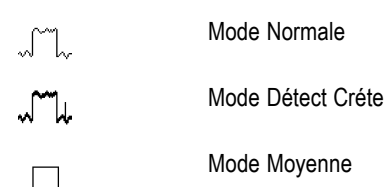

**2.** L'état du déclenchement est indiqué par les icônes ci-dessous :

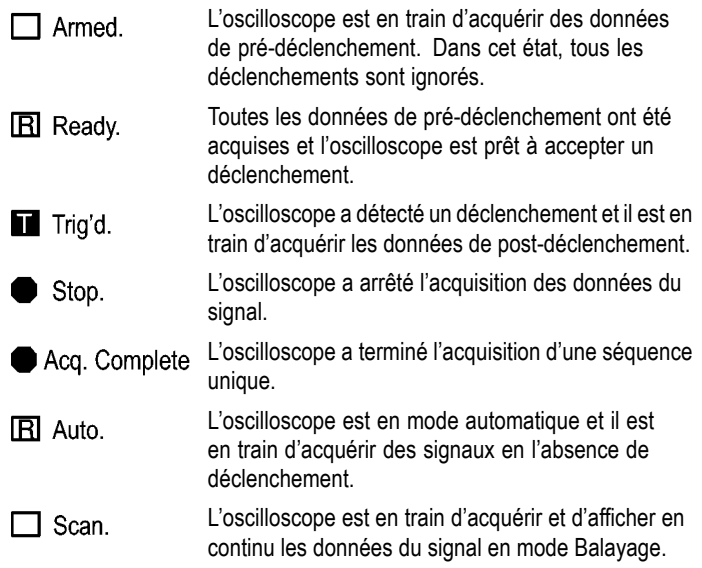

- **3.** Le marqueur indique la position horizontale de déclenchement. Tournez le bouton HORIZONTAL POSITION pour modifier la position du marqueur.
- **4.** L'affichage indique le temps au réticule central. Le temps au déclenchement est zéro.
- **5.** Le marqueur indique le niveau de déclenchement sur front ou sur largeur d'impulsion.
- **6.** Les marqueurs à l'écran indiquent les points de référence de masse des signaux affichés. S'il n'existe aucun marqueur, la voie n'est pas affichée.
- **7.** Une icône en forme de flèche indique que le signal est inversé.
- **8.** Les facteurs d'échelle verticale des voies sont affichés.
- **9.** Une icône  $B<sub>P</sub>$  indique que la bande passante de la voie est limitée.
- **10.** Le réglage de la base de temps principale est affiché.
- **11.** L'affichage indique le réglage de la base de temps de la fenêtre, si celle-ci est utilisée.
- **12.** La source utilisée pour le déclenchement est affichée.
- **13.** L'icône indique le type de déclenchement sélectionné comme suit :

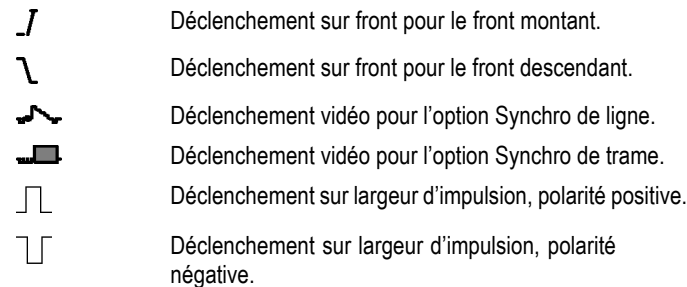

- **14.** L'affichage indique le niveau de déclenchement sur front ou sur largeur d'impulsion.
- **15.** La zone d'affichage contient des messages utiles, dont certains s'affichent pendant 3 secondes seulement.

Si vous rappelez un signal sauvegardé, des informations s'affichent à propos du signal de référence, telles que RefA 1,00 V 500 µs.

- **16.** La date et l'heure sont affichées.
- **17.** L'affichage indique la fréquence du déclenchement.

### <span id="page-34-0"></span>**Zone de messages**

L'oscilloscope affiche en bas de l'écran une zone de message (numéro 15 dans la figure précédente) qui propose les types d'informations suivants ·

Instructions d'accès à un autre menu, par exemple lorsque vous  $\mathcal{L}$ appuyez sur le bouton TRIG MENU.

Pour le déclenchement HOLDOFF, aller dans le MENU HORIZONTAL

Les étapes que vous pouvez effectuer par la suite, par exemple  $\mathcal{L}_{\mathcal{A}}$ lorsque vous appuyez sur le bouton MESURES.

Appuyez sur un bouton de l'écran pour modifier les mesures

 $\mathcal{L}_{\mathcal{A}}$ Des informations sur l'action effectuée par l'oscilloscope, par exemple lorsque vous appuyez sur le bouton CONF. PAR D.

Rappel de la configuration d'usine standard

Des informations sur le signal, par exemple lorsque vous appuyez m. sur le bouton AUTOSET.

Onde carrée ou impulsion détectée sur CH1

### **Utilisation du système de menus**

L'interface utilisateur des oscilloscopes a été conçue pour faciliter l'accès aux fonctions spécialisées par le biais d'une structure de menus.

Lorsque vous appuyez sur un bouton de menu du panneau avant, l'oscilloscope affiche le menu correspondant sur le côté droit de l'écran. Le menu affiche les options disponibles lorsque vous appuyez directement sur les boutons d'option dépourvus d'inscription situés à droite de l'écran.

L'oscilloscope utilise plusieurs méthodes pour afficher les options de menu ·

- ш Sélection de la page (sous-menu) : pour certains menus, vous pouvez utiliser le bouton d'option supérieur pour choisir entre deux ou trois sous-menus. Chaque fois que vous appuyez sur le bouton supérieur, les options changent. Par exemple, lorsque vous appuyez sur le bouton supérieur dans le menu TRIGGER, l'oscilloscope passe en revue les sous-menus de déclenchement Front, Vidéo et Largeur d'impulsion.
- $\mathcal{L}_{\mathcal{A}}$ Liste circulaire : l'oscilloscope attribue une valeur différente au paramètre à chaque fois que vous appuyez sur le bouton d'option. Par exemple, vous pouvez appuyer sur le bouton CH 1 MENU, puis sur le bouton d'option supérieur pour passer en revue les options Couplage vertical (voie).

Dans certaines listes, vous pouvez utiliser le bouton multifonctionnel pour sélectionner une option. Une ligne de conseil vous indique quand vous pouvez utiliser le bouton multifonctionnel ; un voyant LED à côté de ce même bouton s'allume lorsque celui-ci est actif. [\(Voir page 20,](#page-39-0) *[Boutons de menu et de commande](#page-39-0)*[.\)](#page-39-0)

- $\mathcal{L}_{\mathcal{A}}$ Action : l'oscilloscope affiche le type d'action qui se produira dès l'instant où vous appuyez sur un bouton d'option Action. Par exemple, lorsque l'index d'aide est visible et que vous appuyez sur le bouton d'option Page suivante, l'oscilloscope affiche immédiatement la page d'entrées d'index qui suit.
- Radio : l'oscilloscope utilise un bouton différent pour chaque **I** option. L'option sélectionnée est mise en surbrillance. Par exemple, l'oscilloscope affiche plusieurs options de mode d'acquisition lorsque vous appuyez sur le bouton du menu ACQUISITION. Pour sélectionner une option, appuyez sur le bouton correspondant.
<span id="page-36-0"></span>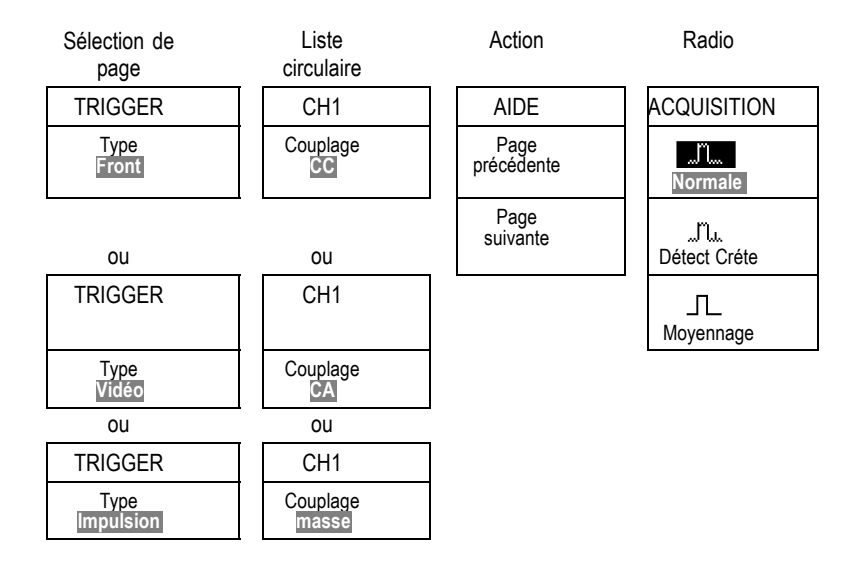

# **Réglages verticaux**

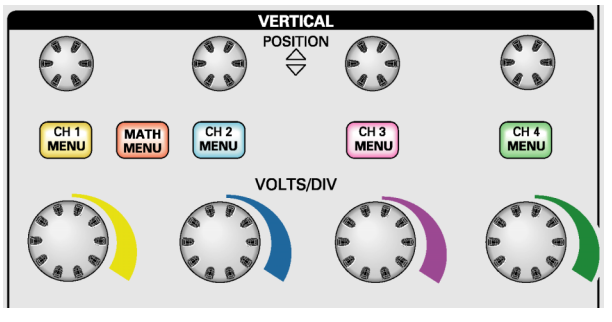

**Tous les modèles (modèle illustré : 4 voies)**

**POSITION (CH 1, CH 2, CH 3 & CH 4).** Positionne un signal verticalement.

**CH 1, CH 2, CH 3 & CH 4 MENU.** Permet d'afficher les sélections du menu vertical et d'activer/de désactiver l'affichage du signal de la voie.

<span id="page-37-0"></span>**VOLTS/DIV (CH 1, CH 2, CH 3 & CH 4).** Permet de sélectionner les facteurs d'échelles verticales.

**MATH MENU.** Permet d'afficher le menu des opérations mathématiques du signal ; permet également d'activer ou de désactiver le signal calculé.

# **Réglages horizontaux**

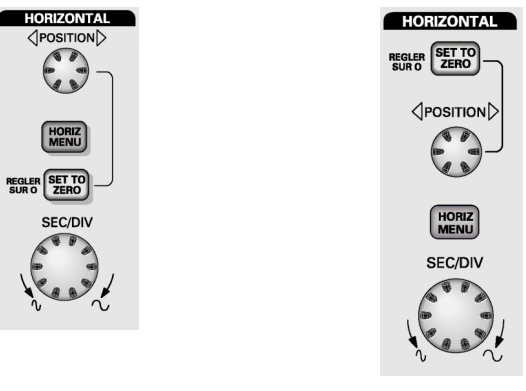

**Modèle à 2 voies Modèle à 4 voies**

**POSITION.** Permet de régler la position horizontale de toutes les voies et de tous les signaux calculés. La résolution de ce réglage varie selon le réglage de la base de temps. [\(Voir page 114,](#page-133-0) *[Zone retardée](#page-133-0)*[.\)](#page-133-0)

*REMARQUE. Pour appliquer un réglage étendu à la position horizontale, tournez la molette SEC/DIV pour définir une valeur supérieure, modifiez la position horizontale, puis tournez de nouveau la molette SEC/DIV pour revenir à la valeur précédente.*

**HORIZ MENU.** Permet d'afficher le menu Horizontal.

**REGLER SUR 0.** Permet de régler la position horizontale sur zéro.

**SEC/DIV.** Permet de sélectionner l'unité de temps/la division (facteur d'échelle) de la base de temps principale ou de la base de temps de la fenêtre. Lorsque la Zone retardée est activée, cette commande modifie <span id="page-38-0"></span>la largeur de la zone retardée en modifiant la base de temps de la fenêtre. [\(Voir page 114,](#page-133-0) *[Zone retardée](#page-133-0)*[.\)](#page-133-0)

# **Commandes de déclenchement**

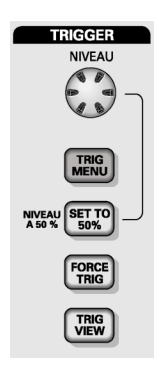

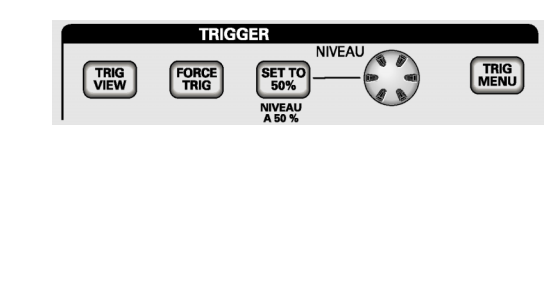

**Modèle à 4 voies**

**Modèle à 2 voies**

**NIVEAU.** Lorsque vous utilisez un déclenchement sur front ou sur impulsion, le bouton NIVEAU détermine le niveau d'amplitude que le signal doit traverser pour acquérir un signal.

**TRIG MENU.** Permet d'afficher le menu Déclenchement.

**NIVEAU A 50%.** Le niveau de déclenchement est défini sur le point médian entre les crêtes du signal de déclenchement.

**FORCE TRIG.** Permet de terminer une acquisition quel que soit l'état du signal de déclenchement. Ce bouton est sans effet si l'acquisition est déjà interrompue.

**TRIG VIEW.** Permet d'afficher le signal de déclenchement à la place du signal de voie lorsque vous maintenez le bouton TRIG VIEW enfoncé. Utilisez cette option pour voir comment les paramètres de déclenchement affectent un signal de déclenchement, tel qu'un couplage de déclenchement.

# **Boutons de menu et de commande**

Bouton multifonctionnel

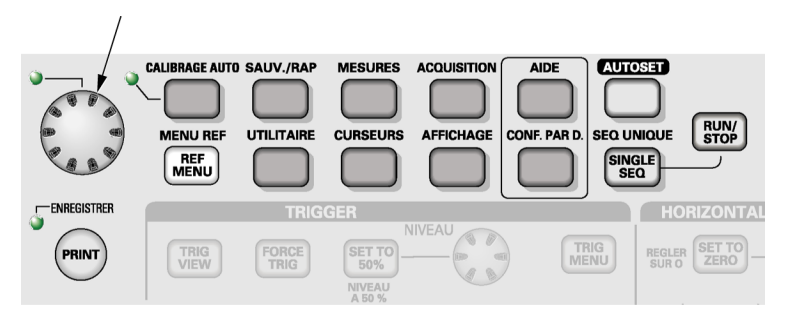

Reportez-vous au chapitre *Référence* pour obtenir des informations détaillées sur les commandes des menus et boutons.

**Bouton multifonctionnel.** La fonction est déterminée par le menu affiché ou l'option de menu sélectionnée. Lorsque la fonction est active, le voyant LED correspondant s'allume. Le tableau suivant énumère les fonctions.

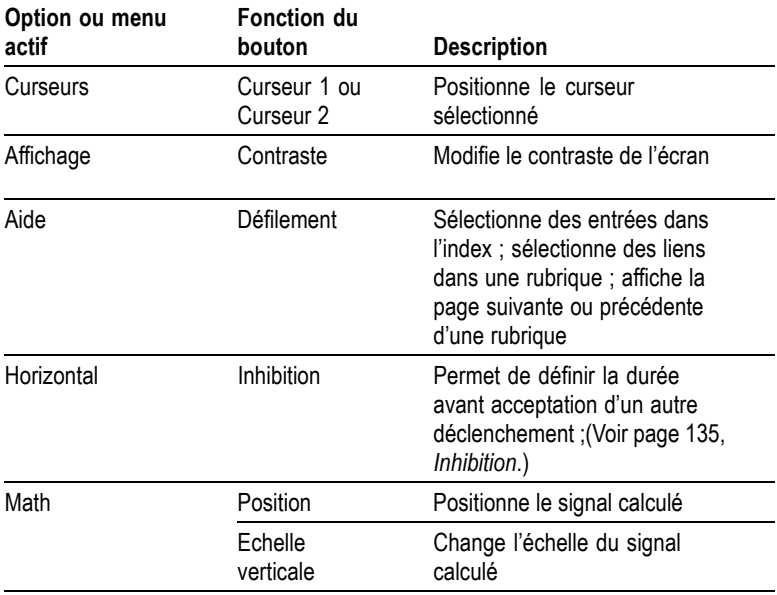

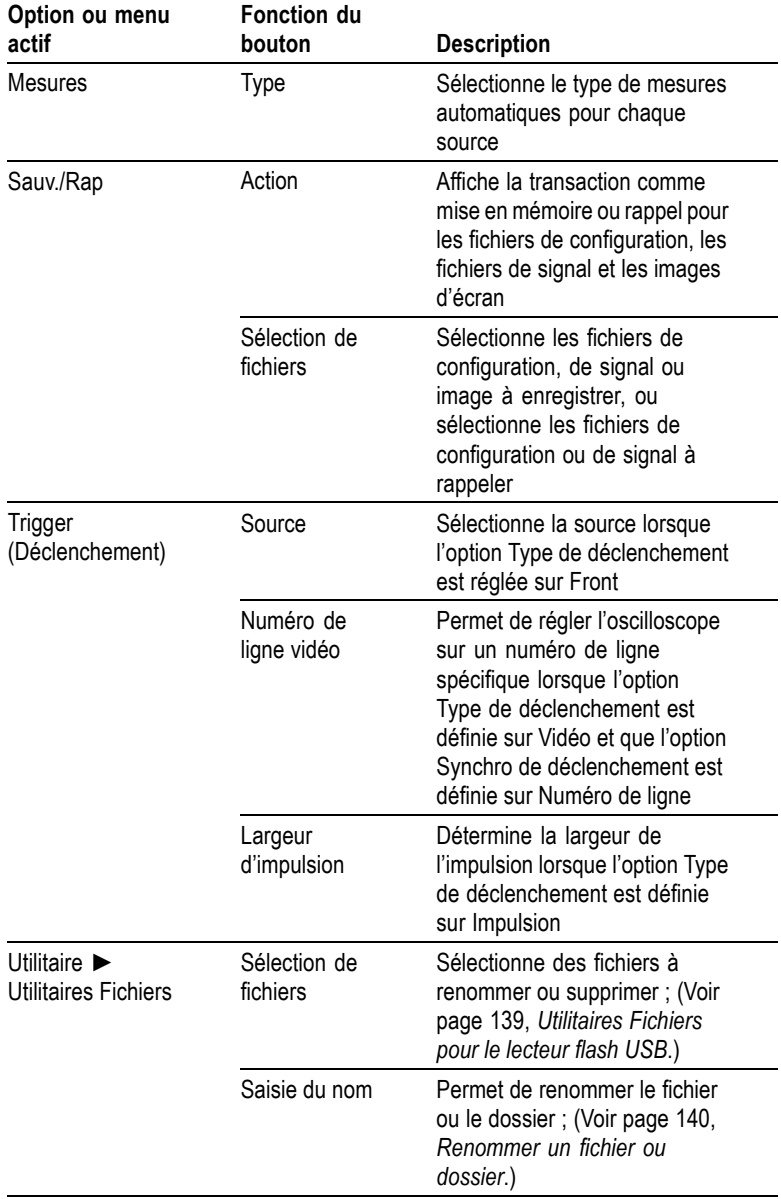

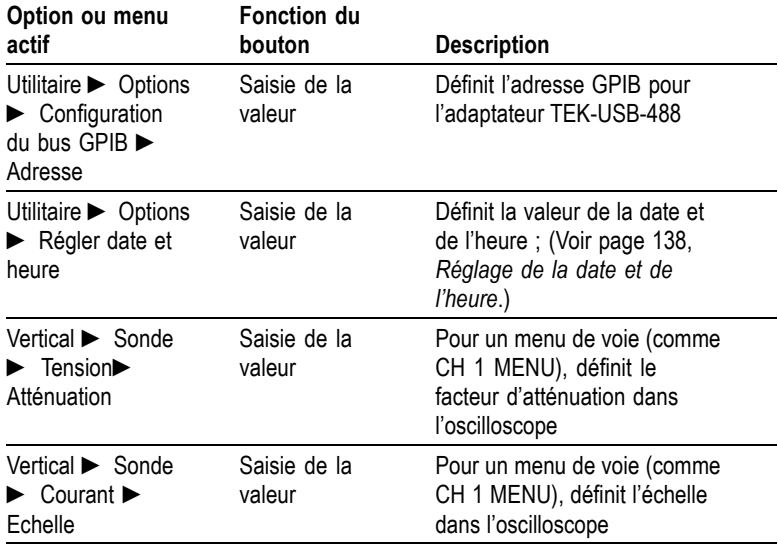

**CALIBRAGE AUTO.** Affiche le menu Calibrage Auto et active ou désactive la fonction correspondante. Lorsque la fonction est active, le voyant LED correspondant s'allume.

**SAUV./RAP.** Permet d'afficher le menu Sauvegarde/Rappel des réglages et des signaux.

**MESURES.** Permet d'afficher le menu des mesures automatiques.

**ACQUISITION.** Permet d'afficher le menu Acquisition.

**MENU REF.** Affiche le menu Référence pour afficher et cacher rapidement les signaux de référence stockés dans la mémoire non volatile de l'oscilloscope.

**UTILITAIRE.** Permet d'afficher le menu Utilitaire.

**CURSEURS.** Permet d'afficher le menu Curseurs. Les curseurs restent visibles (sauf si l'option Type est définie sur Désact.) une fois que vous avez quitté le menu Curseurs, mais ils ne sont plus réglables.

**AFFICHAGE.** Permet d'afficher le menu Affichage.

**AIDE.** Permet d'afficher le menu Aide.

**CONF. PAR D.** Permet de rétablir la configuration d'usine.

**AUTOSET.** Permet de régler automatiquement les commandes de l'oscilloscope afin d'obtenir un affichage exploitable des signaux d'entrées.

**SEQ. UNIQUE.** Permet d'acquérir un signal unique, puis de s'arrêter.

**RUN/STOP.** Permet d'acquérir des signaux en continu ou d'interrompre l'acquisition.

**PRINT.** Lance l'opération d'impression sur une imprimante compatible PictBridge ou effectue la fonction ENREGISTRER sur le lecteur flash USB.

**ENREGISTRER.** Un voyant LED s'allume lorsque la touche PRINT est configurée pour enregistrer des données sur le lecteur flash USB.

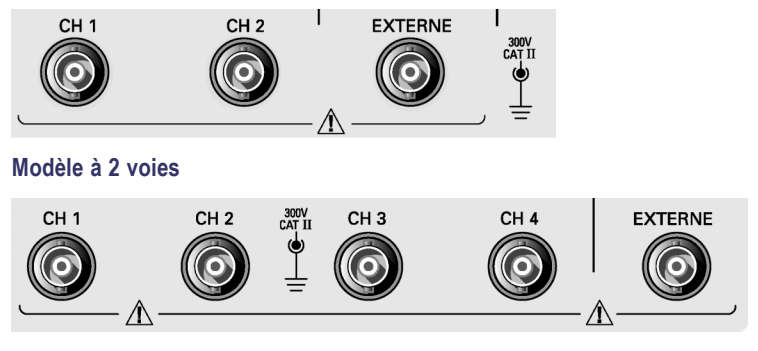

### **Connecteurs d'entrée**

**Modèle à 4 voies**

**CH 1, CH 2, CH 3 & CH 4.** Connecteurs d'entrée pour l'affichage des signaux.

**EXTERNE.** Connecteur d'entrée pour une source de déclenchement externe. Le menu Déclenchement permet de sélectionner la source de déclenchement Ext. ou Ext/5. Maintenez le bouton TRIG VIEW enfoncé pour voir comment les paramètres de déclenchement affectent le signal de déclenchement, tel qu'un couplage de déclenchement.

## **Autres éléments du panneau avant**

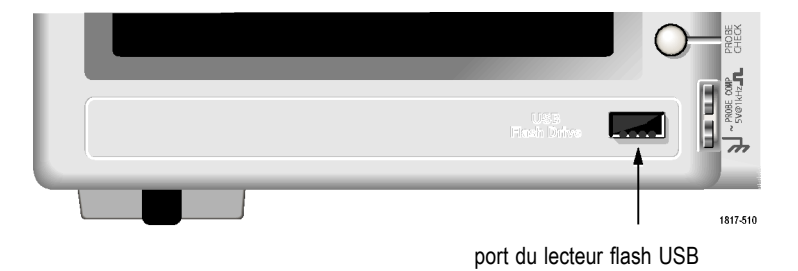

**Port du lecteur flash USB.** Insérez un lecteur flash USB pour le stockage ou la récupération de données. L'oscilloscope affiche un symbole en forme d'horloge pour indiquer quand le lecteur flash est actif. Après l'enregistrement ou la récupération d'un fichier, l'oscilloscope supprime l'horloge et affiche une ligne de conseil pour vous avertir que l'opération de sauvegarde ou de rappel est terminée.

Pour les lecteurs flash dotés d'un voyant LED, celui-ci clignote lors de l'enregistrement de données sur le lecteur ou de la récupération de données depuis le lecteur. Attendez que le voyant LED ne clignote plus pour retirer le lecteur.

**COMP SONDE.** Référence de châssis et de sortie de la compensation de sonde. Permet d'établir une correspondance électrique entre une sonde de tension et le circuit d'entrée de l'oscilloscope. [\(Voir page 5,](#page-24-0) *[Assistant](#page-24-0) Test de sonde de tension*[.\)](#page-24-0) [\(Voir page 7,](#page-26-0) *[Compensation ma](#page-26-0)nuelle de sonde*[.\)](#page-26-0)

# **Compréhension des fonctions de l'oscilloscope**

Ce chapitre contient des informations générales que vous devez connaître avant d'utiliser un oscilloscope. Pour utiliser votre oscilloscope de manière efficace, vous devez vous familiariser avec les fonctions suivantes :

- п Réglage de l'oscilloscope
- ш Déclenchement
- Acquisition de signaux E.
- $\overline{\phantom{a}}$ Mise à l'échelle et positionnement de signaux
- п Mesure de signaux

La figure ci-dessous représente un diagramme fonctionnel des différentes fonctions de l'oscilloscope et de leurs relations.

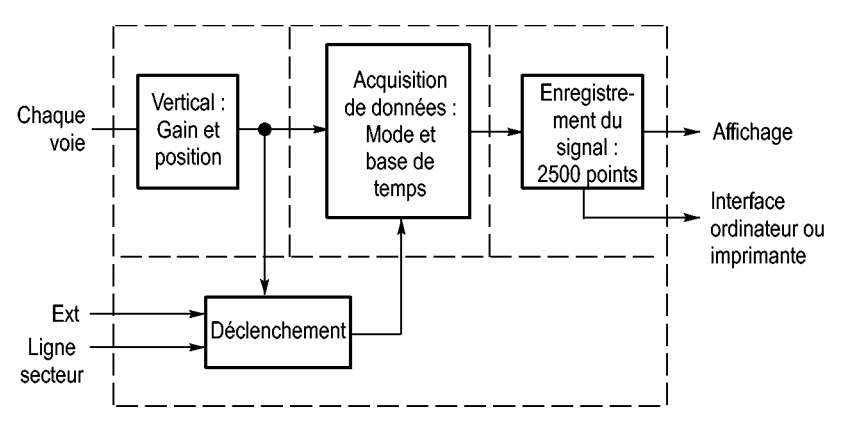

# **Réglage de l'oscilloscope**

Vous devez vous familiariser avec plusieurs fonctions que vous allez utiliser souvent lors du fonctionnement de l'oscilloscope : le réglage automatique (Autoset), le calibrage automatique (Calibrage Auto), la sauvegarde d'un réglage et le rappel d'un réglage.

#### **Utilisation de la fonction de réglage automatique (Autoset)**

Chaque fois que vous appuyez sur le bouton AUTOSET, la fonction de réglage automatique (Autoset) vous donne un affichage de signal stable. Elle permet d'ajuster automatiquement les réglages de l'échelle verticale et horizontale et du déclenchement. Le réglage automatique permet également d'afficher plusieurs mesures automatiques dans la zone du réticule, en fonction du type de signal.

### **Utilisation de la fonction de calibrage automatique (Autorange)**

Le calibrage automatique est une fonction continue que vous pouvez activer ou désactiver. Cette fonction ajuste la configuration de manière à suivre un signal lorsque celui-ci présente de grandes variations ou lorsque vous déplacez physiquement la sonde.

#### **Sauvegarde d'un réglage**

Le réglage courant est sauvegardé si vous patientez cinq secondes après la dernière modification avant d'éteindre l'oscilloscope. A la prochaine mise sous tension, l'oscilloscope rappelle ce réglage.

Le menu SAUV./RAP vous permet d'enregistrer jusqu'à dix réglages différents.

Vous pouvez également enregistrer des réglages sur un lecteur flash USB. L'oscilloscope peut recevoir un lecteur flash USB pour le stockage et la récupération de données amovibles. [\(Voir page 79,](#page-98-0) *[Port du lecteur](#page-98-0) flash USB*[.\)](#page-98-0)

### **Rappel d'une configuration**

L'oscilloscope peut rappeler le dernier réglage utilisé avant sa mise hors tension, l'un des réglages que vous avez enregistrés ou le réglage par défaut. [\(Voir page 120,](#page-139-0) *[Sauvegarder/Rappeler](#page-139-0)*[.\)](#page-139-0)

#### **Configuration par défaut**

Dans sa configuration définie en usine, l'oscilloscope est réglé en mode de fonctionnement normal. Il s'agit de la configuration par défaut. Pour rappeler cette configuration, appuyez sur le bouton CONF. PAR D. Pour afficher les réglages par défaut, reportez-vous à l'*Annexe D : Configuration par défaut*.

# **Déclenchement**

Le déclenchement permet de déterminer le moment où l'oscilloscope commence à acquérir des données et à afficher un signal. Lorsque le déclenchement est configuré correctement, l'oscilloscope convertit un signal instable ou des écrans vides en signaux significatifs.

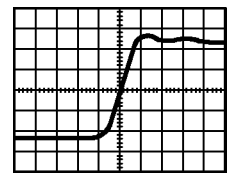

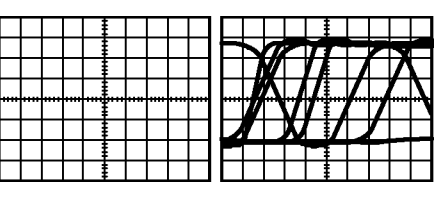

Signal déclenché Signaux sans déclenchement

Pour obtenir des informations spécifiques sur l'oscilloscope, reportez-vous au chapitre *Principes de fonctionnement*. [\(Voir page 19,](#page-38-0) *[Commandes de déclenchement](#page-38-0)*[.\)](#page-38-0) Reportez-vous également au chapitre *Référence*. [\(Voir page 127,](#page-146-0) *[Commandes de déclenchement](#page-146-0)*[.\)](#page-146-0)

Lorsque vous appuyez sur le bouton RUN/STOP ou SEQ. UNIQUE pour démarrer une acquisition, l'oscilloscope effectue les étapes suivantes :

- **1.** Il acquiert suffisamment de données pour remplir la portion de l'enregistrement du signal située sur la gauche du point de déclenchement. Cette opération est appelée pré-déclenchement.
- **2.** Il continue à acquérir des données en attendant le déclenchement.
- **3.** Il détecte le déclenchement.
- **4.** Il continue à acquérir des données jusqu'à ce que l'enregistrement du signal soit complet.
- **5.** Il affiche le signal qui vient d'être acquis.

*REMARQUE. Pour les déclenchements sur front et sur impulsion, l'oscilloscope évalue la cadence à laquelle se produisent les déclenchements afin de déterminer la fréquence du déclenchement. L'oscilloscope affiche la fréquence dans le coin inférieur droit de l'écran.*

#### **Source**

Les options de source de déclenchement vous permettent de sélectionner le signal qui sera utilisé par l'oscilloscope comme déclenchement. La source peut être n'importe quel signal connecté à la ligne d'alimentation secteur (disponible uniquement avec les déclenchements sur front), à une voie BNC ou au connecteur BNC EXTERNE.

### **Types**

L'oscilloscope dispose de trois types de déclenchements : sur front, vidéo et sur largeur d'impulsion.

### **Modes**

Vous pouvez sélectionner le mode de déclenchement Auto ou Normal pour définir le mode d'acquisition des données par l'oscilloscope lorsque celui-ci ne détecte pas de condition de déclenchement. [\(Voir](#page-147-0) page [128,](#page-147-0) *[Options des modes](#page-147-0)*[.\)](#page-147-0)

Pour effectuer une acquisition de type séquence unique, appuyez sur le bouton SEQ. UNIQUE.

### **Couplage**

Vous pouvez utiliser l'option Couplage déclenchement pour déterminer la partie du signal qui passera dans le circuit de déclenchement. Cela peut vous permettre d'obtenir un affichage du signal stable.

Pour utiliser le couplage de déclenchement, appuyez sur le bouton TRIG MENU, sélectionnez un déclenchement sur front ou sur impulsion et sélectionnez une option de couplage.

*REMARQUE. Le couplage de déclenchement n'affecte que le signal transmis au système de déclenchement. Il n'affecte ni la bande passante, ni le couplage du signal affiché à l'écran.*

Pour afficher le signal conditionné transmis au circuit de déclenchement, maintenez le bouton TRIG VIEW enfoncé.

### **Position**

Le réglage de la commande de position horizontale permet de représenter le temps qui s'est écoulé entre le déclenchement et le centre de l'écran. Reportez-vous aux *Informations sur l'échelle horizontale*

*et la position horizontale et sur le pré-déclenchement* pour des informations sur la façon d'utiliser cette commande afin de positionner le déclencheur. [\(Voir page 31,](#page-50-0) *[Informations sur l](#page-50-0)'échelle horizontale et la position horizontale et sur le pré-déclenchement*[.\)](#page-50-0)

#### **Pente et Niveau**

Les commandes Pente et Niveau vous permettent de définir le mode de déclenchement. L'option Pente (type de déclenchement sur front uniquement) vous permet de déterminer si l'oscilloscope trouve le point de déclenchement sur le front montant ou descendant du signal. La molette TRIGGER NIVEAU permet de spécifier le point de déclenchement sur le front.

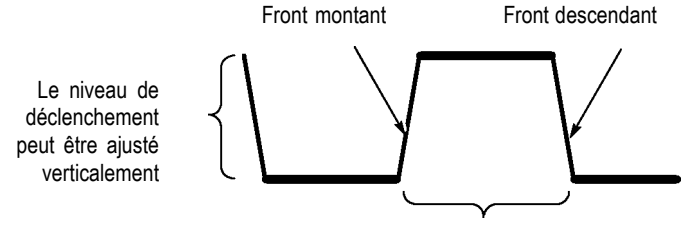

Le déclenchement peut être montant ou descendant

# **Acquisition de signaux**

Lorsque vous faites l'acquisition d'un signal, l'oscilloscope le convertit au format numérique et affiche sa courbe. Le mode d'acquisition définit la façon dont le signal est numérisé et le réglage de la base de temps affecte la durée temporelle et le niveau de détail de l'acquisition.

#### **Modes d'acquisition**

Il existe trois modes d'acquisition : Normale, Détect Créte et Moyenne.

**Normale.** Dans ce mode d'acquisition, l'oscilloscope échantillonne le signal à intervalles réguliers afin de pouvoir en donner une représentation. Ce mode permet en général de représenter avec précision les signaux.

Cependant, ce mode n'acquiert pas les variations rapides qui peuvent se produire dans le signal entre les différents prélèvements d'échantillons.

<span id="page-49-0"></span>Cela risque de provoquer un repliement du spectre ; certaines impulsions étroites risquent d'être oubliées. Si c'est le cas, vous devriez utiliser le mode Détect Créte pour acquérir les données. [\(Voir page 32,](#page-51-0) *[Repliement](#page-51-0) du spectre temporel*[.\)](#page-51-0)

**Détect Créte.** Dans ce mode d'acquisition, l'oscilloscope recherche les valeurs les plus élevées et les plus faibles du signal d'entrée sur chaque intervalle d'échantillonnage et les utilise pour afficher la courbe du signal. L'appareil peut ainsi acquérir et afficher les impulsions étroites, qui risqueraient d'être oubliées en mode Normale. Le bruit sera plus élevé dans ce mode.

**Moyenne.** Dans ce mode d'acquisition, l'oscilloscope acquiert plusieurs signaux, il en fait la moyenne et affiche la courbe du signal qui en résulte. Vous pouvez utiliser ce mode pour réduire le bruit aléatoire.

#### **Base de temps**

L'oscilloscope numérise les signaux en faisant l'acquisition de la valeur d'un signal d'entrée à des intervalles discrets. La base de temps vous permet de contrôler la fréquence à laquelle les valeurs sont numérisées.

Pour ajuster la base de temps sur une échelle horizontale correspondant à vos besoins, utilisez la molette SEC/DIV.

# **Mise à l'échelle et positionnement de signaux**

Vous pouvez modifier l'affichage des signaux en ajustant l'échelle et la position. Si vous modifiez l'échelle, la taille de l'affichage du signal va augmenter ou diminuer. Si vous modifiez la position, le signal sera déplacé vers le haut, le bas, la droite ou la gauche.

L'indicateur de voie (situé à gauche du réticule) permet d'identifier chacun des signaux affichés. L'indicateur pointe vers le niveau de référence de terre de l'enregistrement du signal.

Vous pouvez voir la zone d'affichage et les mesures. [\(Voir page 11,](#page-30-0) *[Zone d'affichage](#page-30-0)*[.\)](#page-30-0)

#### **Echelle et position verticales**

Vous pouvez modifier la position verticale des signaux en les déplaçant vers le haut ou le bas de l'affichage. Pour comparer des données, vous

<span id="page-50-0"></span>pouvez aligner un signal sur un autre ou aligner des signaux les uns sur les autres.

Vous pouvez modifier l'échelle verticale d'un signal. L'affichage du signal se réduit ou augmente par rapport au niveau de référence de terre.

Pour obtenir des informations spécifiques sur l'oscilloscope, reportez-vous au chapitre *Principes de fonctionnement*. [\(Voir page 17,](#page-36-0) *[Réglages verticaux](#page-36-0)*[.\)](#page-36-0) Reportez-vous également au chapitre *Référence*. [\(Voir page 140,](#page-159-0) *[Réglages verticaux](#page-159-0)*[.\)](#page-159-0)

#### **Informations sur l'échelle horizontale et la position horizontale et sur le pré-déclenchement**

Vous pouvez régler la commande HORIZONTAL POSITION pour afficher les données du signal avant le déclenchement, après le déclenchement, ou les deux. Lorsque vous modifiez la position horizontale d'un signal, vous modifiez le temps qui s'écoule entre le déclenchement et le centre de l'écran (cela revient à déplacer le signal vers la droite ou la gauche de l'affichage).

Par exemple, si vous souhaitez rechercher la cause d'un parasite dans votre circuit de test, vous pouvez effectuer un déclenchement sur le parasite et allonger la période de pré-déclenchement de façon à capturer les données avant le parasite. Vous pouvez alors analyser les données de pré-déclenchement et peut-être trouver la cause du parasite.

Vous pouvez modifier l'échelle horizontale de tous les signaux en actionnant la molette SEC/DIV. Par exemple, vous pouvez avoir besoin de visualiser une seule période de courbe de signal pour mesurer la sur-oscillation sur le front montant.

L'oscilloscope affiche l'échelle horizontale en temps par division sur le facteur d'échelle. Comme tous les signaux actifs utilisent la même base de temps, l'oscilloscope affiche uniquement une valeur pour toutes les voies actives, sauf lorsque vous utilisez la Zone retardée. Reportez-vous à la section *Zone retardée* pour obtenir des informations sur l'utilisation de la fonction fenêtre. [\(Voir page 114,](#page-133-0) *[Zone retardée](#page-133-0)*[.\)](#page-133-0)

Pour obtenir des informations spécifiques sur l'oscilloscope, reportez-vous au chapitre *Principes de fonctionnement*. [\(Voir page 18,](#page-37-0) *[POSITION](#page-37-0)*[.\)](#page-37-0) Reportez-vous également au chapitre *Référence*[.\(Voir](#page-131-0) page [112,](#page-131-0) *[Horizontal](#page-131-0)*[.\)](#page-131-0)

<span id="page-51-0"></span>**Repliement du spectre temporel.** Un repliement du spectre se produit lorsque l'oscilloscope n'échantillonne pas le signal assez rapidement pour en constituer un enregistrement exact. Lorsque cela se produit, l'oscilloscope affiche un signal dont la fréquence est plus basse que celle du signal d'entrée, ou bien déclenche et affiche un signal instable.

Signal de fréquence réelle élevée Signal de fréquence apparente basse en raison du repliement du spectre Points d'échantillonnage

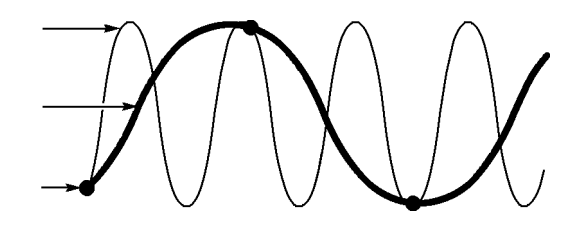

L'oscilloscope représente les signaux de façon précise, mais il est limité par la bande passante de la sonde, celle de l'oscilloscope et la fréquence d'échantillonnage. Pour éviter le repliement du spectre, l'oscilloscope doit échantillonner le signal au moins deux fois plus vite que la composante de fréquence la plus élevée de ce signal.

La fréquence la plus élevée pouvant être représentée par la fréquence d'échantillonnage de l'oscilloscope est appelée fréquence de Nyquist. La fréquence d'échantillonnage est appelée cadence de Nyquist et elle est égale à deux fois la fréquence de Nyquist.

Les fréquences d'échantillonnage maximum de l'oscilloscope sont au moins dix fois supérieures à la bande passante. Ces fréquences d'échantillonnage élevées aident à réduire le risque de repliement du spectre.

Il existe plusieurs façons de contrôler le repliement du spectre :

- Tournez la molette SEC/DIV pour modifier l'échelle horizontale. Si la forme du signal change de manière significative, cela signifie que vous observez peut-être un repliement du spectre.
- Sélectionnez le mode d'acquisition Détect Créte. [\(Voir page 30,](#page-49-0)  $\mathcal{L}_{\mathcal{A}}$ *[Détect Créte](#page-49-0)*[.\)](#page-49-0) Ce mode échantillonne les valeurs les plus élevées et les plus faibles afin que l'oscilloscope puisse détecter les signaux les plus rapides. Si la forme du signal change de manière significative, cela signifie que vous observez peut-être un repliement du spectre.
- T. Si la fréquence du déclenchement est plus rapide que les informations affichées à l'écran, cela signifie que vous observez peut-être un repliement du spectre ou un signal qui traverse plusieurs fois le niveau de déclenchement. L'examen du signal permet de déterminer si la forme du signal autorise un déclenchement unique par cycle au niveau du déclenchement sélectionné.

Si plusieurs déclenchements se produisent, sélectionnez un niveau de déclenchement ne générant qu'un seul déclenchement par cycle. Si la fréquence du déclenchement demeure plus rapide que l'affichage à l'écran, cela signifie que vous observez peut-être un repliement du spectre.

Si la fréquence du déclenchement est plus lente, cela signifie que ce test est inutile.

 $\mathcal{L}_{\mathcal{A}}$ Si le signal que vous visualisez est également la source du déclenchement, utilisez le réticule ou les curseurs pour estimer la fréquence du signal affiché. Comparez ce résultat avec la mesure de la fréquence du déclenchement située dans le coin inférieur droit de l'écran. Si ces deux résultats sont très différents, cela signifie que vous observez peut-être un repliement du spectre.

Le tableau suivant dresse la liste des bases de temps que vous pouvez utiliser pour éviter le repliement du spectre sur différentes fréquences, ainsi que les fréquences d'échantillonnage correspondantes. Si le bouton SEC/DIV est réglé sur la position la plus élevée, il ne devrait pas y avoir de repliement du spectre grâce aux limites de bande passante des amplificateurs d'entrée de l'oscilloscope.

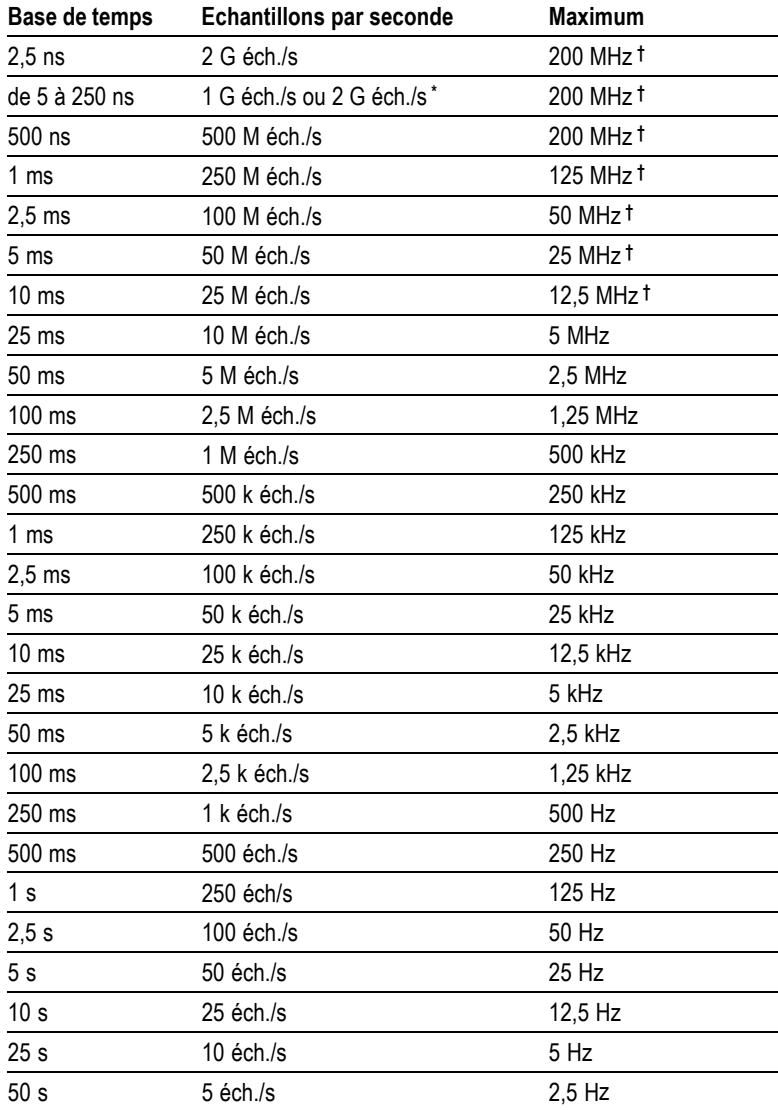

#### **Réglages permettant d'éviter le repliement du spectre en mode Echantillon**

**\*** En fonction du modèle d'oscilloscope.

**†** Bande passante réduite à 6 MHz avec une sonde P2220 réglée sur 1X.

# **Prise de mesures**

L'oscilloscope trace des graphes de la tension par rapport au temps et vous aide à mesurer le signal affiché.

Il existe plusieurs façons de prendre des mesures. Vous pouvez utiliser le réticule, les curseurs ou une mesure automatique.

#### **Réticule**

Cette méthode vous permet d'effectuer une estimation visuelle rapide. Vous pouvez par exemple examiner l'amplitude d'un signal et constater qu'elle est légèrement supérieure à 100 mV.

Vous pouvez effectuer des mesures simples en comptant les divisions de réticule majeures et mineures concernées et en les multipliant par le facteur d'échelle.

Ainsi, si vous comptez cinq divisions de réticule verticales majeures entre les valeurs minimale et maximale d'un signal et si le facteur d'échelle est 100 mV/division, vous pouvez alors calculer la tension crête à crête comme suit :

5 divisions x 100 mV/division =  $500$  mV

Curseur

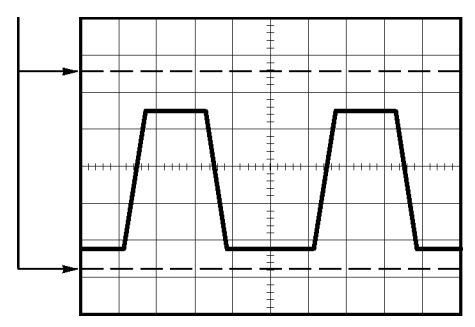

#### **Curseurs**

Cette méthode vous permet de prendre des mesures en déplaçant les curseurs, qui s'affichent toujours par paires, et en lisant les valeurs numériques correspondantes qui s'affichent à l'écran. Il existe deux types de curseurs : Amplitude et Temps.

Lorsque vous utilisez les curseurs, assurez-vous de définir la source en fonction du signal affiché à l'écran que vous souhaitez mesurer.

Pour utiliser les curseurs, appuyez sur le bouton CURSEURS.

**Curseurs d'amplitude.** Les curseurs d'amplitude s'affichent sous forme de lignes horizontales à l'écran et permettent de mesurer les paramètres verticaux. Les amplitudes sont référencées au niveau de référence. Pour la fonction Math FFT, ces curseurs mesurent l'amplitude.

**Curseurs de temps.** Les curseurs de temps s'affichent sous la forme de lignes verticales à l'écran et permettent de mesurer les paramètres horizontaux et verticaux. Les temps sont référencés au point de déclenchement. Pour la fonction Math FFT, ces curseurs mesurent la fréquence.

Les curseurs de temps comprennent également un affichage de l'amplitude du signal au point où celui-ci croise le curseur.

#### **Automatique**

Le menu MESURES peut traiter jusqu'à cinq mesures automatiques. Si vous prenez des mesures automatiques, l'oscilloscope effectue tous les calculs à votre place. Ces mesures utilisent les points qui composent l'enregistrement du signal. Elles sont donc plus précises que les mesures du réticule ou du curseur.

Le résultat des mesures automatiques est affiché à l'écran. Ces mesures sont mises à jour périodiquement lorsque l'oscilloscope reçoit de nouvelles données.

Pour obtenir des informations sur les mesures, reportez-vous au chapitre *Référence*. [\(Voir page 117,](#page-136-0) *[Prise de mesures](#page-136-0)*[.\)](#page-136-0)

# **Exemples d'application**

Cette section présente une série d'exemples d'application. Ces exemples simplifiés mettent en évidence les fonctions de l'oscilloscope et vous expliquent comment l'utiliser pour résoudre les problèmes rencontrés lors des tests effectués.

 $\mathcal{L}_{\mathcal{A}}$ Prise de mesures simples

Utilisation de la fonction de réglage automatique (Autoset)

Utilisation du menu Mesures pour effectuer des mesures automatiques

Mesure de deux signaux et calcul du gain

- $\mathcal{L}_{\mathcal{A}}$ Utilisation de la fonction de calibrage automatique (Autorange) pour examiner une série de points de test
- **The State** Prise de mesures par curseur

Mesure de la fréquence et de l'amplitude d'anneau

Mesure de la largeur d'impulsion

Mesure du temps de montée

 $\mathcal{L}_{\mathcal{A}}$ Analyse du détail du signal

Examen d'un signal bruyant

Utilisation de la fonction de moyenne pour séparer un signal du bruit

- $\overline{\phantom{a}}$ Acquisition d'un signal monocoup Optimisation de l'acquisition
- Mesure du retard de propagation  $\sim$
- $\mathcal{L}_{\mathcal{A}}$ Déclenchement sur une largeur d'impulsion
- Déclenchement sur un signal vidéo

Déclenchement sur les trames et les lignes vidéo

Utilisation de la fonction fenêtre pour visualiser les détails du signal

- Analyse d'un signal de communication différentiel avec les  $\mathcal{L}_{\mathcal{A}}$ fonctions mathématiques
- $\mathcal{L}_{\mathcal{A}}$ Affichage des changements d'impédance dans un réseau en utilisant le mode XY et la persistance

## **Prise de mesures simples**

Vous devez observer un signal dans un circuit, mais vous ne connaissez ni l'amplitude ni la fréquence de ce signal. Vous souhaitez afficher rapidement le signal et mesurer la fréquence, la période et l'amplitude crête à crête.

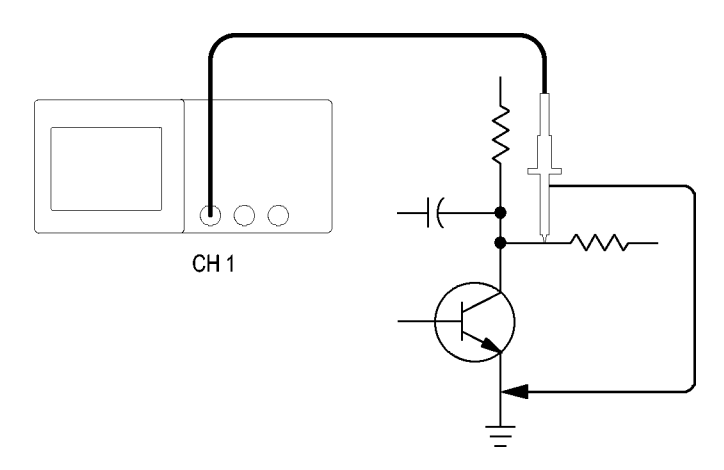

### **Utilisation de la fonction de réglage automatique (Autoset)**

Pour afficher rapidement un signal, procédez comme suit :

- **1.** Appuyez sur le bouton **CH 1 MENU**.
- **2.** Appuyez sur **Sonde** ► **Tension** ►**Atténuation** ► **10X**.
- **3.** Réglez le commutateur de la sonde P2220 sur **10X**.
- **4.** Connectez l'extrémité de la sonde de voie 1 au signal. Raccordez le câble de référence au point de référence du circuit.
- **5.** Appuyez sur le bouton **AUTOSET**.

L'oscilloscope définit automatiquement les réglages verticaux, horizontaux et de déclenchement. Si vous souhaitez optimiser l'affichage du signal, vous pouvez ajuster manuellement ces commandes.

*REMARQUE. L'oscilloscope affiche les mesures automatiques adéquates dans la zone du signal de l'écran en fonction du type de signal détecté.*

Pour obtenir des informations spécifiques sur l'oscilloscope, reportez-vous au chapitre *Référence*. [\(Voir page 103,](#page-122-0) *[Réglage](#page-122-0) automatique (Autoset)*[.\)](#page-122-0)

#### **Mesures automatiques**

L'oscilloscope peut mesurer automatiquement la plupart des signaux affichés.

*REMARQUE. Si un point d'interrogation (?) apparaît dans la zone d'affichage Valeur, le signal est en dehors du champ de mesure. Réglez la molette VOLTS/DIV de façon à réduire la sensibilité de la voie appropriée ou changez le réglage de SEC/DIV.*

Pour mesurer la fréquence du signal, la période, l'amplitude crête à crête, le temps de montée et la largeur positive, procédez comme suit :

- **1.** Appuyez sur le bouton **MESURES** pour afficher le menu correspondant.
- **2.** Appuyez sur le bouton d'option supérieur ; le menu Mesure 1 s'affiche.
- **3.** Appuyez sur **Type** ► **Fréq**.

La zone d'affichage **Valeur** affiche la mesure et les mises à jour.

- **4.** Appuyez sur le bouton d'option **Retour**.
- **5.** Appuyez sur le deuxième bouton d'option en partant du haut ; le menu Mesure 2 s'affiche.
- **6.** Appuyez sur **Type** ► **Période**.

La zone d'affichage **Valeur** affiche la mesure et les mises à jour.

- **7.** Appuyez sur le bouton d'option **Retour**.
- **8.** Appuyez sur le bouton d'option du milieu ; le menu Mesure 3 s'affiche.

**9.** Appuyez sur **Type** ► **C-C**.

La zone d'affichage **Valeur** affiche la mesure et les mises à jour.

- **10.** Appuyez sur le bouton d'option **Retour**.
- **11.** Appuyez sur le deuxième bouton d'option en partant du bas ; le menu Mesure 4 s'affiche.
- **12.** Appuyez sur **Type** ► **Tps montée**.

La zone d'affichage **Valeur** affiche la mesure et les mises à jour.

- **13.** Appuyez sur le bouton d'option **Retour**.
- **14.** Appuyez sur le bouton d'option inférieur ; le menu Mesure 5 s'affiche.
- **15.** Appuyez sur **Type** ► **Largeur pos**.

La zone d'affichage **Valeur** affiche la mesure et les mises à jour.

**16.** Appuyez sur le bouton d'option **Retour**.

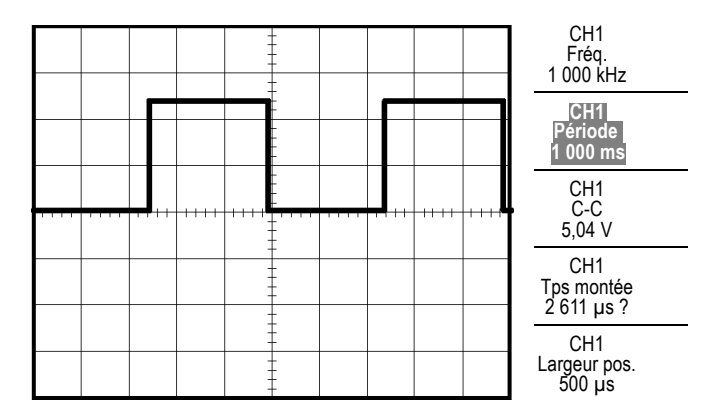

#### **Mesure de deux signaux**

Si vous testez un équipement et devez mesurer le gain de l'amplificateur audio, vous aurez besoin d'un générateur audio capable d'injecter un signal de test à l'entrée de l'amplificateur. Connectez deux voies de l'oscilloscope à l'entrée et à la sortie de l'amplificateur (voir schéma). Mesurez les niveaux des deux signaux et utilisez les mesures pour calculer le gain.

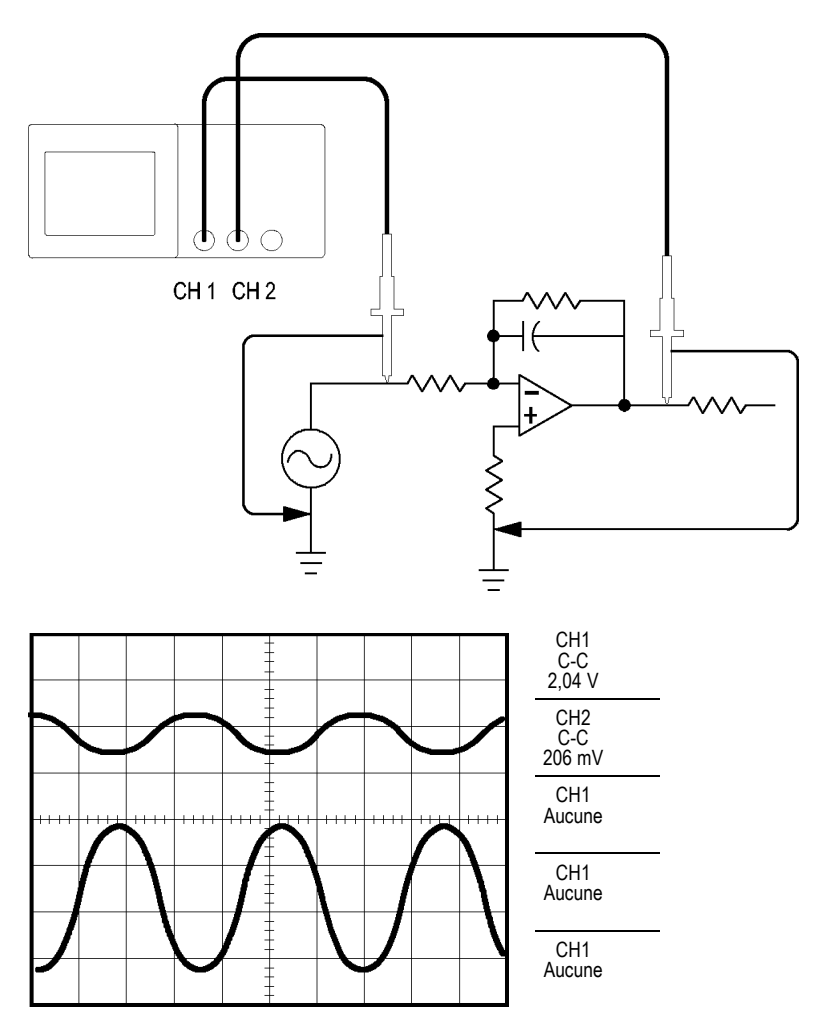

Pour activer et afficher les signaux connectés aux voies 1 et 2 et sélectionner des mesures pour les deux voies, procédez comme suit :

- **1.** Appuyez sur le bouton **AUTOSET**.
- **2.** Appuyez sur le bouton **MESURES** pour afficher le menu correspondant.
- **3.** Appuyez sur le bouton d'option supérieur ; le menu Mesure 1 s'affiche.
- **4.** Appuyez sur **Source** ► **CH1**.
- **5.** Appuyez sur **Type** ► **C-C**.
- **6.** Appuyez sur le bouton d'option **Retour**.
- **7.** Appuyez sur le deuxième bouton d'option en partant du haut ; le menu Mesure 2 s'affiche.
- **8.** Appuyez sur **Source** ► **CH2**.
- **9.** Appuyez sur **Type** ► **C-C**.
- **10.** Appuyez sur le bouton d'option **Retour**.

Lisez les amplitudes crête à crête affichées pour les deux voies.

**11.** Pour calculer le gain de tension de l'amplificateur, utilisez ces équations :

*Gain de tension = amplitude de sortie/amplitude d'entrée Gain de tension (dB) = 20 × log (Gain de tension)*

# **Utilisation de la fonction de calibrage automatique (Autorange) pour examiner une série de points de test**

Si votre machine fonctionne mal, vous devrez peut-être trouver la fréquence et la tension efficace de plusieurs points de test et comparer ces valeurs à des valeurs idéales. Vous ne pouvez pas accéder aux commandes du panneau avant car vous avez besoin de vos deux mains pour sonder des points de test difficiles à atteindre physiquement.

- **1.** Appuyez sur le bouton **CH 1 MENU**.
- **2.** Appuyez sur **Sonde** ► **Tension** ► **Atténuation** et effectuez votre réglage pour que l'atténuation corresponde à celle de la sonde connectée à la voie 1.
- **3.** Appuyez sur le bouton **CALIBRAGE AUTO** pour activer l'ajustement automatique et sélectionnez l'option **Vertical et Horizontal**.
- **4.** Appuyez sur le bouton **MESURES** pour afficher le menu correspondant.
- **5.** Appuyez sur le bouton d'option supérieur ; le menu Mesure 1 s'affiche.
- **6.** Appuyez sur **Source** ► **CH1**.
- **7.** Appuyez sur **Type** ► **Fréquence**.
- **8.** Appuyez sur le bouton d'option **Retour**.
- **9.** Appuyez sur le deuxième bouton d'option en partant du haut ; le menu Mesure 2 s'affiche.
- **10.** Appuyez sur **Source** ► **CH1**.
- **11.** Appuyez sur **Type** ► **Efficace**.
- **12.** Appuyez sur le bouton d'option **Retour**.
- **13.** Connectez l'extrémité de la sonde et le câble de référence au premier point de test. Lisez la fréquence et la valeur efficace du cycle sur l'écran de l'oscilloscope, puis comparez ces valeurs aux valeurs idéales.
- **14.** Répétez l'étape 13 pour chaque point de test, jusqu'à ce que vous trouviez le composant défaillant.

*REMARQUE. Lorsque la fonction de calibrage automatique (Autorange) est active, chaque fois que vous déplacez la sonde vers un autre point de test, l'oscilloscope réajuste l'échelle horizontale, l'échelle verticale et le niveau de déclenchement pour vous donner un affichage utile.*

### **Mesures par curseur**

Vous pouvez utiliser les curseurs pour prendre rapidement des mesures d'amplitude et de temps sur un affichage.

#### **Mesure de l'amplitude et de la fréquence d'anneau**

Pour mesurer la fréquence d'anneau au front montant d'un signal, procédez comme suit :

- **1.** Appuyez sur le bouton **CURSEURS** pour afficher le menu correspondant.
- **2.** Appuyez sur **Type** ► **Temps**.
- **3.** Appuyez sur **Source** ► **CH1**.
- **4.** Appuyez sur le bouton d'option **Curseur 1**.
- **5.** Tournez le bouton multifonctionnel pour placer un curseur sur la première crête de l'anneau.
- **6.** Appuyez sur le bouton d'option **Curseur 2**.
- **7.** Tournez le bouton multifonctionnel pour placer un curseur sur la seconde crête de l'anneau.

Vous pouvez visualiser le temps Δ (delta) et la fréquence (fréquence d'anneau mesurée) dans le menu Curseurs.

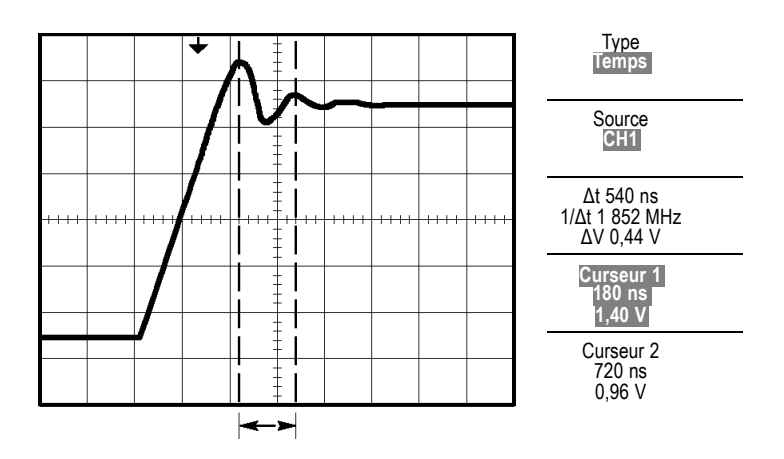

- **8.** Appuyez sur **Type** ► **Amplitude**.
- **9.** Appuyez sur le bouton d'option **Curseur 1**.
- **10.** Tournez le bouton multifonctionnel pour placer un curseur sur la première crête de l'anneau.
- **11.** Appuyez sur le bouton d'option **Curseur 2**.
- **12.** Tournez le bouton multifonctionnel pour placer le Curseur 2 sur le point le plus bas de l'anneau.

Vous pouvez voir l'amplitude de l'anneau dans le menu Curseurs.

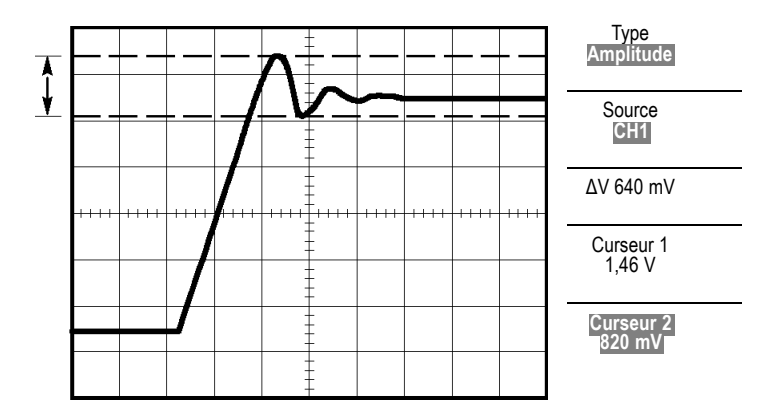

#### **Mesure de la largeur d'impulsion**

Si vous analysez un affichage d'impulsion et que vous souhaitez connaître la largeur de l'impulsion, procédez comme suit :

- **1.** Appuyez sur le bouton **CURSEURS** pour afficher le menu correspondant.
- **2.** Appuyez sur **Type** ► **Temps**.
- **3.** Appuyez sur **Source** ► **CH1**.
- **4.** Appuyez sur le bouton d'option **Curseur 1**.
- **5.** Tournez le bouton multifonctionnel pour placer un curseur sur le front montant de l'impulsion.
- **6.** Appuyez sur le bouton d'option **Curseur 2**.
- **7.** Tournez le bouton multifonctionnel pour placer un curseur sur le front descendant de l'impulsion.

Vous pouvez accéder aux mesures suivantes dans le menu Curseurs :

- $\mathcal{L}_{\mathcal{A}}$ Le temps au Curseur 1, par rapport au déclenchement.
- $\mathcal{L}_{\mathcal{A}}$ Le temps au Curseur 2, par rapport au déclenchement.
- Le temps Δ (delta), à savoir la mesure de la largeur d'impulsion. **COL**

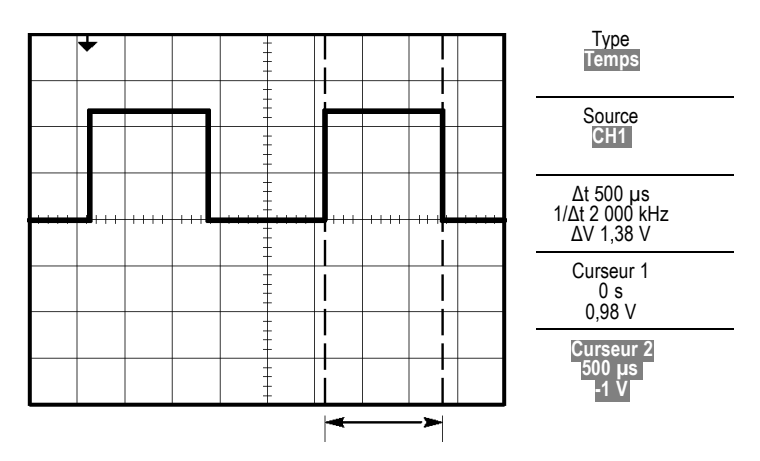

*REMARQUE. La mesure de largeur positive est exprimée sous forme de mesure automatique dans le menu Mesures. [\(Voir page 117, Prise de](#page-136-0) mesure[s.\)](#page-136-0)*

*REMARQUE. La mesure de largeur positive s'affiche également lorsque vous sélectionnez l'option Carré à simple cycle dans le menu AUTOSET. [\(Voir page 106, Onde ou impulsion carrée.\)](#page-125-0)*

#### **Mesure du temps de montée**

Après avoir mesuré la largeur d'impulsion, vous décidez de vérifier le temps de montée de l'impulsion. Généralement, vous mesurez le temps de montée entre les niveaux égaux à 10 % et 90 % du signal. Pour mesurer le temps de montée, procédez comme suit :

- **1.** Tournez la molette **SEC/DIV** pour afficher le front montant du signal.
- **2.** Tournez les molettes **VOLTS/DIV** et **VERTICAL POSITION** pour régler l'amplitude du signal sur cinq divisions environ.
- **3.** Appuyez sur le bouton **CH 1 MENU**.
- **4.** Appuyez sur **Volts/div** ► **Fin**.
- **5.** Tournez la molette **VOLTS/DIV** pour régler l'amplitude du signal sur cinq divisions exactement.
- **6.** Tournez la molette **VERTICAL POSITION** pour centrer le signal ; positionnez la ligne de base du signal à 2,5 divisions sous le réticule central.
- **7.** Appuyez sur le bouton **CURSEURS** pour afficher le menu correspondant.
- **8.** Appuyez sur **Type** ► **Temps**.
- **9.** Appuyez sur **Source** ► **CH1**.
- **10.** Appuyez sur le bouton d'option **Curseur 1**.
- **11.** Tournez le bouton multifonctionnel pour placer un curseur sur le point de croisement du signal et de la deuxième ligne du réticule située sous le centre de l'écran. Il s'agit du niveau égal à 10 % du signal.
- **12.** Appuyez sur le bouton d'option **Curseur 2**.
- **13.** Tournez le bouton multifonctionnel pour placer un curseur sur le point de croisement du signal et de la deuxième ligne du réticule située au-dessus du centre de l'écran. Il s'agit du niveau égal à 90 % du signal.

L'affichage **Δt** apparaissant dans le menu Curseurs est le temps de montée du signal.

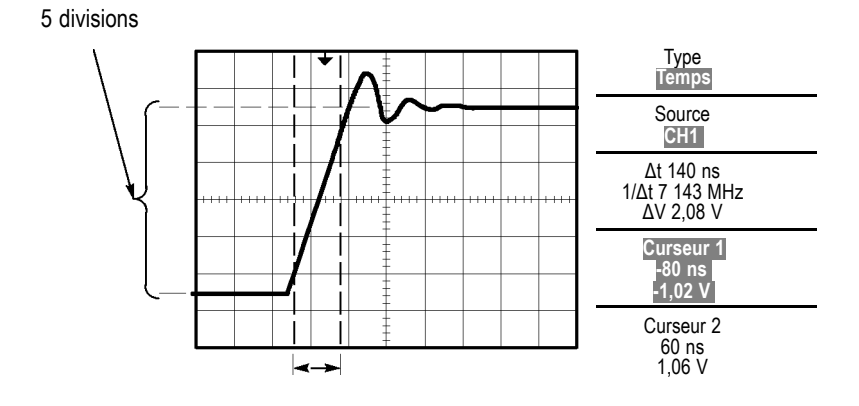

*REMARQUE. La mesure du temps de montée est exprimée sous forme de mesure automatique dans le menu Mesures. [\(Voir page 117, Prise de](#page-136-0) mesure[s.\)](#page-136-0)*

*REMARQUE. La mesure du temps de montée s'affiche également lorsque vous sélectionnez l'option Front montant dans le menu AUTOSET. [\(Voir](#page-125-0) page [106, Onde ou impulsion carrée.\)](#page-125-0)*

# **Analyse détaillée du signal**

Un signal bruyant est affiché sur l'oscilloscope et vous avez besoin d'en connaître le détail. Vous suspectez que le signal contient bien plus de détails que ce qui est affiché.

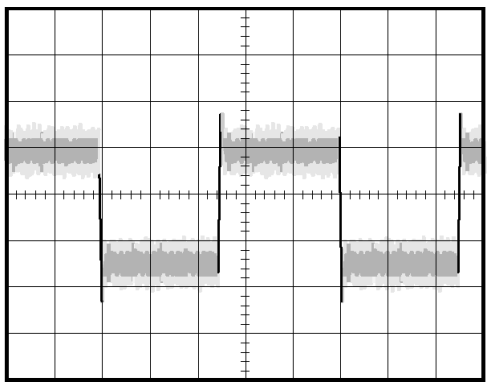

### **Examen d'un signal bruyant**

Le signal paraît bruyant et vous suspectez que ce bruit est à l'origine de problèmes dans votre circuit. Pour mieux analyser le bruit, procédez comme suit :

- **1.** Appuyez sur le bouton **ACQUISITION** pour afficher le menu correspondant.
- **2.** Appuyez sur le bouton d'option **Détect Créte**.
- **3.** Si besoin, appuyez sur le bouton **AFFICHAGE** pour afficher le menu correspondant. Utilisez le bouton d'option **Contraste** avec le bouton multifonctionnel pour régler l'affichage et voir plus facilement le bruit.

La Détect Créte détermine les pointes de bruit et les parasites dans votre signal, notamment lorsque la base de temps est réglée sur un réglage lent.

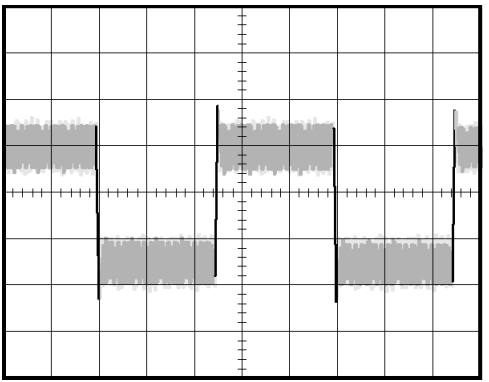

#### **Séparation du signal et du bruit**

Vous souhaitez à présent analyser la forme du signal et ignorer le bruit. Pour réduire le bruit aléatoire dans l'affichage de l'oscilloscope, procédez comme suit :

- **1.** Appuyez sur le bouton **ACQUISITION** pour afficher le menu correspondant.
- **2.** Appuyez sur le bouton d'option **Moyenne**.
- **3.** Appuyez sur le bouton d'option **Moyennes** pour afficher les effets résultant de la variation du nombre de moyennes en cours sur l'affichage du signal.

La fonction Moyennes réduit le bruit aléatoire et facilite la visualisation du détail d'un signal. Dans l'exemple ci-dessous, un anneau apparaît sur le front montant et sur le front descendant du signal lorsque le bruit est éliminé.
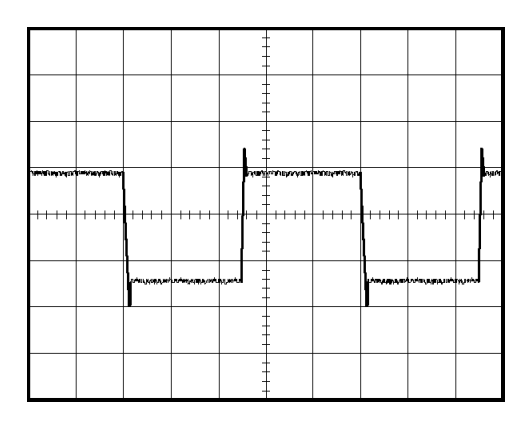

## **Acquisition d'un signal monocoup**

La fiabilité d'un relais à lames souples dans un composant d'équipement laisse à désirer et vous devez rechercher l'origine du problème. Vous suspectez que les contacts du relais produisent un arc lorsque le relais est hors circuit. Comme vous pouvez ouvrir et fermer le relais à la vitesse maximale d'une fois par minute environ, il vous faut capter la tension sur le relais en acquisition monocoup.

Pour établir une acquisition monocoup, procédez comme suit :

- **1.** Tournez la molette verticale **VOLTS/DIV** et la molette horizontale **SEC/DIV** selon les plages appropriées correspondant au signal que vous souhaitez observer.
- **2.** Appuyez sur le bouton **ACQUISITION** pour afficher le menu correspondant.
- **3.** Appuyez sur le bouton d'option **Détect Créte**.
- **4.** Appuyez sur le bouton **TRIG MENU** pour afficher le menu Déclenchement.
- **5.** Appuyez sur **Pente** ► **Montante**.
- **6.** Tournez la molette **NIVEAU** pour régler le niveau de déclenchement sur la médiane d'une tension entre les tensions ouvertes et fermées du relais.
- **7.** Appuyez sur le bouton **SEQ. UNIQUE** pour lancer l'acquisition.

Lorsque le relais s'ouvre, l'oscilloscope se déclenche et capture l'événement.

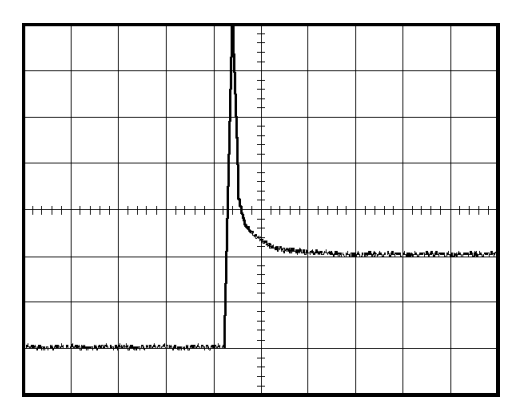

### **Optimisation de l'acquisition**

L'acquisition initiale montre que le contact du relais commence à s'ouvrir au point de déclenchement. Cet événement est suivi d'une grande pointe d'impulsion indiquant un rebondissement du contact et une inductance dans le circuit. L'inductance risque de provoquer la formation d'un arc dans le contact et une défaillance prématurée du relais.

Vous pouvez utiliser les réglages verticaux, horizontaux et de déclenchement pour optimiser les réglages avant la capture du prochain événement monocoup. Lorsque l'acquisition suivante est capturée avec les nouveaux réglages (après avoir appuyé de nouveau sur le bouton SEQ. UNIQUE), vous pouvez constater que le contact rebondit plusieurs fois lorsqu'il s'ouvre.

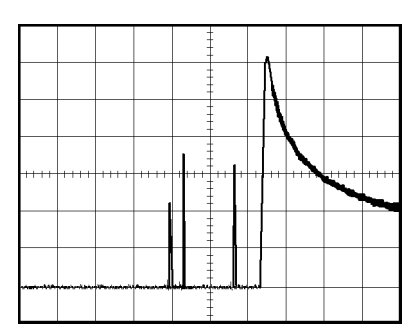

## **Mesure du retard de propagation**

Vous suspectez que la synchronisation de mémoire du circuit d'un microprocesseur est marginale. Configurez l'oscilloscope pour mesurer le retard de propagation entre le signal de sélection du circuit et la sortie de données du périphérique de mémoire.

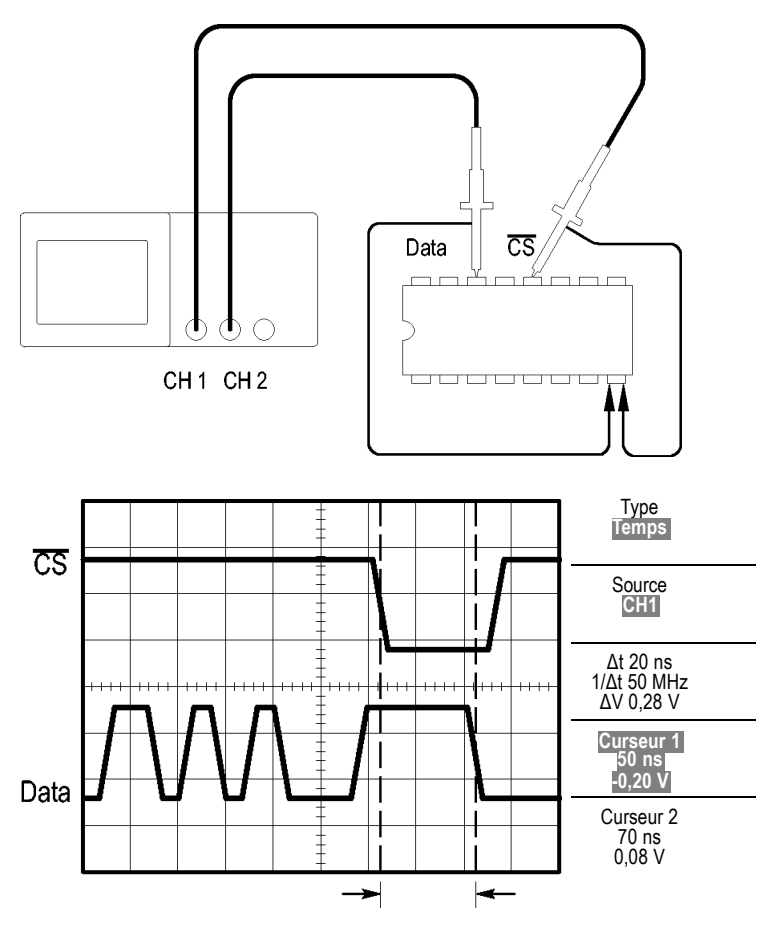

Pour configurer la mesure du retard de propagation, procédez comme suit :

- **1.** Appuyez sur le bouton **AUTOSET** pour déclencher un affichage stable.
- **2.** Réglez les commandes horizontales et verticales pour optimiser l'affichage.
- **3.** Appuyez sur le bouton **CURSEURS** pour afficher le menu correspondant.
- **4.** Appuyez sur **Type** ► **Temps**.
- **5.** Appuyez sur **Source** ► **CH1**.
- **6.** Appuyez sur le bouton d'option **Curseur 1**.
- **7.** Tournez le bouton multifonctionnel pour placer le curseur sur le front actif du signal de sélection du circuit.
- **8.** Appuyez sur le bouton d'option **Curseur 2**.
- **9.** Tournez le bouton multifonctionnel pour placer le deuxième curseur sur la transition de sortie de données.

L'affichage **Δt** apparaissant dans le menu Curseurs est le délai de propagation entre les signaux. La mesure affichée est valide car les deux signaux ont le même réglage SEC/DIV.

## **Déclenchement sur une largeur d'impulsion spécifique**

Vous testez les largeurs d'impulsion d'un signal dans un circuit. Il est essentiel que toutes les impulsions soient de largeur spécifique et vous devez vous en assurer. Le déclenchement sur front indique que votre signal est tel que spécifié et que la mesure de la largeur d'impulsion correspond aux spécifications. Cependant, vous pensez qu'un problème est susceptible de se produire.

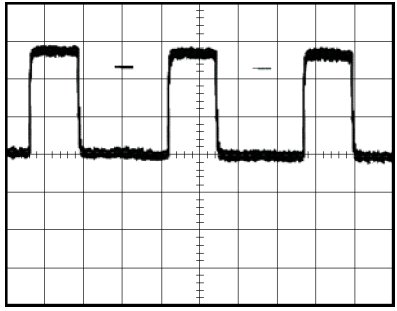

Pour établir un test de détection des aberrations de largeur d'impulsion, procédez comme suit :

- **1.** Appuyez sur le bouton **AUTOSET** pour déclencher un affichage stable.
- **2.** Dans le menu AUTOSET, appuyez sur le bouton d'option **Cycle unique** pour afficher un cycle unique du signal et pour prendre rapidement une mesure de la largeur d'impulsion.
- **3.** Appuyez sur le bouton **TRIG MENU** pour afficher le menu Déclenchement.
- **4.** Appuyez sur **Type** ► **Impulsion**.
- **5.** Appuyez sur **Source** ► **CH1**.
- **6.** Tournez la molette **TRIGGER NIVEAU** pour définir le niveau de déclenchement à proximité de la partie inférieure du signal.
- **7.** Appuyez sur **Quand**  $\blacktriangleright$  = (égal).
- **8.** Tournez le bouton multifonctionnel pour régler la largeur d'impulsion sur la valeur rapportée par la mesure de la largeur d'impulsion à l'étape 2.
- **9.** Appuyez sur **Suite** ► **Mode** ► **Normale**.

Vous pouvez obtenir un affichage stable présentant un déclenchement de l'oscilloscope sur des impulsions normales.

**1.** Appuyez sur le bouton d'option **Quand** pour sélectionner  $\neq$ ,  $\leq$  ou  $\geq$ . La présence de toute impulsion aberrante satisfaisant à la condition Quand spécifiée provoque le déclenchement de l'oscilloscope.

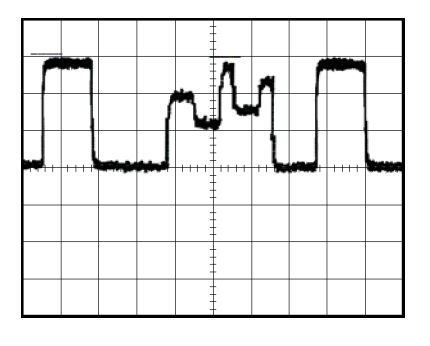

*REMARQUE. La mesure de la fréquence du déclenchement affiche la fréquence des événements que l'oscilloscope pourrait considérer comme un déclenchement ; elle peut être inférieure à la fréquence du signal d'entrée en mode de déclenchement sur largeur d'impulsion.*

## **Déclenchement sur un signal vidéo**

Vous testez le circuit vidéo d'un composant d'équipement médical et devez afficher le signal de sortie vidéo. La sortie vidéo est un signal NTSC standard. Utilisez le déclenchement vidéo pour obtenir un affichage stable.

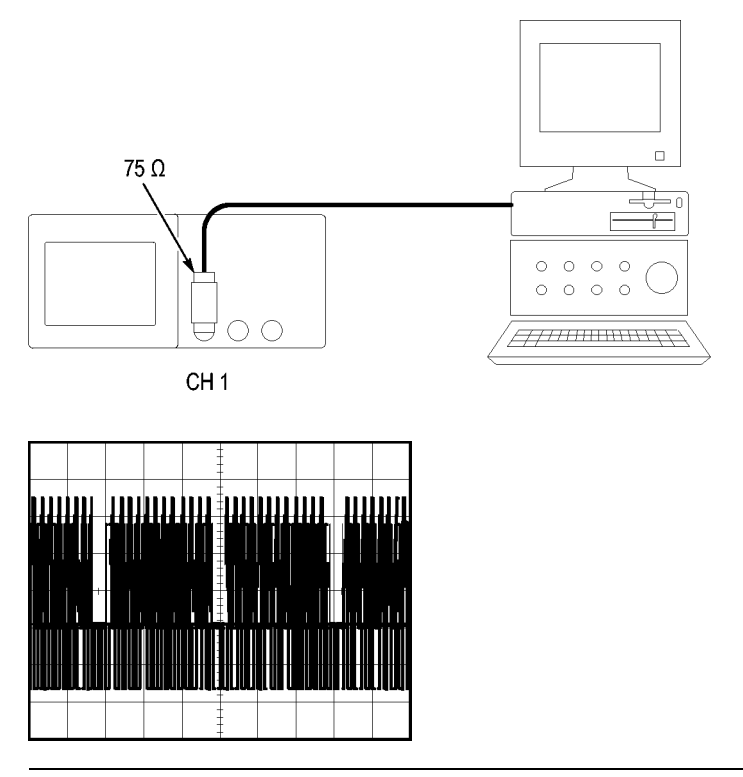

*REMARQUE. La plupart des systèmes vidéo utilisent un câblage de 75 ohms. La terminaison des entrées de l'oscilloscope ne correspond pas correctement au câblage à faible impédance. Pour éviter toute imprécision de l'amplitude résultant d'une charge et de réflexions impropres, placez un adaptateur de traversée de 75 ohms (référence Tektronix 011-0055-02 ou équivalent) entre le câble coaxial de 75 ohms à partir du générateur de signal et l'entrée BNC de l'oscilloscope.*

#### **Déclenchement sur les trames vidéo**

**Automatique.** Pour procéder à un déclenchement sur les trames vidéo, procédez comme suit :

**1.** Appuyez sur le bouton **AUTOSET**. Une fois le réglage automatique (Autoset) terminé, l'oscilloscope affiche le signal vidéo dont la synchronisation est définie sur **Ttes trames**.

L'oscilloscope règle l'option Standard lorsque vous utilisez la fonction de réglage automatique (Autoset).

**1.** Appuyez sur les boutons d'option **Trame imp.** ou **Trame paire** dans le menu **AUTOSET** pour synchroniser sur les trames impaires ou paires uniquement.

**Manuel.** Le recours à une autre méthode implique davantage d'étapes, mais peut s'avérer nécessaire en fonction du signal vidéo. Pour utiliser la méthode manuelle, procédez comme suit :

- **1.** Appuyez sur le bouton **CH 1 MENU**.
- **2.** Appuyez sur **Couplage** ► **CA**.
- **3.** Appuyez sur le bouton **TRIG MENU** pour afficher le menu Déclenchement.
- **4.** Appuyez sur le bouton d'option supérieur et sélectionnez **Vidéo**.
- **5.** Appuyez sur **Source** ► **CH1**.
- **6.** Appuyez sur le bouton d'option **Synch.** et sélectionnez **Ttes trames**, **Trame imp.** ou **Trame paire**.
- **7.** Appuyez sur **Standard** ► **NTSC**.
- **8.** Tournez la molette horizontale **SEC/DIV** pour afficher une trame entière sur tout l'écran.
- **9.** Tournez la molette verticale **VOLTS/DIV** pour vous assurer que la totalité du signal vidéo est visible à l'écran.

#### **Déclenchement sur les lignes vidéo**

**Automatique.** Vous pouvez également examiner les lignes vidéo d'une trame. Pour procéder à un déclenchement sur les lignes vidéo, procédez comme suit :

- **1.** Appuyez sur le bouton **AUTOSET**.
- **2.** Appuyez sur le bouton d'option supérieur pour sélectionner **Ligne** afin de synchroniser sur toutes les lignes (le menu AUTOSET inclut les options **Ttes lignes** et **No de ligne**).

**Manuel.** Le recours à une autre méthode implique davantage d'étapes, mais peut s'avérer nécessaire en fonction du signal vidéo. Pour utiliser cette méthode, procédez comme suit :

- **1.** Appuyez sur le bouton **TRIG MENU** pour afficher le menu Déclenchement.
- **2.** Appuyez sur le bouton d'option supérieur et sélectionnez **Vidéo**.
- **3.** Appuyez sur le bouton d'option **Synch.**, sélectionnez **Ttes lignes** ou **No de ligne** et tournez le bouton multifonctionnel pour définir un numéro de ligne spécifique.
- **4.** Appuyez sur **Standard** ► **NTSC**.
- **5.** Tournez la molette **SEC/DIV** pour afficher une ligne vidéo complète à l'écran.
- **6.** Tournez la molette **VOLTS/DIV** pour vous assurer que la totalité du signal vidéo est visible à l'écran.

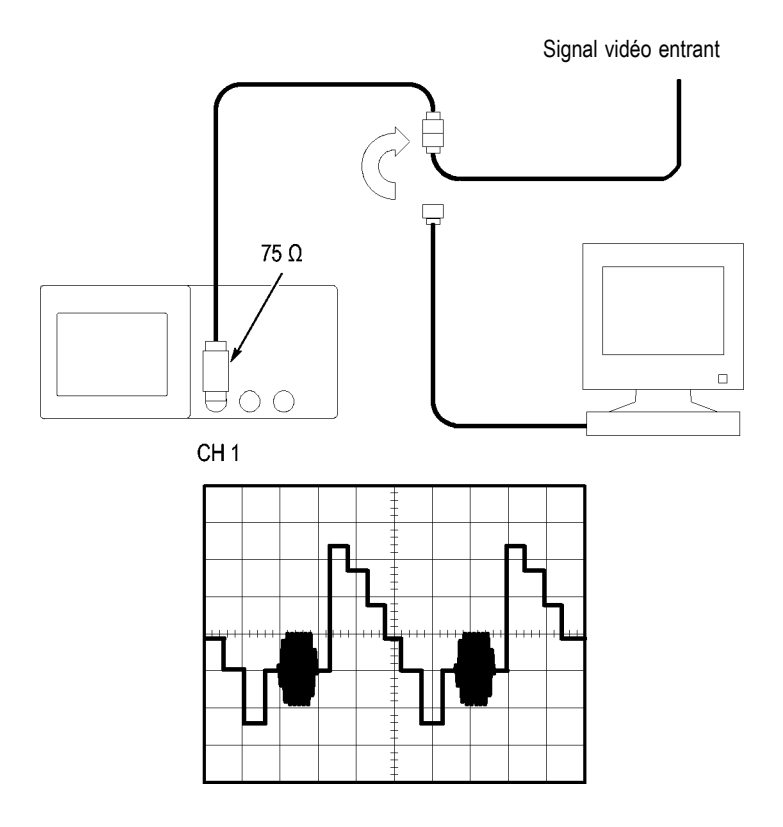

### **Utilisation de la fonction fenêtre pour afficher les détails du signal**

Vous pouvez utiliser la fonction fenêtre (zoom) pour examiner une partie spécifique d'un signal sans modifier l'affichage principal.

Si vous souhaitez afficher la salve couleur du signal précédent de manière plus détaillée sans modifier l'affichage principal, procédez comme suit :

- **1.** Appuyez sur le bouton **HORIZ MENU** pour afficher le menu Horizontal et sélectionnez l'option **Base de temps principale**.
- **2.** Appuyez sur le bouton d'option **Zone retardée**.
- **3.** Tournez la molette **SEC/DIV** et sélectionnez 500 ns. Il s'agit du réglage SEC/DIV de l'affichage étendu.
- **4.** Tournez la molette **HORIZONTAL POSITION** pour positionner la fenêtre autour de la portion du signal que vous souhaitez étendre.

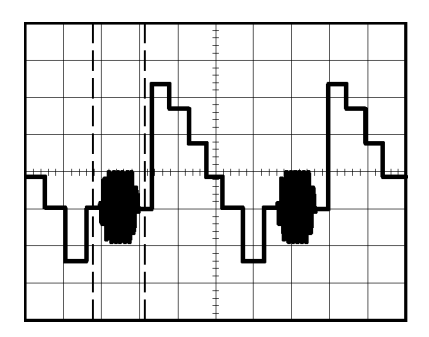

- **1.** Appuyez sur le bouton d'option **Fenêtre** pour afficher la portion étendue du signal.
- **2.** Tournez la molette **SEC/DIV** pour optimiser l'affichage du signal étendu.

Pour passer de l'affichage de type Base de temps principale à l'affichage de type Fenêtre et inversement, appuyez sur le bouton d'option **Base de temps principale** ou **Fenêtre** dans le menu Horizontal.

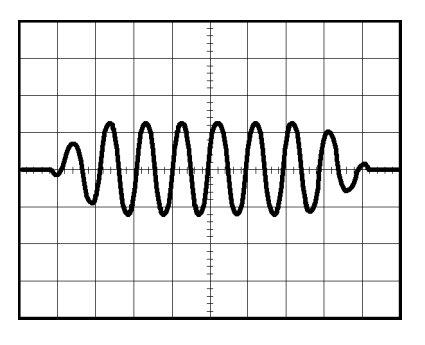

## **Analyse d'un signal de communication différentiel**

Un lien de communication de données série vous pose régulièrement des problèmes en raison, selon vous, d'un signal de mauvaise qualité. Configurez l'oscilloscope pour qu'il affiche une capture instantanée de la chaîne de données série, vous permettant ainsi de vérifier les niveaux des signaux et les temps de transition.

Puisqu'il s'agit d'un signal différentiel, vous utilisez la fonction mathématique de l'oscilloscope pour afficher une représentation optimisée du signal.

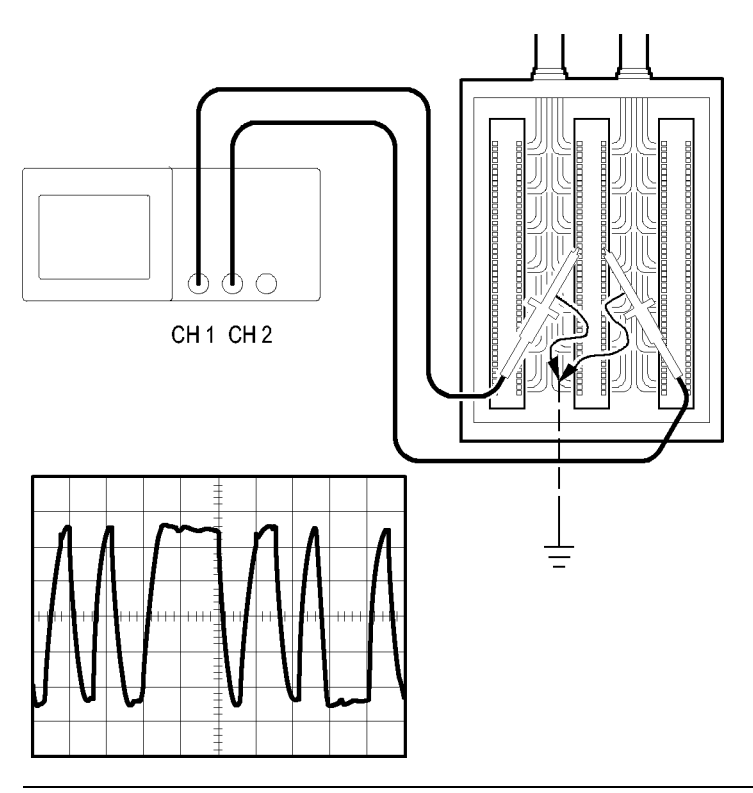

*REMARQUE. Veillez d'abord à compenser les deux sondes. Les différences de compensation de sonde s'affichent sous forme d'erreurs dans le signal différentiel.*

Pour activer les signaux différentiels connectés aux voies 1 et 2, suivez les étapes ci-dessous :

- **1.** Appuyez sur le bouton **CH 1 MENU** et réglez l'option **Sonde** ► **Tension**► **Atténuation** sur **10X**.
- **2.** Appuyez sur le bouton **CH 2 MENU** et réglez l'option **Sonde** ► **Tension**► **Atténuation** sur **10X**.
- **3.** Réglez les commutateurs des sondes P2220 sur 10X.
- **4.** Appuyez sur le bouton **AUTOSET**.
- **5.** Appuyez sur le bouton **MATH MENU** pour afficher le menu Math.
- **6.** Appuyez sur le bouton d'option **Opération** et sélectionnez **-**.
- **7.** Appuyez sur le bouton d'option **CH1-CH2** pour afficher un nouveau signal correspondant à la différence entre les signaux affichés.
- **8.** Pour régler l'échelle verticale et la position du signal calculé, procédez comme suit :
	- **a.** N'affichez plus les signaux des voies 1 et 2.
	- **b.** Tournez les molettes VOLTS/DIV et VERTICAL POSITION de CH 1 et CH 2 pour régler l'échelle verticale et la position du signal calculé.

Pour obtenir un affichage plus stable, appuyez sur le bouton **SEQ. UNIQUE**pour contrôler l'acquisition du signal. Chaque fois que vous appuyez sur le bouton SEQ. UNIQUE, l'oscilloscope acquiert une capture instantanée de la chaîne de données numériques. Vous pouvez utiliser les curseurs ou les mesures automatiques pour analyser le signal ou le stocker en vue d'une analyse ultérieure.

## **Affichage des modifications d'impédance sur un réseau**

Vous avez conçu un circuit qui doit fonctionner dans une plage de température étendue. Vous devez évaluer la modification d'impédance du circuit puisqu'une variation de la température ambiante a été observée.

Connectez l'oscilloscope pour contrôler l'entrée et la sortie du circuit et capturez les modifications qui se produisent lorsque vous variez la température.

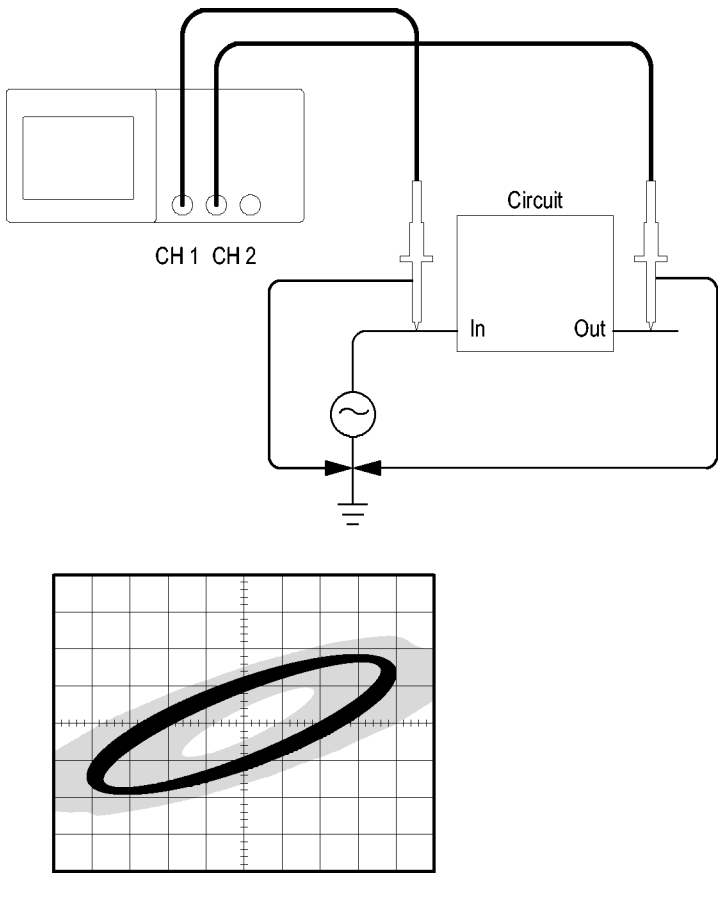

Pour afficher l'entrée et la sortie du circuit au format d'affichage XY, procédez comme suit :

- **1.** Appuyez sur le bouton **CH 1 MENU**.
- **2.** Appuyez sur **Sonde** ► **Tension** ►**Atténuation** ► **10X**.
- **3.** Appuyez sur le bouton **CH 2 MENU**.
- **4.** Appuyez sur **Sonde** ► **Tension** ►**Atténuation** ► **10X**.
- **5.** Réglez les commutateurs des sondes P2220 sur **10X**.
- **6.** Connectez la sonde de la voie 1 à l'entrée du réseau et connectez la sonde de la voie 2 à la sortie.
- **7.** Appuyez sur le bouton **AUTOSET**.
- **8.** Tournez les molettes **VOLTS/DIV** pour afficher des signaux d'amplitude à peu près équivalents sur chaque voie.
- **9.** Appuyez sur le bouton **AFFICHAGE** pour afficher le menu correspondant.
- **10.** Appuyez sur **Format** ► **XY**.

L'oscilloscope affiche une figure de Lissajous représentant les caractéristiques d'entrée et de sortie du circuit.

- **11.** Tournez les molettes **VOLTS/DIV** et **VERTICAL POSITION** pour optimiser l'affichage.
- **12.** Appuyez sur **Persist.** ► **Infinie**.
- **13.** Appuyez sur le bouton d'option **Contraste** et tournez le bouton multifonctionnel pour modifier l'affichage.

Lorsque vous réglez la température ambiante, la persistance de l'écran capture les modifications des caractéristiques du circuit.

## **Fonctions mathématiques FFT**

Ce chapitre contient des informations détaillées sur l'utilisation de la fonction mathématique FFT (Transformée de Fourier rapide). Le mode mathématique Transformée de Fourier Rapide (FFT) vous permet de convertir un signal temporel (YT) pour obtenir ses composantes de fréquence (spectre). Le mode mathématique FFT permet les types d'analyses suivants :

- п Analyser les harmoniques dans les lignes électriques
- П Mesurer le contenu harmonique et la distorsion dans les systèmes
- Caractériser le bruit des alimentations CC ш
- m. Tester la réponse impulsionnelle des filtres et des systèmes
- Analyser les vibrations

Pour utiliser le mode mathématique FFT, vous devez effectuer les tâches suivantes :

- П Définir le signal source (temporel)
- Afficher le spectre FFT П
- $\mathcal{L}_{\mathcal{A}}$ Sélectionner un type de fenêtre FFT
- Ajuster la cadence d'échantillonnage pour afficher la fréquence **In** fondamentale et les harmoniques sans repliement du spectre
- **COL** Utiliser le zoom pour agrandir le spectre
- n. Utiliser les curseurs pour mesurer le spectre

## **Réglage du signal temporel**

Avant d'utiliser le mode FFT, vous devez définir le signal temporel (YT). Pour ce faire, procédez comme suit :

- **1.** Appuyez sur **AUTOSET** pour afficher un signal YT.
- **2.** Tournez la molette **VERTICAL POSITION** pour centrer verticalement le signal YT (aucune division).

Cela permet de s'assurer que la fonction FFT affichera une valeur CC correcte.

**3.** Tournez la molette **HORIZONTAL POSITION** pour positionner la portion de la courbe du signal YT que vous voulez analyser sur les huit divisions centrales de l'écran.

L'oscilloscope calcule le spectre FFT à l'aide des 2 048 points centraux du signal temporel.

- **4.** Tournez la molette **VOLTS/DIV** pour vous assurer que la totalité du signal s'affiche à l'écran. L'oscilloscope peut afficher des résultats FFT erronés (en ajoutant des composantes de fréquence élevée) si la totalité du signal n'est pas visible.
- **5.** Tournez la molette **SEC/DIV** pour obtenir la résolution désirée dans le spectre FFT.
- **6.** Si possible, réglez l'oscilloscope pour qu'il affiche plusieurs périodes de signal.

Si vous tournez le bouton **SEC/DIV** afin de sélectionner un réglage plus rapide (moins de cycles), le spectre FFT affiche une plage de fréquences plus étendue et limite les possibilités d'un repliement du spectre. [\(Voir page 75,](#page-94-0) *[Repliement du spectre FFT](#page-94-0)*[.\)](#page-94-0) Cependant, l'oscilloscope affiche également une résolution de fréquence inférieure.

Pour définir l'affichage FFT, procédez comme suit :

- **1.** Appuyez sur le bouton **MATH MENU** pour afficher le menu Math.
- **2.** Appuyez sur **Opération** ► **FFT**.
- **3.** Sélectionnez la voie **Source FFT Math**.

En général, l'oscilloscope produit un spectre FFT utile même si le signal temporel (YT) n'est pas déclenché, en particulier si votre signal est périodique ou aléatoire (bruyant).

*REMARQUE. Déclenchez et positionnez tous les signaux transitoires ou de salve aussi précisément que possible au centre de l'écran.*

#### <span id="page-90-0"></span>**Fréquence de Nyquist**

La fréquence la plus élevée pouvant être mesurée sans erreur par un oscilloscope numérique en temps réel équivaut à la moitié de la fréquence d'échantillonnage. Cette fréquence est appelée fréquence de Nyquist. Les informations relatives aux fréquences supérieures à la fréquence de Nyquist sont sous-échantillonnées, ce qui cause le repliement du spectre FFT. [\(Voir page 75,](#page-94-0) *[Repliement du spectre FFT](#page-94-0)*[.\)](#page-94-0)

La fonction mathématique transforme les 2 048 points centraux du signal temporel en spectre FFT. Le spectre FFT qui en résulte contient 1 024 points allant du CC (0 Hz) à la fréquence de Nyquist.

Normalement, l'affichage compresse le spectre FFT horizontalement en 250 points, mais vous pouvez utiliser la fonction FFT Zoom pour le développer et visualiser plus clairement les composantes de fréquence sur chacun des 1 024 points de données du spectre FFT.

*REMARQUE. La réponse verticale de l'oscilloscope diminue lentement au-dessus de sa bande passante (40 MHz, 60 MHz, 100 MHz ou 200 MHz, en fonction du modèle, ou 20 MHz lorsque l'option Limite de bande passante est activée.) Le spectre FFT peut ainsi afficher des informations valides relatives à des fréquences plus élevées que la bande passante de l'oscilloscope. Cependant, les informations relatives à l'amplitude proches ou supérieures à la bande passante ne seront pas précises.*

## **Affichage du spectre FFT**

Appuyez sur le bouton **MATH MENU** pour afficher le menu Math. Utilisez les options pour sélectionner la voie source, l'algorithme de fenêtrage et le facteur de zoom FFT. Vous ne pouvez afficher qu'un seul spectre FFT à la fois.

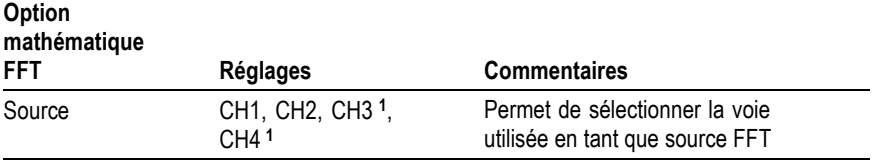

<span id="page-91-0"></span>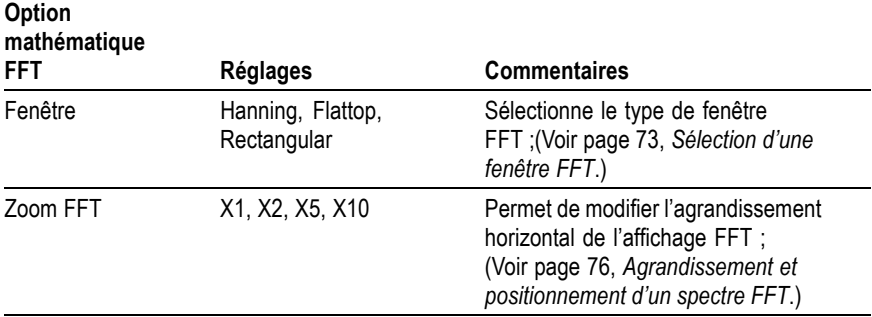

**1** Disponible uniquement sur les oscilloscopes à 4 voies.

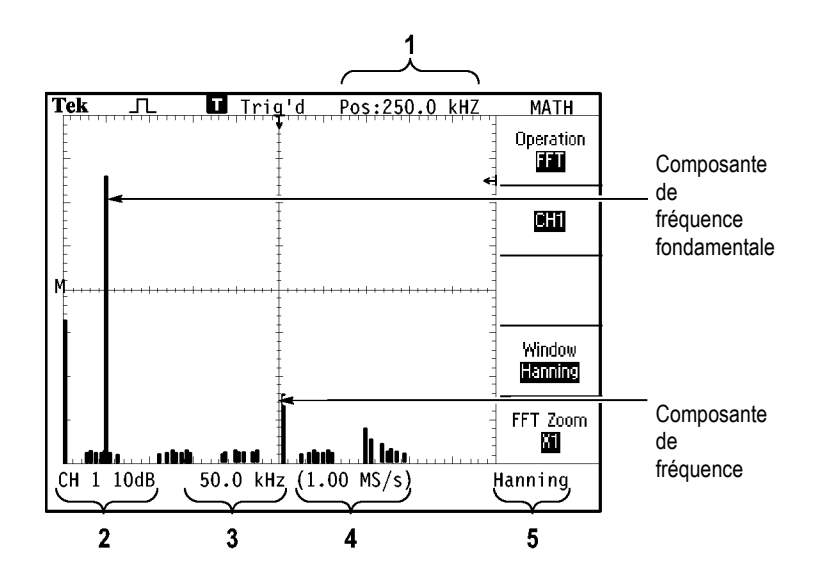

- **1.** Fréquence au niveau de la ligne centrale du réticule.
- **2.** Echelle verticale, en dB par division (0 dB = 1  $V_{\text{eff}}$ ).
- **3.** Echelle horizontale, en fréquences par division.
- **4.** Fréquence d'échantillonnage, en nombre d'échantillons par seconde.
- **5.** Type de fenêtre FFT.

## <span id="page-92-0"></span>**Sélection d'une fenêtre FFT**

La fonction fenêtre permet de réduire les fuites spectrales dans le spectre FFT. La fonction FFT suppose que le signal temporel (YT) se répète à l'infini. Avec un nombre entier de cycles (1, 2, 3, ...), le signal temporel démarre et se termine à la même amplitude ; il n'y a donc aucune discontinuité dans la forme du signal.

Un nombre non entier de cycles dans le signal temporel provoque des points de début et de fin se situant à différentes amplitudes. Les transitions entre les points de début et de fin provoquent des discontinuités dans le signal pouvant introduire des transitoires haute fréquence.

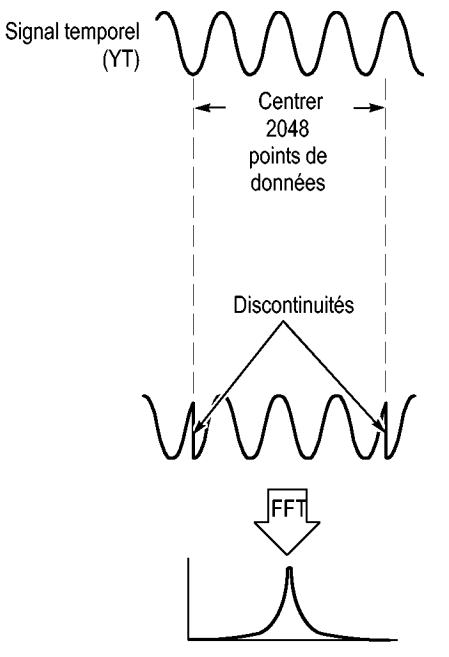

Sans fenêtrage

L'application d'une fonction fenêtre au signal temporel modifie le signal de façon à ce que les valeurs de début et de fin soient proches l'une de l'autre, réduisant ainsi les discontinuités.

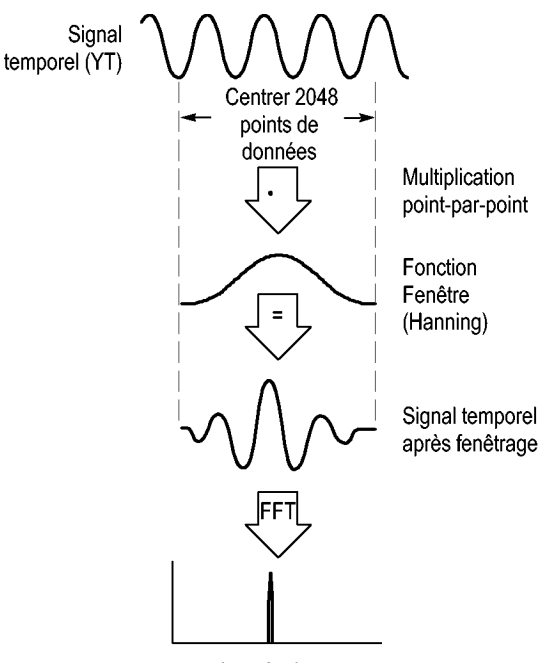

Avec fenêtrage

La fonction mathématique FFT dispose de trois options de fenêtres FFT. Chaque type de fenêtre implique un compromis entre la résolution de fréquence et la précision de l'amplitude. Le choix de la fenêtre à utiliser doit s'effectuer en fonction de la nature de la valeur à mesurer et des caractéristiques du signal source.

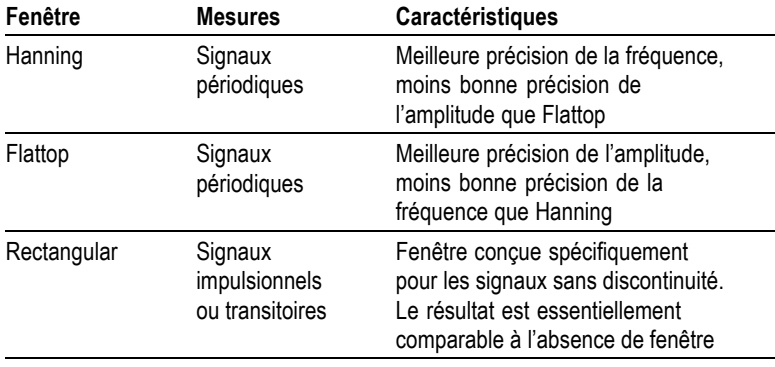

#### <span id="page-94-0"></span>**Repliement du spectre FFT**

Ces problèmes surviennent lorsque l'oscilloscope acquiert un signal temporel contenant des composantes de fréquence plus élevée que dans la fréquence de Nyquist. [\(Voir page 71,](#page-90-0) *[Fréquence de Nyquist](#page-90-0)*[.\)](#page-90-0) Les composantes de fréquence supérieures à la fréquence de Nyquist sont sous-échantillonnées et apparaissent sous forme de composantes de fréquence inférieure, qui se « replient » autour de la fréquence de Nyquist. Ces composantes incorrectes sont appelées fausses fréquences.

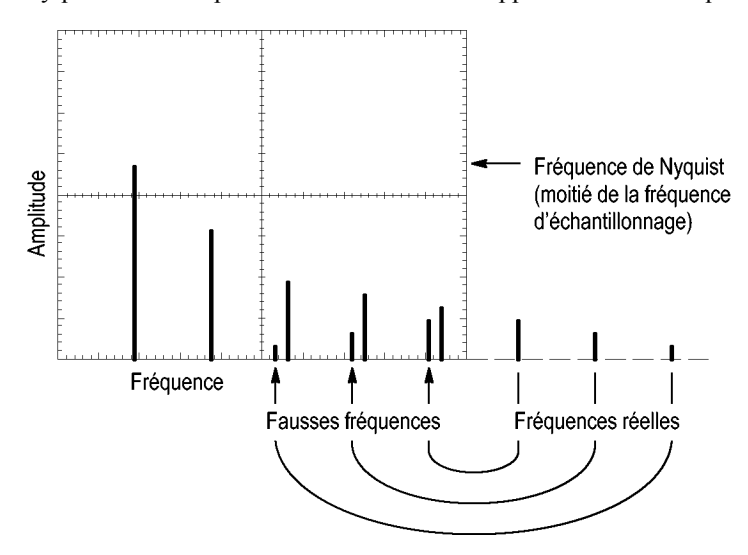

#### <span id="page-95-0"></span>**Elimination des fausses fréquences**

Pour éliminer les fausses fréquences, essayez les solutions suivantes :

- $\overline{\phantom{a}}$ Tournez la molette **SEC/DIV** de façon à régler la fréquence d'échantillonnage sur une valeur plus rapide. Puisque vous augmentez la fréquence de Nyquist en augmentant la fréquence d'échantillonnage, les composants de fausses fréquences apparaissent à la fréquence appropriée. Si trop de composantes de fréquence s'affichent à l'écran, vous pouvez utiliser l'option FFT Zoom pour agrandir le spectre FFT.
- Si vous n'avez pas besoin d'afficher les composantes de fréquence **The Co** supérieures à 20 MHz, activez l'option Limite de bande passante.
- Placez un filtre externe sur le signal source pour limiter la bande  $\mathcal{L}_{\mathcal{A}}$ passante du signal source aux fréquences inférieures à la fréquence de Nyquist.
- Identifiez et ignorez les fréquences repliées. п
- Utilisez le zoom et les curseurs pour agrandir et mesurer le spectre **I** FFT.

## **Agrandissement et positionnement d'un spectre FFT**

Vous pouvez agrandir le spectre FFT et utiliser les curseurs pour le mesurer. L'oscilloscope comprend une option FFT Zoom qui permet d'effectuer des agrandissements horizontalement. Pour agrandir verticalement, vous pouvez utiliser les réglages verticaux.

#### **Position et zoom horizontaux**

L'option FFT Zoom vous permet d'agrandir horizontalement le spectre FFT sans modifier la fréquence d'échantillonnage. Les facteurs de zoom sont X1 (par défaut), X2, X5 et X10. Lorsque le facteur de zoom est X1 et que le signal est centré sur le réticule, la ligne du réticule située le plus à gauche correspond à 0 Hz et celle du réticule le plus à droite à la fréquence de Nyquist.

Lorsque vous modifiez le facteur du zoom, le spectre FFT est agrandi à partir de la ligne du réticule central. Autrement dit, c'est la ligne du réticule central qui constitue l'axe d'agrandissement horizontal.

Tournez la molette **HORIZONTAL POSITION** dans le sens des aiguilles d'une montre pour déplacer le spectre FFT vers la droite. Appuyez sur le bouton **REGLER SUR 0** pour positionner le centre du spectre au centre du réticule.

#### **Position et zoom verticaux**

Lorsque le spectre FFT est affiché, les molettes verticales de la voie permettent de zoomer verticalement et de positionner les voies correspondantes. La molette VOLTS/DIV dispose de facteurs de zoom de X0,5, X1 (par défaut), X2, X5 et X10. Le spectre FFT est agrandi verticalement à partir du marqueur M (point de référence du signal calculé sur le bord gauche de l'écran).

Tournez la molette **VERTICAL POSITION** dans le sens des aiguilles d'une montre pour déplacer le spectre de la voie source vers le haut.

## **Mesure d'un spectre FFT à l'aide des curseurs**

Vous pouvez prendre deux types de mesure sur les spectres FFT : l'amplitude (en dB) et la fréquence (en Hz). L'amplitude est référencée à 0 dB, où 0 dB équivaut à 1  $V_{\text{eff}}$ .

Vous pouvez utiliser les curseurs pour prendre des mesures avec n'importe quel facteur de zoom. Pour ce faire, procédez comme suit :

- **1.** Appuyez sur le bouton **CURSEURS** pour afficher le menu Curseurs.
- **2.** Appuyez sur **Source** ► **MATH**.
- **3.** Appuyez sur le bouton d'option **Type** et sélectionnez **Amplitude** ou **Fréquence**.
- **4.** Utilisez le bouton multifonctionnel pour déplacer les curseurs 1 et 2.

Utilisez les curseurs horizontaux pour mesurer l'amplitude et les curseurs verticaux pour mesurer la fréquence. Les options permettent d'afficher le delta entre les deux curseurs, la valeur au niveau de la position du curseur 1 et la valeur au niveau de la position du curseur 2. Le delta est la valeur absolue du curseur 1 moins le curseur 2.

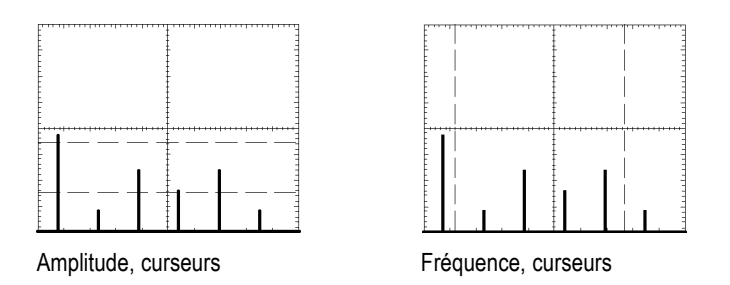

Vous pouvez également effectuer une mesure de fréquence sans utiliser les curseurs. Pour ce faire, tournez la molette HORIZONTAL POSITION pour positionner une composante de fréquence sur la ligne du réticule central et lisez la fréquence en haut à droite de l'écran.

# **Port du lecteur flash USB et port périphérique**

Ce chapitre explique comment utiliser les ports USB (Universal Serial Bus) de l'oscilloscope pour effectuer les tâches suivantes :

- enregistrer et rappeler des données de signal ou de configuration, ou enregistrer une image d'écran,
- imprimer une image d'écran, m.
- transférer des données de signal, des données de configuration ou L. une image d'écran vers un PC,

contrôler l'oscilloscope grâce à des commandes à distance. L.

Pour utiliser le logiciel de communication pour PC, lancez et reportez-vous à l'aide en ligne du logiciel.

## **Port du lecteur flash USB**

Le panneau avant de l'oscilloscope dispose d'un port de lecteur flash USB : ceci permet de raccorder un lecteur flash USB afin d'y stocker des fichiers. L'oscilloscope peut enregistrer et récupérer des données sur le lecteur flash.

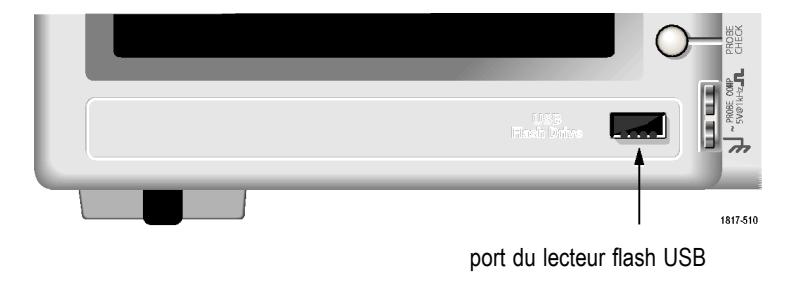

*REMARQUE. L'oscilloscope peut prendre en charge uniquement des lecteurs flash d'une capacité de stockage inférieure ou égale à 2 GBits.* Pour brancher un lecteur flash USB, suivez les étapes ci-dessous :

- **1.** Alignez le lecteur flash USB avec le port correspondant sur l'oscilloscope. Les lecteurs flash disposent d'une installation appropriée.
- **2.** Insérez le lecteur flash dans le port jusqu'à son insertion complète.

Pour les lecteurs flash équipés d'un voyant LED, celui-ci clignote lorsque l'oscilloscope écrit ou lit des données sur le lecteur. L'oscilloscope affiche également un symbole en forme d'horloge pour indiquer quand le lecteur flash est actif.

Après la sauvegarde ou la récupération d'un fichier, le voyant LED sur le lecteur (s'il existe) cesse de clignoter et l'oscilloscope n'affiche plus l'horloge. Une ligne de conseil s'affiche également pour vous indiquer que l'opération de sauvegarde ou de rappel est terminée.

Pour retirer un lecteur flash USB, attendez que le voyant LED sur le lecteur (s'il existe) cesse de clignoter ou que la ligne de conseil indiquant la fin de l'opération apparaisse, puis saisissez le bord du lecteur et extrayez-le du port.

#### **Temps de lecture initial du lecteur flash**

L'oscilloscope lit la structure interne d'un lecteur flash USB chaque fois que vous installez un lecteur. Le temps de lecture dépend de la taille du lecteur flash, du formatage du lecteur et du nombre de fichiers stockés sur le lecteur.

*REMARQUE. Pour réduire sensiblement le temps de lecture initial des lecteurs flash USB de 64 Mo et plus, formatez le lecteur sur votre PC.*

#### **Formatage d'un lecteur flash**

La fonction Format supprime toutes les données présentes sur le lecteur flash USB. Pour formater un lecteur flash, suivez les étapes ci-dessous :

- **1.** Insérez un lecteur flash USB dans le port du lecteur flash situé sur le panneau avant de l'oscilloscope.
- **2.** Appuyez sur le bouton **UTILITAIRE** pour afficher le menu Utilitaire.
- **3.** Appuyez sur **Utilitaires Fichiers** ► **Suite** ► **Format**.
- **4.** Sélectionnez **Oui** pour formater le lecteur flash.

#### **Capacités d'un lecteur flash**

L'oscilloscope peut stocker les types et nombres de fichiers suivants dans 1 Mo de mémoire du lecteur flash USB :

- 5 opérations Sauveg. tot. ; [\(Voir page 85,](#page-104-0) *[Sauvegarde tout](#page-104-0)*[.\)](#page-104-0) [\(Voir](#page-140-0) **The State** page [121,](#page-140-0) *[Sauveg. tot.](#page-140-0)*[.\)](#page-140-0)
- $\Box$ 16 fichiers images d'écran (la capacité dépend du format de l'image) ; [\(Voir page 87,](#page-106-0) *[Sauvegarde image](#page-106-0)*[.\)](#page-106-0) [\(Voir page 122,](#page-141-0) *[Sauvegarde image](#page-141-0)*[.\)](#page-141-0)
- 250 fichiers de réglage (.SET) de l'oscilloscope ; [\(Voir page 123,](#page-142-0) *[Sauvegarde config.](#page-142-0)*[.\)](#page-142-0)
- 18 fichiers de signal (.CSV) ; [\(Voir page 124,](#page-143-0) *[Mise en mémoire](#page-143-0)*[.\)](#page-143-0)  $\Box$

## **Conventions de gestion des fichiers**

L'oscilloscope utilise les conventions de gestion des fichiers suivantes pour le stockage de données :

- L'oscilloscope vérifie l'espace disponible sur le lecteur flash USB avant d'écrire les fichiers ; il affiche un message d'avertissement si la mémoire disponible est insuffisante.
- Le terme « dossier » fait référence à un répertoire sur le lecteur **The Co** flash USB.
- L'emplacement de sauvegarde ou de rappel des fichiers par défaut  $\mathcal{L}_{\mathcal{A}}$ est le dossier courant.
- **T** Le dossier racine est  $A \cdot \setminus$
- $\mathcal{L}_{\mathcal{A}}$ L'oscilloscope réinitialise le dossier courant sur A:\ lorsque vous allumez l'oscilloscope ou lorsque vous insérez un lecteur flash USB après la mise sous tension de l'appareil.
- Les noms de fichier peuvent contenir de un à huit caractères suivis  $\mathcal{L}_{\mathcal{A}}$ d'un point, puis une extension contenant de un à trois caractères.
- L'oscilloscope affiche les noms de fichiers longs créés sur les  $\mathcal{L}_{\mathcal{A}}$ systèmes d'exploitation pour PC sous la forme courte provenant du système d'exploitation.
- Les noms de fichier ne tiennent pas compte de la casse et sont L. affichés en majuscules.

Le menu Utilitaires Fichiers permet d'effectuer les opérations suivantes :

- п répertorier le contenu du dossier courant
- П sélectionner un fichier ou un dossier
- n. accéder à d'autres dossiers
- п créer, renommer et supprimer des fichiers et des dossiers
- formater le lecteur flash USB. п

[\(Voir page 139,](#page-158-0) *[Utilitaires Fichiers pour le lecteur](#page-158-0) flash USB*[.\)](#page-158-0)

## **Sauvegarde et rappel de fichiers avec un lecteur flash USB**

Il existe deux façons de procéder au stockage de fichiers sur le lecteur flash USB ·

- ш à partir du menu Sauv./Rap,
- à partir de la fonction alternative Mise en mémoire de la touche **COL** PRINT.

Vous pouvez utiliser les options suivantes du menu Sauv./Rap pour écrire ou récupérer des données sur un lecteur flash USB :

- П Sauvegarde image
- п Sauvegarde config.
- Mise en mémoire m.
- $\mathcal{L}_{\mathcal{A}}$ Rappel config.
- $\mathcal{L}_{\mathcal{A}}$ Rappel Signal

*REMARQUE. La touche PRINT peut être utilisée comme bouton ENREGISTRER pour stocker rapidement des fichiers sur un lecteur flash. Pour savoir comment enregistrer plusieurs fichiers en une seule fois ou des images les unes après les autres, reportez-vous à la section Utilisation des fonctions de sauvegarde de la touche PRINT. [\(Voir page 85, Utilisation de](#page-104-0) la fonction de sauvegarde du bouton PRINT du panneau avan[t.\)](#page-104-0)*

#### **Options Sauvegarde image, Sauvegarde config. et Mise en mémoire**

Vous pouvez enregistrer une image d'écran, les réglages de l'oscilloscope ou des données de signal dans un fichier sur le lecteur flash USB grâce au menu Sauv./Rap.

Chaque option d'enregistrement fonctionne de façon similaire. Par exemple, pour enregistrer un fichier image d'écran sur un lecteur flash, suivez les étapes ci-dessous :

- **1.** Insérez un lecteur flash USB dans le port du lecteur flash USB.
- **2.** Appuyez sur **UTILITAIRE** ► **Options** ► **Configuration imprimante** et configurez les options suivantes :

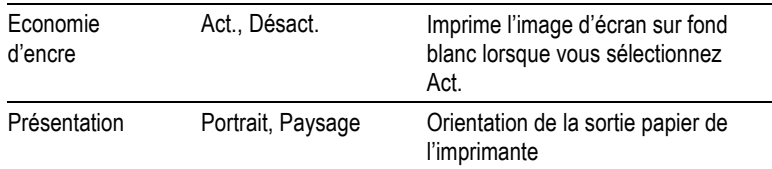

- **3.** Accédez à l'écran que vous souhaitez sauvegarder.
- **4.** Appuyez sur le bouton **SAUV./RAP** du panneau avant.
- **5.** Sélectionnez l'option **Action** ► **Sauvegarde image** ► **Mise en mémoire**.

L'oscilloscope enregistre l'image d'écran dans le dossier courant et génère automatiquement le nom du fichier. [\(Voir page 120,](#page-139-0) *[Sauvegarder/Rappeler](#page-139-0)*[.\)](#page-139-0)

#### **Options Rappel config. et Rappel Signal**

Vous pouvez rappeler les réglages de l'oscilloscope ou des données de signal à partir d'un fichier sur le lecteur flash USB grâce au menu Sauv./Rap.

Chaque option de rappel fonctionne de façon similaire. Par exemple, pour rappeler un fichier de signal à partir d'un lecteur flash USB, suivez les étapes ci-dessous :

- **1.** Insérez le lecteur flash USB contenant le fichier de signal souhaité dans le port du lecteur flash USB situé sur le panneau avant de l'oscilloscope.
- **2.** Appuyez sur le bouton **SAUV./RAP** du panneau avant.
- **3.** Sélectionnez l'option **Action** ► **Rappel Signal** ► **Sélection Fichier**.

Vous pouvez utiliser l'option Modif. Dossier pour accéder à un autre dossier sur le lecteur flash.

**4.** Tournez le bouton multifonctionnel pour sélectionner le fichier de signal à rappeler.

Dans l'option Rappel, le nom du fichier change au cours du défilement.

- <span id="page-104-0"></span>**5.** Sélectionnez l'option **Vers** et spécifiez l'emplacement de mémoire de référence pour rappeler le signal vers RéfA ou RéfB. RéfC et RéfD sont disponibles sur les modèles à 4 voies.
- **6.** Appuyez sur le bouton d'option **Rappel FnnnnCHx.CSV**, où FnnnnCHx.CSV est le nom du fichier de signal.

*REMARQUE. Pour les dossiers sur le lecteur flash contenant un fichier de signal, sélectionnez l'option SAUV./RAP ► Action ►Rappel Signal ► Vers et spécifiez l'emplacement de mémoire de référence pour rappeler le signal. Le nom du fichier apparaît dans l'option Rappel.[\(Voir page 120,](#page-139-0) [Sauvegarder/Rappeler.\)](#page-139-0)*

## **Utilisation de la fonction de sauvegarde du bouton PRINT du panneau avant**

Vous pouvez configurer la touche PRINT du panneau avant pour écrire des données sur le lecteur flash USB comme fonction alternative. Pour configurer la fonction de la touche PRINT, accédez à l'une des options suivantes :

**SAUV./RAP** ► **Sauveg. tot.** ► **Touche PRINT**  $\mathcal{L}$ 

#### ш **UTILITAIRE** ►**Options** ► **Configuration imprimante**

*REMARQUE. Un voyant LED à côté de la touche PRINT s'allume pour indiquer la fonction alternative ENREGISTRER, qui écrit des données sur le lecteur flash USB.*

#### **Sauvegarde tout**

L'option Sauvegarde tout vous permet de sauvegarder les informations en cours de l'oscilloscope dans des fichiers sur le lecteur flash USB. Une seule action Sauvegarde tout nécessite moins de 700 Ko d'espace sur le lecteur flash.

Avant de pouvoir enregistrer des données sur le lecteur flash USB, vous devez appliquer la fonction de sauvegarde alternative à la touche PRINT du panneau avant. Pour ce faire, sélectionnez l'option **SAUV./RAP** ► **Sauveg. tot.** ► **Touche PRINT** ► **Sauvegarde tout**.

Pour enregistrer tous les fichiers de l'oscilloscope sur un lecteur flash USB, suivez les étapes ci-dessous :

- **1.** Insérez un lecteur flash USB dans le port du lecteur flash USB.
- **2.** Pour modifier le dossier désigné comme dossier courant, appuyez sur le bouton d'option **Sélection Dossier**.

L'oscilloscope crée un nouveau dossier dans le dossier courant chaque fois que vous appuyez sur la touche PRINT du panneau avant et il génère automatiquement le nom de dossier.

- **3.** Configurez l'oscilloscope pour capturer vos données.
- **4.** Appuyez sur le bouton **PRINT** (ENREGISTRER).

L'oscilloscope crée un nouveau dossier sur le lecteur flash et enregistre l'image d'écran, les données de signal et les données de configuration dans des fichiers distincts au sein de ce nouveau dossier, en utilisant les réglages courants de l'oscilloscope et de format de fichier. L'oscilloscope nomme ce dossier ALLnnnn. [\(Voir page 120,](#page-139-0) *[Sauvegarder/Rappeler](#page-139-0)*[.\)](#page-139-0)

Pour afficher la liste des fichiers créés par la fonction Sauvegarde tout, accédez au menu **UTILITAIRE** ►**Utilitaires Fichiers**.

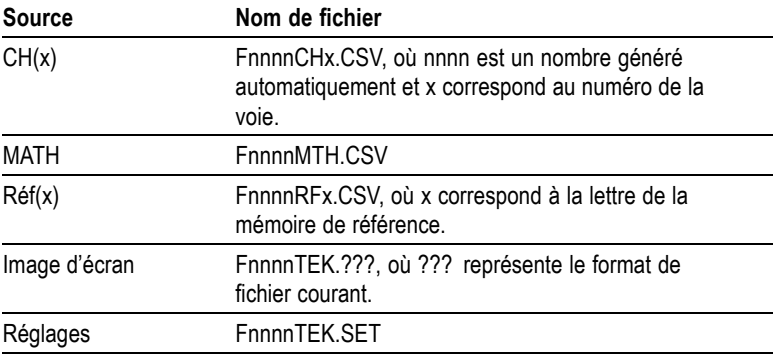

<span id="page-106-0"></span>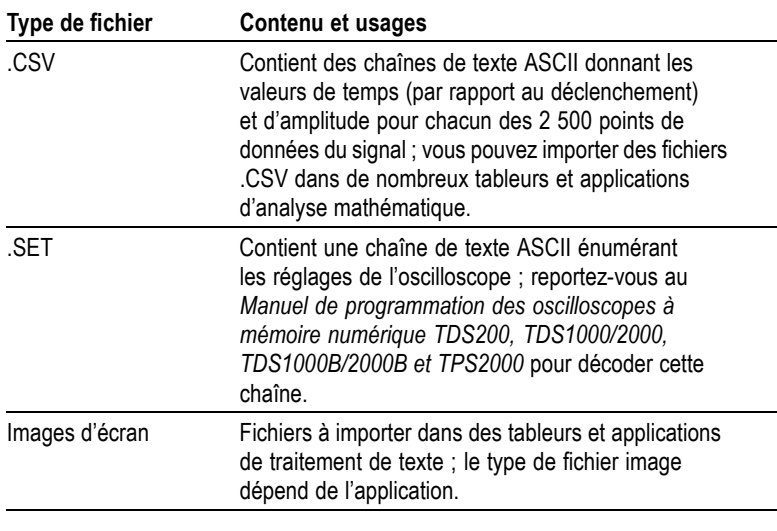

*REMARQUE. L'oscilloscope conserve les réglages jusqu'à leur modification, même si vous appuyez sur le bouton CONF. PAR D.*

#### **Sauvegarde image**

Cette option vous permet de sauvegarder l'image d'écran de l'oscilloscope dans un fichier nommé TEKnnnn.???, où .??? représente le format en cours de la fonction Sauvegarde image. Le tableau suivant énumère les formats de fichier.

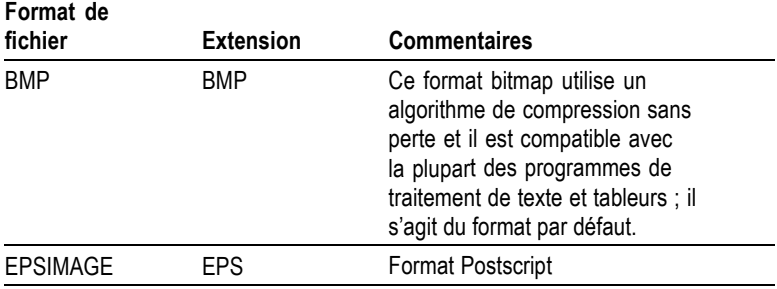

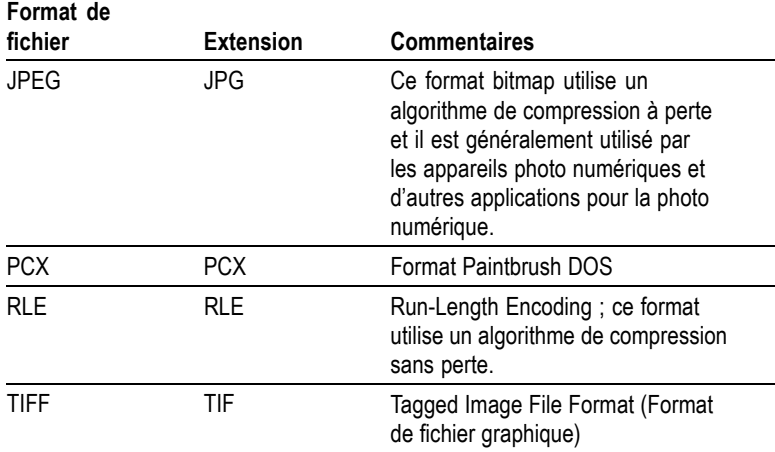

Avant de pouvoir enregistrer des données sur le lecteur flash USB, vous devez appliquer la fonction de sauvegarde alternative à la touche PRINT. Pour ce faire, sélectionnez l'option **SAUV./RAP** ► **Sauveg. tot.** ► **Touche PRINT** ► **Sauvegarde image**. Le voyant LED ENREGISTRER adjacent à la touche PRINT s'allume pour indiquer la fonction alternative.

Pour enregistrer une image d'écran sur un lecteur flash USB, suivez les étapes ci-dessous :

- **1.** Insérez un lecteur flash USB dans le port du lecteur flash USB.
- **2.** Pour modifier le dossier désigné comme dossier courant, appuyez sur le bouton d'option **Sélection Dossier**.
- **3.** Accédez à l'écran que vous souhaitez sauvegarder.
- **4.** Appuyez sur le bouton **PRINT** (ENREGISTRER).

L'oscilloscope enregistre l'image d'écran et génère automatiquement le nom de fichier.

Pour afficher la liste des fichiers créés par la fonction Sauvegarde image, vous pouvez accéder au menu **UTILITAIRE** ► **Utilitaires Fichiers**.
# <span id="page-108-0"></span>**Port périphérique USB**

Vous pouvez utiliser un câble USB pour raccorder l'oscilloscope à un PC ou à une imprimante compatible PictBridge. Le port périphérique USB se trouve à l'arrière de l'oscilloscope.

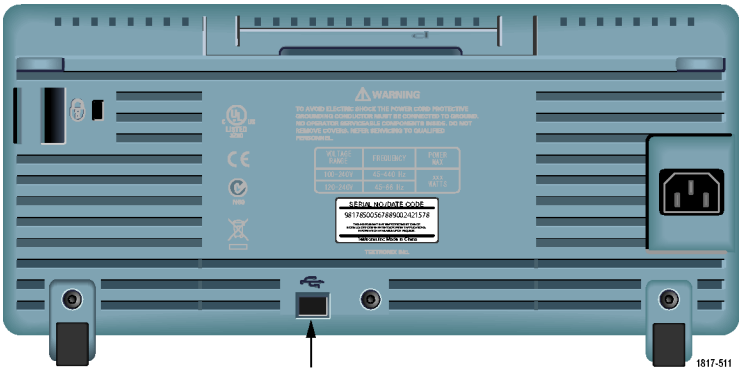

Port périphérique USB

# **Installation du logiciel de communication sur un PC**

Avant de raccorder l'oscilloscope à un PC, vous devez installer le logiciel de communication pour PC à partir du CD fourni avec l'appareil.

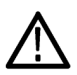

*ATTENTION. Si vous raccordez l'oscilloscope à votre PC avant d'installer le logiciel, le PC ne reconnaîtra pas l'oscilloscope. Le PC considèrera alors l'oscilloscope comme un périphérique inconnu et ne communiquera pas avec celui-ci. Pour éviter ce problème, installez le logiciel sur votre PC avant de raccorder l'oscilloscope à votre PC.*

*REMARQUE. Assurez-vous d'avoir installé la même version du logiciel de communication pour PC que celle fournie avec l'oscilloscope ou bien une version supérieure.*

*Le logiciel conçu pour l'oscilloscope est également disponible sur le site Web de Tektronix, à la section de recherche de logiciels.*

Pour installer le logiciel de communication pour PC, suivez les étapes ci-dessous :

- **1.** Insérez le CD-ROM fourni avec l'oscilloscope dans le lecteur de CD de votre PC. L'assistant d'installation InstallShield apparaît à l'écran.
- **2.** Suivez ensuite les instructions affichées à l'écran.
- **3.** Quittez l'assistant d'installation InstallShield.

# **Connexion à un PC**

Après avoir installé le logiciel sur votre PC, vous pouvez raccorder l'oscilloscope au PC.

*REMARQUE. Vous devez installer le logiciel avant de raccorder l'oscilloscope au PC. [\(Voir page 89, Installation du logi](#page-108-0)ciel de communication sur un PC[.\)](#page-108-0)*

Pour raccorder l'oscilloscope au PC, suivez les étapes ci-dessous :

- **1.** Mettez l'oscilloscope sous tension.
- **2.** Insérez l'une des extrémités d'un câble USB dans le port périphérique USB, à l'arrière de l'oscilloscope.
- **3.** Mettez l'ordinateur sous tension.
- **4.** Insérez l'autre extrémité du câble dans le port USB souhaité sur le PC.
- **5.** Si un message similaire à « Nouveau matériel » s'affiche, suivez les instructions affichées à l'écran dans l'assistant Matériel détecté.

NE cherchez PAS le matériel à installer sur le Web.

- **6.** Pour les systèmes Windows XP, suivez les étapes ci-dessous :
	- **a.** Si la boîte de dialogue du périphérique PictBridge de Tektronix apparaît, cliquez sur Annuler.
	- **b.** A l'invite, sélectionnez l'option demandant à Windows de NE PAS se connecter à Windows Update, puis cliquez sur Suivant.
- **c.** La fenêtre suivante devrait vous indiquer que vous êtes en train d'installer un logiciel pour un périphérique USB de test et de mesures. Si vous ne voyez pas le logiciel pour périphérique USB de test et de mesures, le logiciel fourni avec l'oscilloscope n'est pas correctement installé.
- **d.** Sélectionnez l'option qui installe automatiquement le logiciel (option recommandée) et cliquez sur Suivant.

Windows installe le pilote pour votre oscilloscope.

**e.** Si vous ne voyez pas le périphérique USB de test et de mesures lors de l'étape c ou si Windows ne parvient pas à trouver le pilote du logiciel, le logiciel fourni avec l'oscilloscope n'est pas installé correctement.

Dans ces situations, cliquez sur Annuler pour quitter l'assistant Matériel détecté. NE laissez PAS l'assistant aller à son terme.

Débranchez le câble USB de votre oscilloscope et installez le logiciel du CD fourni avec l'oscilloscope.

Rebranchez votre oscilloscope au PC et suivez les étapes 6a, 6b, 6c, et 6d.

- **f.** Cliquez sur Terminer.
- **g.** Si une boîte de dialogue nommée Périphérique USB de test et de mesures apparaît, choisissez l'opération que Windows doit effectuer, puis cliquez sur OK.
- **7.** Pour les systèmes Windows 2000 :
	- **a.** A l'invite, sélectionnez l'option demandant à Windows d'afficher une liste des pilotes connus et cliquez sur Suivant.
	- **b.** Dans la fenêtre suivante, sélectionnez Périphérique USB de test et de mesures. Si vous ne voyez pas de sélection Périphérique USB de test et de mesures, le logiciel fourni avec l'oscilloscope n'est pas correctement installé.
	- **c.** Dans la fenêtre suivante, cliquez sur Suivant pour permettre à Windows d'installer le pilote pour votre oscilloscope.

Windows installe le pilote pour votre oscilloscope.

**d.** Si vous ne voyez pas le périphérique USB de test et de mesures lors de l'étape b ou si Windows ne parvient pas à trouver le pilote du logiciel, le logiciel fourni avec l'oscilloscope n'est pas installé correctement.

Dans ces situations, cliquez sur Annuler pour quitter l'assistant Ajout de nouveau matériel détecté. NE laissez PAS l'assistant aller à son terme.

Débranchez le câble USB de votre oscilloscope et installez le logiciel du CD fourni avec l'oscilloscope.

Rebranchez votre oscilloscope au PC et suivez les étapes 7a, 7b et 7c.

- **8.** A l'invite, cliquez sur Terminer.
- **9.** Si Windows vous demande d'insérer un CD, cliquez sur Annuler.
- **10.** Exécutez le logiciel de communication pour PC sur votre PC.
- **11.** Si l'oscilloscope et le PC ne communiquent pas, reportez-vous à l'aide et à la documentation en ligne de communication pour PC.

# **Connexion à un système GPIB**

Si vous souhaitez établir une communication entre l'oscilloscope et un système GPIB, utilisez un adaptateur TEK-USB-488 et suivez les étapes ci-dessous :

**1.** Raccordez l'oscilloscope à un adaptateur TEK-USB-488 avec un câble USB.

L'annexe Accessoires dispose d'informations concernant la commande d'un adaptateur. [\(Voir page 167,](#page-186-0) *[Accessoires](#page-186-0)*[.\)](#page-186-0)

- **2.** Raccordez l'adaptateur TEK-USB-488 à votre système GPIB à l'aide d'un câble GPIB.
- **3.** Appuyez sur le bouton d'option **UTILITAIRE** ► **Option** ► **Configuration du bus GPIB** ► **Adresse** pour sélectionner l'adresse appropriée pour l'adaptateur ou utilisez le bouton multifonctionnel. L'adresse GPIB par défaut est 1.
- **4.** Exécutez le logiciel GPIB sur votre système GPIB.
- **5.** Si l'oscilloscope et votre système GPIB ne communiquent pas, reportez-vous aux informations concernant le logiciel de votre système GPIB et au manuel de l'utilisateur de l'adaptateur TEK-USB-488 pour résoudre le problème.

# **Saisie de commande**

*REMARQUE. Pour des informations détaillées sur les commandes, reportez-vous au Manuel de programmation des oscilloscopes numériques TDS200, TDS1000/2000, TDS1000B/2000B et TPS2000 (071-1075-XX).*

# **Connexion à une imprimante**

Lorsque vous connectez l'oscilloscope à une imprimante compatible PictBridge, l'oscilloscope et l'imprimante peuvent être mis sous ou hors tension. Pour raccorder l'oscilloscope à une imprimante compatible PictBridge, suivez les étapes ci-dessous :

- **1.** Insérez l'une des extrémités d'un câble USB dans le port périphérique USB de l'oscilloscope.
- **2.** Insérez l'autre extrémité du câble dans le port PictBridge d'une imprimante compatible PictBridge. Reportez-vous à la documentation produit de votre imprimante pour localiser ce port.
- **3.** Pour tester la connexion, configurez l'oscilloscope pour imprimer, comme indiqué dans la procédure suivante.

*REMARQUE. L'imprimante reconnaît l'oscilloscope uniquement lorsqu'elle est mise sous tension.*

Si l'oscilloscope vous demande de le raccorder à une imprimante et que celle-ci est raccordée, vous devez mettre l'imprimante sous tension.

### <span id="page-114-0"></span>**Imprimer une image d'écran**

Pour configurer une imprimante compatible PictBridge, suivez les étapes ci-dessous :

- **1.** Mettez l'oscilloscope et l'imprimante sous tension.
- **2.** Appuyez sur **UTILITAIRE** ► **Options** ► **Configuration imprimante** ► **Touche PRINT** et sélectionnez l'option **Imprime**.
- **3.** Configurez l'option **Economie d'encre** sur **Act.**, le réglage par défaut.
- **4.** Appuyez sur les boutons d'option  **suite page 2 de 3** et  **suite page 3 de 3** pour configurer l'imprimante. L'oscilloscope interroge l'imprimante et n'affiche que les options et les valeurs prises en charge par l'imprimante.

Si vous n'êtes pas sûr du réglage à choisir, sélectionnez Par défaut pour chaque option.

**5.** Pour imprimer une image d'écran, appuyez sur la touche **PRINT** du panneau avant.

L'oscilloscope prend quelques secondes pour capturer l'image d'écran. Les réglages de votre imprimante et la vitesse d'impression déterminent le temps d'impression des données. Selon le format sélectionné, cela peut prendre plus de temps que prévu.

*REMARQUE. Vous pouvez continuer à utiliser l'oscilloscope lors de l'impression.*

**6.** Si l'impression échoue, vérifiez que le câble USB est connecté au port PictBridge de l'imprimante, puis réessayez.

*REMARQUE. L'oscilloscope conserve les réglages jusqu'à leur modification, même si vous appuyez sur le bouton CONF. PAR D. ou si vous mettez l'oscilloscope hors tension.*

*REMARQUE. Pour arrêter l'envoi de l'image d'écran à l'imprimante, appuyez sur Suspendre impression.*

# <span id="page-116-0"></span>**Référence**

Ce chapitre décrit les menus et les détails du fonctionnement associés à chaque bouton ou commande des menus du panneau avant.

# **Acquisition**

Appuyez sur le bouton ACQUISITION pour régler les paramètres d'acquisition.

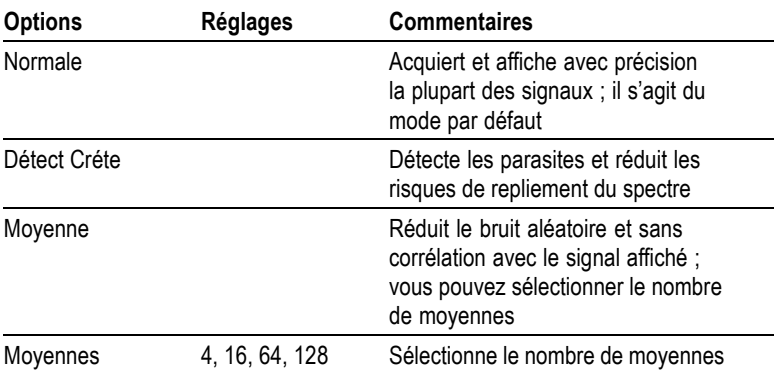

### **Informations importantes**

Si vous sondez un signal carré bruyant contenant des parasites étroits et intermittents, le signal affiché va varier en fonction du mode d'acquisition choisi.

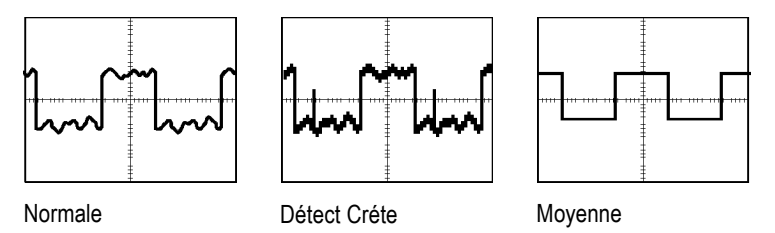

**Normale.** Utilisez le mode d'acquisition Echantillon pour acquérir 2 500 points et les afficher dans le réglage SEC/DIV. Le mode Normale est le mode par défaut.

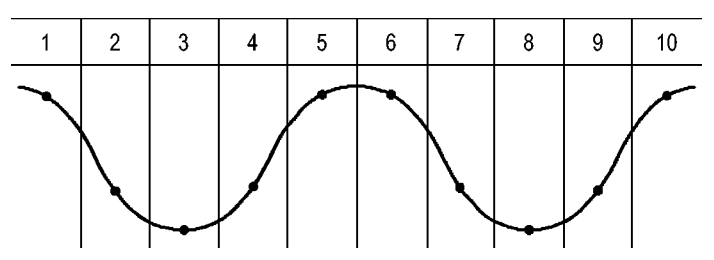

Intervalles d'acquisition en mode Normale (2 500)

• Points d'échantillonnage

Le mode Normale acquiert un seul et unique point d'échantillonnage dans chaque intervalle.

L'oscilloscope échantillonne selon les fréquences suivantes :

- п 500 M éch./s minimum pour les modèles de 40 MHz
- $\mathcal{C}$ 1 G éch./s maximum pour les modèles de 60 MHz ou 100 MHz
- 2 G éch./s maximum pour les modèles de 200 MHz п

A 100 ns et avec des réglages plus rapides, cette fréquence d'échantillonnage n'est pas suffisante pour acquérir 2 500 points. Dans ce cas, un processeur numérique de signaux interpole les points entre les points d'échantillonnage, afin de créer un enregistrement du signal comportant 2 500 points.

**Détect Créte.** Utilisez le mode d'acquisition Détect Créte pour détecter les parasites d'une largeur de 10 ns et pour réduire les risques de repliement du spectre. Ce mode est effectif lorsque le bouton SEC/DIV est réglé sur 5 ms/div ou plus lent.

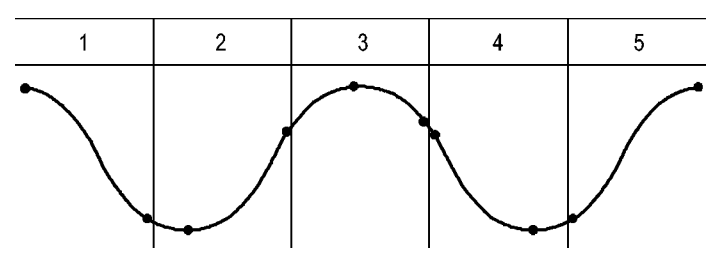

Intervalles d'acquisition en mode Détect Créte (1 250)

• Points d'échantillonnage affichés

Le mode Détect Créte affiche la tension la plus élevée et la moins élevée acquise dans chaque intervalle.

*REMARQUE. Si vous réglez le bouton SEC/DIV sur 2,5 ms/div ou sur une valeur plus rapide, le mode d'acquisition passe en mode Normale car la cadence d'échantillonnage est suffisamment rapide et vous n'avez donc pas besoin d'utiliser Détect Créte. L'oscilloscope n'affiche aucun message indiquant que le mode est passé en Normale.*

Lorsque le bruit du signal est suffisamment important, une zone d'affichage de Détect Créte type affiche alors de grandes zones sombres. Pour un meilleur affichage, les oscilloscopes remplissent cette zone de lignes diagonales.

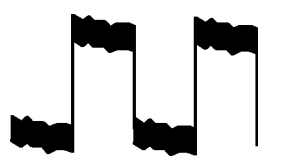

Zone d'affichage de Détect Créte type

Zone d'affichage de Détect Créte TDS1000B/TDS2000B

**Moyenne.** Utilisez le mode d'acquisition Moyenne pour réduire le bruit aléatoire ou sans corrélation avec le signal à afficher. Les données sont acquises en mode échantillon, l'oscilloscope fait ensuite la moyenne de plusieurs signaux.

Sélectionnez le nombre d'acquisitions (4, 16, 64 ou 128) pour effectuer la moyenne du signal.

<span id="page-119-0"></span>**Bouton RUN/STOP.** Appuyez sur le bouton RUN/STOP pour que l'oscilloscope acquière les signaux en continu. Appuyez à nouveau sur le bouton pour interrompre l'acquisition.

**Bouton SEQ. UNIQUE.** Appuyez sur le bouton SEQ. UNIQUE pour que l'oscilloscope acquière un signal unique, puis s'arrête. Chaque fois que vous appuyez sur le bouton SEQ. UNIQUE, l'oscilloscope commence l'acquisition d'un autre signal. Une fois que l'oscilloscope a détecté un déclenchement, il termine l'acquisition en cours et s'arrête.

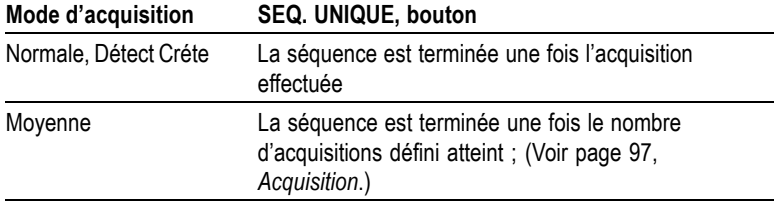

**Affichage en mode Balayage.** Le mode d'acquisition Balayage horizontal (également appelé mode Défilement) vous permet de surveiller en permanence les signaux qui connaissent des modifications lentes. L'oscilloscope affiche les mises à jour de signaux en allant de gauche à droite sur l'écran et supprime les anciens points au fur et à mesure de l'affichage des nouveaux points. Une section en mouvement vide d'une largeur égale à une division sépare les nouveaux échantillons des anciens.

L'oscilloscope passe en mode d'acquisition Balayage si vous tournez la molette SEC/DIV jusqu'à obtenir un réglage de 100 ms/div ou plus lent, lorsque l'option Mode Auto est sélectionnée dans le menu TRIGGER.

Pour désactiver le mode Balayage, appuyez sur le bouton TRIG MENU et définissez l'option Mode sur Normal.

**Interruption de l'acquisition.** Lorsque l'acquisition est en cours, l'affichage du signal est actif. Si vous stoppez l'acquisition (en appuyant sur le bouton RUN/STOP), l'affichage est alors figé. Dans tous les modes, vous pouvez mettre à l'échelle ou positionner l'affichage du signal à l'aide des réglages horizontaux et verticaux.

# **Calibrage Auto**

Lorsque vous appuyez sur le bouton CALIBRAGE AUTO, l'oscilloscope active ou désactive la fonction correspondante. Un voyant LED s'allume à côté du bouton CALIBRAGE AUTO pour indiquer que la fonction est active.

Cette fonction ajuste automatiquement la configuration pour suivre un signal. Si le signal change, la configuration continue à suivre le signal. Lorsque vous mettez l'oscilloscope sous tension, la fonction d'ajustement automatique est toujours désactivée.

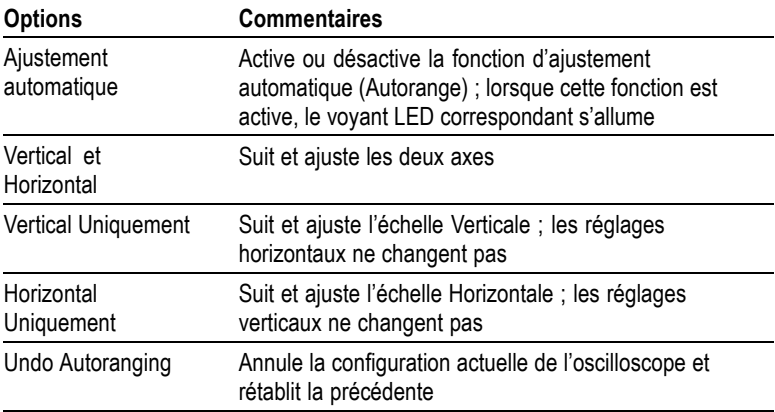

La fonction d'ajustement automatique (Autorange) intervient dans les conditions suivantes :

- L. trop ou trop peu de périodes de signal pour avoir un affichage clair de la source de déclenchement (à l'exception du mode Vertical Uniquement) ;
- L. l'amplitude du signal est trop grande ou trop petite (à l'exception du mode Horizontal Uniquement).
- L. Changement de niveau de déclenchement idéal

Lorsque vous appuyez sur le bouton CALIBRAGE AUTO, l'oscilloscope ajuste les commandes de façon à obtenir un affichage exploitable du signal d'entrée.

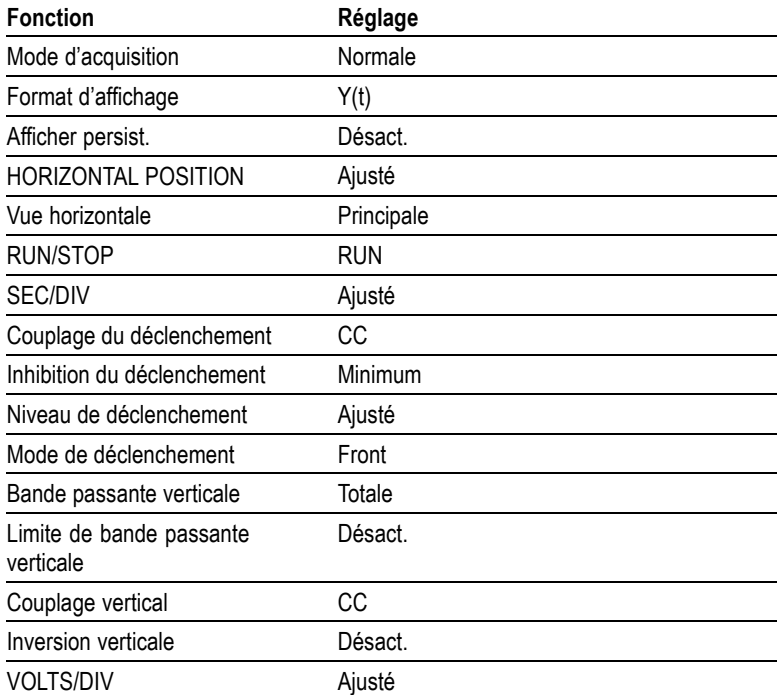

Les modifications suivantes apportées à la configuration de l'oscilloscope désactivent la fonction d'ajustement automatique (Autorange) :

- VOLTS/DIV désactive la fonction d'ajustement automatique п vertical.
- SEC/DIV désactive la fonction d'ajustement automatique m. horizontal.
- Afficher ou supprimer un signal de voie  $\mathcal{L}_{\mathcal{A}}$
- Réglages de déclenchement **COL**
- П Mode d'acquisition SEQ. UNIQUE
- Rappel d'une configuration  $\Box$
- Mode d'affichage XY **COL**
- Persistance  $\mathcal{L}_{\mathcal{A}}$

La fonction d'ajustement automatique (Autorange) est généralement plus utile que le réglage automatique (Autoset) dans les situations suivantes ·

- Analyse d'un signal qui change de manière dynamique.
- Comparaison rapide d'une séquence de plusieurs signaux sans  $\mathcal{L}_{\mathcal{A}}$ ajustement de l'oscilloscope. Cela est très utile si vous devez utiliser deux sondes à la fois ou utiliser une sonde dans une main et tenir un autre objet dans l'autre.
- E. Contrôle des réglages ajustés automatiquement par l'oscilloscope.

Si vos signaux varient en fréquence, mais ont des amplitudes similaires, vous pouvez utiliser l'option Horizontal Uniquement. L'oscilloscope ajustera les réglages horizontaux sans modifier les réglages verticaux. De cette façon, vous pouvez évaluer visuellement l'amplitude du signal sans vous préoccuper de modifier l'échelle verticale. L'option Vertical Uniquement fonctionne de la même manière, en ajustant les paramètres verticaux sans modifier les réglages horizontaux.

### **Réglage automatique (Autoset)**

Lorsque vous appuyez sur le bouton AUTOSET, l'oscilloscope identifie le type de signal et ajuste les commandes de façon à obtenir un affichage du signal d'entrée exploitable.

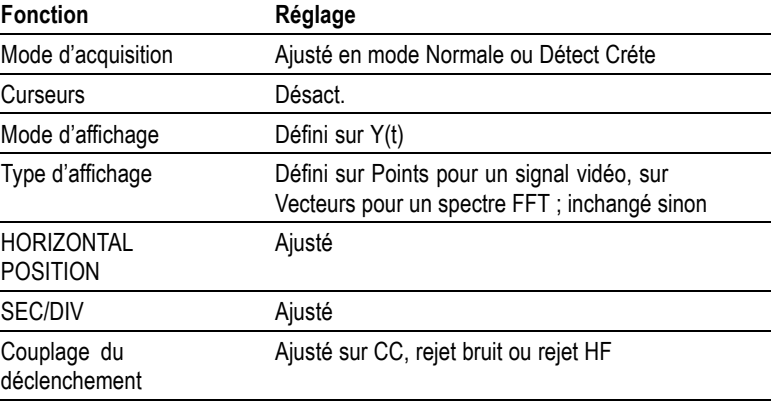

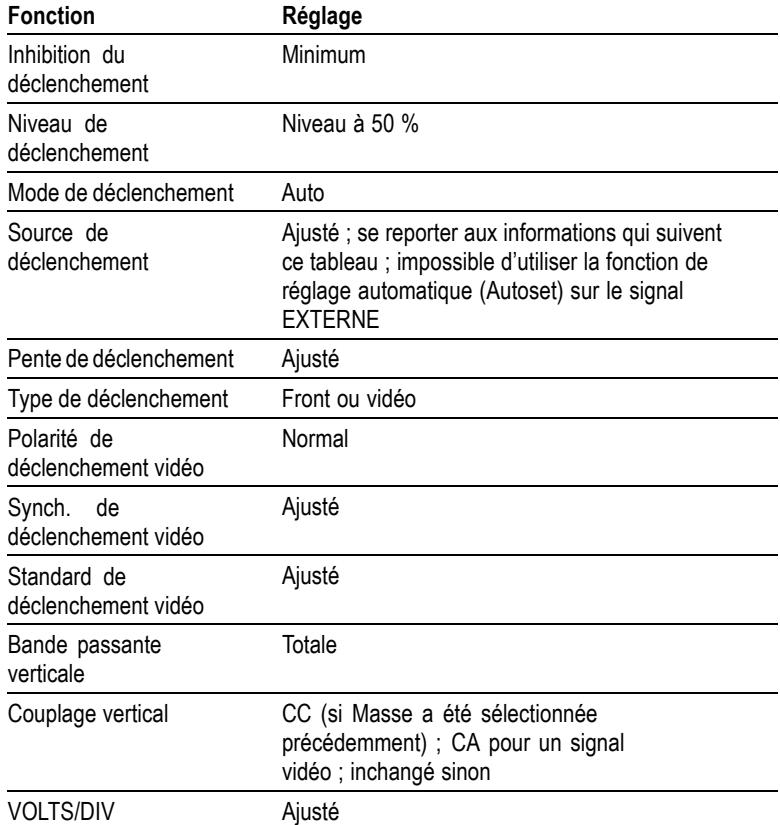

La fonction de réglage automatique (Autoset) inspecte toutes les voies à la recherche de signaux et affiche les signaux correspondants. Le réglage automatique (Autoset) permet également de déterminer la source de déclenchement en fonction des conditions suivantes :

- Si plusieurs voies ont des signaux, l'oscilloscope affiche la voie n. avec la fréquence du signal la plus faible.
- $\mathcal{C}$ Si aucun signal n'est trouvé, l'oscilloscope affiche alors la voie avec le plus petit numéro lorsque le réglage automatique (Autoset) a été choisi.
- Si aucun signal n'est trouvé et qu'aucune voie ne s'affiche,  $\mathcal{L}_{\mathcal{A}}$ l'oscilloscope affiche et utilise la voie 1.

Lorsque vous utilisez la fonction de réglage automatique (Autoset) et que l'oscilloscope ne peut pas déterminer le type de signal, il ajuste alors les échelles horizontale et verticale, puis prend les mesures automatiques Moyenne et C-C.

Le réglage automatique (Autoset) est généralement plus utile que l'ajustement automatique (Autorange) dans les situations suivantes :

- dépannage d'un signal stable ; П
- affichage automatique des mesures de votre signal ;  $\mathcal{L}_{\mathcal{A}}$
- changement aisé de la présentation du signal. Par exemple, L. affichage d'un seul cycle du signal ou du front montant du signal ;
- affichage de signaux vidéo ou FFT. L.

#### **Onde sinusoïdale**

Lorsque vous utilisez la fonction de réglage automatique (Autoset) et que l'oscilloscope détermine que le signal est semblable à une onde sinusoïdale, il affiche alors les options suivantes :

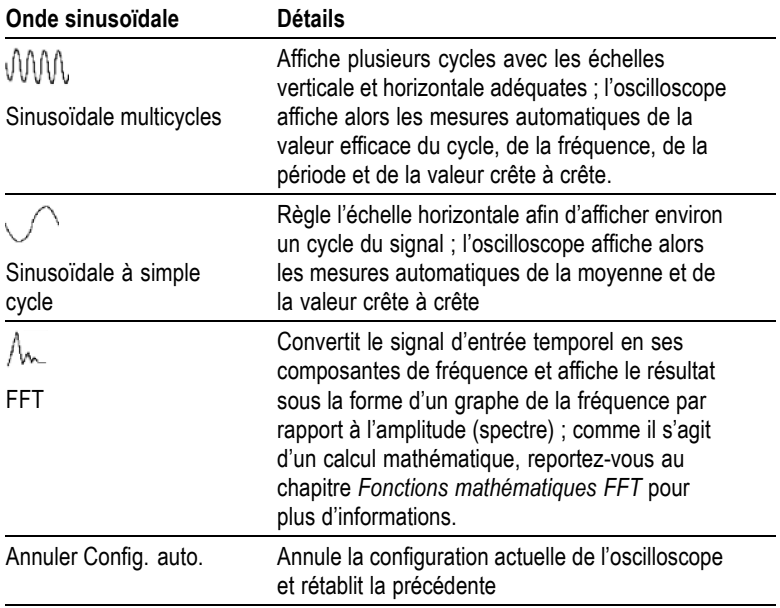

### **Onde ou impulsion carrée**

Lorsque vous utilisez la fonction de réglage automatique (Autoset) et que l'oscilloscope détermine que le signal est semblable à une onde ou une impulsion carrée, il affiche les options suivantes :

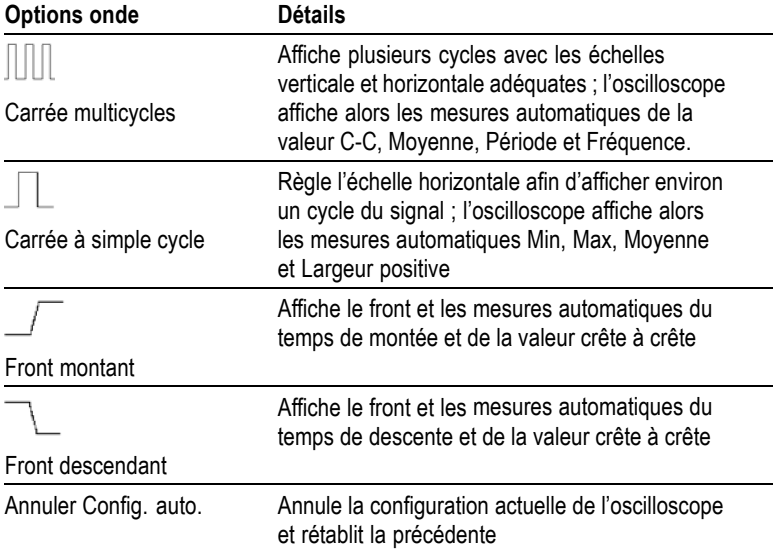

### **Signal vidéo**

Lorsque vous utilisez la fonction de réglage automatique (Autoset) et que l'oscilloscope détermine que le signal est un signal vidéo, il affiche alors les options suivantes :

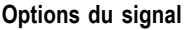

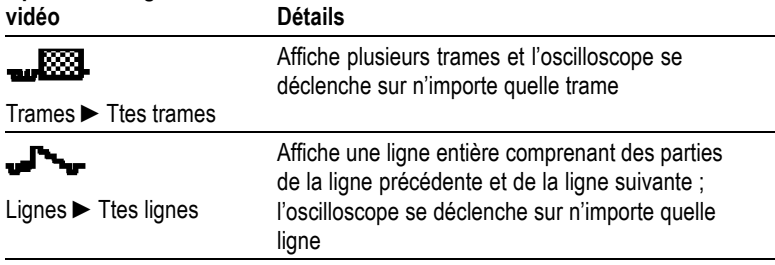

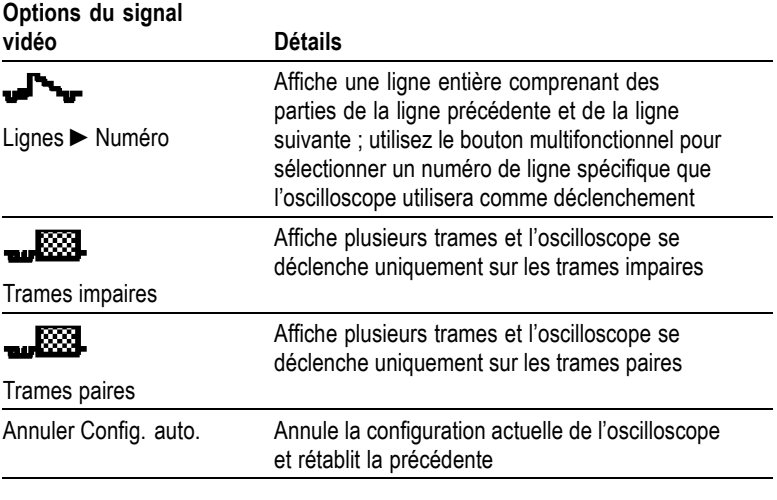

*REMARQUE. La fonction de réglage vidéo automatique définit l'option Type d'affichage sur le Mode point.*

### **Curseurs**

Appuyez sur le bouton CURSEURS pour afficher les curseurs de mesure et le menu Curseurs, puis utilisez le bouton multifonctionnel pour modifier la position d'un curseur.

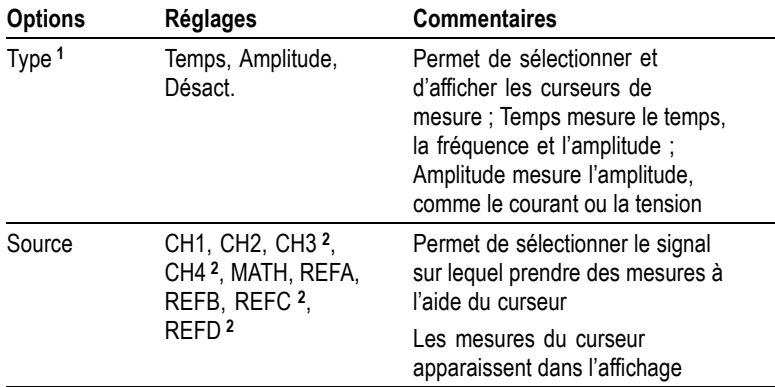

<span id="page-127-0"></span>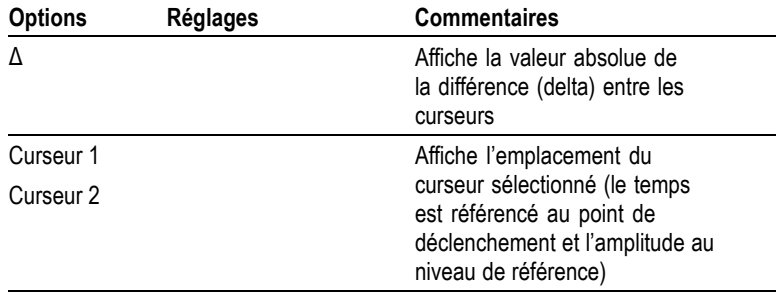

**1** Pour une source mathématique FFT, mesure la fréquence et l'amplitude

**2** Disponible uniquement sur les oscilloscopes à 4 voies.

Les valeurs delta  $(\Delta)$  varient selon le type de curseur :

- L. Les curseurs de temps affichent  $\Delta t$ ,  $1/\Delta t$  et  $\Delta V$  (ou  $\Delta I$ ,  $\Delta VV$ , etc.).
- Les curseurs d'amplitude (source mathématique FFT) affichent ×.  $ΔV, ΔI, ΔVV, etc.$
- ×. Les curseurs de fréquence (source mathématique FFT) affichent 1/ΔHz et ΔdB.

*REMARQUE. L'oscilloscope affiche obligatoirement un signal pour les curseurs et les affichages de curseur qui doivent s'afficher.*

*REMARQUE. L'oscilloscope affiche les valeurs de temps et d'amplitude pour chaque signal lorsque vous utilisez les curseurs de temps.*

### **Informations importantes**

**Mouvement des curseurs.** Utilisez le bouton multifonctionnel pour déplacer les curseurs 1 ou 2. Vous pouvez déplacer les curseurs uniquement si le menu Curseurs est affiché. Le curseur actif est représenté par une ligne continue.

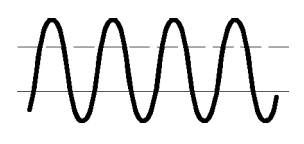

Amplitude, curseurs **Curseurs** Curseurs de temps

# **Configuration par défaut**

Le bouton CONF. PAR D. vous permet de rappeler la plupart des options et des réglages d'usine, mais pas tous. L'annexe D répertorie les paramètres par défaut qui seront rappelés.

# **Affichage**

Appuyez sur le bouton AFFICHAGE pour choisir la présentation des signaux et modifier l'apparence de tout l'affichage.

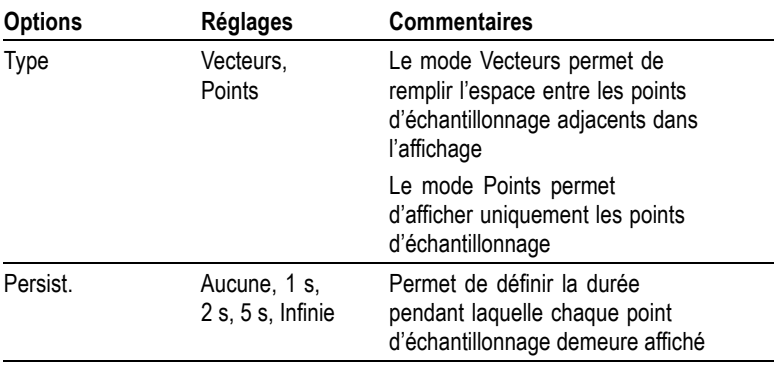

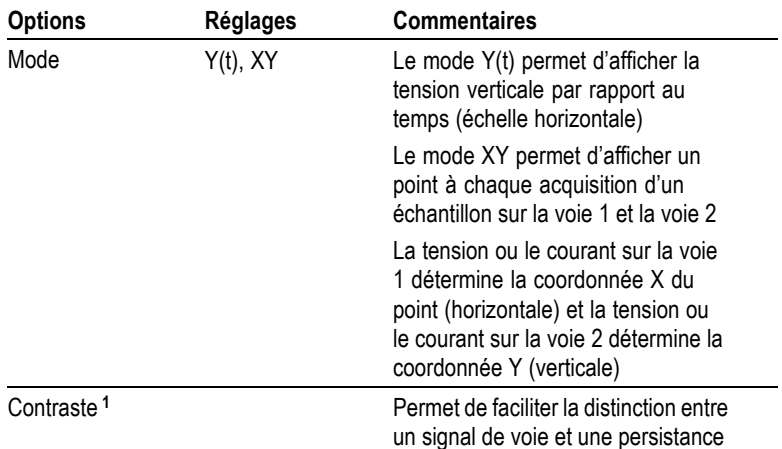

**1** Utilisez le bouton multifonctionnel pour changer le réglage.

En fonction de leur type, les signaux vont s'afficher dans trois styles différents : uniforme, estompé et en pointillé.

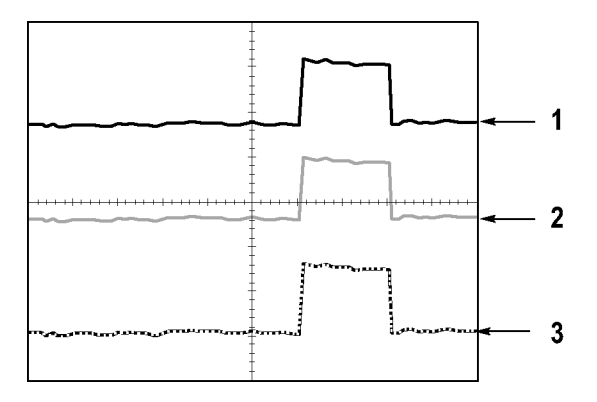

**1.** Un signal uniforme indique un affichage de signal de voie (active). Une fois l'acquisition interrompue, le signal reste uniforme si aucun réglage rendant la précision de l'affichage aléatoire n'a été modifié.

Vous êtes autorisé à modifier les réglages horizontaux et verticaux une fois les acquisitions interrompues.

**2.** Pour les modèles TDS1000B (écran monochrome), les signaux de référence ou les signaux persistants apparaissent comme estompés. Pour les modèles TDS2000B (écran couleur), les signaux de référence s'affichent en blanc et les signaux persistants s'affichent dans la même couleur que le signal principal, mais avec moins d'intensité.

**3.** Une ligne en pointillés indique que l'affichage du signal ne correspond plus aux réglages. Cela se produit lorsque vous interrompez l'acquisition et que vous modifiez le paramètre d'un réglage que l'oscilloscope ne peut pas appliquer au signal affiché. Par exemple, si vous modifiez les réglages du déclenchement sur une acquisition interrompue, vous obtiendrez un signal en pointillés.

#### **Informations importantes**

**Persistance.** L'oscilloscope affiche les données de persistance avec moins d'intensité que les données de signal actives. Si le mode Persistance est défini sur Infinie, les points d'enregistrement s'accumulent jusqu'à la modification du réglage.

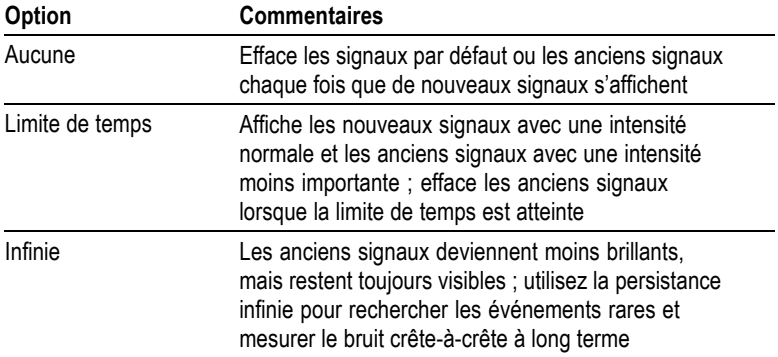

**Mode XY.** Le mode d'affichage XY vous permet d'analyser les différences de phase, telles que celles représentées par les figures de Lissajous. Ce mode trace le signal de tension de la voie 1 en fonction de celle de la voie 2, la voie 1 représentant l'axe horizontal et la voie 2 l'axe vertical. L'oscilloscope utilise le mode d'acquisition Normale sans déclenchement et affiche les données sous forme de points. La fréquence d'échantillonnage est établie à 1 M éch./s.

*REMARQUE. L'oscilloscope peut capturer un signal en mode Y(t) normal à n'importe quelle fréquence d'échantillonnage. Vous pouvez afficher le même signal en mode XY. Pour ce faire, interrompez l'acquisition et modifiez le mode d'affichage sur XY.*

Dans le mode XY, les réglages fonctionnent comme suit :

- Le réglage des boutons VOLTS/DIV et VERTICAL POSITION de la voie 1 définissent l'échelle et la position horizontales.
- ×. Le réglage des boutons VOLTS/DIV et VERTICAL POSITION de la voie 2 définissent l'échelle et la position verticales.

Les fonctions suivantes ne fonctionnent pas en mode d'affichage XY :

- $\mathcal{C}$ Réglage automatique (Autoset ; rétablit le mode d'affichage sur  $Y(t)$
- $\overline{\phantom{a}}$ Calibrage Auto
- П Mesures automatiques
- **I** Curseurs
- **The State** Signaux de référence ou calculés
- SAUV./RAP ► Sauveg. tot. **The State**
- **I** Réglages de la base de temps
- п Réglages du déclenchement

### **Aide**

Appuyez sur le bouton AIDE pour afficher le menu d'aide. Les rubriques traitent toutes les options et les commandes de menu de l'oscilloscope. [\(Voir page x,](#page-15-0) *[Système d'aide](#page-15-0)*[.\)](#page-15-0)

### **Horizontal**

Les réglages horizontaux vous permettent de configurer deux affichages pour un même signal, chacun ayant sa propre échelle horizontale et sa propre position horizontale. La position horizontale illustre le temps

représenté au centre de l'écran, en utilisant le temps de déclenchement comme point de départ. Lorsque vous modifiez l'échelle horizontale, le signal se développe ou se réduit autour du centre de l'écran.

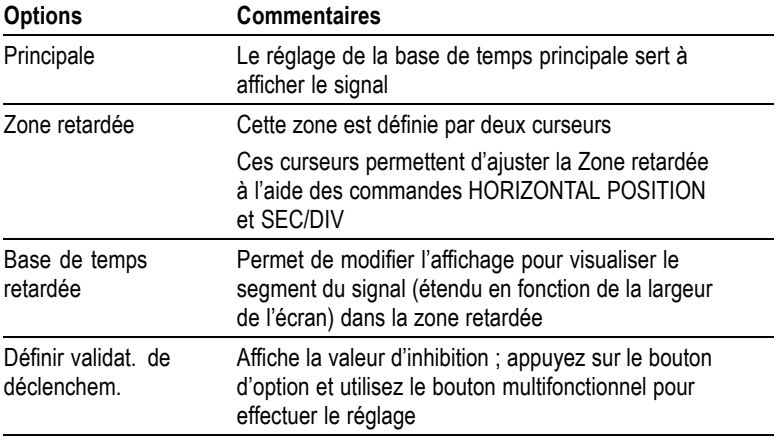

*REMARQUE. Si vous souhaitez afficher un signal en entier ou afficher une partie agrandie de celui-ci, appuyez sur les boutons d'options horizontaux.*

Vous pouvez suivre la position horizontale courante en secondes en haut à droite de l'écran, où elle est affichée. L'affichage de la lettre **M** signale la Base de temps principale, et la lettre **W** la Base de temps retardée. L'oscilloscope affiche également la position horizontale sous la forme d'une icône de flèche placée en haut du réticule.

#### **Molettes et boutons**

**Molette HORIZONTAL POSITION.** Permet de contrôler la position du déclenchement par rapport au centre de l'écran.

Vous pouvez définir le point de déclenchement à gauche ou à droite du centre de l'écran. Le nombre maximal de divisions à gauche varie en fonction du réglage (base de temps) de l'échelle horizontale. Pour la plupart des échelles, le maximum s'élève au moins à 100 divisions. On qualifie de Balayage retardé le fait de placer le point de déclenchement en dehors de l'écran, du côté gauche.

**Bouton REGLER SUR 0.** Permet de régler la position horizontale sur zéro.

**Molette SEC/DIV (échelle horizontale).** Permet de modifier l'échelle de temps horizontale de façon à agrandir ou réduire le signal.

### **Informations importantes**

**SEC/DIV.** Si l'acquisition d'un signal est interrompue (à l'aide du bouton RUN/STOP ou SEQ. UNIQUE), la commande SEC/DIV agrandit ou réduit le signal. Utilisez cette fonction pour agrandir un détail du signal.

**Affichage en mode Balayage (mode Défilement).** Si la commande SEC/DIV est définie sur 100 ms/div ou plus lent et que le mode de déclenchement est défini sur Auto, l'oscilloscope passe en mode d'acquisition Balayage. Dans ce mode, les mises à jour d'affichage des signaux s'effectuent de gauche à droite. Il n'y a ni déclenchement, ni réglage de la position horizontale des signaux lorsque le mode Balayage est actif. [\(Voir page 100,](#page-119-0) *[Affichage en mode Balayage](#page-119-0)*[.\)](#page-119-0)

**Zone retardée.** Utilisez l'option Zone retardée pour définir le segment d'un signal et ainsi afficher plus de détails (zoom). La Base de temps retardée ne peut pas avoir un réglage plus lent que celui de la Base de temps principale.

Les barres verticales définissent la Zone retardée.

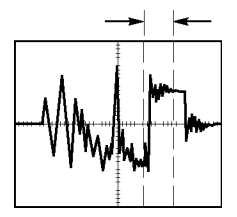

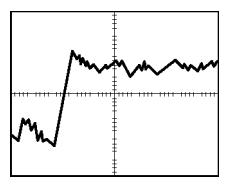

Affichage de la Base de temps principale

Affichage de la Zone retardée

**Base de temps retardée.** Permet d'étendre la Zone retardée de façon à occuper tout l'écran. Permet de basculer entre deux bases de temps.

*REMARQUE. Si vous basculez entre les affichages de type Base de temps principale, Zone retardée et Base de temps retardée, l'oscilloscope efface alors tous les signaux enregistrés à l'écran via la persistance. La persistance est annulée par les modifications dans le menu Horizontal.*

**Inhibition.** Utilisez l'inhibition pour vous permettre de stabiliser l'affichage de signaux complexes. [\(Voir page 135,](#page-154-0) *[Inhibition](#page-154-0)*[.\)](#page-154-0)

### **Fonctions mathématiques**

Appuyez sur le bouton MATH MENU pour afficher les opérations mathématiques du signal. Appuyez à nouveau sur le bouton MATH MENU pour effacer les signaux calculés. [\(Voir page 140,](#page-159-0) *[Réglages](#page-159-0) verticaux*[.\)](#page-159-0)

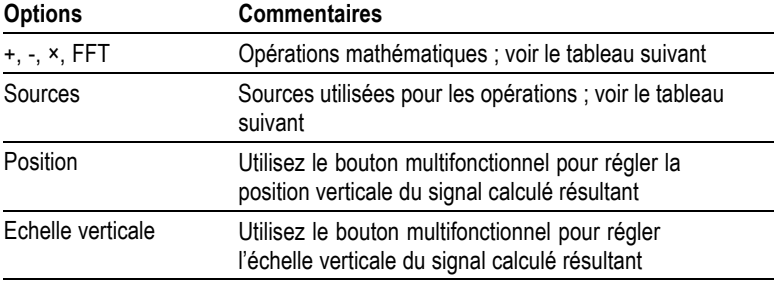

Le menu Math contient des options Sources pour chaque opération.

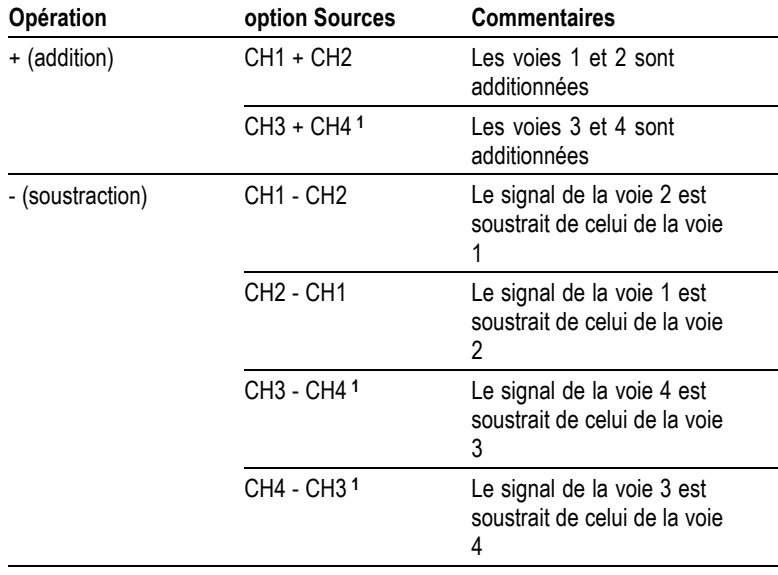

<span id="page-135-0"></span>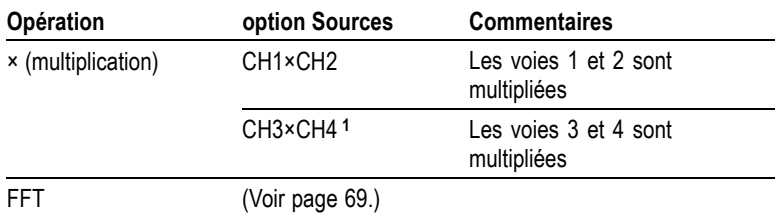

**1** Disponible uniquement sur les oscilloscopes à 4 voies.

#### **Informations importantes**

**Unités des signaux.** La combinaison des unités des signaux sources détermine les unités résultantes du signal calculé.

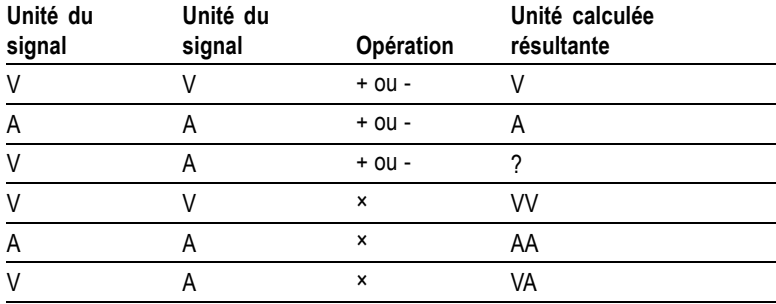

### **Mesures**

Appuyez sur le bouton MESURES pour accéder aux mesures automatiques. Il existe onze types de mesures disponibles. Vous pouvez en afficher au maximum cinq à la fois.

Appuyez sur le bouton d'option supérieur pour afficher le menu Mesure 1. Vous pouvez sélectionner la voie sur laquelle prendre la mesure dans l'option Source. Vous pouvez sélectionner le type de mesure dans l'option Type. Appuyez sur le bouton d'option Retour pour revenir au menu MESURES et afficher les mesures sélectionnées.

### **Informations importantes**

**Prise de mesures.** Vous pouvez afficher au maximum cinq mesures automatiques à la fois. La voie du signal doit être activée (affichée) pour prendre les mesures.

Il est impossible de prendre des mesures automatiques sur les signaux de référence ou lorsque le mode Balayage ou XY est activé. Les mesures sont mises à jour environ deux fois par seconde.

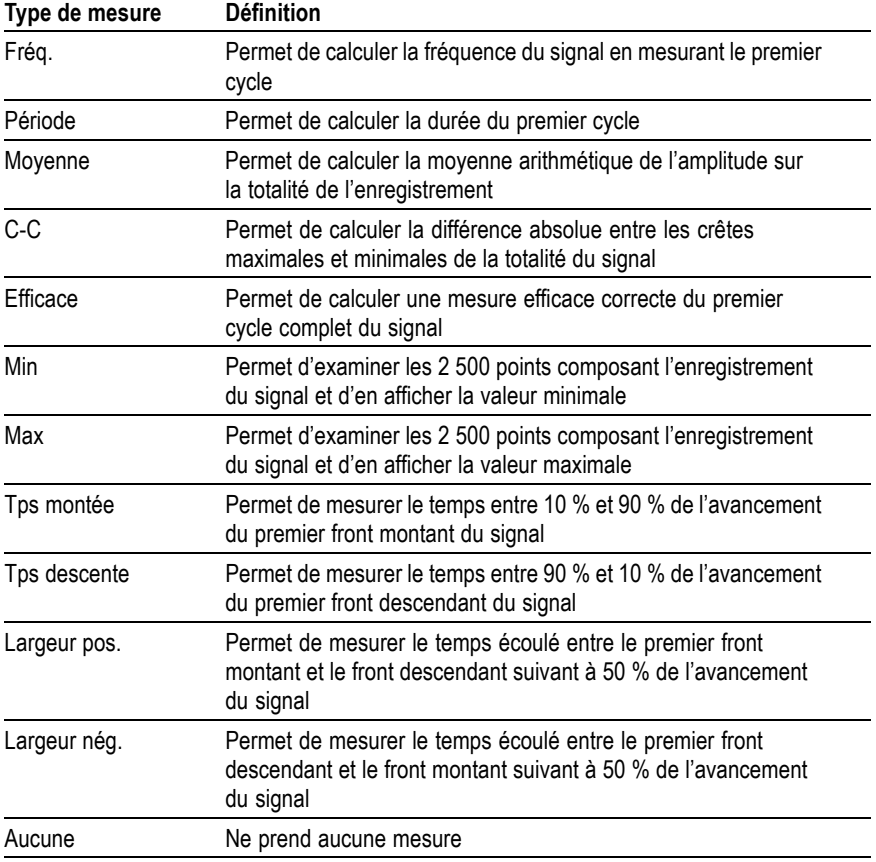

# <span id="page-137-0"></span>**Imprimer**

Lorsque l'option **Sauveg. tot.** ► **Touche PRINT** est définie sur Imprime, vous pouvez appuyer sur la touche PRINT pour envoyer l'image d'écran à une imprimante.

Vous pouvez configurer l'oscilloscope pour envoyer une image d'écran à votre imprimante via le menu **UTILITAIRE** ► **Options** ► **Configuration imprimante**.

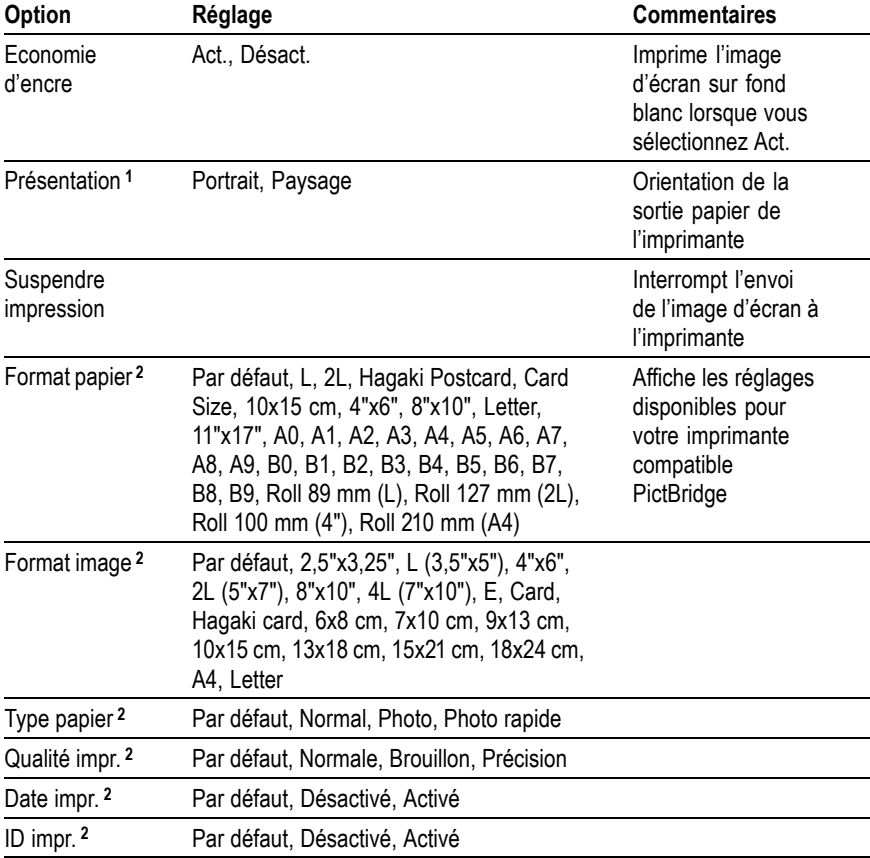

**1** ll se peut que l'imprimante annule votre sélection pour un résultat optimal.

**2** Si votre sélection n'est pas prise en charge par l'imprimante, l'oscilloscope utilise les paramètres par défaut.

La fonction alternative de la touche PRINT consiste à sauvegarder des données vers un lecteur flash USB. [\(Voir page 79,](#page-98-0) *[Port du lecteur](#page-98-0) flash USB et port périphérique*[.\)](#page-98-0)

L'oscilloscope peut imprimer sur n'importe quelle imprimante compatible PictBridge. Reportez-vous à la documentation produit de votre imprimante pour déterminer si l'imprimante est compatible PictBridge.

### **Test de sonde**

L'assistant Test de sonde vous permet de vérifier rapidement le bon fonctionnement de votre sonde de tension. [\(Voir page 5,](#page-24-0) *[Assistant Test](#page-24-0) de sonde de tension*[.\)](#page-24-0)

### **Menu Réf**

Le menu Réf peut activer ou désactiver l'affichage des signaux de mémoire de référence. Les signaux sont stockés dans la mémoire non volatile de l'oscilloscope et affichent les désignations suivantes : RéfA, RéfB, RéfC et RéfD (RéfC et RéfD sont disponibles uniquement sur les oscilloscopes à 4 voies).

Pour afficher (rappeler) ou masquer un signal de référence, suivez les étapes ci-dessous :

- **1.** Appuyez sur le bouton **MENU REF** du panneau avant.
- **2.** Appuyez sur le bouton d'option **Option Réf** pour sélectionner un signal de référence à afficher ou à masquer.

Les signaux de référence ont les caractéristiques suivantes :

- sur les modèles couleur, les signaux de référence s'affichent en **COL** blanc ;
- ш sur les modèles monochrome, les signaux de référence s'affichent avec une intensité moins importante que celle des signaux de voie actifs ;
- deux signaux de référence peuvent être affichés en même temps ;
- $\overline{\phantom{a}}$ les échelles verticales et horizontales s'affichent au bas de l'écran ;
- les signaux de référence ne peuvent pas faire l'objet de zoom ou п de panorama.

Vous pouvez afficher un ou deux signaux de référence en même temps que les signaux de voie actifs. Si vous affichez deux signaux de référence, vous devez masquer un signal avant de pouvoir afficher un autre signal.

Reportez-vous à la section *Mise en mémoire* pour obtenir des informations sur l'enregistrement de signaux de référence. [\(Voir](#page-143-0) page [124,](#page-143-0) *[Mise en mémoire](#page-143-0)*[.\)](#page-143-0)

### **Sauvegarder/Rappeler**

Appuyez sur le bouton SAUV./RAP pour sauvegarder les configurations, les images d'écran ou les signaux de l'oscilloscope, ou pour rappeler les configurations ou les signaux de l'appareil.

Le menu Sauv./Rap comporte plusieurs sous-menus auxquels vous pouvez accéder via une option Action. Chaque option Action affiche un menu qui permet de configurer plus précisément la fonction de sauvegarde ou de rappel.

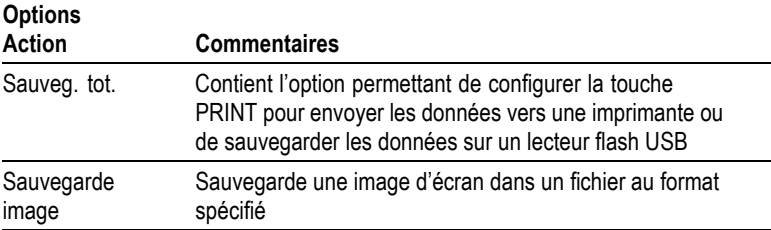

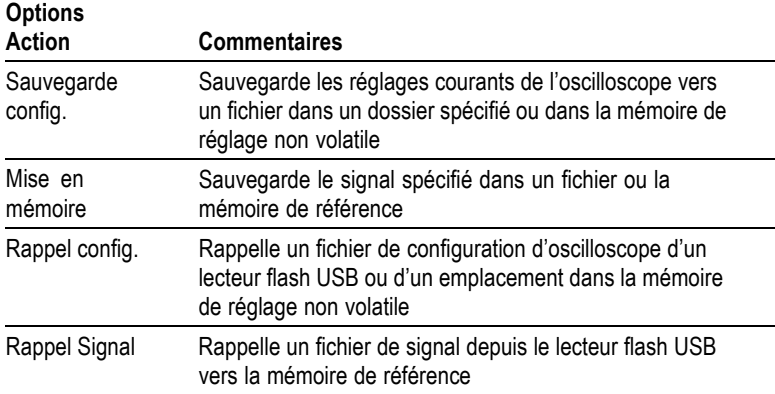

#### **Sauveg. tot.**

L'action Sauveg. tot. configure la touche PRINT pour sauvegarder des données sur un lecteur flash USB ou envoyer des données vers une imprimante.

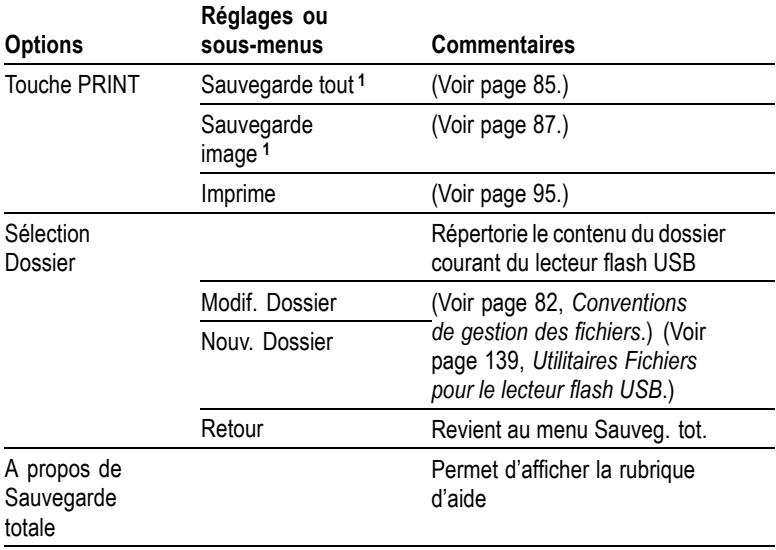

**1** Un voyant LED à côté de la touche PRINT s'allume pour indiquer la fonction alternative de sauvegarde qui envoie des données à un lecteur flash USB.

### **Sauvegarde image**

L'action Sauvegarde image enregistre une image d'écran dans un fichier au format spécifié.

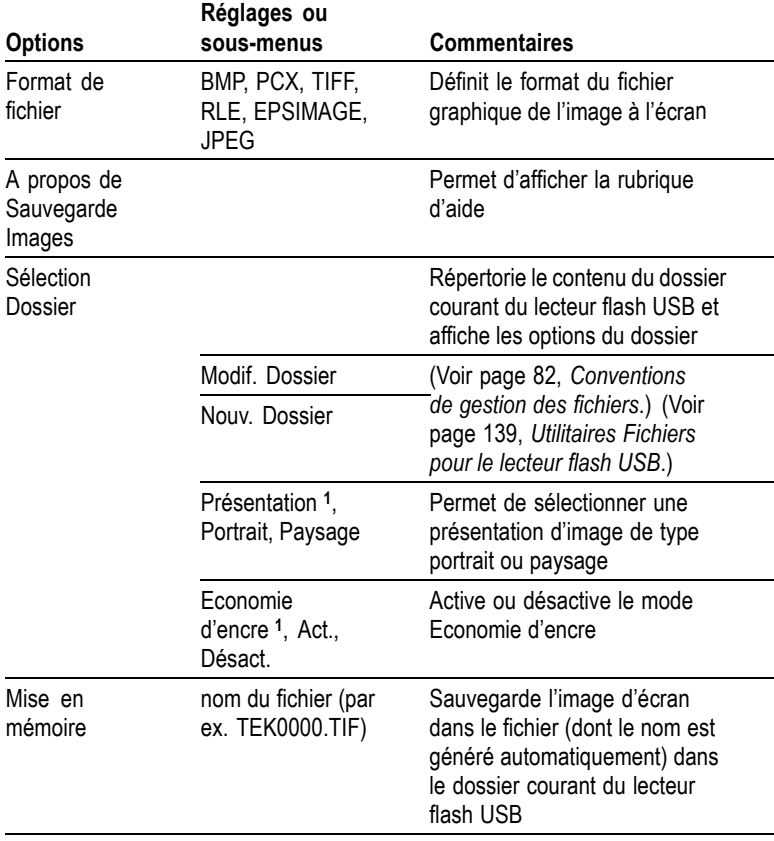

**1** [\(Voir page 118,](#page-137-0) *[Imprimer](#page-137-0)*[.\)](#page-137-0)

Lorsque l'option de la touche PRINT est réglée sur Sauvegarde image, l'oscilloscope sauvegarde les images d'écran sur un lecteur flash USB lorsque vous appuyez sur le bouton ENREGISTRER. [\(Voir page 87,](#page-106-0) *[Sauvegarde image](#page-106-0)*[.\)](#page-106-0)

#### **Sauvegarde config.**

L'action Sauvegarde config. enregistre les réglages actuels de l'oscilloscope dans un fichier TEKnnnn.SET, stocké dans le dossier indiqué ou dans la mémoire de réglage non volatile. Un fichier de configuration contient une chaîne de texte ASCII indiquant les réglages de l'oscilloscope.

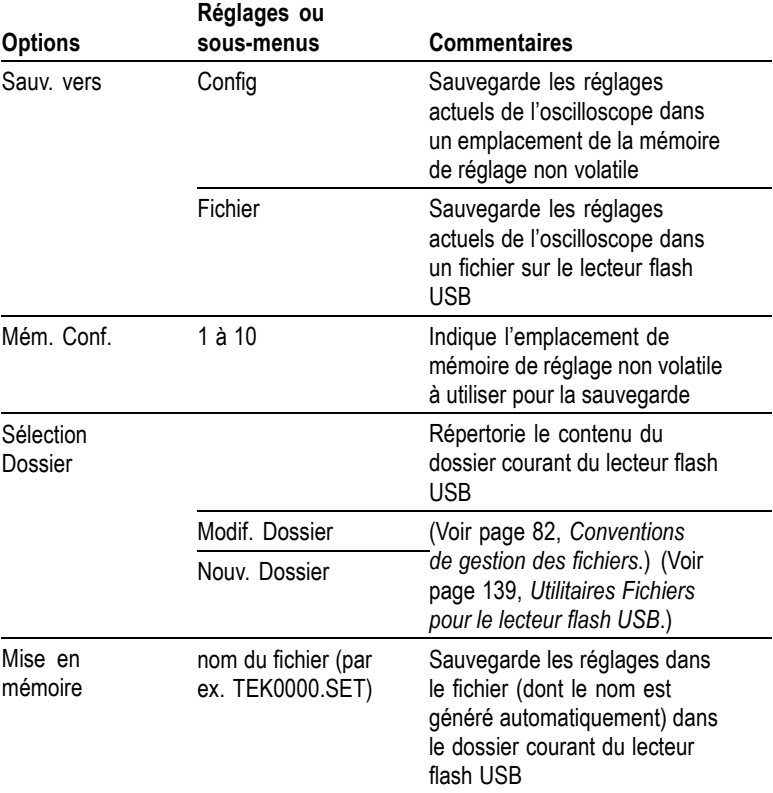

Lorsque l'option de la touche PRINT est réglée sur Sauvegarde tout, l'oscilloscope sauvegarde les fichiers de configuration sur un lecteur flash USB lorsque vous appuyez sur le bouton ENREGISTRER. [\(Voir](#page-104-0) page [85,](#page-104-0) *[Sauvegarde tout](#page-104-0)*[.\)](#page-104-0)

### <span id="page-143-0"></span>**Mise en mémoire**

L'action Mise en mémoire sauvegarde le signal défini dans un fichier TEKnnnn.CSV ou dans la mémoire de référence. L'oscilloscope sauvegarde les données de signal dans des fichiers au format CSV (valeurs séparées par des virgules), qui correspondent à des chaînes de texte ASCII indiquant le temps (par rapport au déclenchement) et les valeurs d'amplitude de chacun des 2 500 points de données de signal. Vous pouvez importer les fichiers .CSV dans un grand nombre de tableurs et d'applications d'analyse mathématique.

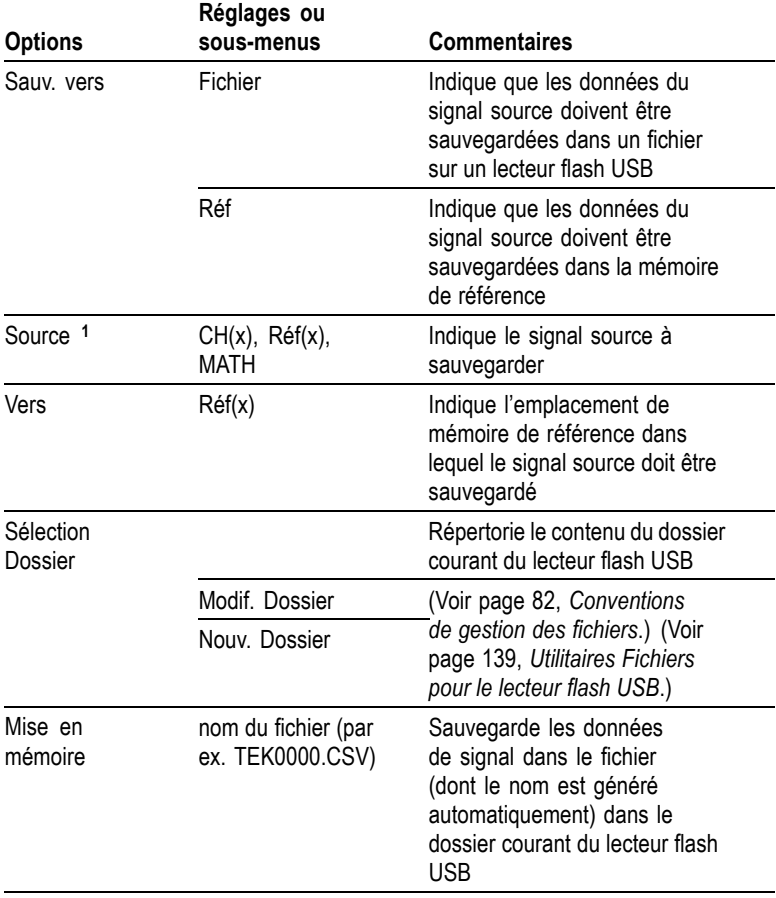

**1** Un signal doit être affiché pour être enregistré en tant que signal de référence.
### **Rappel config.**

L'action Rappel config. rappelle un fichier de configuration d'oscilloscope d'un lecteur flash USB ou d'un emplacement dans la mémoire de réglage non volatile.

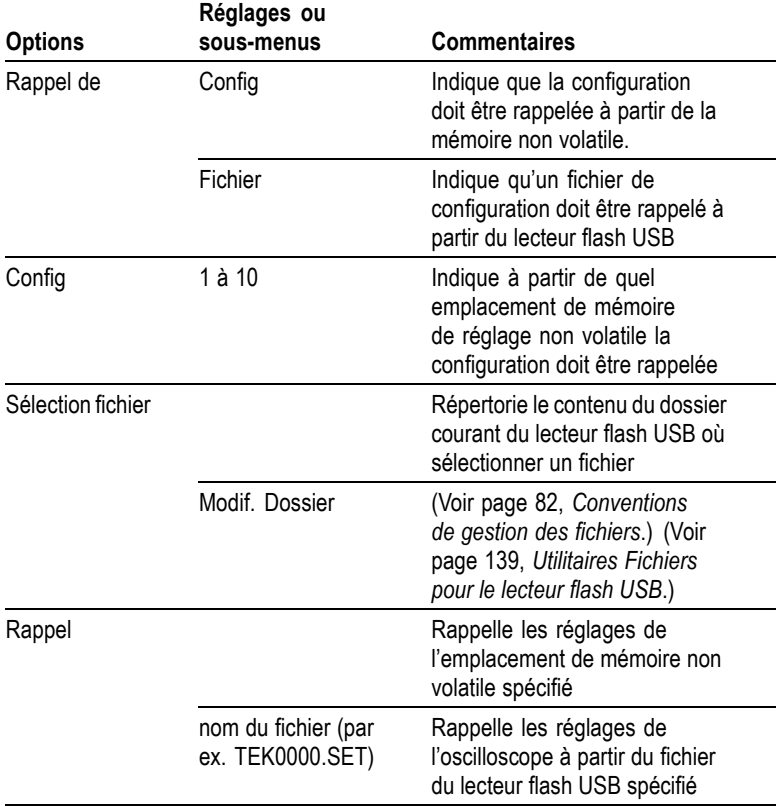

#### **Rappel Signal**

L'action Rappel Signal rappelle un fichier de signal d'un lecteur flash USB et le charge dans un emplacement de la mémoire de référence.

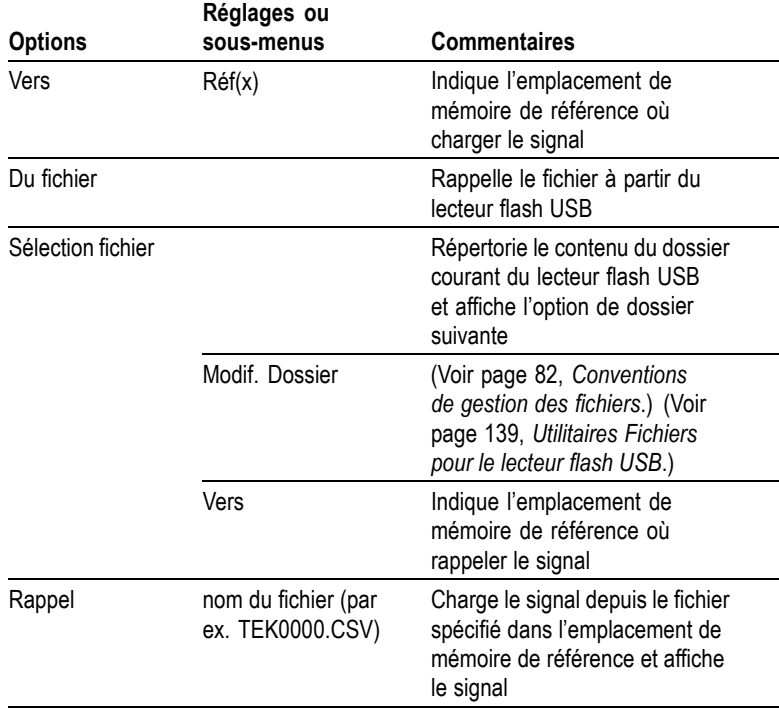

#### **Informations importantes**

**Sauvegarde et rappel de configurations.** La totalité de la configuration est enregistrée dans une mémoire non volatile. Lorsque vous rappelez cette configuration, l'oscilloscope passe alors en mode actif au moment de l'enregistrement de la configuration.

Le réglage courant est sauvegardé si vous patientez trois secondes après la dernière modification avant d'éteindre l'oscilloscope. A la prochaine mise sous tension, l'oscilloscope rappelle ce réglage.

**Rappel de la configuration par défaut.** Le bouton CONF. PAR D. vous permet d'obtenir une configuration familière lors de l'initialisation de l'oscilloscope. Pour connaître les paramètres d'options et de commandes qui sont rappelés par l'oscilloscope lorsque vous appuyez sur ce bouton, reportez-vous à l'*Annexe D : Configuration par défaut*.

<span id="page-146-0"></span>**Sauvegarde et rappel des signaux.** L'oscilloscope doit pouvoir afficher tous les signaux que vous souhaitez afficher. Les oscilloscopes dotés de deux voies peuvent enregistrer deux signaux de référence dans une mémoire non volatile interne. Les oscilloscopes dotés de quatre voies peuvent en enregistrer quatre, mais en afficher uniquement deux à la fois.

L'oscilloscope peut afficher à la fois les signaux de référence et les acquisitions de signal de voie. Vous ne pouvez pas régler les signaux de référence ; en revanche l'oscilloscope affiche les échelles horizontale et verticale en bas de l'écran.

# **Commandes de déclenchement**

Vous pouvez définir le déclenchement par l'intermédiaire du menu Déclenchement et des commandes du panneau avant.

#### **Types de déclenchement**

Il existe trois types de déclenchement : sur front, vidéo et sur largeur d'impulsion. Un ensemble d'options s'affiche pour chaque type de déclenchement :

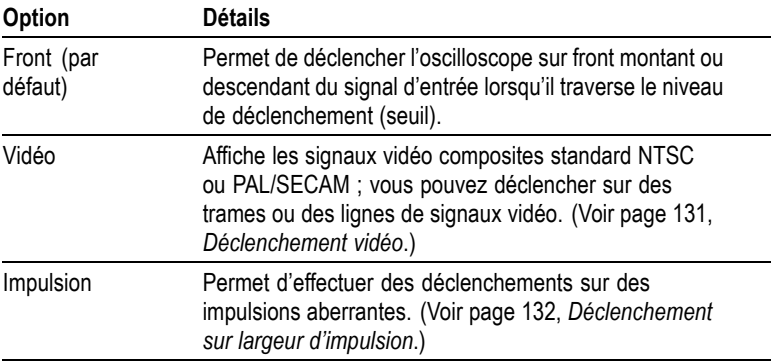

### **Déclenchement sur front**

Utilisez le Déclenchement sur front pour procéder à un déclenchement sur le front montant ou descendant du signal d'entrée de l'oscilloscope, au seuil de déclenchement.

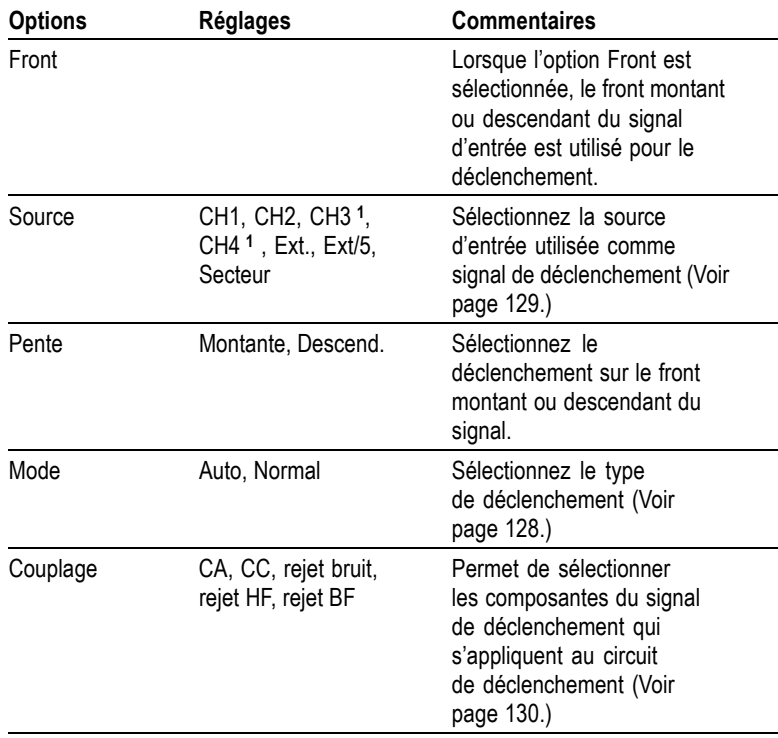

**1** Disponible uniquement sur les oscilloscopes à 4 voies.

#### **Mesure de la fréquence du déclenchement**

L'oscilloscope mesure la cadence à laquelle se produisent les événements déclenchables pour déterminer la fréquence du déclenchement, puis il affiche cette dernière dans le coin inférieur droit de l'écran.

*REMARQUE. La mesure de la fréquence du déclenchement affiche la fréquence des événements que l'oscilloscope pourrait considérer comme un déclenchement ; elle peut être inférieure à la fréquence du signal d'entrée en mode de déclenchement sur largeur d'impulsion.*

#### **Informations importantes**

**Options des modes.** Le mode Auto (par défaut) force l'oscilloscope à se déclencher lorsqu'il ne détecte pas d'événement de déclenchement <span id="page-148-0"></span>pendant une certaine période, définie dans le réglage SEC/DIV. Ce mode est utilisable dans bon nombre de situations, telles que le contrôle de la sortie d'une alimentation.

Utilisez le mode Auto pour laisser l'acquisition s'effectuer librement en l'absence de déclenchement valide. Ce mode permet d'effectuer un balayage de signal sans déclenchement avec un réglage de la base de temps à 100 ms/div ou plus lent.

Le mode Normal permet de mettre à jour les signaux affichés uniquement lorsque l'oscilloscope détecte un déclenchement valide. L'oscilloscope affiche les anciens signaux jusqu'à ce qu'il les remplace par de nouveaux.

Utilisez ce mode lorsque vous ne souhaitez visualiser que les signaux déclenchés. Lorsque vous utilisez ce mode, l'oscilloscope affiche un signal uniquement après le premier déclenchement.

Pour effectuer une acquisition de type séquence unique, appuyez sur le bouton SEQ. UNIQUE.

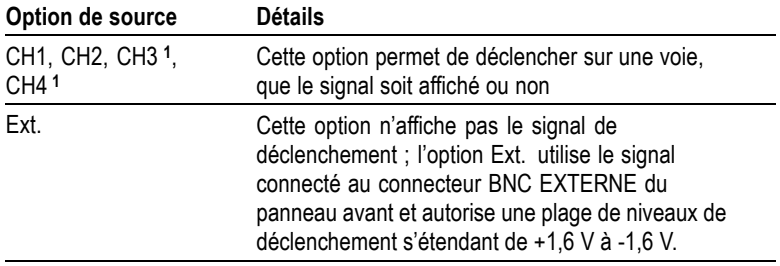

#### **Options de source.**

<span id="page-149-0"></span>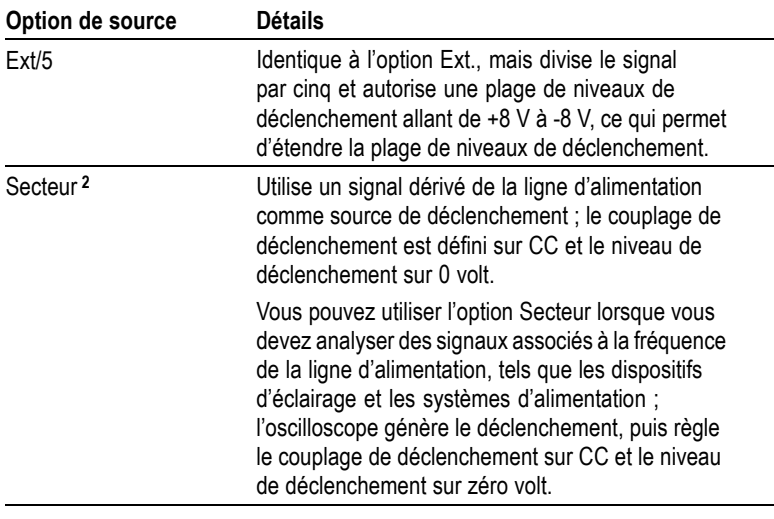

**1** Disponible uniquement sur les oscilloscopes à 4 voies.

**2** Disponible uniquement lorsque vous sélectionnez le type Déclenchement sur front.

*REMARQUE. Pour afficher un signal de déclenchement Ext., Ext/5 ou Secteur, maintenez le bouton TRIG VIEW enfoncé.*

**Couplage.** Le couplage vous permet de filtrer le signal de déclenchement utilisé pour déclencher une acquisition.

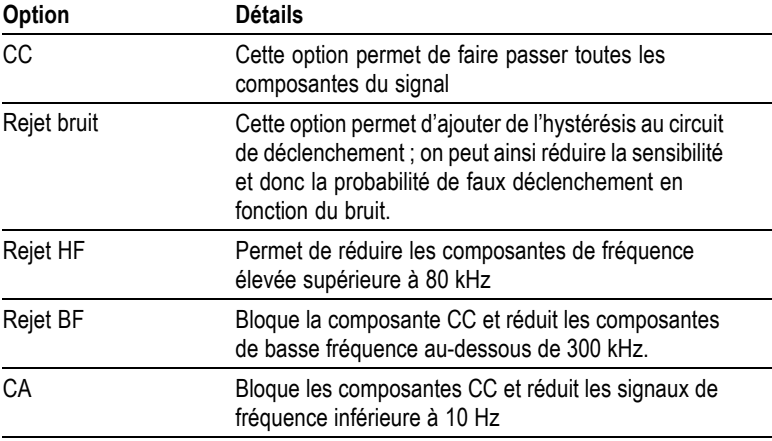

<span id="page-150-0"></span>*REMARQUE. Le couplage de déclenchement n'affecte que le signal transmis au système de déclenchement. Il n'affecte ni la bande passante, ni le couplage du signal affiché à l'écran.*

**Pré-déclenchement.** La position du déclenchement est généralement définie à l'horizontale, au centre de l'écran. Vous pouvez alors afficher cinq divisions d'informations de pré-déclenchement. En réglant la position horizontale du signal, vous augmentez ou diminuez la quantité d'informations de pré-déclenchement affichées à l'écran.

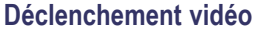

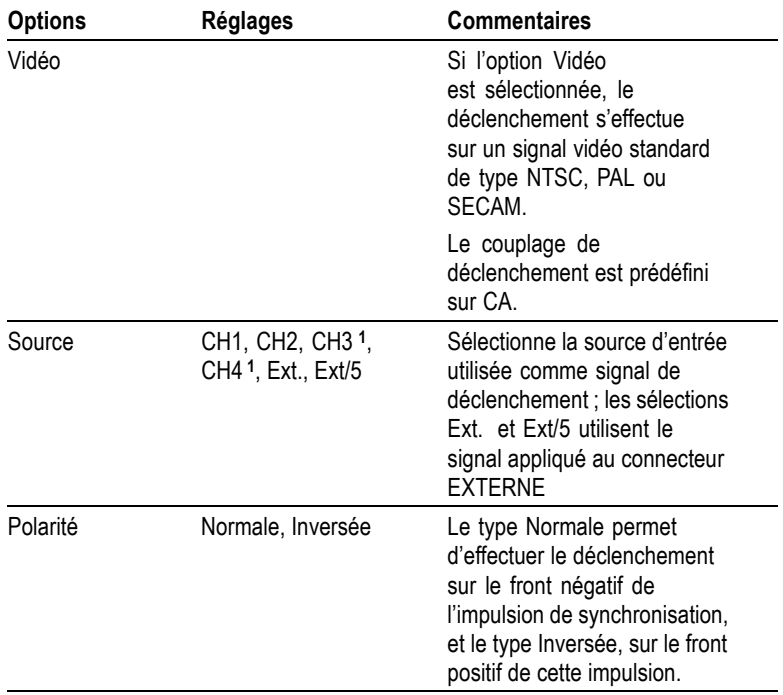

<span id="page-151-0"></span>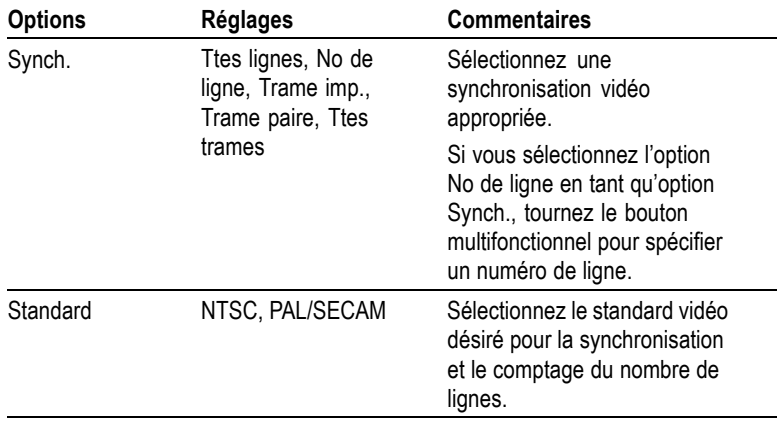

**1** Disponible uniquement sur les oscilloscopes à 4 voies.

#### **Informations importantes**

**Impulsions synch.** Quand vous choisissez une Polarité Normale, le déclenchement se produit toujours sur des impulsions synch. sur front descendant. Si votre signal vidéo possède des impulsions synch. sur front ascendant, sélectionnez une Polarité Inversée.

#### **Déclenchement sur largeur d'impulsion**

Utilisez le Déclenchement sur largeur d'impulsion pour obtenir des déclenchements sur des impulsions normales ou aberrantes.

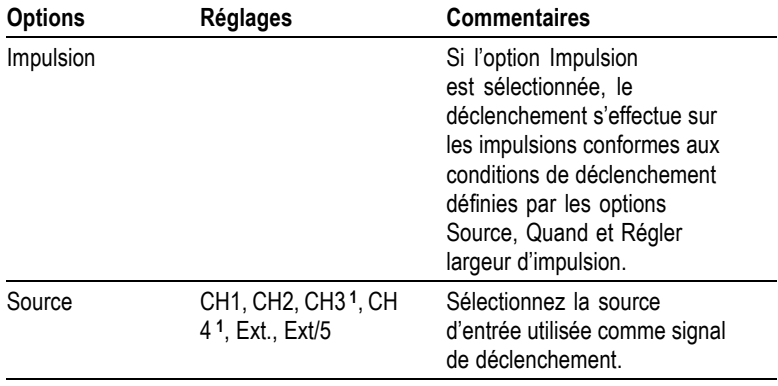

<span id="page-152-0"></span>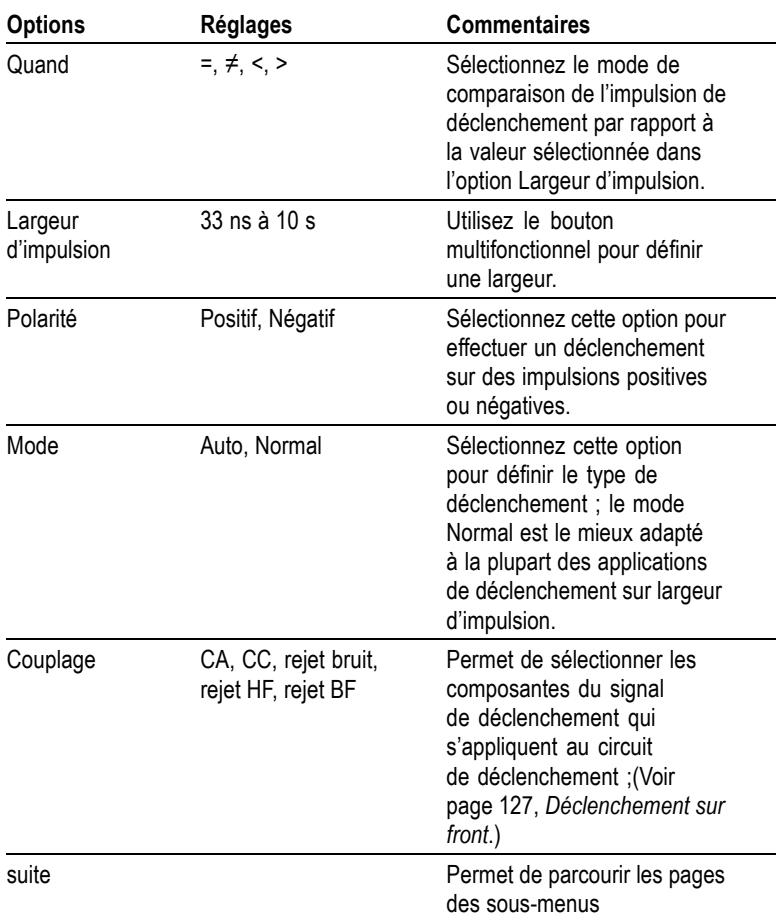

**1** Disponible uniquement sur les oscilloscopes à 4 voies.

#### **Mesure de la fréquence du déclenchement**

L'oscilloscope mesure la cadence à laquelle se produisent les déclenchements afin de déterminer la fréquence du déclenchement et affiche ensuite cette fréquence dans le coin inférieur droit de l'écran.

#### **Informations importantes**

**Déclenchement Quand.** La largeur d'impulsion de la source doit être ≥5 ns pour que l'oscilloscope puisse détecter l'impulsion.

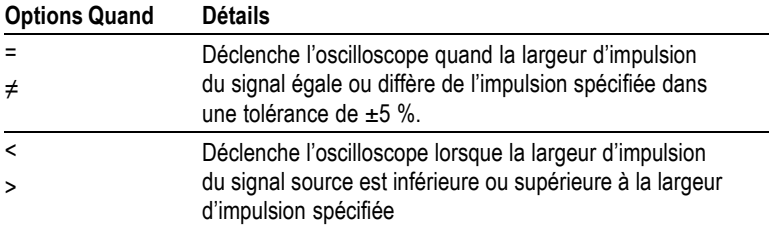

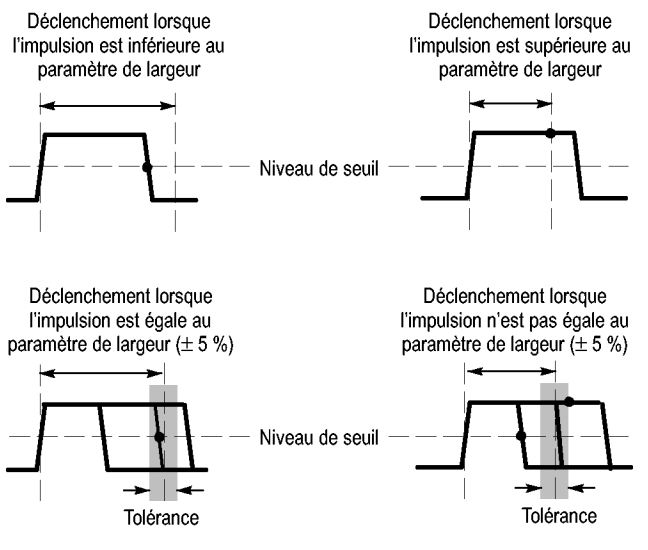

= Point de déclenchement

Reportez-vous au chapitre *Exemples d'applications* pour avoir un exemple de déclenchement sur des impulsions aberrantes. [\(Voir](#page-75-0) page [56,](#page-75-0) *[Déclenchement sur une largeur d'impulsion spécifique](#page-75-0)*[.\)](#page-75-0)

#### **Molettes et boutons**

**Bouton NIVEAU.** Permet de contrôler le Niveau de déclenchement.

**Bouton NIVEAU A 50 %.** Le bouton NIVEAU A 50 % vous permet de stabiliser rapidement un signal. L'oscilloscope règle automatiquement le Niveau de déclenchement approximativement à mi-chemin entre les niveaux de tension maximum et minimum. Ce réglage est utile lorsque vous connectez un signal au BNC EXTERNE et définissez la source de déclenchement sur Ext. ou Ext/5.

**Bouton FORCE TRIG.** Le bouton FORCE TRIG vous permet de terminer l'acquisition du signal en cours, que l'oscilloscope détecte ou non un déclenchement. Ce bouton est utile pour les acquisitions SEQ. UNIQUE et le mode de déclenchement Normal (en mode de déclenchement Auto, l'oscilloscope procède à un déclenchement forcé s'il ne détecte pas de déclenchement pendant un certain laps de temps).

**Bouton TRIG VIEW.** Le mode Trigger View permet d'afficher le signal de déclenchement conditionné sur l'oscilloscope. Vous pouvez utiliser ce mode pour afficher les types d'informations suivants :

- Effets de l'option Couplage déclenchement
- Source de déclenchement Secteur (Déclenchement sur front **COL** uniquement)
- Signal connecté au BNC EXTERNE ш

*REMARQUE. Il s'agit du seul bouton que vous devez maintenir enfoncé pendant l'utilisation. Lorsque vous maintenez le bouton TRIG VIEW enfoncé, le seul autre bouton utilisable est la touche PRINT. L'oscilloscope désactive tous les autres boutons du panneau avant. Cependant, les molettes restent actives.*

**Inhibition.** La fonction Inhibition du déclenchement permet d'obtenir un affichage stable de signaux complexes, tels que des trains d'impulsion. L'inhibition représente le temps séparant le moment où l'oscilloscope détecte un déclenchement de celui où il est prêt à détecter le suivant. L'oscilloscope ne se déclenche pas pendant la période d'inhibition. En ce qui concerne les trains d'impulsion, vous pouvez régler la période d'inhibition afin que l'oscilloscope ne se déclenche qu'à la première impulsion du train.

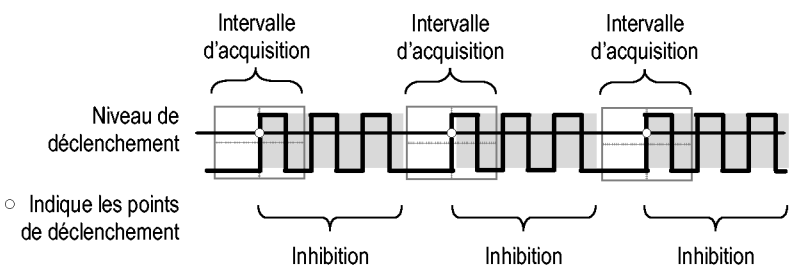

Les déclenchements ne sont pas reconnus durant la période d'inhibition.

Pour utiliser la fonction Inhibition du déclenchement, appuyez sur le bouton d'option **HORIZ MENU** ► **Définir validat. de déclenchem.** et utilisez le bouton multifonctionnel pour ajuster l'inhibition. La résolution de l'inhibition de déclenchement varie en fonction du réglage SEC/DIV horizontal.

# **Utilitaire**

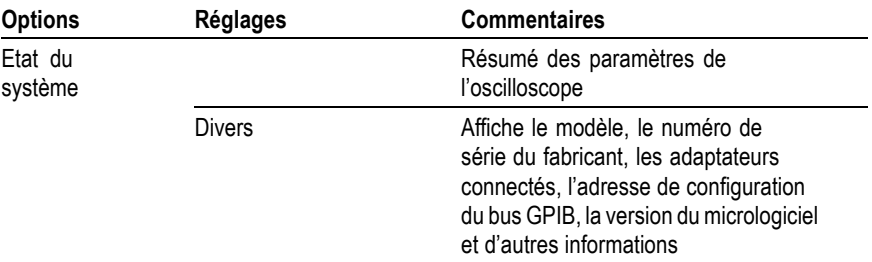

Appuyez sur le bouton UTILITAIRE pour afficher le menu Utilitaire.

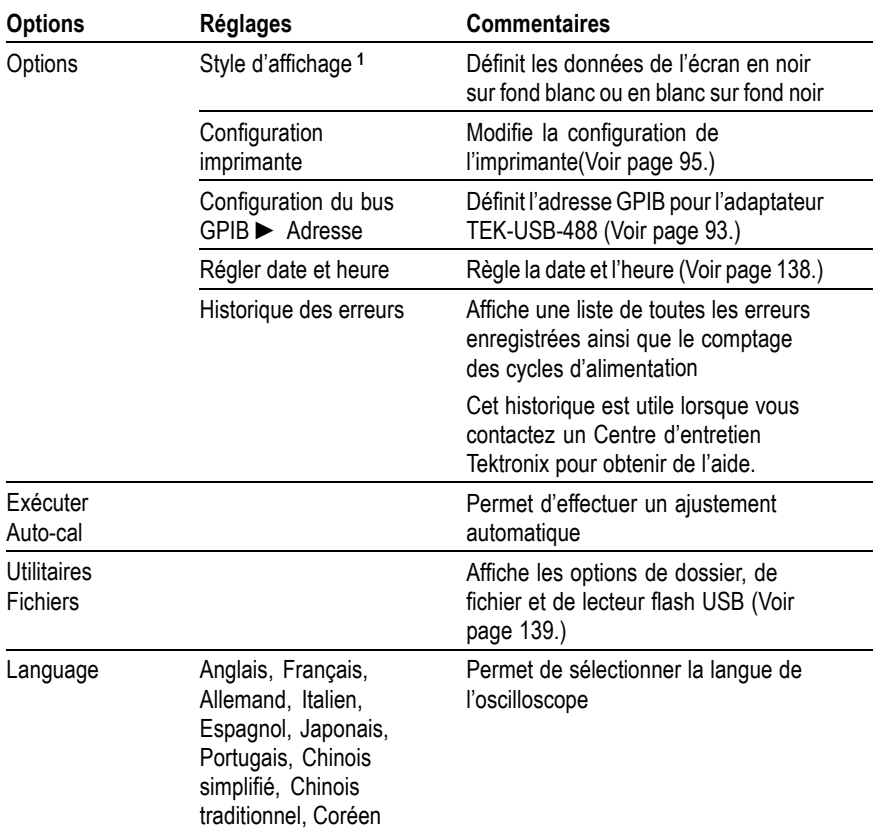

**1** Modèles monochromes uniquement.

#### **Informations importantes**

**Etat du système.** En sélectionnant l'état du système dans le menu Utilitaire, vous pouvez afficher les menus permettant d'obtenir la liste des paramètres de commande correspondant aux différents groupes de commandes de l'oscilloscope.

Appuyez sur n'importe quel bouton du panneau avant pour supprimer l'écran d'état.

<span id="page-157-0"></span>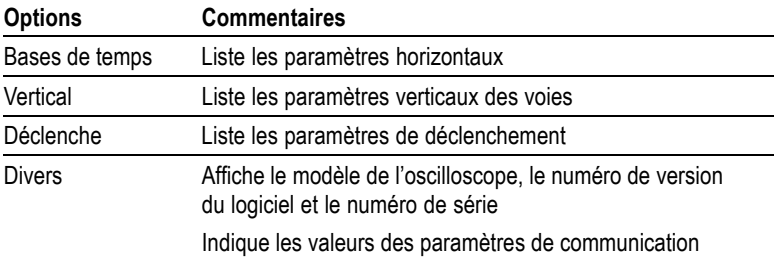

**Réglage de la date et de l'heure.** Vous pouvez utiliser le menu Régler date et heure pour régler la date et l'heure de l'horloge. L'oscilloscope affiche ces informations et les utilise également pour horodater les fichiers écrits sur un lecteur flash USB. L'oscilloscope contient une batterie intégrée non remplaçable qui permet de conserver les réglages de l'horloge.

L'horloge ne s'ajuste pas automatiquement en fonction des changements d'heure saisonniers. Le calendrier s'ajuste pour les années bissextiles.

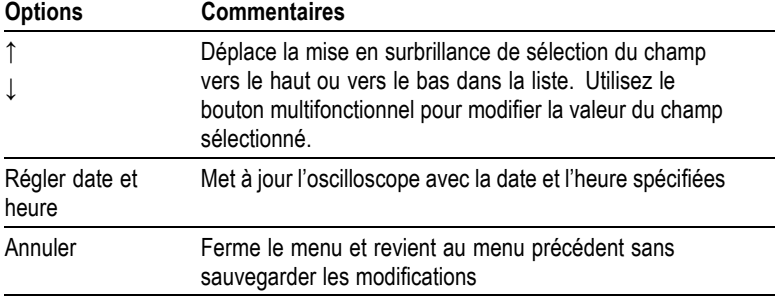

**Calibrage automatique.** Le programme de calibrage automatique optimise la précision de l'oscilloscope pour la température ambiante. Pour une précision optimale, effectuez un calibrage automatique chaque fois que la température ambiante varie de 5 °C (9 °F) ou plus. Pour un calibrage précis, mettez l'oscilloscope sous tension et laissez-le chauffer pendant vingt minutes. Suivez ensuite les instructions qui s'affichent à l'écran.

La fonction Calibrage usine utilise les tensions générées en externe et requiert un équipement spécial. Il est recommandé de l'effectuer tous les ans. Reportez-vous à la section *Coordonnées de Tektronix* à la <span id="page-158-0"></span>page du copyright pour obtenir des informations sur la réalisation d'un Calibrage usine de votre oscilloscope par Tektronix.

#### **Utilitaires Fichiers pour le lecteur flash USB**

Un dossier est toujours désigné comme le dossier courant. Le dossier courant est l'emplacement par défaut pour la sauvegarde et le rappel des fichiers.

Le menu Utilitaires Fichiers permet d'effectuer les opérations suivantes :

- répertorier le contenu du dossier courant П
- sélectionner un fichier ou un dossier **COL**
- accéder à d'autres dossiers  $\Box$
- créer, renommer et supprimer des fichiers et des dossiers  $\mathcal{L}_{\mathcal{A}}$
- $\mathcal{L}_{\mathcal{A}}$ Formater un lecteur flash USB

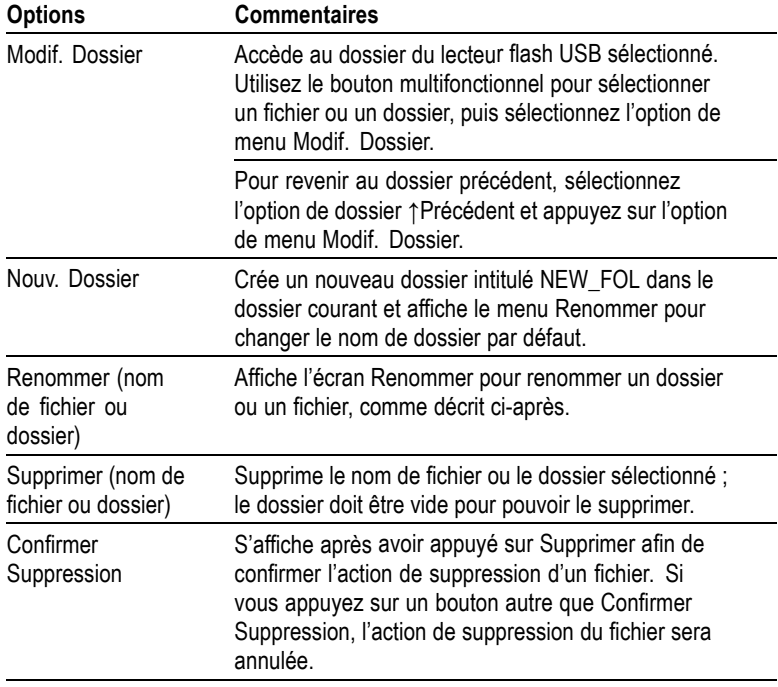

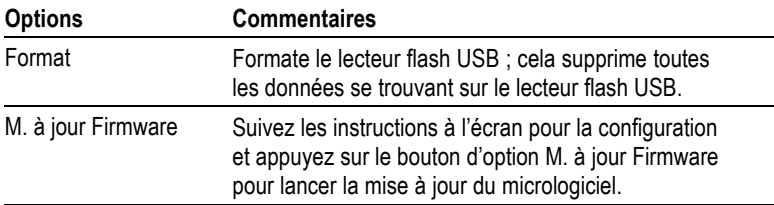

**Renommer un fichier ou dossier.** Vous pouvez modifier le nom des fichiers et des dossiers sur un lecteur flash USB.

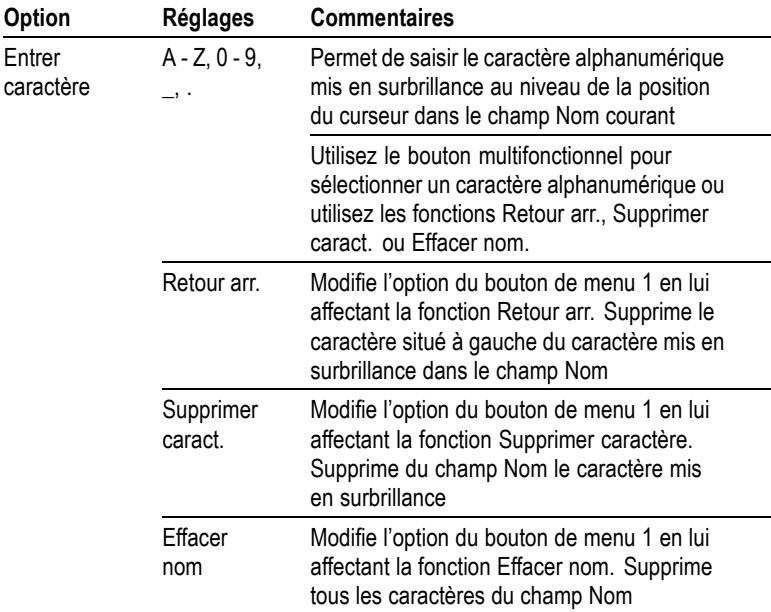

# **Réglages verticaux**

Vous pouvez utiliser les réglages verticaux pour afficher et effacer des signaux, pour ajuster l'échelle et la position verticales, pour régler les paramètres d'entrée et pour les opérations mathématiques verticales. [\(Voir page 115,](#page-134-0) *[Fonctions mathématiques](#page-134-0)*[.\)](#page-134-0)

# **Menus Verticaux des voies**

Il existe un menu vertical distinct pour chaque voie. Chaque option est définie individuellement pour chaque voie.

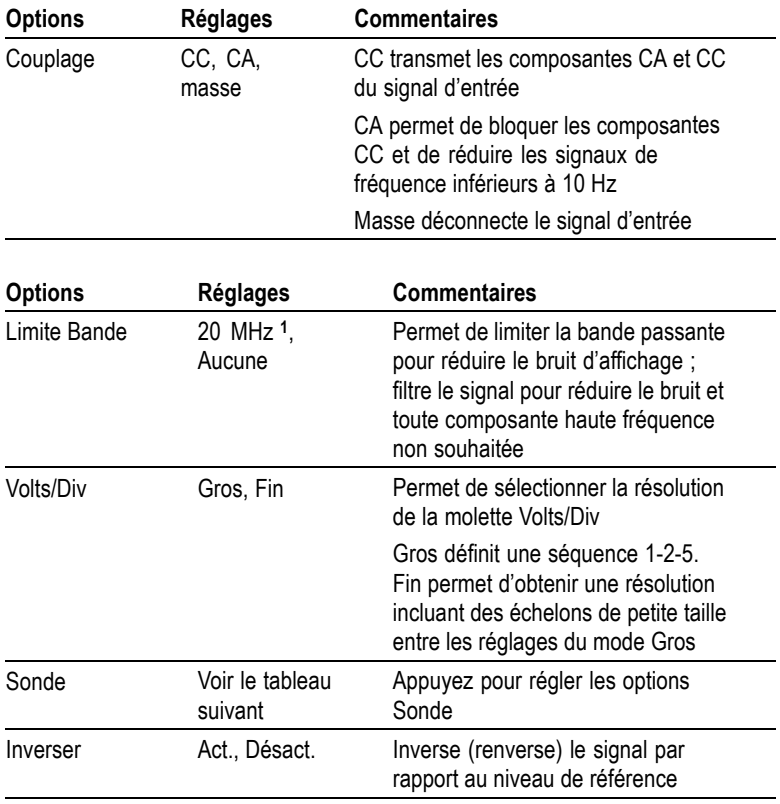

**1** La bande passante effective est de 6 MHz avec une sonde P2220 réglée sur 1X.

L'option est différente pour les sondes de tension et de courant : Atténuation ou Echelle.

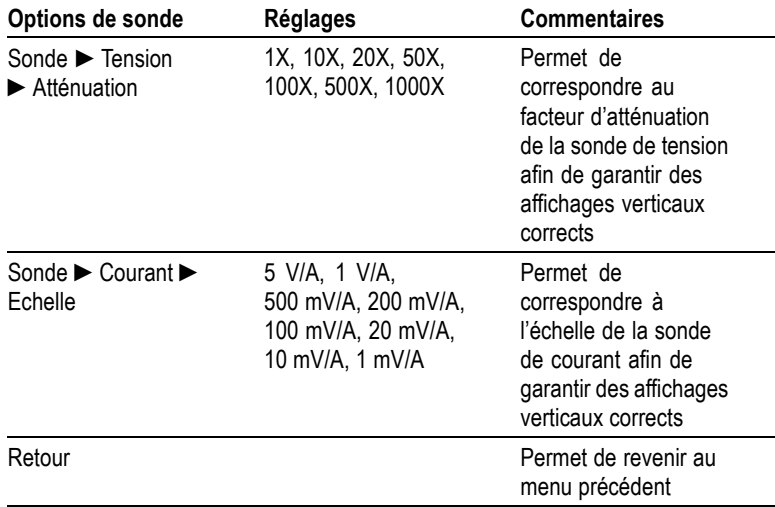

#### **Molettes**

**Molettes VERTICAL POSITION.** Tournez les molettes VERTICAL POSITION pour déplacer les signaux de la voie vers le haut ou le bas de l'écran.

**Molettes VOLTS/DIV.** Les molettes VOLTS/DIV vous permettent de contrôler la manière dont l'oscilloscope amplifie ou atténue le signal source des signaux des voies. Lorsque vous tournez un bouton VOLTS/DIV, l'oscilloscope augmente ou réduit la taille verticale du signal à l'écran.

**Dépassement de la mesure verticale (écrêtage).** Les signaux qui dépassent l'écran (dépassement) et présentent un **?** dans l'affichage de mesure indiquent une valeur non valide. Réglez l'échelle verticale pour vous assurer que la mesure est valide.

#### **Informations importantes**

**Couplage masse.** Utilisez le couplage masse pour afficher un signal de zéro volt. En interne, l'entrée de la voie est connectée à un niveau de référence de zéro volt.

**Résolution fine.** L'échelle verticale affiche la valeur réelle du paramètre Volts/Div en mode résolution fine. Le passage en grosse résolution ne modifie pas l'échelle verticale tant que le bouton de commande VOLTS/DIV n'est pas ajusté.

**Supprimer un signal.** Pour supprimer un signal de l'écran, appuyez sur un bouton de menu de la voie sur le panneau avant. Par exemple, appuyez sur le bouton CH 1 MENU pour afficher ou supprimer le signal de la voie 1.

*REMARQUE. Vous n'avez pas besoin d'afficher un signal de voie pour l'utiliser comme source de déclenchement ou dans le cadre d'opérations mathématiques.*

*REMARQUE. Vous devez afficher un signal de voie pour prendre des mesures ou utiliser des curseurs sur ce signal, ou pour l'enregistrer comme signal de référence ou dans un fichier.*

# **Annexe A : Spécifications**

Toutes les spécifications s'appliquent aux modèles TDS1000B et TDS2000B. Reportez-vous à la fin de ce chapitre pour obtenir les spécifications relatives à la sonde P2220. Avant de vérifier la conformité de l'oscilloscope aux spécifications en vigueur, celui-ci doit d'abord satisfaire aux conditions suivantes :

- L'oscilloscope doit avoir fonctionné en continu pendant vingt minutes dans un environnement conforme à la température de fonctionnement spécifiée.
- Vous devez effectuer l'opération Exécuter Auto-cal, accessible via m. le menu Utilitaire, si la température de fonctionnement change de plus de 5 °C (9 °F).
- L'oscilloscope doit être dans l'intervalle du calibrage usine. **I**

Toutes les spécifications sont garanties, à l'exception de celles désignées comme « types ».

# **Spécifications de l'oscilloscope**

#### **Tableau 1 : Spécifications d'acquisition**

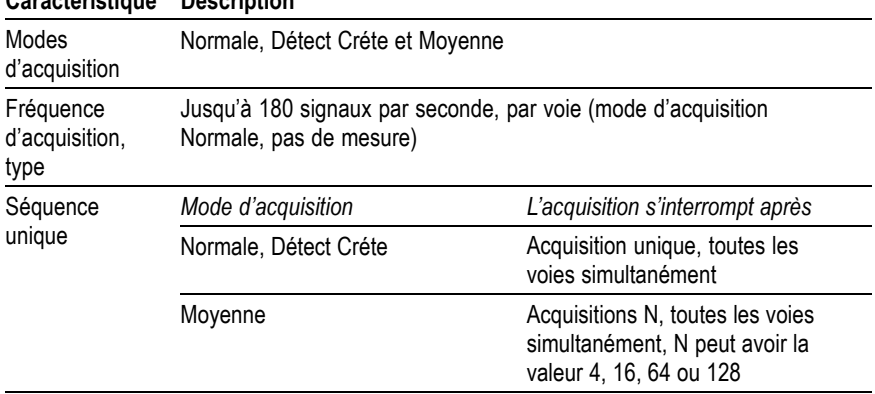

#### **Caractéristique Description**

### **Tableau 2 : Spécifications d'entrée**

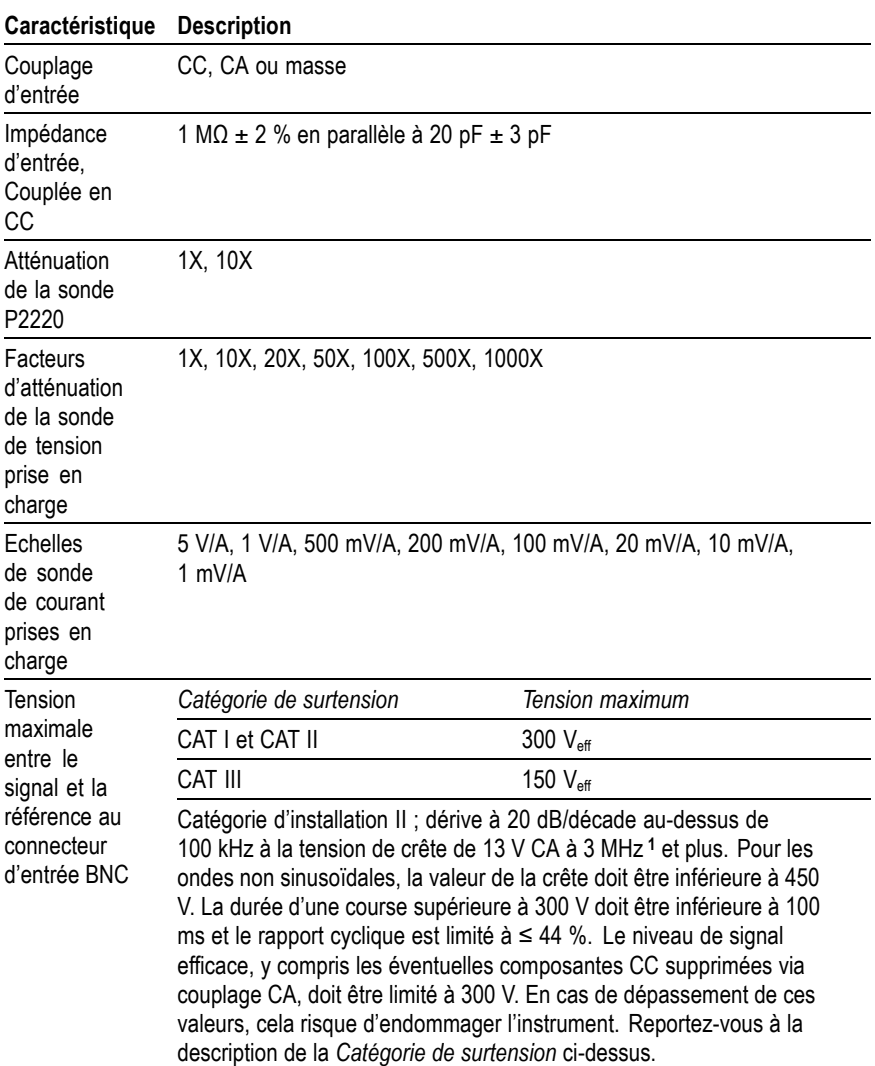

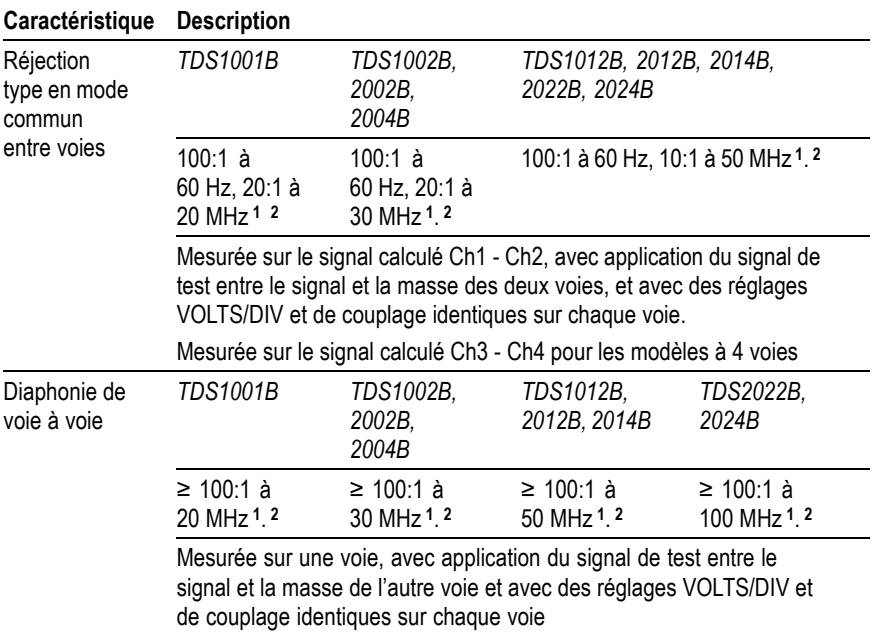

### <span id="page-166-0"></span>**Tableau 2 : Spécifications d'entrée, (suite)**

**1** Bande passante réduite à 6 MHz avec une sonde 1X.

**2** Ne fait pas apparaître les impacts liés à la sonde.

#### **Tableau 3 : Spécifications verticales [1](#page-169-0)**

#### **Caractéristique Description**

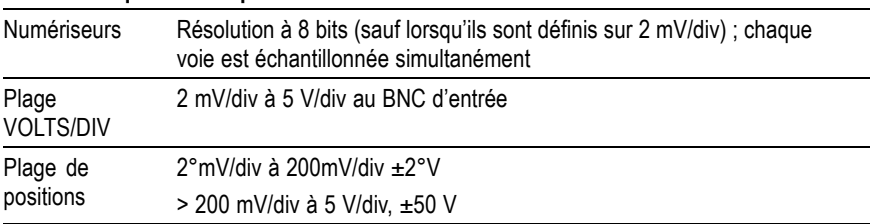

# **Tableau 3 : Spécifications verticales [1](#page-169-0) , (suite)**

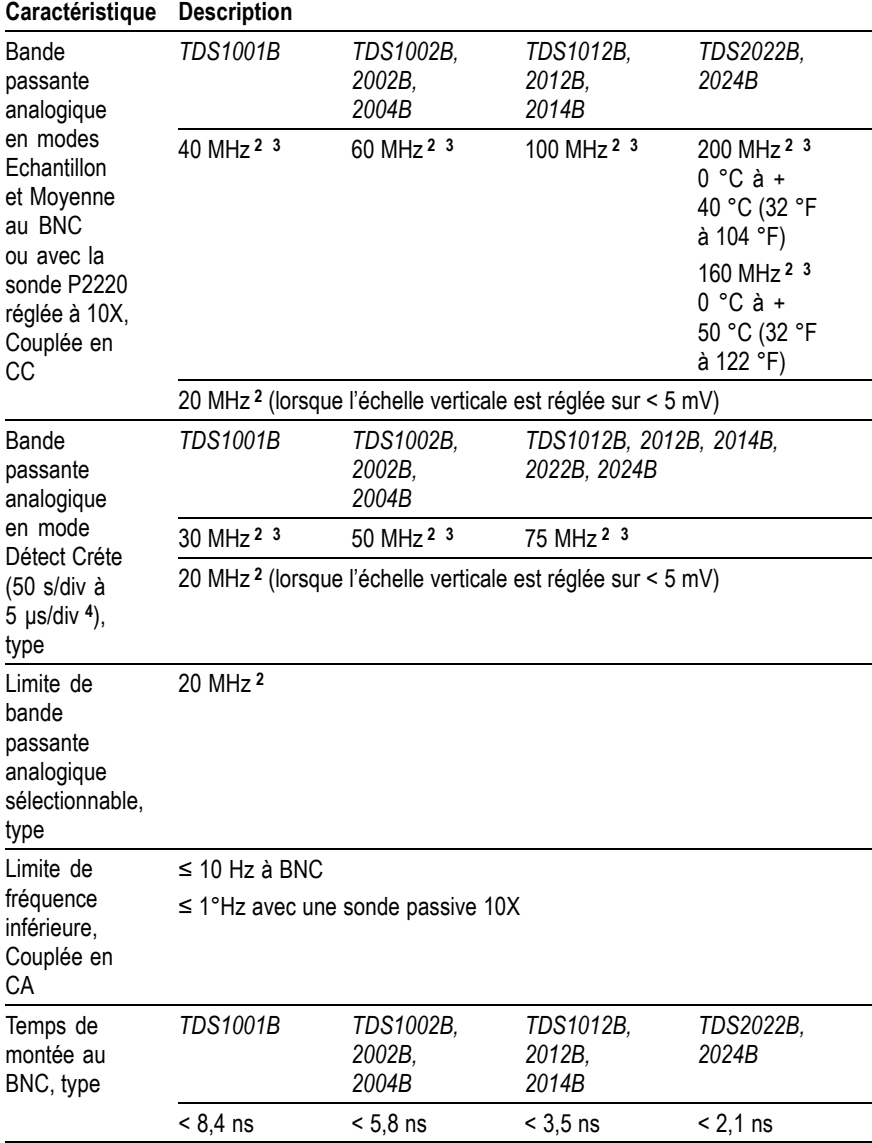

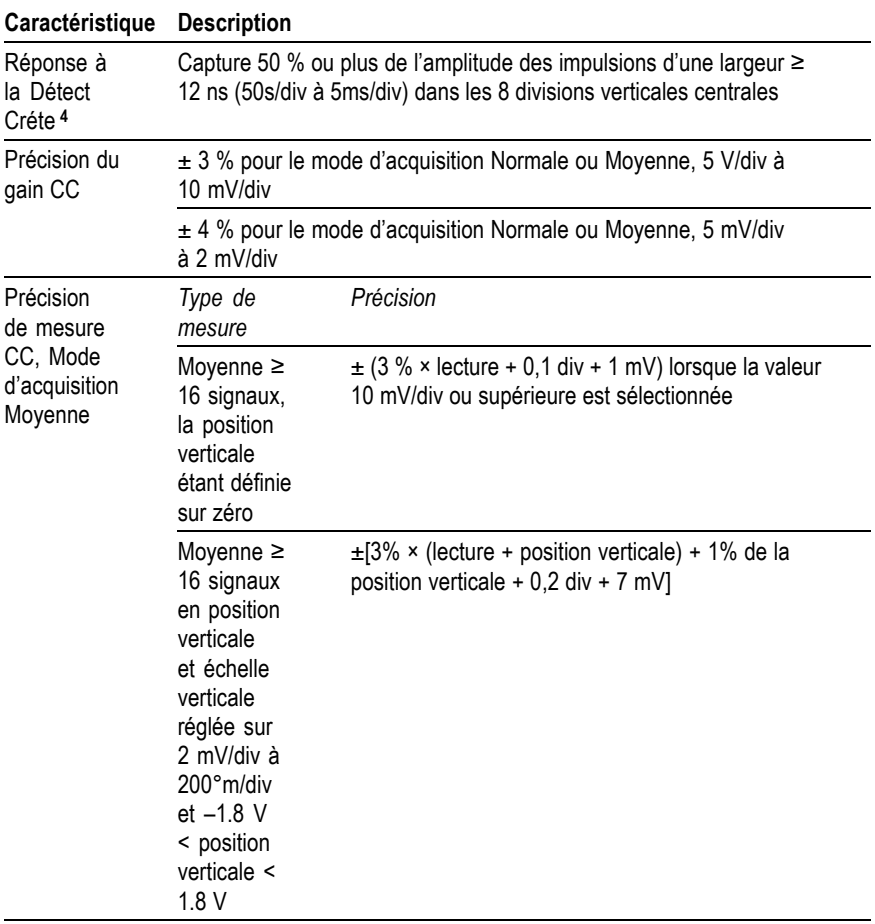

# **Tableau 3 : Spécifications verticales [1](#page-169-0) , (suite)**

#### <span id="page-169-0"></span>**Tableau 3 : Spécifications verticales <sup>1</sup> , (suite)**

#### **Caractéristique Description**

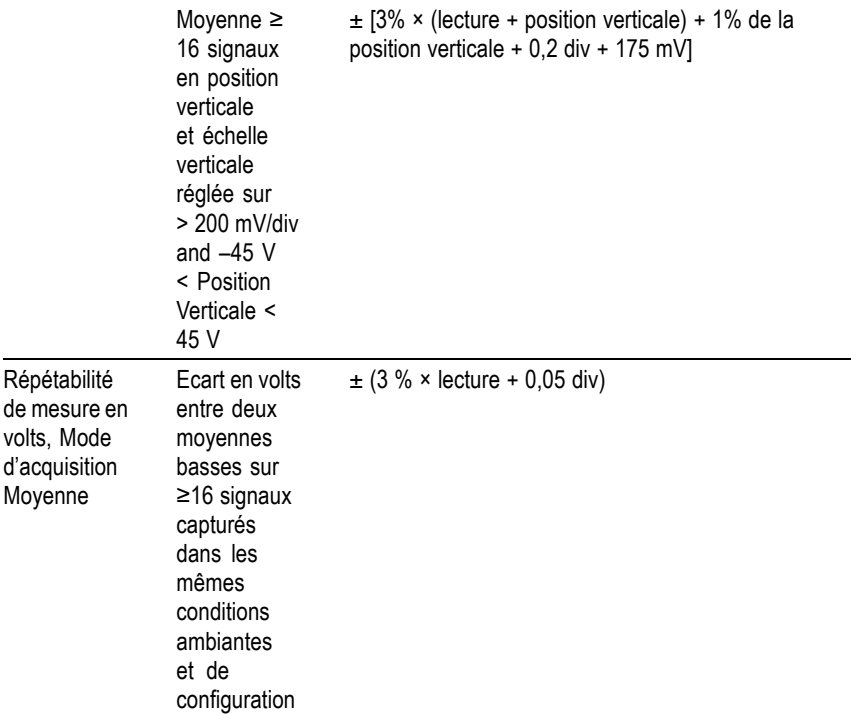

**1** Les spécifications sont définies sur 1X pour l'option Sonde ►Tension ►Atténuation.

**2** Bande passante réduite à 6 MHz avec une sonde 1X.

**3** Lorsque l'échelle verticale est définie sur > 5 mV.

**4** L'oscilloscope repasse en mode Echantillon lorsque le réglage SEC/DIV (échelle horizontale) est compris entre 2,5 ms/div et 5 ns/div sur les modèles à 1 G éch./s ou entre 2,5 ms/div et 2,5 ns/div sur les modèles à 2 G éch./s. Le mode Echantillon peut toujours capturer des parasites d'une largeur de 10 ns.

### **Tableau 4 : Spécifications horizontales**

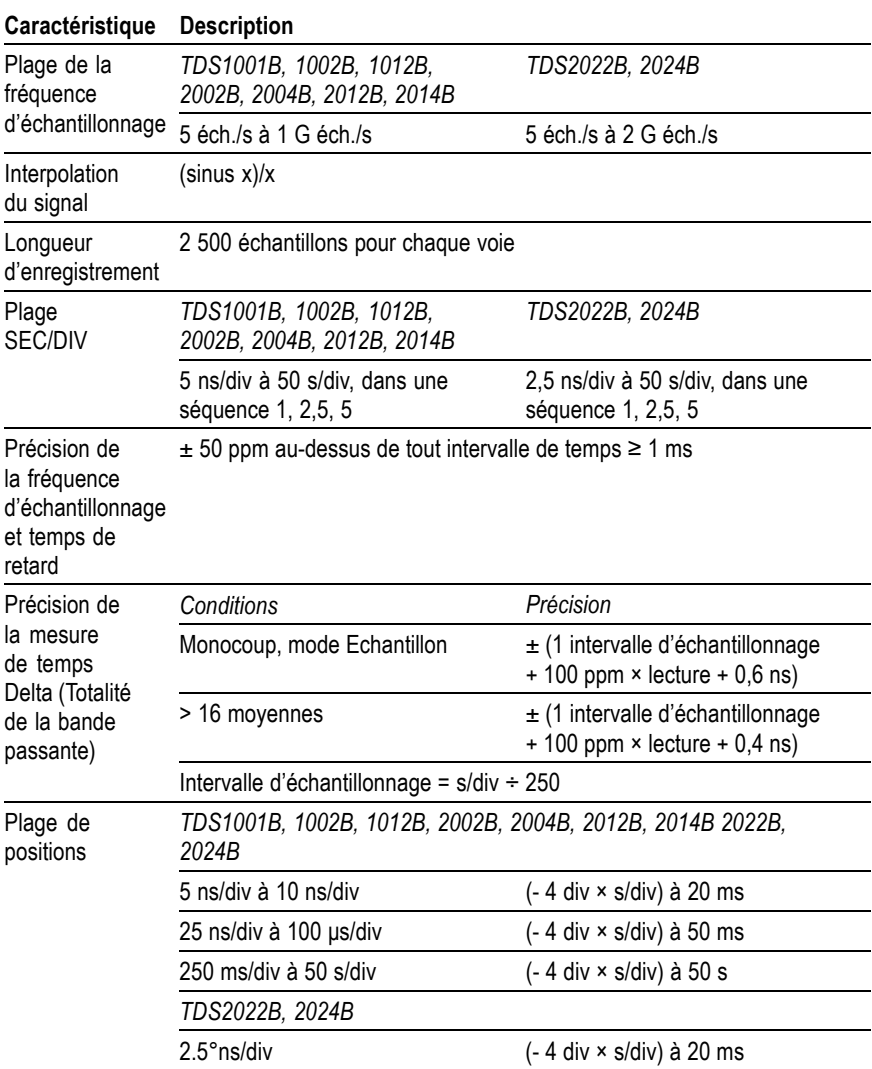

#### **Tableau 5 : Spécifications de déclenchement**

# **Caractéristique Description**

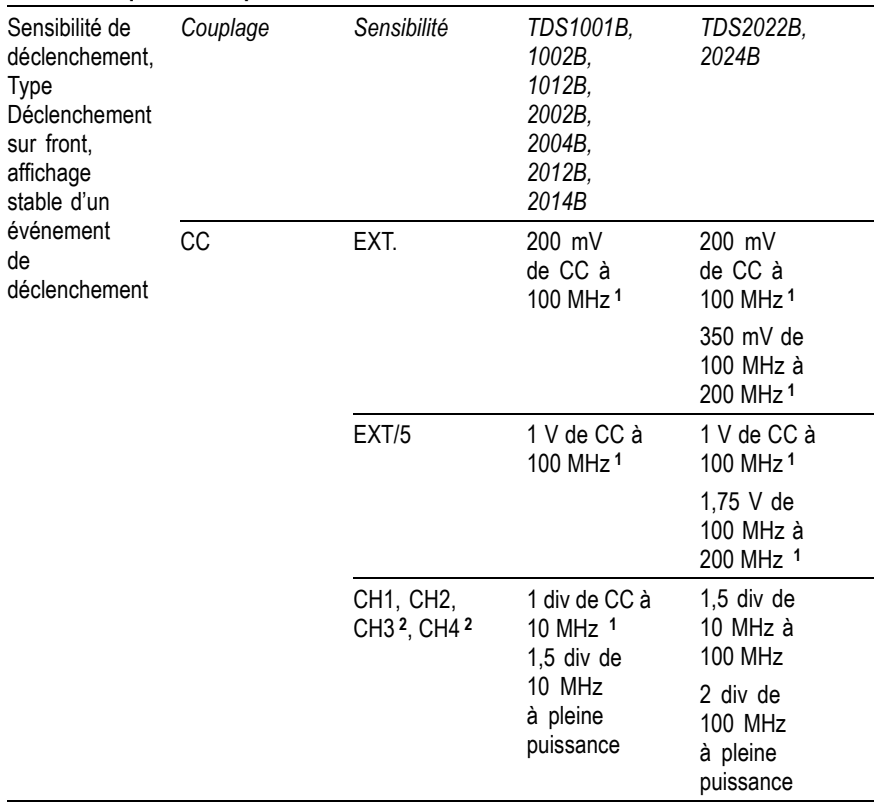

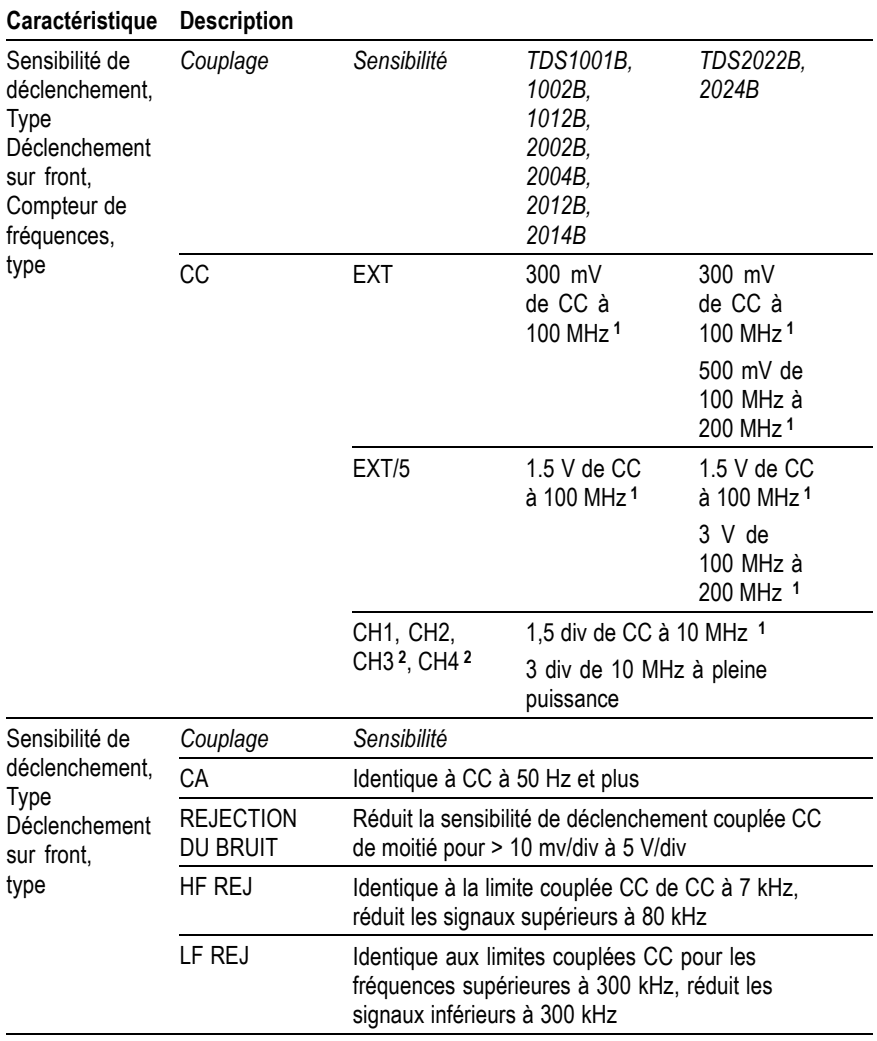

## **Tableau 5 : Spécifications de déclenchement, (suite)**

### **Tableau 5 : Spécifications de déclenchement, (suite)**

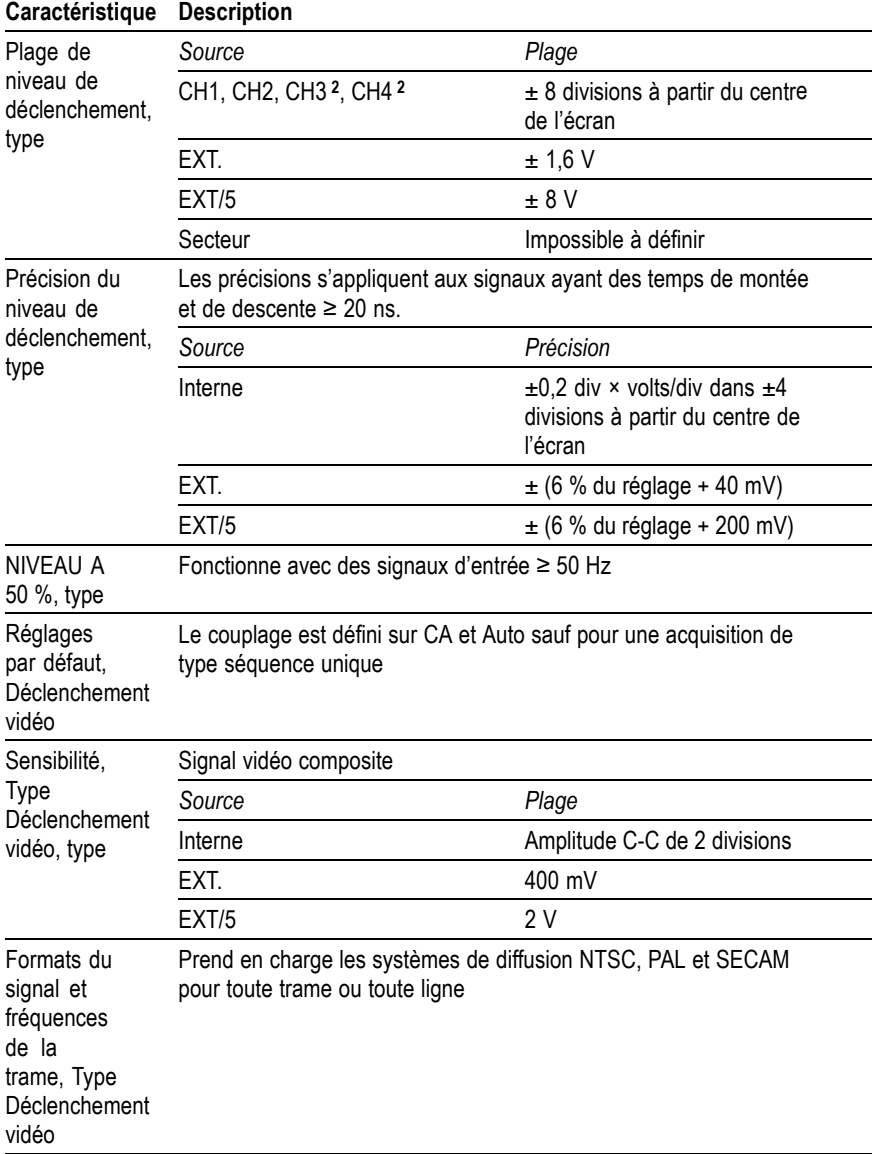

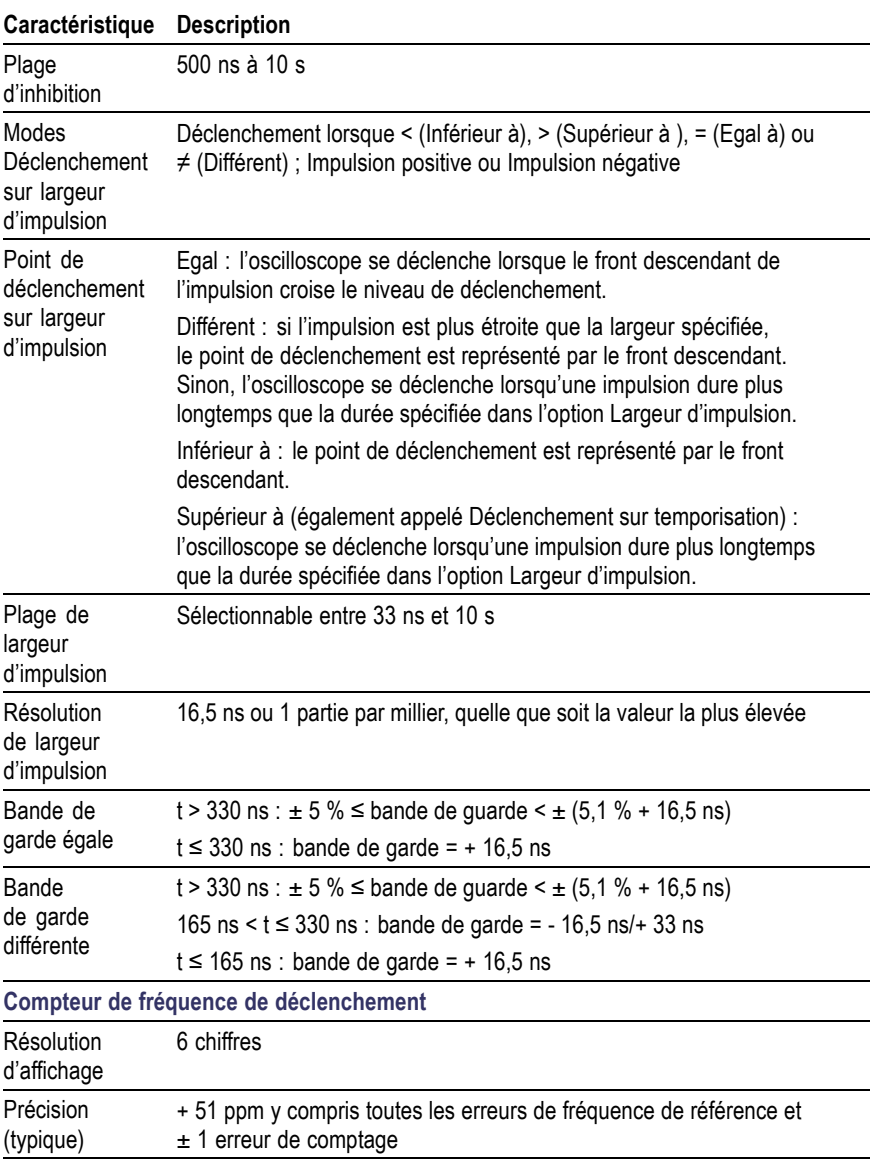

# **Tableau 5 : Spécifications de déclenchement, (suite)**

<span id="page-175-0"></span>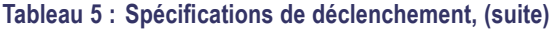

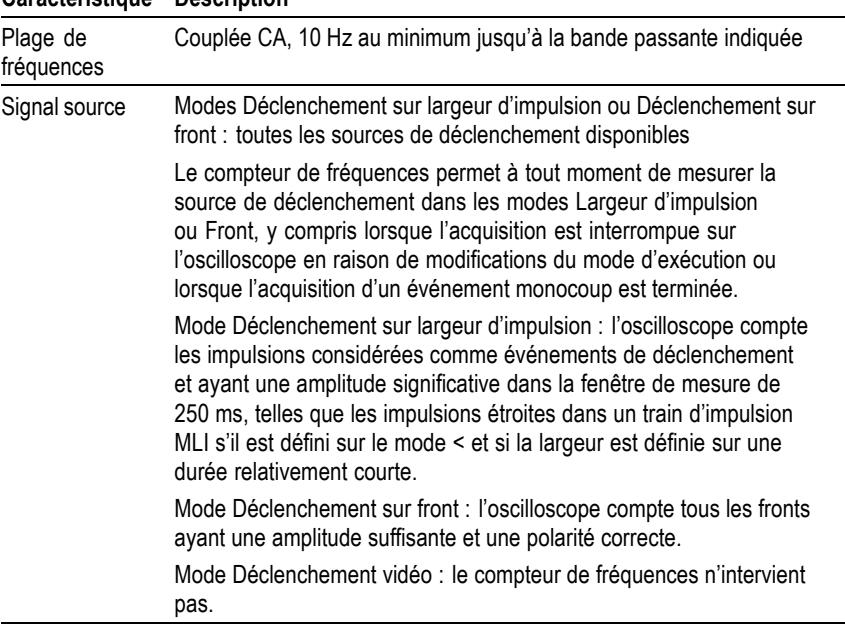

#### **Caractéristique Description**

**1** Bande passante réduite à 6 MHz avec une sonde 1X.

**2** Disponible uniquement sur les oscilloscopes à 4 voies.

#### **Tableau 6 : Spécifications de mesures**

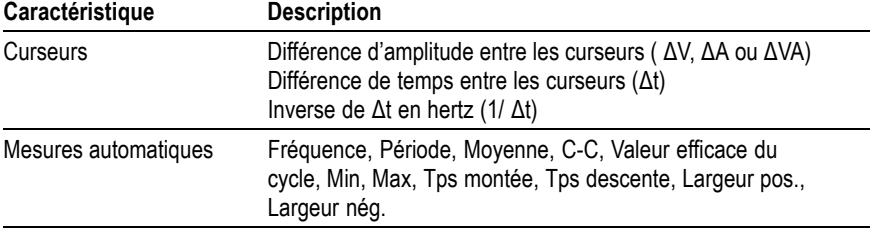

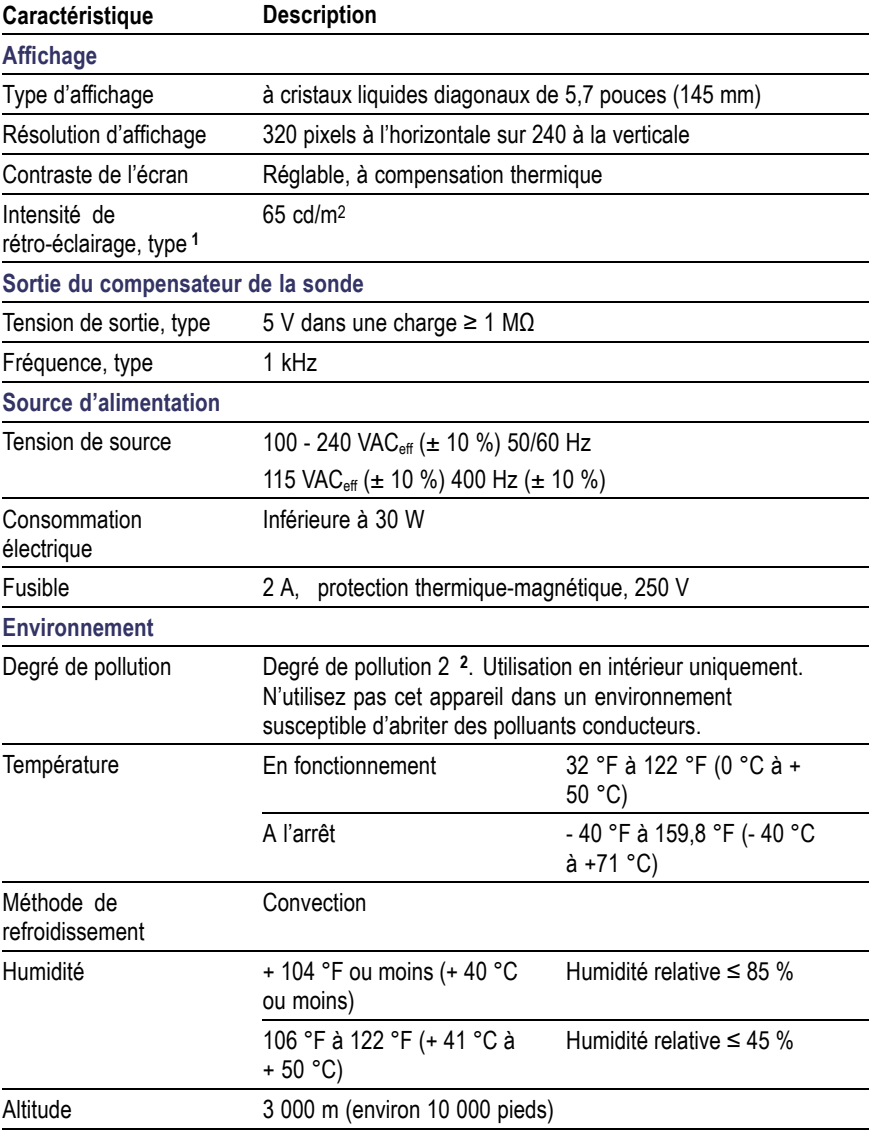

# **Tableau 7 : Spécifications générales**

<span id="page-177-0"></span>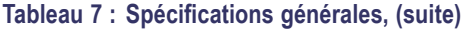

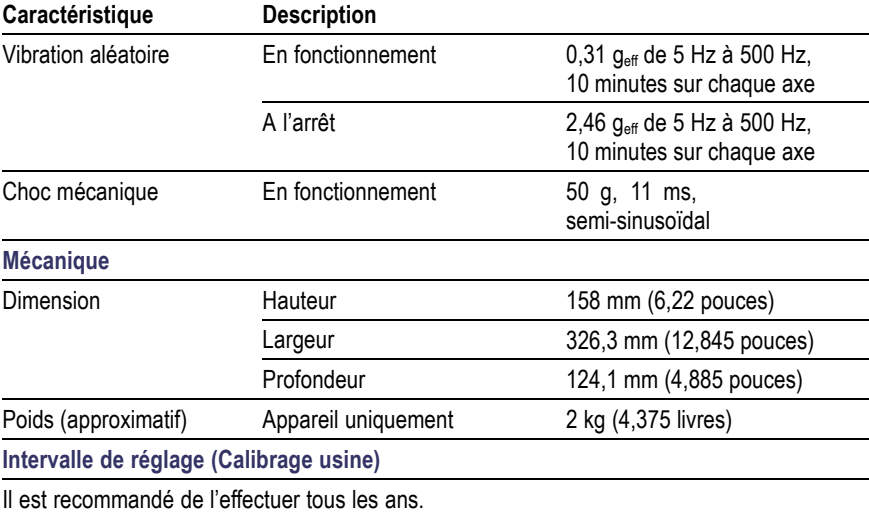

**1** Réglable via le menu Affichage.

**2** Tel que défini par la norme IEC 61010-1:2001.

# **Homologations et conformité de l'oscilloscope**

#### **Déclaration de conformité électromagnétique CE**

Conforme aux objectifs de la Directive 89/336/CEE pour la compatibilité électromagnétique. La conformité aux spécifications suivantes a été démontrée telles qu'établies au Journal officiel de la Communauté européenne :

**EN 61326.** Règles de compatibilité électromagnétique relatives aux équipements électriques de classe A utilisés pour les mesures, le contrôle et l'utilisation en laboratoire

- IEC 61000-4-2. Immunité des décharges électrostatiques (Critère de performance B)
- IEC 61000-4-3. Immunité du champ électromagnétique RF (Critère T. de performance A)
- IEC 61000-4-4. Electrique transitoire rapide/immunité de salve T. (Critère de performance B)
- $\mathcal{L}_{\mathcal{A}}$ IEC 61000-4-5. Immunité contre les surtensions de la ligne d'alimentation (Critère de performance B)
- IEC 61000-4-6. Immunité RF transmise par conduction (Critère П de performance A)
- ш IEC 61000-4-11. Insensibilité aux chutes de tension & interruptions (Critère de performance B)

EN 61000-3-2. Emissions d'harmoniques de la ligne d'alimentation secteur **<sup>1</sup>**

EN 61000-3-3. Changements de tension, fluctuations et scintillement

**1** Des émissions qui dépassent les niveaux requis par cette norme peuvent se produire lorsque cet instrument est connecté à un objet de test.

#### **Déclaration de conformité électromagnétique Australie/Nouvelle-Zélande**

Conforme aux dispositions du Radiocommunications Act en matière de compatibilité électromagnétique, par le biais de la ou des norme(s) suivante(s):

AS/NZS 2064.1/2. Equipement industriel, scientifique et médical : 1992

# **Conformité CEM**

Conforme aux objectifs de la directive 89/336/CEE pour la conformité de compatibilité électromagnétique en cas d'utilisation avec le ou les produit(s) mentionné(s) dans le tableau des spécifications. Reportez-vous à la spécification CEM publiée pour les produits mentionnés. Non-conformité possible aux objectifs de la directive en cas d'utilisation avec d'autres produits.

### **Conformité FCC**

Emissions conformes au Code américain de réglementation fédérale FCC 47, article 15, alinéa B, pour les appareils de Classe A.

#### **Fédération de Russie**

Ce produit a été homologué par le Ministère GOST russe comme étant conforme à toutes les réglementations applicables en matière de compatibilité électromagnétique.

#### **Déclaration de conformité basse tension CE**

La conformité aux spécifications suivantes telles qu'énoncées au Journal officiel de la Communauté européenne a été démontrée :

Directive basse tension 73/23/CEE telle que modifiée par la directive 93/68/CEE :

- EN 61010-1:2001. Règles de sécurité relatives aux appareils П électriques utilisés pour les mesures, le contrôle et l'utilisation en laboratoire.
- $\mathcal{L}_{\mathcal{A}}$ EN 61010-2-031:2002. Conditions spécifiques relatives aux systèmes de sonde à main destinés aux appareils électriques de mesure et de test.

#### **Liste des laboratoires de test agréés aux Etats-Unis**

- ×. UL 61010B-1:2004, 2ème édition. Norme relative aux appareils électriques de mesure et de test.
- $\mathcal{L}_{\mathcal{A}}$ UL 61010B-2-031:2003. Conditions spécifiques relatives aux systèmes de sonde à main destinés aux appareils électriques de mesure et de test.
#### **Homologation Canada**

- CAN/CSA C22.2 N° 61010-1-04. Règles de sécurité relatives aux **I** équipements électriques utilisés pour les mesures, le contrôle et l'utilisation en laboratoire. Partie 1.
- CAN/CSA C22.2 N° 61010-2-031:1994. Conditions spécifiques relatives aux systèmes de sonde à main destinés aux appareils électriques de mesure et de test.

#### **Autres normes**

- IEC 61010-1:2001. Règles de sécurité relatives aux appareils  $\mathcal{L}_{\mathcal{A}}$ électriques utilisés pour les mesures, le contrôle et l'utilisation en laboratoire.
- IEC 61010-031:2002. Conditions spécifiques relatives aux **In the** systèmes de sonde à main destinés aux appareils électriques de mesure et de test.

#### **Type d'équipement**

Equipement de mesure et de test.

#### **Classe de sécurité**

Classe 1 - produits mis à la terre

#### **Descriptions du degré de pollution**

Mesure des contaminants pouvant être diffusés dans l'environnement autour et au sein du produit. L'environnement interne d'un produit est généralement considéré comme identique à l'environnement externe. Les produits doivent être utilisés uniquement dans l'environnement pour lequel ils ont été conçus.

- Degré de pollution 1. Pas de pollution ou uniquement une pollution  $\mathcal{L}_{\mathcal{A}}$ sèche, non conductrice. Les produits de cette catégorie sont généralement placés dans une enveloppe hermétique ou dans des salles blanches.
- Degré de pollution 2. Pollution sèche non conductrice uniquement. **In** Une conductivité temporaire, due à la condensation, peut avoir lieu. Ces produits sont généralement destinés aux environnements domestiques/de bureau. Une condensation temporaire peut se former lorsque le produit est hors service.
- $\mathcal{L}_{\mathcal{A}}$ Degré de pollution 3. Pollution conductrice ou pollution sèche non conductrice devenant conductrice en cas de condensation. Ces produits sont destinés à des environnements abrités, où la température et l'humidité ne sont pas contrôlées. La zone est protégée des rayons directs du soleil, de la pluie ou du vent.
- Degré de pollution 4. Pollution générant une conductivité continue **The State** due à la conductivité de la poussière, de la pluie ou de la neige. Ces produits sont généralement utilisés en extérieur.

#### **Descriptions des catégories d'installation (surtension)**

Il est possible que les bornes de ce produit appartiennent à plusieurs catégories d'installation (surtension). Les différentes catégories d'installation sont les suivantes :

- ш Catégorie de mesure II (CAT II). Pour les mesures effectuées sur les circuits directement connectés à l'installation basse tension (secteur).
- Catégorie de mesure I (CAT I). Pour les mesures effectuées sur les **The Co** circuits non connectés directement au secteur.

# <span id="page-182-0"></span>**Spécifications relatives à la sonde P2220**

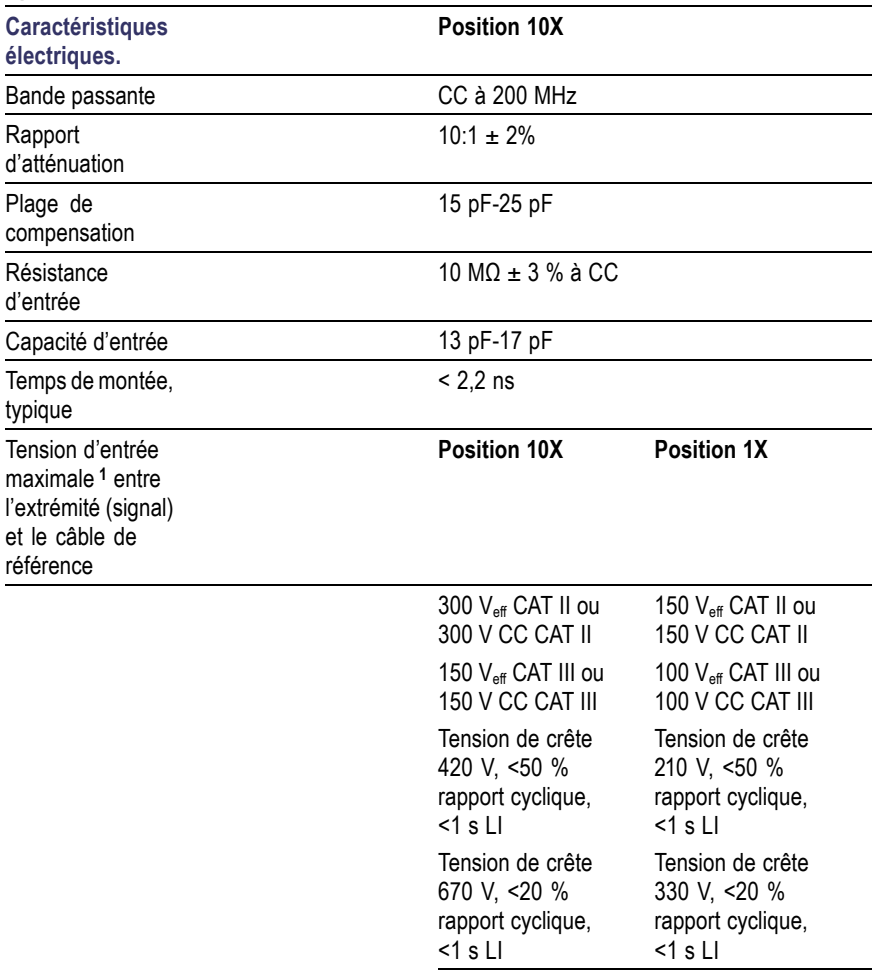

#### **Spécifications relatives à la sonde P2220**

#### <span id="page-183-0"></span>**Spécifications relatives à la sonde P2220**

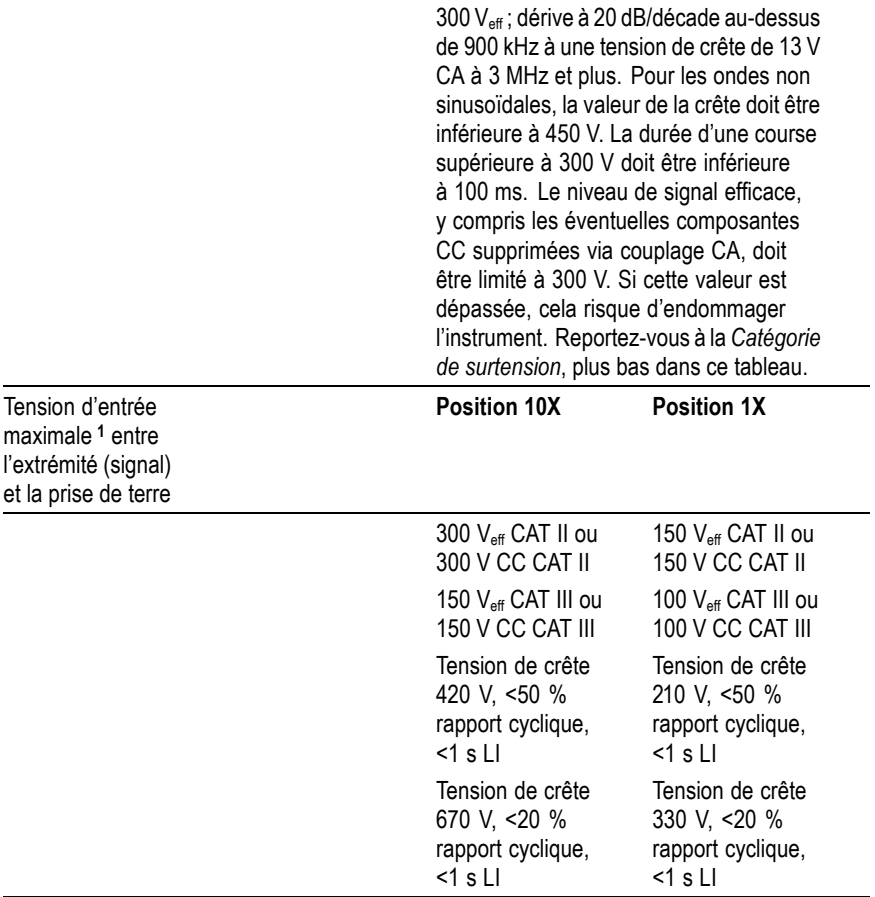

**1** Tel que défini par la norme IEC61010-1 : 2001.

#### **Homologations et conformités relatives à la sonde P2220**

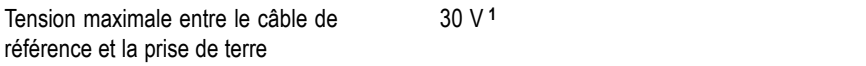

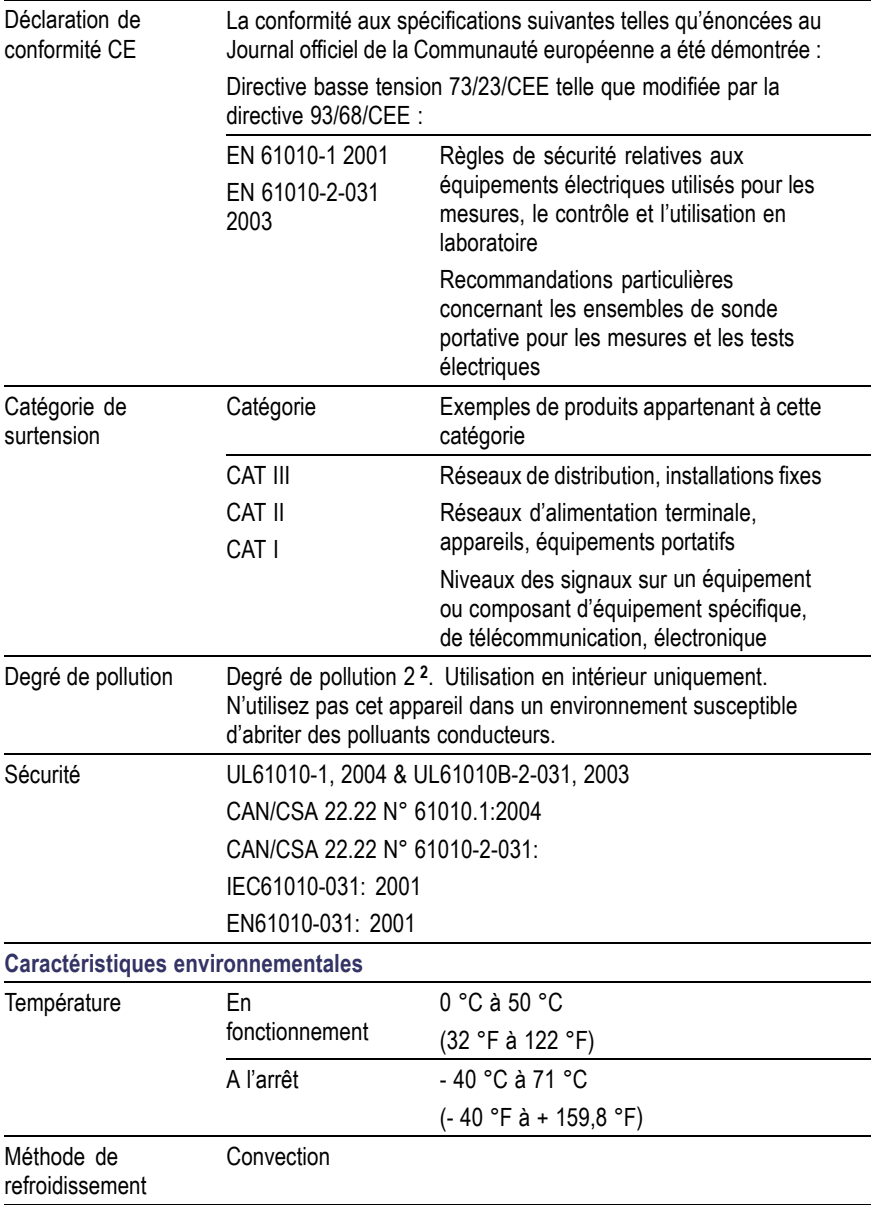

<span id="page-185-0"></span>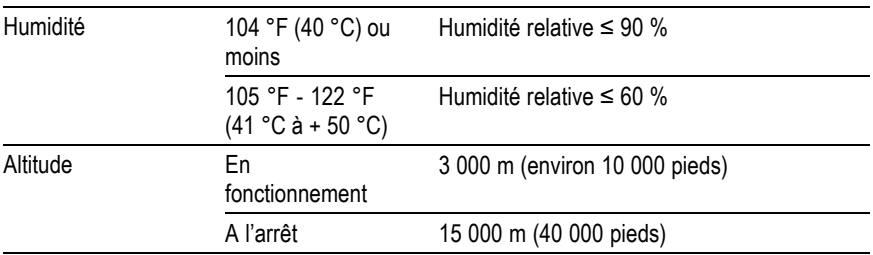

**1** Tel que défini par la norme IEC 61010-1:2001.

**2** Tel que défini par la norme IEC 60529. 2001.

# <span id="page-186-0"></span>**Annexe B : Accessoires**

Tous les accessoires (standard et en option) sont disponibles auprès de votre bureau local Tektronix.

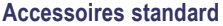

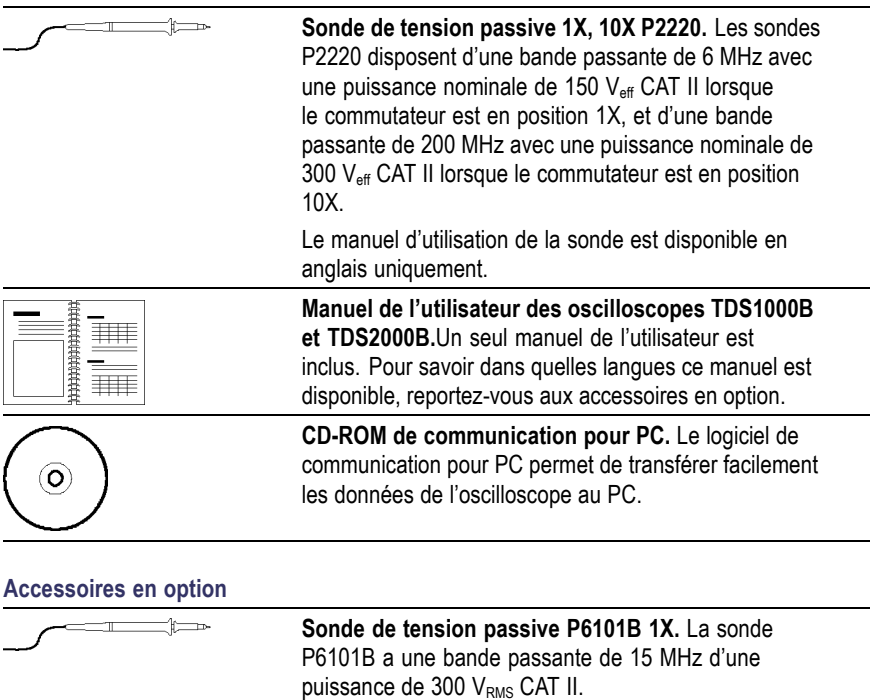

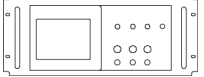

puissance de 300 V<sub>RMS</sub> CAT II. **Kit d'installation en baie RM2000B** Le Kit d'installation en baie RM2000B vous permet d'installer un oscilloscope TDS1000B ou TDS2000B dans une baie de 19 pouces conforme aux normes de l'industrie. Le kit d'installation en baie nécessite un espace vertical de sept pouces

dans la baie. Vous pouvez allumer ou éteindre l'oscilloscope à partir de l'avant du kit d'installation en baie. Le kit d'installation en baie n'est pas mobile.

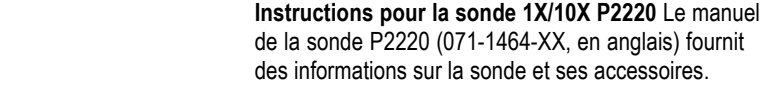

<span id="page-187-0"></span>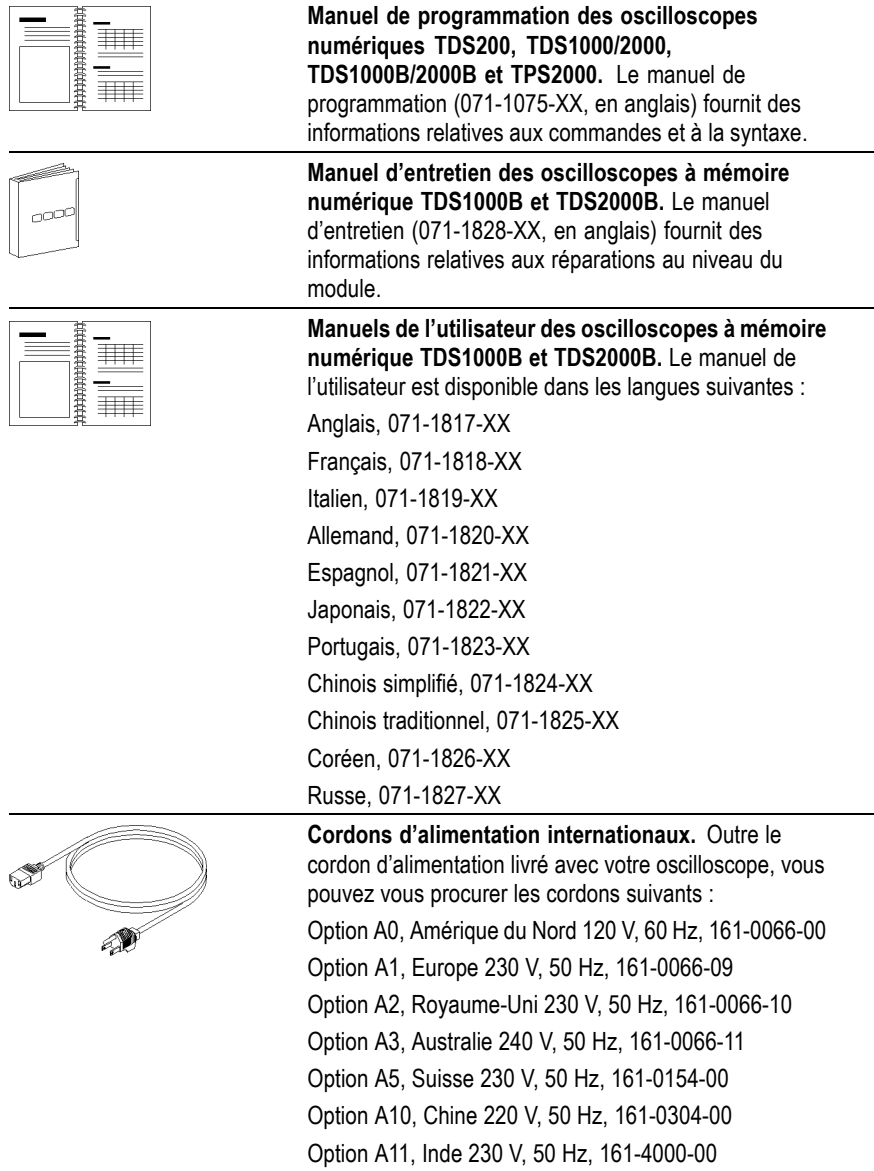

<span id="page-188-0"></span>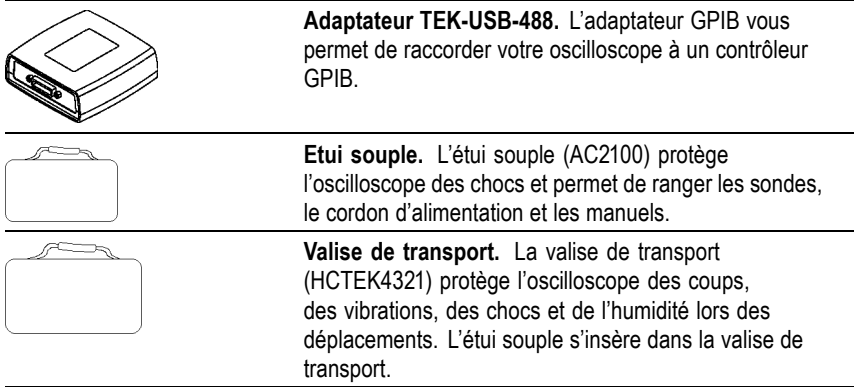

# <span id="page-190-0"></span>**Annexe C : Nettoyage**

## **Entretien - Généralités**

N'entreposez pas ou ne laissez pas l'oscilloscope longtemps dans un endroit où l'écran plat à cristaux liquides est exposé à la lumière directe du soleil.

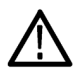

*ATTENTION. Pour éviter d'endommager l'oscilloscope ou les sondes, ne les exposez à aucun vaporisateur, liquide ou solvant.*

## **Nettoyage**

Inspectez l'oscilloscope et les sondes aussi souvent que les conditions d'utilisation l'exigent. Procédez comme suit pour le nettoyage de la surface extérieure :

- **1.** Retirez la poussière sur l'extérieur de l'oscilloscope et des sondes avec un chiffon non pelucheux. Procédez avec précaution pour éviter de rayer le filtre transparent de l'écran en verre.
- **2.** Utilisez un chiffon doux imbibé d'eau pour nettoyer l'oscilloscope. Pour obtenir un nettoyage plus efficace, utilisez une solution aqueuse à base de 75 % d'isopropanol.

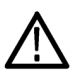

*ATTENTION. Pour éviter d'endommager la surface de l'oscilloscope ou des sondes, n'utilisez pas de produit de nettoyage abrasif ou chimique.*

# <span id="page-192-0"></span>**Annexe D : Configuration par défaut**

Cette annexe décrit les options, les boutons et les commandes qui sont modifiés lorsque vous appuyez sur le bouton CONF. PAR D. La dernière page de cette annexe répertorie les réglages qui ne changent pas.

*REMARQUE. Lorsque vous appuyez sur le bouton CONF. PAR D., l'oscilloscope affiche le signal CH1 et supprime tous les autres signaux.*

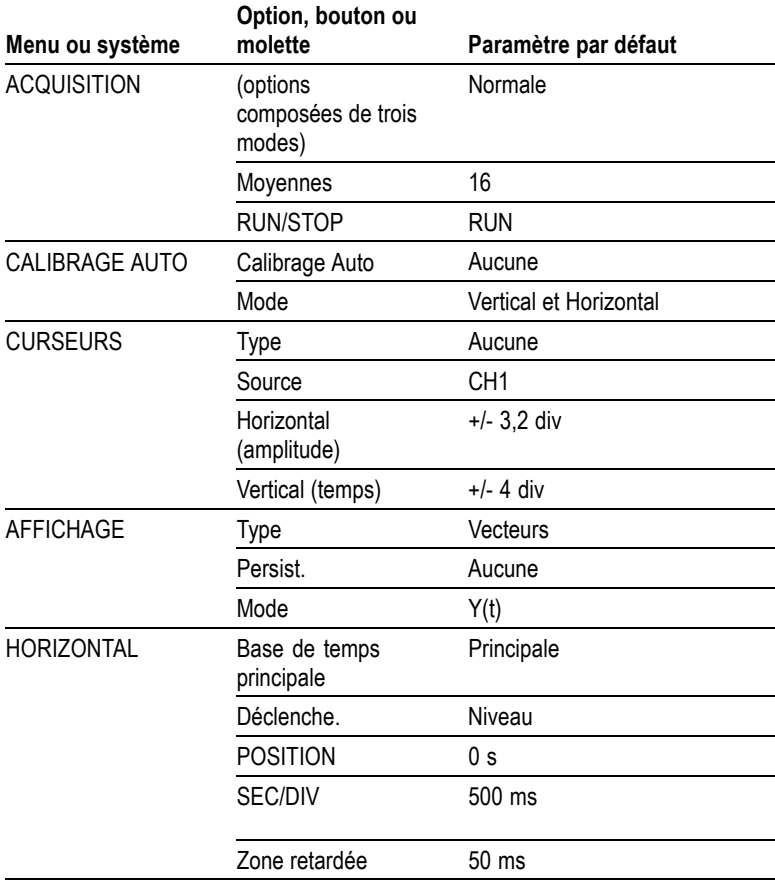

<span id="page-193-0"></span>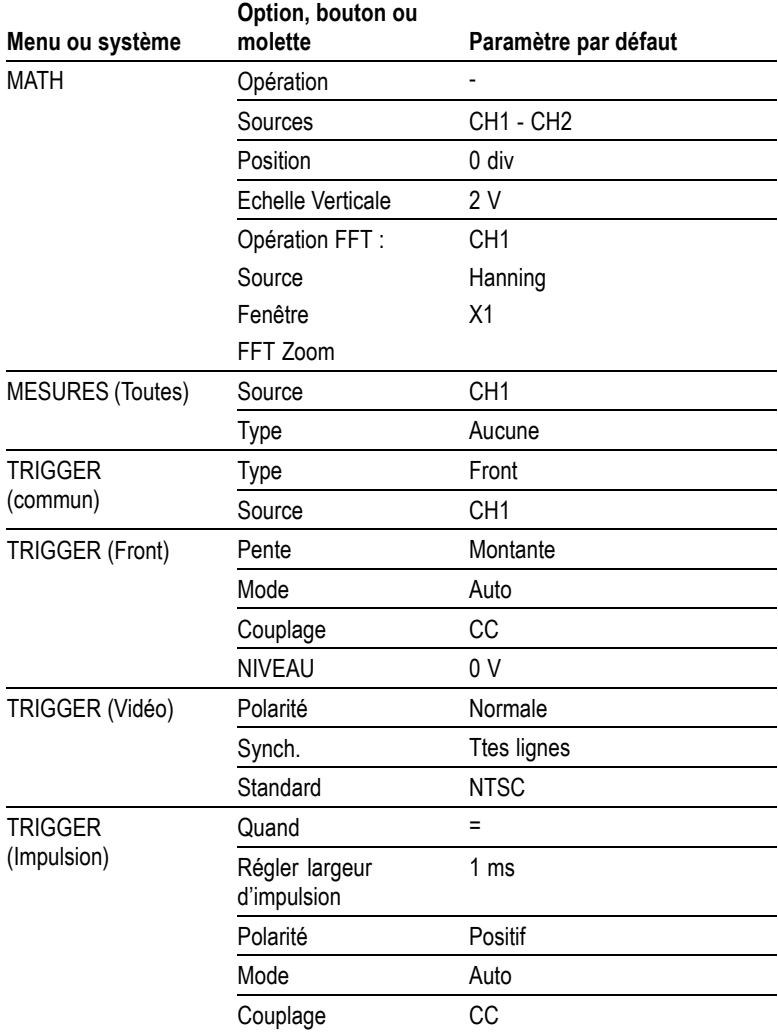

<span id="page-194-0"></span>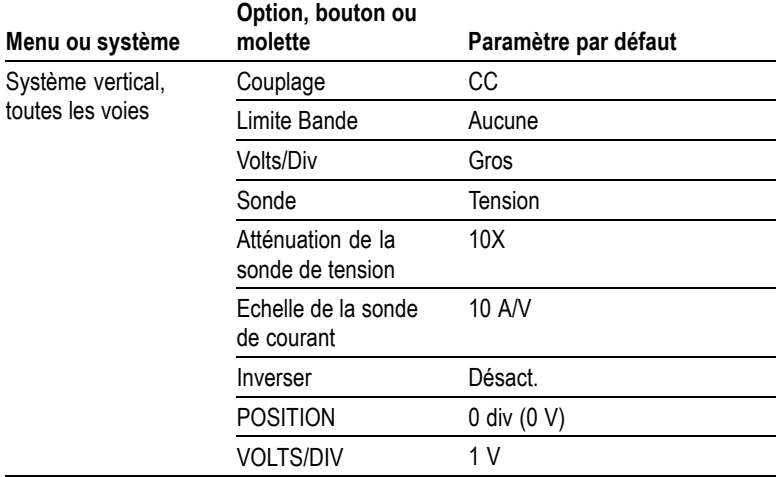

Le bouton CONF. PAR D. ne modifie pas les réglages suivants :

- option Langue  $\mathcal{L}_{\mathcal{A}}$
- Configurations sauvegardées  $\mathcal{L}_{\mathcal{A}}$
- Signaux de référence sauvegardés  $\mathcal{L}_{\mathcal{A}}$
- $\mathcal{L}_{\mathcal{A}}$ Contraste de l'écran
- $\mathcal{L}_{\mathcal{A}}$ Données de calibrage
- Configuration imprimante  $\overline{\phantom{a}}$
- $\overline{\phantom{a}}$ Configuration du bus GPIB
- Configuration de la sonde (type et facteur d'atténuation)  $\sim$
- Date et heure m.
- m. Dossier courant sur le lecteur flash USB

# **Annexe E : Licences de police**

Les accords de licence suivants couvrent les polices asiatiques utilisées pour les oscilloscopes TDS1000B et TDS2000B.

Copyright © 1988 The Institute of Software, Academia Sinica.

Adresse postale : P.O. Box 8718, Beijing, Chine 100080.

Le présent avis autorise l'utilisation, la copie, la modification et la distribution du présent logiciel et sa documentation à toutes fins utiles et sans contrepartie financière, sous réserve que le copyright susmentionné apparaisse dans toutes les copies, que l'autorisation et le copyright susmentionnés apparaissent dans la documentation d'assistance, et que le nom « the Institute of Software, Academia Sinica » ne soit pas utilisé à des fins de publicité relative à la distribution du présent logiciel sans autorisation écrite spécifique et préalable. The Institute of Software, Academia Sinica ne garantit aucunement l'adéquation du présent logiciel aux objectifs visés. Il est fourni « tel quel », sans garantie expresse ou implicite.

THE INSTITUTE OF SOFTWARE, ACADEMIA SINICA NE GARANTIT EN AUCUN CAS LE PRESENT LOGICIEL, Y COMPRIS TOUTES LES GARANTIES IMPLICITES DE QUALITE MARCHANDE ET D'ADEQUATION DU PROUIT ; EN AUCUN CAS THE INSTITUTE OF SOFTWARE, ACADEMIA SINICA NE POURRA ETRE TENU POUR RESPONSABLE DE DOMMAGES SPECIAUX, INDIRECTS OU CONSECUTIFS, OU DE DOMMAGES QUELS QU'ILS SOIENT, RESULTANT DE LA PERTE D'UTILISATION, DE DONNEES OU DE BENEFICES, QU'IL S'AGISSE D'UN CONTRAT, D'UNE NEGLIGENCE OU DE TOUTE AUTRE ACTION COMPLEXE, EMANANT DE OU FAISANT SUITE A L'UTILISATION DES PERFORMANCES DE CE LOGICIEL.

© Copyright 1986-2000, Hwan Design Inc.

Le présent avis vous octroie l'autorisation, selon l'ensemble des droits de propriété Hwan Design, d'utiliser, de copier, de modifier, d'accorder une sous-licence, de vendre et de redistribuer les 4 polices truetype outline Baekmuk à toutes fins utiles et sans restriction, sous réserve que le présent avis figure dans son intégralité sur toutes les copies desdites polices et que la marque commerciale de Hwan Design Int. soit reconnaissable (telle qu'illustrée ci-dessous) sur l'ensemble des copies des 4 polices Baekmuk truetype.

BAEKMUK BATANG est une marque déposée de Hwan Design Inc. BAEKMUK GULIM est une marque déposée de Hwan Design Inc. BAEKMUK DOTUM est une marque déposée de Hwan Design Inc. BAEKMUK HEADLINE est une marque déposée de Hwan Design Inc.

© Copyright 2000-2001 /efont/ The Electronic Font Open Laboratory. Tous droits réservés.

La redistribution et l'utilisation sous forme source et binaire, avec ou sans modification, sont autorisées, sous réserve que les conditions suivantes soient remplies :

- La redistribution du code source doit contenir l'avis de copyright **The State** ci-dessus, cette liste de conditions et la clause de non-responsabilité suivante.
- La redistribution sous forme binaire doit reproduire l'avis de  $\mathcal{L}_{\mathcal{A}}$ copyright ci-dessus, cette liste de conditions et la clause de non-responsabilité dans la documentation et/ou les autres matériaux fournis avec la distribution.
- Ni le nom de l'équipe, ni celui des collaborateurs la composant ne  $\mathcal{L}_{\mathcal{A}}$ peuvent être utilisés pour faire de la publicité ou promouvoir des produits dérivés de cette police sans autorisation écrite spécifique et préalable.

CETTE POLICE EST FOURNIE « TELLE QUELLE » PAR L'EQUIPE ET LES COLLABORATEURS LA COMPOSANT ET TOUTE GARANTIE EXPRESSE OU IMPLICITE, INCLUANT, MAIS SANS S'Y LIMITER, LES GARANTIES IMPLICITES QUANT A LA QUALITE MARCHANDE OU A L'ADEQUATION DU PRODUIT A DES USAGES PARTICULIERS, EST REJETEE. EN AUCUN CAS L'EQUIPE OU LES COLLABORATEURS LA COMPOSANT NE POURRONT ETRE TENUS POUR RESPONSABLES DE DOMMAGES DIRECTS, INDIRECTS, FORTUITS, SPECIAUX, EXEMPLAIRES OU CONSECUTIFS (INCLUANT, MAIS SANS S'Y LIMITER, L'OBTENTION DE BIENS OU SERVICES DE SUBSTITUTION, LA PERTE D'UTILISATION, DE DONNEES OU DE BENEFICES, OU L'INTERRUPTION COMMERCIALE), CAUSES DE QUELQUE MANIERE QUE CE SOIT, ET SELON TOUTE THEORIE DE RESPONSABILITE, QUE CE SOIT DANS LE CADRE D'UN CONTRAT, DE LA STRICTE RESPONSABILITE OU DU TORT (Y COMPRIS LA NEGLIGENCE OU NON) EMANANT DE QUELQUE FACON QUE CE SOIT DE L'UTILISATION DE CETTE POLICE, MEME EN CAS DE CONNAISSANCE DE L'EVENTUALITE DE TELS DOMMAGES.

# **Index**

## **A**

[Accessoires, 167](#page-186-0) [Acquisition de signaux,](#page-48-0) [concepts de base, 29](#page-48-0) [Acquisition,](#page-119-0) [affichage actif, 100](#page-119-0) [arrêt, 100](#page-119-0) [exemple monocoup, 53](#page-72-0) ACQUISITION, bouton, [22](#page-41-0), [97](#page-116-0) [Acquisition, menu, 97](#page-116-0) [Adaptateur GPIB,](#page-188-0) [commande, 169](#page-188-0) [Adaptateur TEK-USB-488,](#page-188-0) [commande, 169](#page-188-0) [connexion, 93](#page-112-0) [Affichage de signaux, 140](#page-159-0) [référence, 119](#page-138-0) [Affichage du pré-déclenchement, 131](#page-150-0) [Affichage,](#page-128-0) [contraste, 109](#page-128-0) [intensité, 109](#page-128-0) [menu, 109](#page-128-0) [mesures, 11](#page-30-0) [mode XY, 110](#page-129-0) [mode Y\(t\), 110](#page-129-0) [persistance, 109](#page-128-0) [style \(Inverser\), 141](#page-160-0) [style des signaux, 110](#page-129-0) [type : vecteurs ou points, 109](#page-128-0) AFFICHAGE, bouton, [22,](#page-41-0) [109](#page-128-0) [Agrandissement horizontal,](#page-131-0) [fenêtre, 112](#page-131-0) [Ajouter des signaux,](#page-134-0) [Math menu, 115](#page-134-0) [Alimentation, 3](#page-22-0) [spécifications, 157](#page-176-0)

Amplitude, curseurs, [36,](#page-55-0) [107](#page-126-0) [spectre FFT, 77](#page-96-0) [Assistant Test de sonde,](#page-24-0) [sondes de tension, 5](#page-24-0) Atténuation, sonde de tension, [5,](#page-24-0) [8,](#page-27-0) [142](#page-161-0) [Auto, mode de déclenchement, 128](#page-147-0) [AUTOSET,](#page-42-0) [bouton, 23](#page-42-0) [Autoset, menu, 103](#page-122-0)

## **B**

[Balayage de signaux, 114](#page-133-0) [Balayage retardé, 113](#page-132-0) [Balayage,](#page-132-0) [échelle horizontale, 113](#page-132-0) [retardé, 113](#page-132-0) [Base de temps de la Fenêtre, 18](#page-37-0) Base de temps principale, [18](#page-37-0), [113](#page-132-0) [Base de temps retardée, 113](#page-132-0) [affichage, 13](#page-32-0) [Base de temps, 30](#page-49-0) [affichage, 13](#page-32-0) Fenêtre, [18,](#page-37-0) [113](#page-132-0) Principale, [18](#page-37-0), [113](#page-132-0) [BMP, format de](#page-106-0) fichier[, 87](#page-106-0) [Boucle de sécurité, 3](#page-22-0) [Bouton multifonctionnel, 20](#page-39-0) [Bouton TEST SONDE, 6](#page-25-0) [Boutons d'écran, xii](#page-17-0) [Boutons d'option, xii](#page-17-0) [Boutons du menu latéral, xii](#page-17-0) [Boutons du panneau, xii](#page-17-0) [Bruit crête-à-crête, 111](#page-130-0)

## **C**

[Calendrier, 138](#page-157-0) [CALIBRAGE AUTO, bouton, 22](#page-41-0) [Calibrage Auto, menu, 101](#page-120-0) [Calibrage automatique, 9](#page-28-0) [Calibrage usine, 138](#page-157-0) [Calibrage, 137](#page-156-0) [programme automatique, 9](#page-28-0) [CH 1, CH2, CH 3 ou CH 4,](#page-36-0) [boutons MENU, 17](#page-36-0) [connecteurs, 23](#page-42-0) [Commande VOLTS/DIV, 17](#page-36-0) [Communication,](#page-108-0) [installation du log](#page-108-0)iciel OpenChoice, [89](#page-108-0) [Commutateur d'atténuation, 8](#page-27-0) [COMP SONDE, connexions, 24](#page-43-0) [Compensation,](#page-24-0) [assistant Test de s](#page-24-0)onde de tension, [5](#page-24-0) [COMP SONDE, connecteur, 23](#page-42-0) [manuelle de sonde de tension, 7](#page-26-0) [Comptage de cyc](#page-156-0)les d'alimentation[, 137](#page-156-0) [CONF. PAR D., bouton,](#page-194-0) [paramètres d'opti](#page-194-0)on conservés[, 175](#page-194-0) [paramètres d'optio](#page-192-0)ns et de commandes, [173](#page-192-0) [Configuration d'usine, 173](#page-192-0) [rappel, 126](#page-145-0) [Configuration par défaut,](#page-193-0) [Déclenchement](#page-193-0) d'impulsions[, 174](#page-193-0) [Déclenchement sur front, 174](#page-193-0) [Déclenchement vidéo, 174](#page-193-0) [rappel, 126](#page-145-0)

[Connecteurs,](#page-42-0) [CH 1, CH2, CH 3 et CH 4, 23](#page-42-0) [COMP SONDE, 23](#page-42-0) [EXTERNE, 23](#page-42-0) [port du lecteur](#page-98-0) flash USB, [79](#page-98-0) [Port périphérique USB, 89](#page-108-0) [Consignes de sécurité, iv](#page-9-0) [Contraste, 110](#page-129-0) [Contrôle à distanc](#page-112-0)e à l'aide d'une interface GPIB[, 93](#page-112-0) [Conventions utilis](#page-17-0)ées dans ce manuel[, xii](#page-17-0) [Cordons d'alimentation, 3](#page-22-0) [commande, 168](#page-187-0) [Couplage CA,](#page-147-0) [déclenchement, 128](#page-147-0) [vertical, 141](#page-160-0) [Couplage CC,](#page-147-0) [déclenchement, 128](#page-147-0) [vertical, 141](#page-160-0) [Couplage masse, 141](#page-160-0) Couplage, déclenchement, [28,](#page-47-0) [130](#page-149-0) vertical, [141–](#page-160-0)[142](#page-161-0) [Crête-à-crête, mesures, 117](#page-136-0) [CSV, format de](#page-143-0) fichier, [124](#page-143-0) Curseurs de temps, [36,](#page-55-0) [107](#page-126-0) [Curseurs,](#page-126-0) [Amplitude pour FFT, 107](#page-126-0) Amplitude, [36](#page-55-0), [107](#page-126-0) [concepts de base, 35](#page-54-0) [Fréquence pour FFT, 107](#page-126-0) [mesure d'un spectre FFT, 77](#page-96-0) [mesures, exemples, 45](#page-64-0) [réglage, 107](#page-126-0) Temps, [36](#page-55-0), [107](#page-126-0) [utilisation, 107](#page-126-0) CURSEURS, bouton, [22](#page-41-0), [107](#page-126-0) [Curseurs, menu, 107](#page-126-0)

## **D**

[Date et heure, affichage, 14](#page-33-0) [Date, 138](#page-157-0) [Déclenchement sur front, 127](#page-146-0) [Déclenchement su](#page-151-0)r largeur d'impulsion[, 132](#page-151-0) [Déclenchement su](#page-174-0)r temporisation, [155](#page-174-0) [Déclenchement vidéo, 131](#page-150-0) [exemple d'application, 58](#page-77-0) Déclenchement, affichage de la fréquence, [14,](#page-33-0) [128](#page-147-0), [133](#page-152-0) [affichage de la position, 13](#page-32-0) [affichage du niveau, 14](#page-33-0) affichage, [19](#page-38-0), [135](#page-154-0) couplage, [28,](#page-47-0) [128](#page-147-0), [130](#page-149-0) [définition, 27](#page-46-0) [état, 137](#page-156-0) [forcé, 135](#page-153-0) [front, 128](#page-147-0) [indicateur du type, 14](#page-33-0) [indicateurs d'état, 13](#page-32-0) [informations de](#page-150-0) pré-déclenchement, [131](#page-150-0) inhibition, [19,](#page-38-0) [115,](#page-134-0) [135](#page-154-0) [marqueur de niveau, 13](#page-32-0) [marqueur de position, 13](#page-32-0) [menu, 127](#page-146-0) [modes : Auto, 128](#page-147-0) [modes : Normal, 128](#page-147-0) [modes, 28](#page-47-0) niveau, [19](#page-38-0), [29,](#page-48-0) [127](#page-146-0) pente, [29](#page-48-0), [128](#page-147-0) [polarité, 133](#page-152-0) [position, 28](#page-47-0) source, [14,](#page-33-0) [28](#page-47-0), [128](#page-147-0), [132](#page-151-0) [synch., 132](#page-151-0) [types, 28](#page-47-0) vidéo, [131](#page-150-0)[–132](#page-151-0)

[Delta, affichage d](#page-127-0)ans le menu Curseurs[, 108](#page-127-0) [Description,](#page-20-0) [général, 1](#page-20-0) [Différences de phase, 111](#page-130-0) Dossier courant, [82,](#page-101-0) [139](#page-158-0) [Dossiers,](#page-158-0) [création, 139](#page-158-0) [renommer, 140](#page-159-0) suppression, [134](#page-153-0), [139](#page-158-0) Double base de temps, [18](#page-37-0), [113](#page-132-0)

## **E**

[Echelle,](#page-50-0) [horizontale, 31](#page-50-0) sonde de courant, [9,](#page-28-0) [142](#page-161-0) [verticale, 30](#page-49-0) [EPSIMAGE, format de](#page-106-0) fichier[, 87](#page-106-0) [Etat,](#page-156-0) [divers, 137](#page-156-0) [système, 136](#page-155-0) [Etui souple, commande, 169](#page-188-0) [Evénements rares,](#page-130-0) [persistance infinie, 111](#page-130-0) [Exemples d'application,](#page-72-0) [acquisition d'un s](#page-72-0)ignal monocoup, [53](#page-72-0) [affichage des mod](#page-85-0)ifications d'impédance sur un réseau[, 66](#page-85-0) [analyse d'un sign](#page-83-0)al de communication différentiel[, 64](#page-83-0) [analyse du détail du signal, 50](#page-69-0) [calcul du gain de](#page-62-0) l'amplificateur[, 43](#page-62-0) [curseurs, utilisation, 45](#page-64-0) [déclenchement su](#page-80-0)r les lignes vidéo[, 61](#page-80-0)

[déclenchement su](#page-78-0)r les trames vidéo[, 59](#page-78-0) [déclenchement su](#page-77-0)r un signal vidéo[, 58](#page-77-0) [déclenchement su](#page-75-0)r une largeur d'impulsion spécifique[, 56](#page-75-0) [Détect Créte, utilisation, 51](#page-70-0) [examen d'un signal bruyant, 51](#page-70-0) [fonction d'ajustem](#page-63-0)ent automatique pour examiner des points de test, [44](#page-63-0) [fonction de réglag](#page-58-0)e automatique, utilisation, [39](#page-58-0) [mesure de deux signaux, 42](#page-61-0) [mesure de l'ampl](#page-64-0)itude d'anneau[, 45](#page-64-0) [mesure de la fréq](#page-64-0)uence d'anneau[, 45](#page-64-0) [mesure de la larg](#page-66-0)eur d'impulsion[, 47](#page-66-0) [mesure du retard](#page-74-0) de propagation, [55](#page-74-0) [mesure du temps de montée, 49](#page-68-0) [mesures automatiques, 38](#page-57-0) [moyenne, utilisation, 52](#page-71-0) [optimisation de l'acquisition, 54](#page-73-0) [prise de mesures](#page-59-0) automatiques[, 40](#page-59-0) [prise de mesures par curseur, 45](#page-64-0) [réduction du bruit, 52](#page-71-0) [utilisation de la fo](#page-63-0)nction de calibrage automatique (Autorange) pour examiner des points de test, [44](#page-63-0) [utilisation de la fo](#page-81-0)nction fenêtre, [62](#page-81-0) [utilisation de la persistance, 68](#page-87-0) [utilisation du mode XY, 68](#page-87-0) [EXTERNE, connecteur, 23](#page-42-0) [compensation de sonde, 6](#page-25-0)

#### **F**

[Fenêtre FFT,](#page-93-0) [Flattop, 74](#page-93-0) [Hanning, 74](#page-93-0) [Rectangular, 74](#page-93-0) [Fenêtre Flattop, 74](#page-93-0) [Fenêtre Hanning, 74](#page-93-0) [Fenêtre Rectangular, 74](#page-93-0) [Fenêtres,](#page-92-0) [spectre FFT, 73](#page-92-0) [FFT zoom,](#page-91-0) [horizontal, 72](#page-91-0) [vertical, 71](#page-90-0) [Figure de Lissajous,](#page-130-0) [mode XY, 111](#page-130-0) [Fonctionnement normal,](#page-45-0) [rappel de la config](#page-45-0)uration par défaut, [26](#page-45-0) [Fonctions d'ajuste](#page-45-0)ment automatique (Autorange), [26](#page-45-0) [désactivation, 102](#page-121-0) [présentation générale, 101](#page-120-0) [Fonctions de régla](#page-45-0)ge automatique (Autoset)[, 26](#page-45-0) [Annuler, 105](#page-124-0) [bruit, 105](#page-124-0) [FFT, 105](#page-124-0) [impulsion carrée, 106](#page-125-0) [Niveau CC, 103](#page-122-0) [onde carrée, 106](#page-125-0) [ondes sinusoïdales, 105](#page-124-0) [présentation générale, 103](#page-122-0) [signal vidéo, 106](#page-125-0) [utilisation, 105](#page-124-0) Fonctions mathématiques, FFT, [69](#page-88-0), [71](#page-90-0) [fonctions, 115](#page-134-0) [menu, 115](#page-134-0) [Fonctions,](#page-20-0) [présentation générale, 1](#page-20-0)

[FORCE TRIG, bouton, 19](#page-38-0) [Format,](#page-106-0) [fichier d'image, 87](#page-106-0) Lecteur [flash USB, 81](#page-100-0) Formats de [fichier pour les images, 87](#page-106-0) Formats des [fichiers image, 87](#page-106-0) [Fréquence d'échantillonnage,](#page-117-0) [maximum, 98](#page-117-0) [Fréquence,](#page-33-0) [affichage de la fré](#page-33-0)quence de déclenchement, [14](#page-33-0) [affichage du déclenchement, 128](#page-147-0) [Fréquence, curseurs, 36](#page-55-0) [spectre FFT, 77](#page-96-0) [Fréquence, mesures, 117](#page-136-0) [à l'aide des curseurs, 45](#page-64-0) [Curseurs FFT, 77](#page-96-0)

# **H**

[Historique des erreurs, 137](#page-156-0) [HORIZ MENU, bouton, 18](#page-37-0) [Horizontal,](#page-156-0) [état, 137](#page-156-0) [marqueur de position, 13](#page-32-0) [menu, 112](#page-131-0) Mode Balayage, [100,](#page-119-0) [114](#page-133-0) [repliement du spe](#page-50-0)ctre, temporel[, 31](#page-50-0) [Horizontale,](#page-50-0) [échelle, 31](#page-50-0) [position, 31](#page-50-0) [Horloge,](#page-157-0) [régler date et heure, 138](#page-157-0)

## **I**

[Icônes,](#page-32-0) [affichage de la bas](#page-32-0)e de temps de la fenêtre, [13](#page-32-0)

[affichage de la da](#page-33-0)te et de l'heure[, 14](#page-33-0) [affichage de signal inversé, 13](#page-32-0) [affichage des sign](#page-33-0)aux de référence, [14](#page-33-0) [base de temps, 13](#page-32-0) [déclenchement, af](#page-32-0)fichage de la position[, 13](#page-32-0) [déclenchement, af](#page-33-0)fichage du niveau[, 14](#page-33-0) [déclenchement, m](#page-32-0)arqueur de niveau[, 13](#page-32-0) [déclenchement, m](#page-33-0)esure de la fréquence[, 14](#page-33-0) [déclenchement, source, 14](#page-33-0) [échelle de voies, 13](#page-32-0) [échelle verticale, 13](#page-32-0) [état du déclenchem](#page-32-0)ent, Acq. terminée, [13](#page-32-0) [état du déclenchement, Armé, 13](#page-32-0) [état du déclenchement, Arrêt, 13](#page-32-0) [état du déclenche](#page-32-0)ment, Déclenché, [13](#page-32-0) [état du déclenchem](#page-32-0)ent, mode Auto, [13](#page-32-0) [état du déclenchem](#page-32-0)ent, mode Balayage, [13](#page-32-0) [état du déclenchement, Prêt, 13](#page-32-0) [Limite de bande passante, 13](#page-32-0) [marqueur de posi](#page-32-0)tion de déclenchement, [13](#page-32-0) [marqueur de posi](#page-32-0)tion horizontale, [13](#page-32-0) [Marqueur de référence, 13](#page-32-0) [modes d'acquisitio](#page-31-0)n, Détect Créte[, 12](#page-31-0) [modes d'acquisiti](#page-31-0)on, Moyenne, [12](#page-31-0) [modes d'acquisiti](#page-31-0)on, Normale, [12](#page-31-0)

[type de déclenchement, Front, 14](#page-33-0) [type de déclenche](#page-33-0)ment, Largeur d'impulsion[, 14](#page-33-0) [type de déclenche](#page-33-0)ment, Vidéo, [14](#page-33-0) [Image d'écran,](#page-106-0) [enregistrement da](#page-106-0)ns un fichier, [87](#page-106-0) [envoi à une imprimante, 95](#page-114-0) [Impression,](#page-137-0) [données de l'écran, 118](#page-137-0) [image d'écran, 95](#page-114-0) suspendre, [95,](#page-114-0) [118](#page-137-0) [Imprimante,](#page-113-0) [Compatible PictBridge, 94](#page-113-0) [configuration, 95](#page-114-0) [connexion, 94](#page-113-0) [Impulsion carrée,](#page-125-0) [Fonction de réglag](#page-125-0)e automatique (Autoset), [106](#page-125-0) [Impulsion de synch., 132](#page-151-0) [Index des rubriques d'aide, xi](#page-16-0) [Indicateurs, 12](#page-31-0) Inhibition, [115,](#page-134-0) [135](#page-154-0) [INHIBITION, commande, 19](#page-38-0) [Installation,](#page-108-0) [Logiciel OpenCho](#page-108-0)ice sur un PC[, 89](#page-108-0) [Intensité, 109](#page-128-0) [Interpolation, 98](#page-117-0)

### **J**

[JPG, format de](#page-106-0) fichier[, 87](#page-106-0)

#### **L**

[Langues, 137](#page-156-0) [Largeur négative, mesures, 117](#page-136-0) [Largeur positive, mesures, 117](#page-136-0)

Lecteur [flash USB,](#page-100-0) [capacité de stockage, 81](#page-100-0) [emplacement du port, 24](#page-43-0) [formatage, 81](#page-100-0) [gestion des](#page-101-0) fichiers, [82](#page-101-0) [indicateur d'opéra](#page-99-0)tion de sauvegarde, [80](#page-99-0) [installation, 80](#page-99-0) [PRINT, touche, 85](#page-104-0) [Sauv./Rap, menu, 83](#page-102-0) [sauvegarde de](#page-104-0) fichiers, configurations, [85](#page-104-0) [sauvegarde de](#page-106-0) fichiers, images, [87](#page-106-0) [sauvegarde de](#page-104-0) fichiers, signaux, [85](#page-104-0) [sauvegarde de](#page-104-0) fichiers, tous[, 85](#page-104-0) [Utilitaires Fichiers, 139](#page-158-0) [Liens hypertexte d](#page-16-0)ans les rubriques d'aide, [xi](#page-16-0) [Ligne, déclenchement vidéo, 131](#page-150-0) [Lignes diagonales](#page-118-0) dans le signal[,](#page-118-0) [Détect Créte, 99](#page-118-0) [Limite Bande verticale, 141](#page-160-0) [Limite de bande passante,](#page-32-0) [affichage, 13](#page-32-0) [déclenchement, 128](#page-147-0) [vertical, 141](#page-160-0) [Logiciel,](#page-186-0) [OpenChoice, 167](#page-186-0)

#### **M**

[M, indicateur de b](#page-132-0)ase de temps principale, [113](#page-132-0) [Manuel d'entretien, commande, 168](#page-187-0) [Manuel de progra](#page-187-0)mmation, commande, [168](#page-187-0) [Manuels de la sonde, commande,](#page-186-0) [Sonde passive P2](#page-186-0)220 1X/10X, [167](#page-186-0)

[Manuels, commande, 168](#page-187-0) [MATH MENU, bouton, 18](#page-37-0) [Maximum, mesures, 117](#page-136-0) [Mémoire non volatile,](#page-140-0) [fichiers de configuration, 121](#page-140-0) [fichiers de signal](#page-140-0) de référence[, 121](#page-140-0) [Mémoire,](#page-139-0) [configurations, 120](#page-139-0) [images d'écran, 120](#page-139-0) Lecteur [flash USB, 79](#page-98-0) [signaux, 120](#page-139-0) [Menu Réf, 119](#page-138-0) [Menus,](#page-116-0) [Acquisition, 97](#page-116-0) [Affichage, 109](#page-128-0) [Aide, 112](#page-131-0) [Calibrage Auto, 101](#page-120-0) [Curseurs, 107](#page-126-0) [Déclenchement, 127](#page-146-0) [Fonctions mathém](#page-90-0)atiques FFT[, 71](#page-90-0) [Fonctions mathématiques, 115](#page-134-0) [Horizontal, 112](#page-131-0) [Imprimer, 118](#page-137-0) [Mesures, 116](#page-135-0) [Réf, 119](#page-138-0) [Réglage automati](#page-122-0)que (Autoset), [103](#page-122-0) [Sauv./Rap, 120](#page-139-0) [Utilitaire, 136](#page-155-0) [Vertical, 140](#page-159-0) [Messages utiles, 14](#page-33-0) Messages, [14–](#page-33-0)[15](#page-34-0) [Mesures automatiques, 116](#page-135-0) [concepts de base, 36](#page-55-0) [Mesures d'amplitude,](#page-64-0) [à l'aide des curseurs, 45](#page-64-0) [Mesures de la largeur d'impulsion,](#page-66-0) [à l'aide des curseurs, 47](#page-66-0)

[Mesures efficaces du cycle, 117](#page-136-0) [Mesures efficaces, 117](#page-136-0) Mesures, automatiques, [36](#page-55-0), [116](#page-135-0) [concepts de base, 35](#page-54-0) [crête-à-crête, 117](#page-136-0) curseur, [35,](#page-54-0) [45](#page-64-0) [FFT \(fonctions](#page-91-0) mathématiques), [72](#page-91-0) [fréquence, 117](#page-136-0) [général, 11](#page-30-0) [largeur négative, 117](#page-136-0) [largeur positive, 117](#page-136-0) [maximum, 117](#page-136-0) [minimum, 117](#page-136-0) [moyenne, 117](#page-136-0) [période, 117](#page-136-0) [réticule, 35](#page-54-0) [spectre FFT, 77](#page-96-0) [temps de descente, 117](#page-136-0) [temps de montée, 117](#page-136-0) [types, 117](#page-136-0) [valeur efficace du cycle, 117](#page-136-0) [MESURES, bouton, 22](#page-41-0) [Mesures, menu, 116](#page-135-0) [Minimum, mesures, 117](#page-136-0) [Mise à jour du](#page-16-0) firmware[,](#page-16-0) [Internet, xi](#page-16-0) [Mise à l'échelle de signaux,](#page-49-0) [concepts de base, 30](#page-49-0) [Mise en mémoire,](#page-45-0) [paramètres de configuration, 26](#page-45-0) [Mise en mémoire, menu, 124](#page-143-0) [Mises à jour du micrologiciel, 140](#page-159-0) Mode Balayage, [100,](#page-119-0) [114](#page-133-0) Mode d'acquisition Détect Créte, [30,](#page-49-0) [98](#page-117-0) Mode d'acquisition Moyenne, [30](#page-49-0), [99](#page-118-0) Mode d'acquisition Normale, [29](#page-48-0), [97](#page-116-0)

Mode Défilement, *Voir* Mode Balayage [Mode Détect Créte, 97](#page-116-0) [icône, 12](#page-31-0) [Mode Moyenne,](#page-31-0) [icône, 12](#page-31-0) [Mode Normale,](#page-31-0) [icône, 12](#page-31-0) Mode. [affichage, 110](#page-129-0) Modes d'acquisition, [29,](#page-48-0) [97](#page-116-0) Détect Créte, [30](#page-49-0), [98](#page-117-0) [indicateurs, 12](#page-31-0) Moyenne, [30,](#page-49-0) [99](#page-118-0) Normale, [29,](#page-48-0) [97](#page-116-0) [Moyenne,](#page-116-0) [mode d'acquisition, 97](#page-116-0) [Moyenne, mesure, 117](#page-136-0) [Multiplier des signaux,](#page-134-0) [Math menu, 115](#page-134-0)

### **N**

[Navigation,](#page-158-0) [système de](#page-158-0) fichiers[, 139](#page-158-0) [Nettoyage, 171](#page-190-0) [NIVEAU A 50%, bouton, 19](#page-38-0) Niveau, [19,](#page-38-0) [29](#page-48-0) [NIVEAU, commande, 19](#page-38-0) [Noms des boutons, xii](#page-17-0) [Normal, mode de déclenchement, 128](#page-147-0) [NTSC, standard vidéo, 131](#page-150-0) [Nyquist,](#page-90-0) [fréquence, 71](#page-90-0)

### **O**

[Onde carrée,](#page-125-0) [Fonction de réglag](#page-125-0)e automatique (Autoset), [106](#page-125-0)

[Ondes sinusoïdales,](#page-124-0) [Fonction de réglag](#page-124-0)e automatique (Autoset)[, 105](#page-124-0) [OpenChoice, logiciel, 167](#page-186-0) [installation, 89](#page-108-0) [Option de la touche PRINT, 121](#page-140-0) [sauvegarde vers u](#page-104-0)n lecteur flash USB[, 85](#page-104-0) [Option Exécuter Auto-cal, 9](#page-28-0) [Oscilloscope,](#page-44-0) [compréhension des fonctions, 25](#page-44-0) [connexion à un PC, 90](#page-109-0) [connexion à un sy](#page-112-0)stème GPIB[, 93](#page-112-0) [connexion à une imprimante, 94](#page-113-0) [panneaux avant, 11](#page-30-0) [régler date et heure, 138](#page-157-0) [spécifications, 145](#page-164-0)

### **P**

[PAL, standard vidéo, 131](#page-150-0) [Panning,](#page-50-0) [horizontale, 31](#page-50-0) [verticale, 30](#page-49-0) PC. [connexion à un oscilloscope, 90](#page-109-0) [PCX, format de](#page-106-0) fichier, [87](#page-106-0) [Pente, 29](#page-48-0) [Période, mesures, 117](#page-136-0) Persistance, [109,](#page-128-0) [111](#page-130-0) [Points, type d'affichage, 109](#page-128-0) [Polarité,](#page-152-0) [déclenchement su](#page-152-0)r largeur d'impulsion[, 133](#page-152-0) [Synch. déclenche](#page-150-0)ment vidéo, [131](#page-150-0) [port du lecteur](#page-98-0) flash USB, [79](#page-98-0) [Port périphérique USB, 89](#page-108-0) [Ports,](#page-98-0) Lecteur [flash USB, 79](#page-98-0)

[Position,](#page-150-0) [déclenchement, 131](#page-150-0) [horizontal, 112](#page-131-0) [horizontale, 31](#page-50-0) [vertical, 140](#page-159-0) [POSITION, commande,](#page-37-0) [horizontal, 18](#page-37-0) [verticale, 17](#page-36-0) [Pré-déclenchement, 27](#page-46-0) PRINT, touche, [23,](#page-42-0) [118](#page-137-0)

## **R**

[Rappel config., menu, 125](#page-144-0) [Rappel signal, menu, 125](#page-144-0) [Rappel,](#page-145-0) [configurations, 126](#page-145-0) [paramètres de configuration, 26](#page-45-0) [signaux, 126](#page-145-0) [Rappeler,](#page-45-0) [configuration d'us](#page-45-0)ine (par défaut)[, 26](#page-45-0) [Réduction du bruit,](#page-147-0) [couplage déclenchement, 128](#page-147-0) [limite de bande p](#page-160-0)assante verticale[, 141](#page-160-0) [Mode Moyenne, 97](#page-116-0) [Soustraction mathématique, 115](#page-134-0) [REF, bouton, 22](#page-41-0) [Référence,](#page-24-0) [borne de la sonde, 5](#page-24-0) [borne, 24](#page-43-0) [câble de masse de la sonde, 5](#page-24-0) [marqueur, 13](#page-32-0) [Refroidissement par convection, 3](#page-22-0) [Réglages,](#page-44-0) [concepts de base, 25](#page-44-0) [sauvegarde et rappel, 120](#page-139-0) [Régler date et heure, 138](#page-157-0) [REGLER SUR 0, bouton, 18](#page-37-0)

[Renommer des](#page-159-0) fichiers ou dossiers, [140](#page-159-0) Répertoires, suppression, [134,](#page-153-0) [139](#page-158-0) [Repliement du spectre FFT, 75](#page-94-0) [solutions, 76](#page-95-0) [Repliement du spectre,](#page-52-0) [contrôle, 33](#page-52-0) [FFT, 75](#page-94-0) [temporel, 31](#page-50-0) [Résolution approximative, 141](#page-160-0) [Résolution précise, 141](#page-160-0) [Résolution,](#page-161-0) [fine, 142](#page-161-0) Réticule, [35,](#page-54-0) [109](#page-128-0) [RLE, format de](#page-106-0) fichier[, 87](#page-106-0) [Rubriques de l'aide contextuelle, x](#page-15-0) RUN/STOP, bouton, [23,](#page-42-0) [99](#page-118-0) [étapes effectuées](#page-46-0) par l'oscilloscope lorsque vous appuyez sur ce bouton, [27](#page-46-0)

## **S**

[SAUV. vers un lecteur](#page-99-0) flash USB, [80](#page-99-0) [SAUV./RAP, bouton, 22](#page-41-0) [Sauv./Rap, menu, 120](#page-139-0) [sauvegarde vers u](#page-102-0)n lecteur flash USB[, 83](#page-102-0) [Sauveg. tot., menu, 121](#page-140-0) [Sauvegarde config., menu, 123](#page-142-0) [Sauvegarde image, menu, 122](#page-141-0) [Sauvegarde,](#page-145-0) [configurations, 126](#page-145-0) [fichiers image ver](#page-106-0)s un lecteur flash USB, [87](#page-106-0) [signaux, 126](#page-145-0) tous les [fichiers ve](#page-104-0)rs un lecteur flash USB, [85](#page-104-0) SEC/DIV, commande, [18](#page-37-0), [114](#page-133-0) [SECAM, standard vidéo, 131](#page-150-0)

[SEQ. UNIQUE, bouton, 100](#page-119-0) [étapes effectuées](#page-46-0) par l'oscilloscope lorsque vous appuyez sur ce bouton, [27](#page-46-0) [Service,](#page-156-0) [historique des erre](#page-156-0)urs comme référence, [137](#page-156-0) [signal calculé,](#page-135-0) [unités autorisées, 116](#page-135-0) [Signal inversé,](#page-32-0) [affichage, 13](#page-32-0) [Signal monocoup,](#page-72-0) [exemple d'application, 53](#page-72-0) [Signal vidéo,](#page-125-0) [Fonction de réglag](#page-125-0)e automatique (Autoset), [106](#page-125-0) [Signaux de référence,](#page-138-0) [affichage et suppression, 119](#page-138-0) [affichage, 14](#page-33-0) [sauvegarde et rappel, 126](#page-145-0) [Signaux,](#page-48-0) [acquisition de données, 29](#page-48-0) [balayage, 100](#page-119-0) [compression, 114](#page-133-0) [échelle, 30](#page-49-0) [expansion, 114](#page-133-0) [numérisé, 29](#page-48-0) [position, 30](#page-49-0) [prendre des mesures, 35](#page-54-0) [signification du s](#page-129-0)tyle d'affichage, [110](#page-129-0) [supprimer de l'écran, 143](#page-162-0) [temporel, 69](#page-88-0) [Sonde, option,](#page-27-0) [correspondre à l'a](#page-27-0)tténuation de la sonde[, 8](#page-27-0) [correspondre à l'é](#page-28-0)chelle de la sonde de courant, [9](#page-28-0) Sondes de courant, réglage de l'échelle, [9](#page-28-0), [142](#page-161-0)

[Sondes,](#page-24-0) [assistant Test de s](#page-24-0)onde de tension, [5](#page-24-0) [Commutateur d'atténuation, 8](#page-27-0) [compensation man](#page-26-0)uelle d'une sonde de tension, [7](#page-26-0) [compensation, 24](#page-43-0) [courant et échelle, 9](#page-28-0) [sécurité, 5](#page-24-0) [spécifications, 163](#page-182-0) [tension et atténuation, 142](#page-161-0) Source, déclenchement, [28,](#page-47-0) [128](#page-147-0), [131](#page-150-0)[–132](#page-151-0) [Ext., 129](#page-148-0) [Ext/5, 130](#page-149-0) [Secteur, 131](#page-150-0) [Soustraire des signaux,](#page-134-0) [Math menu, 115](#page-134-0) [Spécifications rela](#page-182-0)tives à la sonde P2220[, 163](#page-182-0) [Spécifications,](#page-164-0) [oscilloscope, 145](#page-164-0) [Sonde P2200, 163](#page-182-0) [spectre FFT,](#page-90-0) [affichage, 71](#page-90-0) [agrandissement, 76](#page-95-0) [applications, 69](#page-88-0) [Fenêtre, 73](#page-92-0) [Fréquence de Nyquist, 71](#page-90-0) [mesure de l'ampli](#page-96-0)tude et de la fréquence à l'aide des curseurs, [77](#page-96-0) [mesures, 72](#page-91-0) [processus, 69](#page-88-0) [Stockage amovible de](#page-98-0) fichiers[,](#page-98-0) Lecteur [flash USB, 79](#page-98-0) [Suppression de](#page-153-0) fichiers ou dossiers, [134](#page-153-0)

[Suppression de si](#page-138-0)gnaux de référence, [119](#page-138-0) [Suppression de signaux, 140](#page-159-0) [Suppression,](#page-158-0) [fichiers ou dossiers, 139](#page-158-0) Suspendre impression, [95,](#page-114-0) [118](#page-137-0) [Synch.,](#page-151-0) [déclenchement vid](#page-151-0)éo ligne ou trame, [132](#page-151-0) [polarité vidéo, 131](#page-150-0) [Système d'aide, x](#page-15-0) [Système de menus,](#page-34-0) [utilisation, 15](#page-34-0) [Système GPIB,](#page-112-0) [connexion à un oscilloscope, 93](#page-112-0)

## **T**

[Temporel,](#page-88-0) [signal, 69](#page-88-0) [Temps de descente, mesures, 117](#page-136-0) [Temps de montée, mesures,](#page-68-0) [à l'aide des curseurs, 49](#page-68-0) [automatiques, 117](#page-136-0) [Test de fonctionnement, 4](#page-23-0) [TIFF, format de](#page-106-0) fichier[, 87](#page-106-0) [Touches programmables, xii](#page-17-0) [Trame, déclenchement vidéo, 132](#page-151-0) [TRIG MENU, bouton, 19](#page-38-0) [TRIG VIEW, bouton, 19](#page-38-0) [Types d'options,](#page-35-0) [Action, 16](#page-35-0) [Liste circulaire, 16](#page-35-0) [Radio, 16](#page-35-0) [Sélection de page, 16](#page-35-0)

## **U**

[UTILITAIRE, bouton, 22](#page-41-0) [Utilitaire, menus, 136](#page-155-0)

[Utilitaires Fichiers, 139](#page-158-0) [Contenu du lecteu](#page-158-0)r flash USB[, 139](#page-158-0) [création de](#page-158-0) fichiers ou dossiers, [139](#page-158-0) [navigation dans la](#page-158-0) structure de répertoires, [139](#page-158-0) [renommer des](#page-159-0) fichiers ou dossiers, [140](#page-159-0) [sélection de](#page-158-0) fichiers ou dossiers[, 139](#page-158-0) suppression de fichiers ou dossiers, [134](#page-153-0), [139](#page-158-0)

## **V**

[Valise de transport, commande, 169](#page-188-0) [Vecteurs, 109](#page-128-0) [Ventilation, 3](#page-22-0) [Vertical,](#page-36-0) [bouton de position, 17](#page-36-0) [état, 137](#page-156-0) [menu, 140](#page-159-0) [Verticale,](#page-50-0) [échelle, 31](#page-50-0) [position, 30](#page-49-0) [Voie,](#page-160-0) [couplage, 141](#page-160-0) [échelle, 13](#page-32-0) [menu, 141](#page-160-0) [Volts/Div,](#page-160-0) [Fin, 141](#page-160-0) [Gros, 141](#page-160-0) [Voyant LED Liste aide, x](#page-15-0)

#### **W**

[W, indicateur de b](#page-132-0)ase de temps retardée, [113](#page-132-0)

# **X**

[XY,](#page-86-0) [exemple d'application, 67](#page-86-0) mode d'affichage, [110](#page-129-0)–[111](#page-130-0)

## **Y**

 $Y(t)$ ,

[mode d'affichage, 110](#page-129-0)

## **Z**

Zone retardée, [113–](#page-132-0)[114](#page-133-0) [Zoom, 62](#page-81-0) [FFT, 76](#page-95-0) [HORIZ menu, 112](#page-131-0) Zone retardée, [112–](#page-131-0)[114](#page-133-0)